LizardTech

# Express Server 9.5

**User Manual**

Copyright © 2009–2016 Celartem, Inc., doing business as LizardTech. All rights reserved. Information in this document is subject to change without notice. The software described in this document is furnished under a license agreement or nondisclosure agreement. The software may be used or copied only in accordance with the terms of those agreements. No part of this publication may be reproduced, stored in a retrieval system, or transmitted in any form or any means electronic or mechanical, including photocopying and recording for any purpose other than the purchaser's personal use without the written permission of LizardTech.

LizardTech, MrSID, GeoExpress and Express Server are registered trademarks in the United States and the LizardTech, GeoExpress, Express Server, ExpressView and GeoViewer logos are trademarks, and all are the property of Celartem Inc., doing business as LizardTech. Unauthorized use is prohibited.

LizardTech acknowledges and thanks the many individuals and organizations whose efforts have made our products possible. A full list of copyright, trademark and credit information is available in the document "Copyrights, Trademarks, and Credits" installed automatically with your product.

**LizardTech** 

1008 Western Avenue, Suite 403 Seattle, Washington, USA 98104 206-652-5211 [www.lizardtech.com](http://www.lizardtech.com/)

- ii -

# <span id="page-2-0"></span>**Preface**

The *Express Server User Manual* is written for geographic information system (GIS) professionals that want to distribute geospatial imagery with Express Server. This guide assumes that you have basic knowledge of GIS, including mosaics, coordinate reference systems, and multispectral imagery. This guide describes how to install, configure, and administer Express Server.

# <span id="page-4-0"></span>**Table of Contents**

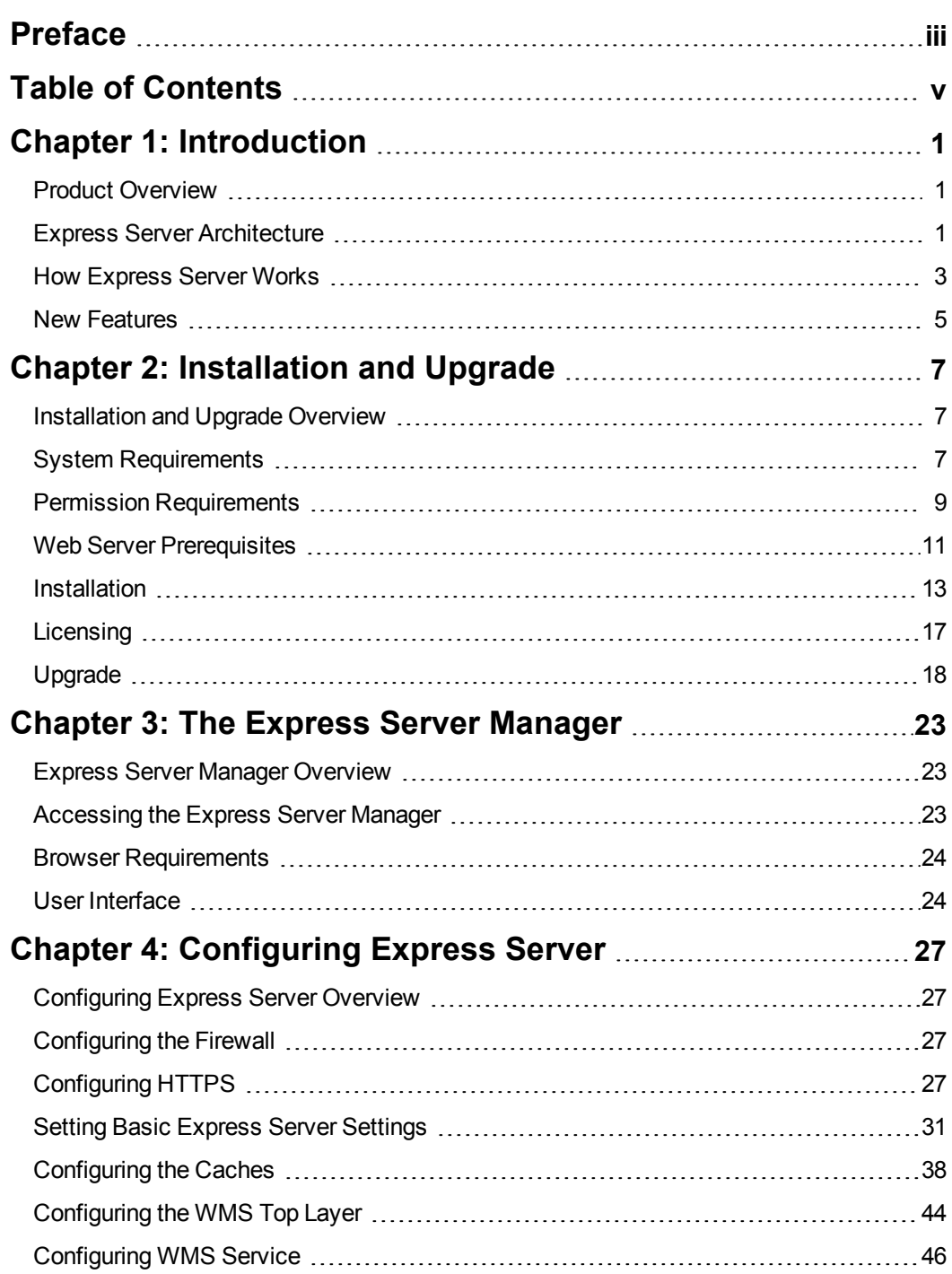

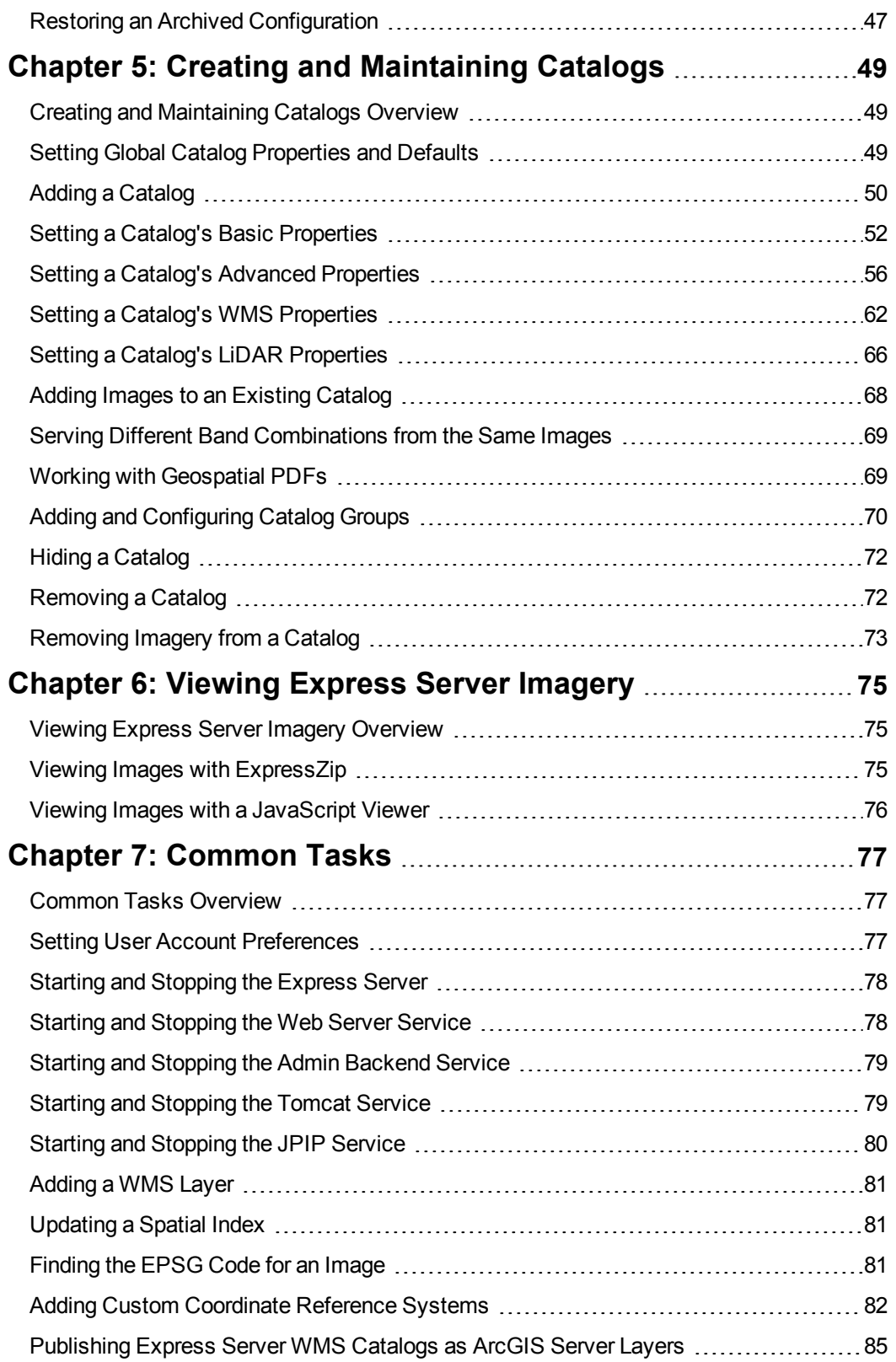

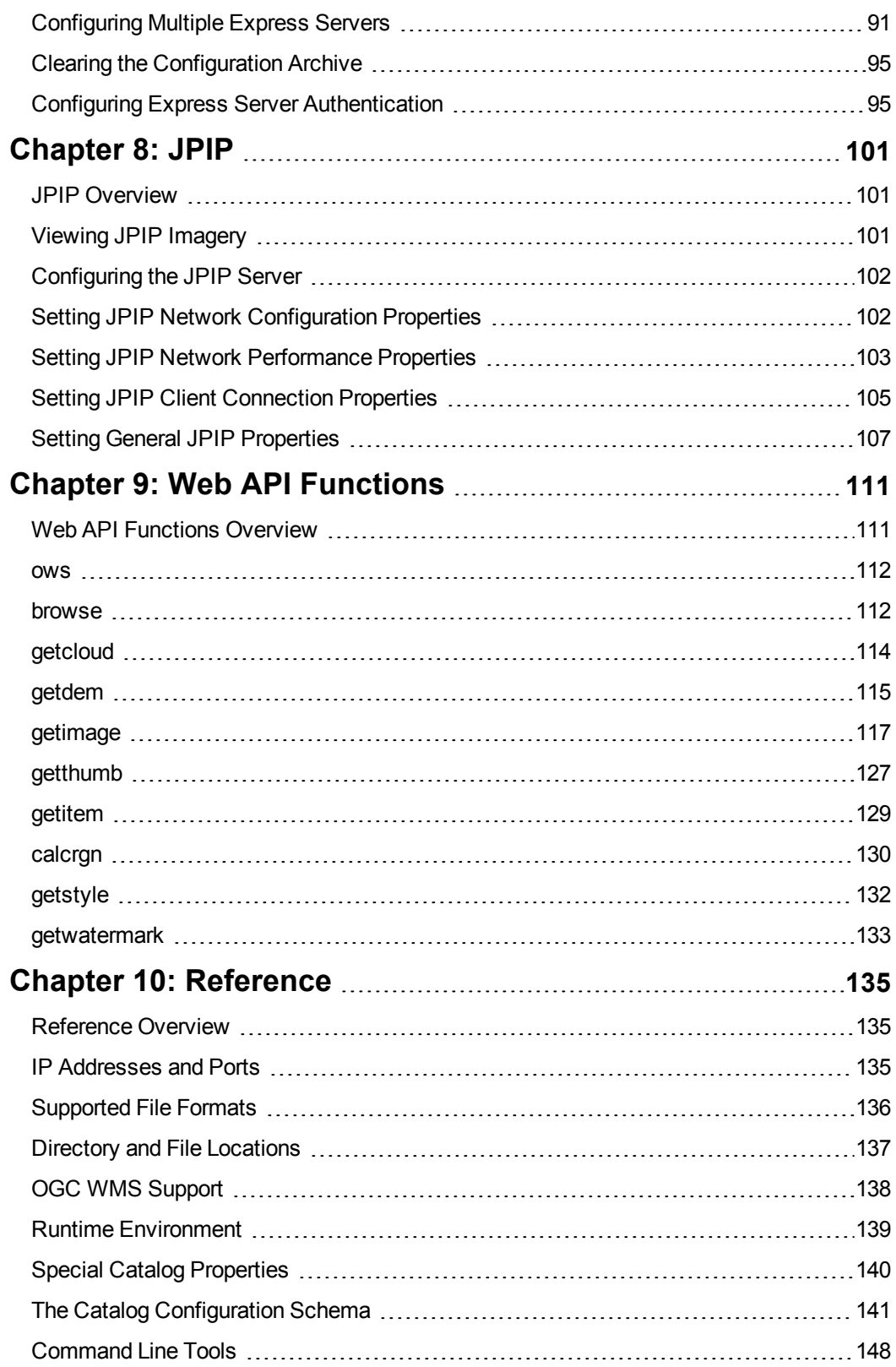

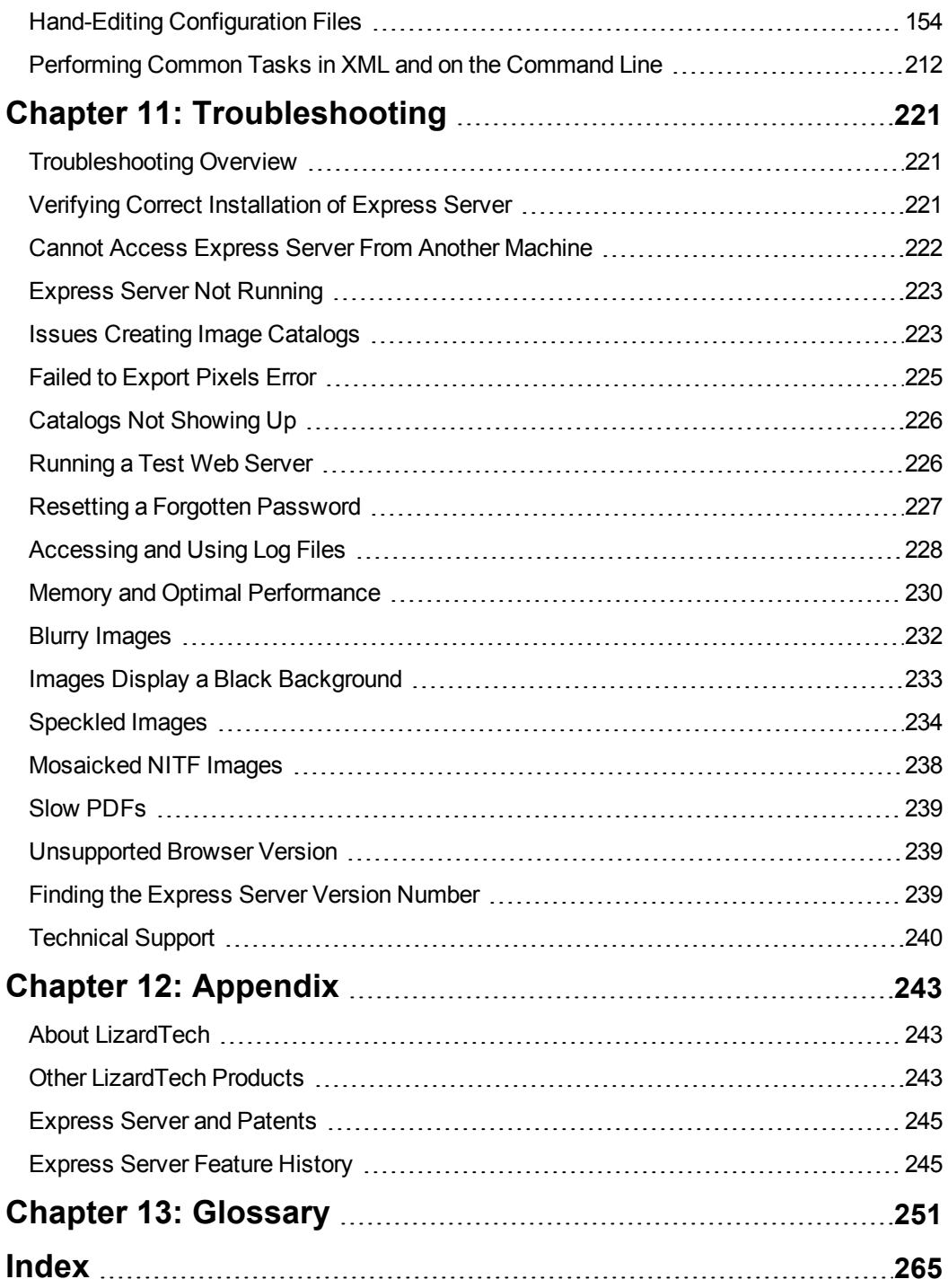

# <span id="page-8-0"></span>**Chapter 1: Introduction**

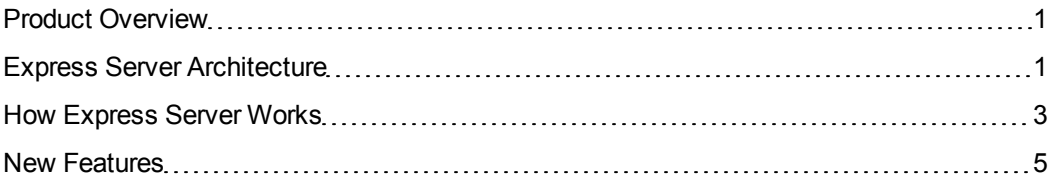

# <span id="page-8-1"></span>**Product Overview**

Express Server is a server application for distributing raster imagery and LiDAR data. Use Express Server to distribute high-resolution aerial photographs, satellite imagery, and LiDAR point clouds via the Web Map Service (WMS).

The following list describes some of the features of Express Server:

- Configure and administer Express Server from any web browser with a simple graphical user interface.
- Access Express Server imagery from all platforms and devices via the widely-supported WMS standard.
- Distribute multiple image formats, including MrSID, JPEG 2000, NITF, and Geospatial PDF.
- Distribute multispectral imagery.
- Distribute LiDAR point clouds.
- Distribute and create DEMs from LiDAR point clouds on the fly.
- <span id="page-8-2"></span>- Distribute imagery with the JPEG 2000 Interactive Protocol (JPIP).

# **Express Server Architecture**

The Express Server architecture consists of the following components:

- Clients
- $\bullet$  The web server
- LizardTech services
- The image server
- Image data

## **Clients**

You can access Express Server imagery from any Web Map Service (WMS) client. WMS is a widely-supported standard that you can use to view imagery from web browsers, from desktop GIS applications, from the ExpressZip web application included with Express Server, and more.

If you installed the optional JPIP component, then you can also access imagery from JPIP clients.

## **Web Server**

Express Server works in conjunction with an existing web server installation to distribute imagery. Before you install Express Server, you must install either the Microsoft IIS web server on Windows or the Apache web server on Linux. On Windows, the IIS web server runs as a service called the World Wide Web Publishing service. On Linux, Apache runs as a daemon called httpd.

# **LizardTech Services**

The following list describes the LizardTech services created during the installation of Express Server:

- **Express Server Admin Backend Service**. The Admin Backend service, or the Express Server Agent, processes requests from the Express Server Manager to start or stop the web server and perform licensing tasks. On Linux, the service runs as a daemon called ltagentd.
- **Express Server Tomcat Service**. The Tomcat service runs the Express Server web applications, including Express Server Manager for managing Express Server and ExpressZip for image-export. On Linux, the service runs as a daemon called  $lt$ tomd.
- **JPIP Service**. The JPIP service is an optional service that you can add during the Express Server installation.The JPIP service processes requests from JPIP clients. On Linux, the service runs as a daemon called ltjpipd.

## **Image Server**

The image server is the core of the Express Server installation that processes all image requests. When you connect to Express Server via WMS, the image server receives the image request and renders the image.

On Linux, the image server runs as a daemon known as  $l$ tcsd. On Windows, the image server runs as an application pool in IIS called LTESAppPool and does not require a dedicated service.

#### **Image Data**

You can store the image data that you want to distribute with Express Server on a local or network file system. Ensure that the image server and the LizardTech services have the correct permissions to access the image data, then use the Express Server Manager to configure the images that you want to distribute. For more information on permissions, see *[Permissions](#page-16-1) for [Running](#page-16-1) Express Server* on page 9.

# <span id="page-10-0"></span>**How Express Server Works**

Express Server's APIs represent an integration between the underlying Express Server engine and a supported Web Server, such as Apache or IIS. In addition to supporting its own web API, Express Server supports the OGC Web Map Service API (version 1.1.1) and, through the optional and separately installed JPIP Server, the JPEG 2000 Interactive Protocol, or JPIP, a protocol for progressively streaming imagery from a client to a server to support image use in bandwidthconstrained environments (for more information see *[Configuring](#page-109-0) the JPIP Server* on page 102).

Express Server publishes collections of images, organized as "catalogs." The Express Server administrator defines all the catalogs in the Express Server Manager, a web-based administration interface. Generally, a catalog "points to" a directory on the server which contains images.

Each catalog contains folders and "items". These items are the images.

Because some images may be very very large, Express Server allows you to extract subsets of an image at various resolutions. In addition, Express Server can produce thumbnails of each image, in various sizes, and publish metadata contained in that image as XML. This means that a single image asset can serve for any number of croppings, scaled versions and scene subsets.

#### **Express Server Features**

Express Server outputs PNG (.png) and GIF (.gif) in addition to TIFF (.tif and .tiff), Windows Bitmap (.bmp) and JPEG (.jpg and .jpeg). MrSID (.sid), JPEG 2000 (.jp2), Geospatial PDF (.pdf) and NITF (.ntf) are supported as source file formats.

In addition to supporting its own web API, Express Server supports the OGC Web Map Service API (version 1.1.1). You can integrate Express Server image repositories with WMS-compliant

geospatial data stores anywhere in the world. Integrate with diverse architectures and geospatial data while leveraging the world's best raster delivery technology. Also, in order to support WMS features, catalogs are by default automatically indexed for spatial query.

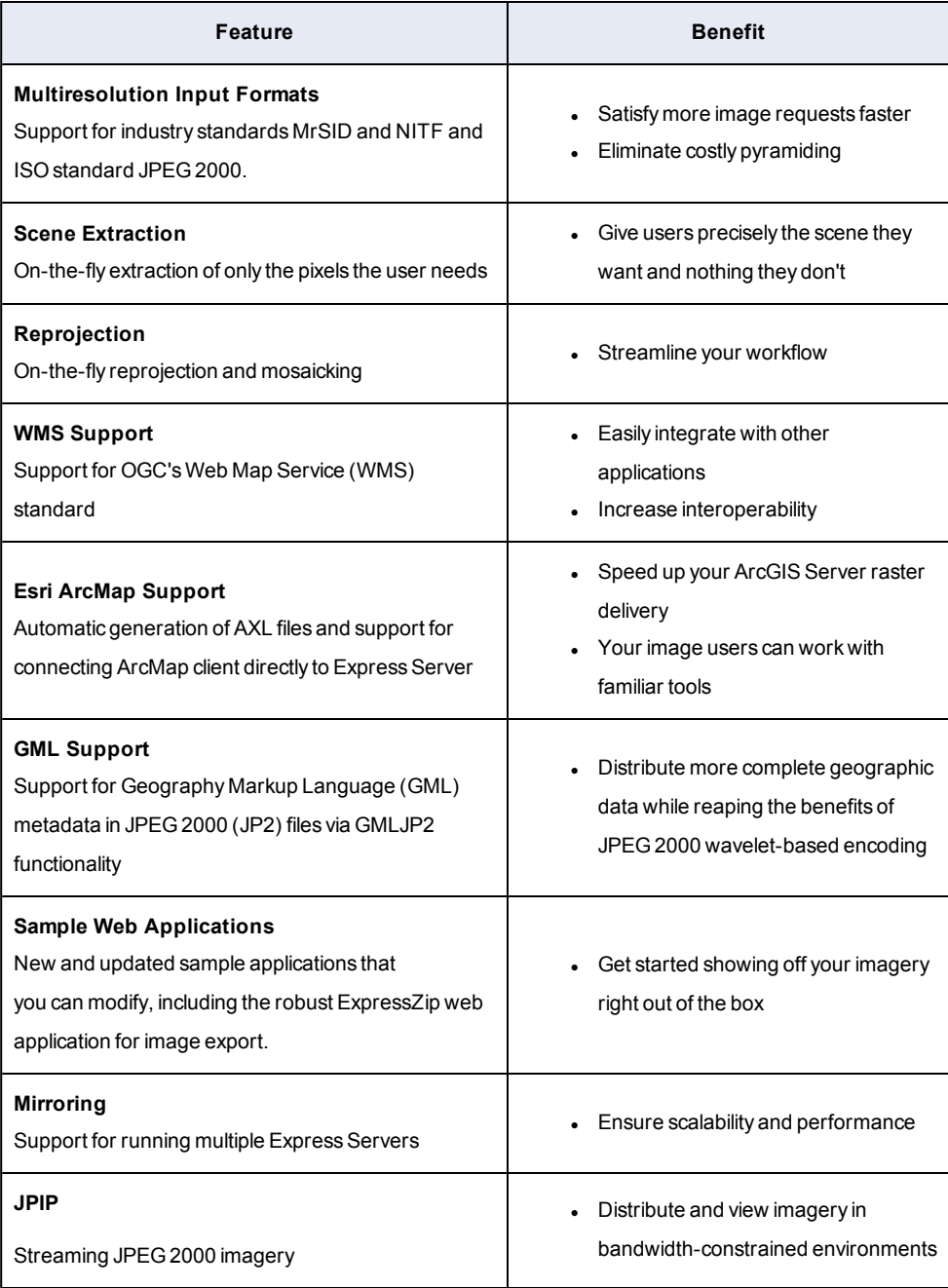

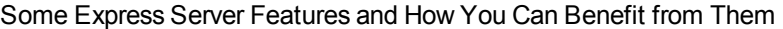

# <span id="page-12-0"></span>**New Features**

Version 9.5 of Express Server includes the following new features and enhancements:

#### **Version 9.5**

#### **Now Serving LiDAR**

Express Server 9.5 serves LiDAR images in MrSID Gen 4, LAS, and LAZ formats. You can visualize LiDAR data in any WMS viewer, and download and extract point clouds from your LiDAR collection.

#### **Better Installation Experience**

The Express Server installer can upgrade an existing Express Server 9 or later installation; you no longer need to uninstall your existing software and install the new version.

In addition, all prerequisite software is installed automatically, including Java and IIS.

#### **ExpressZip Enhancements**

ExpressZip has been updated to support LiDAR workflows. Users can clip, zip, and ship from LiDAR catalogs to DEMs and point clouds. In addition, users can filter by classification and other properties.

#### **Version 9.0.6**

#### **Java 8 Support**

Express Server now supports version 8 of the Java Runtime Environment (JRE). Previously, it only supported version 7.

#### **Version 9.0.4**

#### **NITF and JPEG 2000 Band Mapping**

For NITF and JPEG 2000 images that have more than one band, you can select the bands that you want Express Server to deliver and the order of the bands. You can select one band to display an image in grayscale, or three bands to display an image as a red, green, and blue image. Previously, you could only select bands for images in the MrSID Generation 4 format.

# **Version 9.0.0**

#### **ExpressZip Web Application**

ExpressZip is a sample web application that you can use to view and export Express Server imagery. You can select multiple layers, select the area that you want to export, and configure output options.

You can use ExpressZip with HTTPS and HTTP. To use ExpressZip, navigate to one of the following URLs:

https://<Express Server Host>:8443/ExpressZip

http://<Express Server Host>:8080/ExpressZip

#### **Painless Upgrades**

The Express Server installer now preserves any existing configuration of Express Server, including the configuration of each image catalog. After you install another version of Express Server, open the Express Server Manager and click **Upgrade** on the **Status** page to migrate image catalogs from the previous version of Express Server to the new installation. The upgrade functionality only supports upgrading from version 8 of Express Server.

#### **Concurrent Processing**

Express Server creates multiple threads to process image requests more quickly. The number of threads that you can run at one time depends on the number of cores in your machine's processor. You can set a maximum number of threads on the **Settings** page of the Express Server Manager.

#### **Configurable Working Directory**

The working directory is the location where Express Server stores information about image catalogs, including indexes, catalog overviews, the configuration archive, and catalog configuration files. Depending on the size and number of your image catalogs, the working directory may require several gigabytes of space. To alleviate space constraints, you may specify another directory to use for the working directory. For example, you may choose to store the working directory on an external drive.

# <span id="page-14-0"></span>**Chapter 2: Installation and Upgrade**

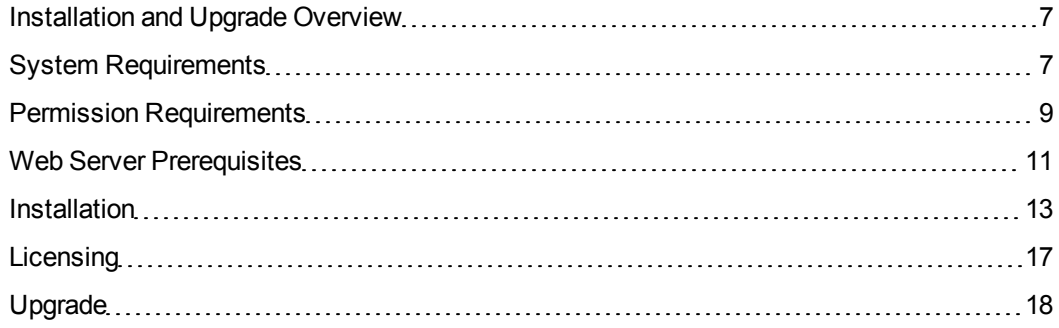

# <span id="page-14-1"></span>**Installation and Upgrade Overview**

You can install Express Server on 64-bit versions of Linux and Windows operating systems. If you are upgrading from Express Server 9.0.x, you can install the latest version without uninstalling your existing software. Additionally, the Express Server installer includes an automated upgrade process for upgrading from Express Server 8.

To set up Express Server, complete the following tasks:

- Verify system requirements and permissions requirements.
- Verify web server prerequisites for Windows installations.
- Run the Express Server installer.
- Enter a license code for Express Server.

(Express Server 9.5 requires a new license, even for upgrade installations.)

<span id="page-14-2"></span>• Optionally, run the automated upgrade process.

# **System Requirements**

## **Hardware Requirements**

For optimal performance, verify that your system meets the following recommended hardware requirements:

- 3 GHz quad core processor
- 8 GB RAM (16 GB recommended)
- 500 MB of disk space for installation plus additional space for images
- Gigabit Ethernet or fiber-optic connection recommended for remote imagery

# **Operating System Requirements**

Express Server supports 64-bit operating systems only. You can install Express Server on the following operating systems:

#### **Windows**

- Windows Server 2012
- Windows Server 2008 R2 Service Pack 1

#### **Linux**

- Red Hat Enterprise Server 7
- Red Hat Enterprise Server 6
- $\cdot$  CentOS 7 (64-bit)
- $\cdot$  CentOS 6 (64-bit)

*NOTE: On Linux systems Express Server must have write access to the /tmp directory.*

# **Web Server Requirements**

Express Server works in conjunction with an existing web server installation to distribute imagery.

You can use Express Server with the following web servers:

#### **Windows**

- IIS 8.0 with ISAPI Extensions (Windows Server 2012)
- IIS 7.5 with ISAPI Extensions (Windows Server 2008 R2)

#### **Linux**

- Apache Web Server 2.4.x
- Apache Web Server 2.2.x
- Apache Web Server 2.0.x

# **Software Requirements**

To run, Express Server requires a 64-bit version of the Java Runtime Environment. Express Server supports version 8 of the Java Runtime Environment, sometimes referred to as JRE 1.8.

Optionally, install the LizardTech Plugin for ArcGIS to integrate with the following versions of ArcGIS:

- ArcGIS 9.x
- ArcGIS 8.x

When you install the LizardTech Plugin for ArcGIS, you can add Express Server imagery to ArcMap documents, and you can distribute Express Server imagery with the ArcGIS Image Server.

# <span id="page-16-0"></span>**Permission Requirements**

Before you install Express Server, ensure that you have the permissions required to run and install Express Server.

# **Permissions for Installing Express Server**

<span id="page-16-1"></span>To install Express Server, you must have root permissions on Linux and administrator permissions on Windows.

# **Permissions for Running Express Server**

To run Express Server, you must configure permissions for your web server service and for LizardTech services.

The user that runs each service must have:

- Read permissions to all Express Server directories.
- Read permissions for the image directories that you want to host on Express Server. If the image directories that you want to access are on a network, you may have to add the users that run the LizardTech Express Server Tomcat service and the IIS Web Server service to the list of domain users.

*NOTE: If you want to use LizardTech GeoExpress software to save imagery directly to Express Server catalogs, then each user must also have write permissions for the image directories.*

• Read, write, and delete permissions for the working directory. The working directory is the location where Express Server stores information about image catalogs, including indexes, catalog overviews, the configuration archive, and catalog configuration files. For more information about the working directory, see *The Working [Directory](#page-39-0)* on page 32. The following directory is the default working directory:

<Express Server Installation Directory>/Express Server/ImageServer/var/data

The following list describes the services and users that need the above permissions.

- <sup>l</sup> **LizardTech Express Server Tomcat service or daemon**. Grant permissions to the user that runs the Tomcat service or daemon. On Windows, the Tomcat service runs on the NetworkService account by default. You can view the account that runs the Tomcat service in the Windows Services utility. On Linux, the Tomcat daemon, also known as  $lt$ tomd runs on the account specified during the installation of Express Server.
- <sup>l</sup> **LizardTech Express Server Admin Backend service or daemon**. Grant permissions to the user that runs the Admin Backend service or daemon. On Windows, the service runs on the Local System account by default. You can view the account that runs the Admin Backend service in the Windows Services utility. On Linux, the Admin Backend daemon, also known as  $lta$  agentd, runs as root so that you can start and stop the web server from the Express Server Manager.
- <sup>l</sup> **IIS Web Server service**. For Windows only, grant permissions to user that runs the IIS service. By default, the IIS service runs on the anonymous **IUSR** account. You can view the account that runs the IIS service in the IIS Manager. Additionally, the IIS service runs an Express Server-specific application pool called LTESAppPool as the NetworkService user. On Linux, the Apache service does not access imagery directly and therefore does not require special permissions.

*NOTE: For most standard installations of Apache and IIS, the correct permissions are configured for each user and service by default. In Windows, if you change the user to a domain user, make sure to change it in the following locations: LizardTech Express*

<span id="page-18-0"></span>*Server Tomcat Service, LTESAppPool, and Anonymous Authentication. See [Specifying](#page-231-0) a Domain User Account for Windows on page 224.*

# **Web Server Prerequisites**

If the server where you want to install Express Server runs IIS 7 or IIS 8, ensure that ISAPI extensions have been installed. If the server where you want to install Express Server runs Apache or another version of IIS, skip to *[Installation](#page-20-0)* on page 13.

## **ISAPI Extensions for IIS**

ISAPI extensions make it possible for server applications like Express Server to access additional IIS functionality. To verify that ISAPI extensions are enabled for IIS, complete the following steps:

1. Click **Start**, then click **Administrative Tools** from the right-hand panel and choose **Server Manager**.

The Server Manager appears as shown below.

- 2. If another pane besides the Roles pane is displayed, select **Roles** in the left-hand navigation pane.
- 3. Expand the **Roles Summary** box in the large pane at right if it has not already been expanded.
- 4. In the **Web Server (IIS)** section, click **Role Services** to see whether ISAPI extensions are installed.

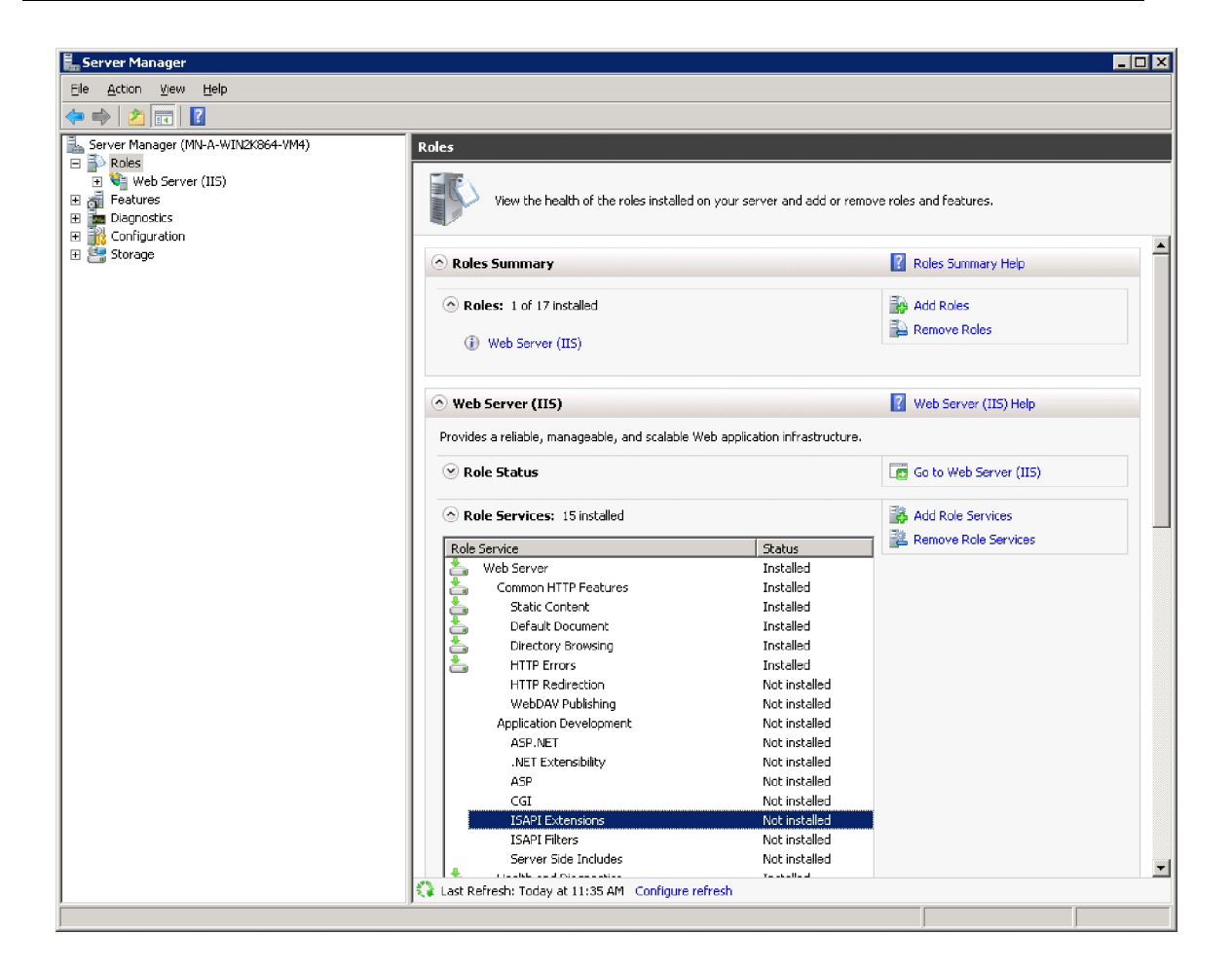

# **Installing ISAPI Extensions**

If ISAPI extensions have not been installed, complete the following steps:

- 1. If the Server Manager is not already open, click **Start**, then click **Administrative Tools** from the right-hand panel and choose **Server Manager**. The Server Manager appears.
- 2. Click **Add Role Services** among the right-hand links. The Select Role Services dialog appears as shown below.

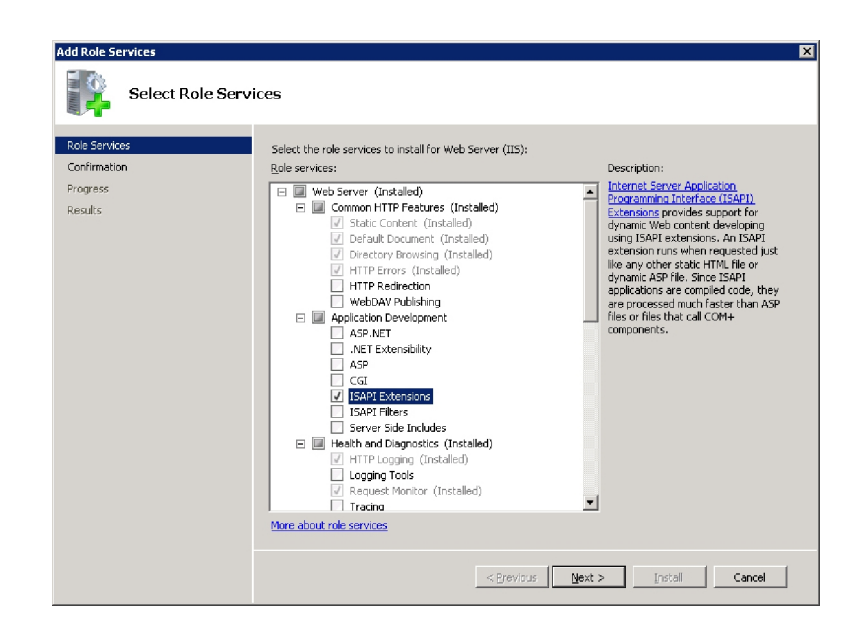

- 3. Under Application Development, select the **ISAPI Extensions** checkbox.
- <span id="page-20-0"></span>4. Click **Next**, then click **Install**.

# **Installation**

The Express Server installer guides you through the process of installing Express Server. Before you run the installer, ensure that you have administrator privileges and ensure that you have access to the directory or media that contains the Express Server installer. For best results, run the Express Server installer from a local directory or disc rather than over a network.

If Express Server is already installed on the server, read the upgrade documentation before you run the Express Server installer. For more information on upgrading, see *[Upgrade](#page-25-0)* on page 18.

The Express Server installation creates services on Windows and daemons on Linux. For more information on the services and daemons created by the installer, see *[Express](#page-8-2) Server [Architecture](#page-8-2)* on page 1.

## **Installing on Windows**

To install Express Server on Windows, complete the following steps:

- 1. Log on to the machine where you want to install Express Server with administrator privileges.
- 2. Navigate to the directory where you downloaded the installer or insert an Express Server

installation DVD into your DVD drive.

If you downloaded the installer from an FTP site, the installer is saved as an ISO file. To open the ISO file, perform one of the following steps:

- $\bullet$  Burn the ISO file to a DVD.
- Use an ISO reader to mount the file to a virtual drive.
- 3. Run the AutoRun.exe program.

The **Product Selection** window opens. For more information on the **Product Selection** window and the programs that you can install, see *The [Product Selection](#page-22-0) Window* on [page](#page-22-0) 15.

4. Click **Express Server**.

The **Express Server Installation Wizard** opens in a separate window.

- 5. The installation wizard prompts you to complete the following tasks:
	- Accept the License Agreement.
	- Select the directory where you want to install Express Server. By default, Express Server is installed in the following directory:

C:\LizardTech\Express Server

- Select the type of installation that you want to perform. To install the optional JPIP component, select the **Custom** installation type. For more information on the JPIP Server, see *[JPIP Overview](#page-108-1)* on page 101.
- **Enter the ports that you want Express Server to use. For the HTTPS port, enter an** available port on the server that you can use to access Express Server web applications, including the Express Server Manager and ExpressZip. For the **Agent Communication** port, enter an available port that Express Server can use internally to communicate between the Administrator Backend service and the Tomcat service (the service that runs the Express Server Manager and ExpressZip).
- Restart the web server service.
- 6. Click **Finish** to exit the installer and open the Express Server Manager in a web browser. For more information on the Express Server Manager, see *The Express Server [Manager](#page-30-0)* on [page](#page-30-0) 23.
- 7. In the **Product Selection** window, click any other products that you want to install and follow the installation instructions.
- <span id="page-22-0"></span>8. Close the **Product Selection** window.

#### **The Product Selection Window**

When you run the Express Server installer on Windows, the Product Selection window opens. You can use the Product Selection window to install the following products:

- **Express Server**. The complete version of LizardTech's server software for distributing high-resolution imagery via the Web Map Service (WMS).
- **. GeoExpress Trial**. A trial version of LizardTech's image compression and manipulation software. GeoExpress supports a broad range of file formats, including the industry standard MrSID format and the ISO standard JPEG 2000 format.
- **GeoViewer**. LizardTech's feature-packed GIS viewer. GeoViewer allows you to display and explore imagery in a wide range of file formats.

## **Installing on Linux**

To install Express Server on Linux, complete the following steps:

- 1. Log on to the machine where you want to install Express Server with root privileges.
- 2. Open a terminal and navigate to the directory where you downloaded the installer or insert an Express Server installation DVD into your DVD drive.

If you downloaded the installer from an FTP site, the installer is saved as an ISO file. You may have to mount the ISO file to a local directory.

*NOTE: Ensure that the directory from which you install Express Server does not contain spaces or special characters.*

- 3. Navigate to the Linux64 directory.
- 4. Run the installation shell script.

For example, you might run the following command:

./install.sh

5. The installer prompts you to complete the following tasks:

- Accept the License Agreement.
- Enter whether you want to install the JPIP component. For more information on the JPIP Server, see *[JPIP Overview](#page-108-1)* on page 101.
- Enter the directory where you want to install Express Server. By default, Express Server is installed in the following directory:

#### /opt/LizardTech

- Enter the name of a user that Express Server can use to run LizardTech services.
- Enter whether you want the Express Server to integrate with an existing installation of Apache. If you allow the installer to integrate with Apache, the installer modifies the Apache configuration file, httpd.conf, to point to the Express Server configuration file for Apache. For more information on integrating with Apache, see *[Configuring](#page-23-0) Apache* on page 16.
- Enter the location of the Java Runtime Environment.
- **Enter the server name of the machine where you are installing Express Server.**
- **E** Enter the ports that you want Express Server to use. For the **HTTPS** port, enter an available port on the server that you can use to access Express Server web applications, including the Express Server Manager and ExpressZip. For the **RMI Port** port, enter an available port that Express Server can use internally to communicate between the Administrator Backend service and the Tomcat service (the service that runs the Express Server Manager and ExpressZip).
- Restart the web server service.

#### <span id="page-23-0"></span>**Configuring Apache**

You can run the Express Server installer to configure Apache automatically, or you can configure Apache manually. When you configure Apache, you include an additional configuration file for Express Server in your Apache configuration. The configuration file varies depending on the version of Apache that you have installed. To browse the configuration files, navigate to the following location:

<Express Server Installation Directory>/ImageServer/etc/apache/

To configure Apache manually, complete the following steps:

1. Open the Apache configuration file, httpd.conf, in an editor. By default, the configuration file is stored in the following location:

/etc/httpd/conf/httpd.conf

2. Add the following line to the end of the configuration file:

Include /opt/LizardTech/ImageServer/etc/apache/mod\_csd\_ apache<version>.conf

Replace <version> with the version number of your Apache installation. For example, you might enter the following line:

Include /opt/LizardTech/ImageServer/etc/apache/mod\_csd\_ apache22.conf

# <span id="page-24-0"></span>**Licensing**

You can try Express Server for 30 days without a license. At any time before or after the trial period expires, you may activate a license code that converts your trial version into the licensed version.

To determine the licensing status of your Express Server installation:

- 1. Open the Express Server Manager (see *[Accessing](#page-30-2) the Express Server Manager* on page [23](#page-30-2)).
- 2. Click **Status** on the top navigation bar. The licensing status is listed on this page as "Trial License", "Expired Trial" or "Licensed".

*NOTE: If the status is reported as "Could not detect (browse is inaccessible)" then the Express Server is not running. See [Troubleshooting](#page-228-0) on page 221.*

To request a license code, complete the following steps:

- 1. Open the Express Server Manager in a web browser. For more information, see *[Accessing](#page-30-2) the Express Server Manager* on page 23.
- 2. Click **Status** on the toolbar.
- 3. In the Licensing section, click **Details**. The **License Details** dialog appears.
- 4. Make a note of the locking code.
- 5. Navigate to the following URL to contact LizardTech Customer Support:

https://www.lizardtech.com/support/product-activation/

- 6. Fill out the form and enter the locking code in the **Locking Code** field.
- <span id="page-25-0"></span>7. Click **Submit**.

LizardTech Customer Support will send you a license code within one business day.

# **Upgrade**

## **Upgrading from version 9**

The Express Server 9.5 installer can upgrade installations of Express Server 9.0 and later directly. You do not need to uninstall version 9; just start the version 9.5 installer and it will upgrade your existing installation.

Express Server 9.5 requires a new license, even for upgrade installations. You can obtain a new license by contacting LizardTech support.

## **Upgrading from version 8 and earlier**

The installer for Express Server 9 and later includes an automated upgrade process for upgrading from Express Server 8.

To upgrade from versions of Express Server prior to version 8, you must uninstall the previous version of Express Server, run the installer, and re-create your image catalogs in the Express Server Manager. You may want to save your license and configuration files for reference.

# **Upgrading from Express Server 8**

You can upgrade from Express Server 8 on Linux and Windows.

*IMPORTANT: If you have custom projection systems defined, create a backup of the custom projection systems file before you run the installer. By default, the file is stored in the following location: <Installation Directory>/ImageServer/etc/gdal/esri\_extra.wkt If you made changes to the keystore file for Tomcat, including configuring a custom SSL certificate, create a backup of the keystore file before you run the installer. By default, the keystore file is stored in the following location: <Installation Directory>/ImageServer/etc/.keystore*

#### **Upgrading on Windows**

To upgrade from Express Server 8 on Windows, complete the following steps:

- 1. Run the Express Server 9.5 installer. The Express Server installer detects the current installation and prompts you to uninstall Express Server. The uninstall process saves the existing Express Server 8 configuration, including the license file and the configuration of each image catalog.
- 2. Run the Express Server 9.5 installer again to install Express Server 9.5. For more information, see *[Installation](#page-20-0)* on page 13.
- 3. If you created a backup of the custom projection systems file, restore the backup to the following location:

<Installation Directory>/ImageServer/etc/gdal/esri\_extra.wkt

- 4. Open the Express Server Manager in a web browser. For more information, see *[Accessing](#page-30-2) the Express Server Manager* on page 23.
- 5. Click **Status** on the toolbar.
- 6. Click **Upgrade from Express Server 8**.
- 7. By default, the Express Server Manager looks for an existing configuration of Express Server in the default installation directory for Express Server 8. If version 8 of Express Server was not installed in the default directory, click **Browse** to select the Express Server 8 installation directory.
- 8. Click **Upgrade**.

The Express Server Manager imports the saved configuration of Express Server and creates indexes and overviews for the images in each saved image catalog.

*NOTE: Depending on the size and number of image catalogs in the saved configuration, the upgrade process may take several hours.*

9. Click **Publish** in the top navigation bar for the changes to take effect.

#### **Upgrading on Linux**

To upgrade from Express Server 8 on Linux, complete the following steps:

- 1. Run the Express Server 9.5 installer. The Express Server installer saves the existing Express Server 8 configuration, including the license file and the configuration of each image catalog. For more information, see *[Installation](#page-20-0)* on page 13.
- 2. If you created a backup of the custom projection systems file, restore the backup to the following location:

<Installation Directory>/ImageServer/etc/gdal/esri\_extra.wkt

- 3. Open the Express Server Manager in a web browser. For more information, see *[Accessing](#page-30-2) the Express Server Manager* on page 23.
- 4. Click **Status** on the toolbar.
- 5. Click **Upgrade from Express Server 8**.
- 6. By default, the Express Server Manager looks for an existing configuration of Express Server in the default installation directory for Express Server 8. If version 8 of Express Server was not installed in the default directory, click **Browse** to select the Express Server 8 installation directory.
- 7. Click **Upgrade**.

The Express Server Manager imports the saved configuration of Express Server and creates indexes and overviews for the images in each saved image catalog.

*NOTE: Depending on the size and number of image catalogs in the saved configuration, the upgrade process may take several hours.*

8. Click **Publish** in the top navigation bar for the changes to take effect.

# **Upgrading from Prior Versions of Express Server**

To upgrade from versions of Express Server prior to version 8, complete the following steps:

1. Create a backup of your existing image catalogs for reference. By default the Express Server catalog configuration is stored in the following location:

<Installation Directory>/ImageServer/etc/cat-cfg.xml

*NOTE: Express Server versions prior to 8 used a catalog configuration file that is not compatible with later versions of Express Server. You can use this file as a reference, but you cannot restore the catalog configuration file.*

- 2. Uninstall Express Server.
	- <sup>l</sup> On Windows, open the **Control Panel**, click **Add or Remove Programs**, and select **LizardTech Express Server**.
	- . On Linux, run the uninstall.sh script stored in the following location:

<Installation Directory>/installrecords/

- 3. Run the installer for Express Server 9.5. For more information, see *[Installation](#page-20-0)* on page [13](#page-20-0).
- 4. Re-create your image catalogs in the Express Server Manager. For more information on creating image catalogs, see *Creating and [Maintaining](#page-56-0) Catalogs* on page 49.

# <span id="page-30-0"></span>**Chapter 3: The Express Server Manager**

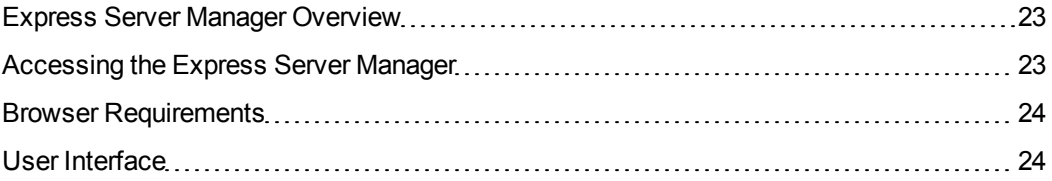

# <span id="page-30-1"></span>**Express Server Manager Overview**

Express Server includes a web-based graphical user interface called the Express Server Manager. Use the Express Server Manager to complete the following tasks:

- Create and edit image catalogs.
- Configure Express Server settings.
- Restart the web server.
- Download log files for Express Server.
- Add an Express Server license.
- <span id="page-30-2"></span>• Upgrade from Express Server 8.

# **Accessing the Express Server Manager**

By default, you can access the Express Server Manager via HTTPS and HTTP. Both are protocols for communication over a network, however, HTTPS adds encryption for an increased layer of security. Use HTTPS whenever possible.

- 1. Open a web browser.
- 2. Navigate to one of the following URLs:
	- For HTTPS:

https://<server name>:<https port>/ExpressServerAdmin

• For HTTP:

http://<server name>:<http port>/ExpressServerAdmin

The port number is configured during installation. By default, the HTTPS port is 8443 and the HTTP port is 8080.

3. Enter the user name and password and click **Login**.

By default the username is admin and the password is ChangeMe.

*NOTE: If you access Express Server Manager from the same machine where you installed Express Server, you can use localhost as the server name. If you cannot access Express Server Manager with the server name, or if you cannot access the Express Server Manager from another machine, see [Configuring](#page-34-2) the Firewall on page [27](#page-34-2).*

# <span id="page-31-0"></span>**Browser Requirements**

The Express Server Manager is a web-based interface. To display the entire Express Server Manager interface, the web browser must display a minimum screen resolution of 1024 x 768. The following list displays the web browsers that are supported by the Express Server Manager:

- Internet Explorer 9 or later
- Firefox 25 or later
- Chrome 31 or later

<span id="page-31-1"></span>You may also be able to access the Express Server Manager on other web browsers, or on previous versions of the above web browsers. However, you may experience limited functionality.

# **User Interface**

The following figure displays the Express Server Manager:

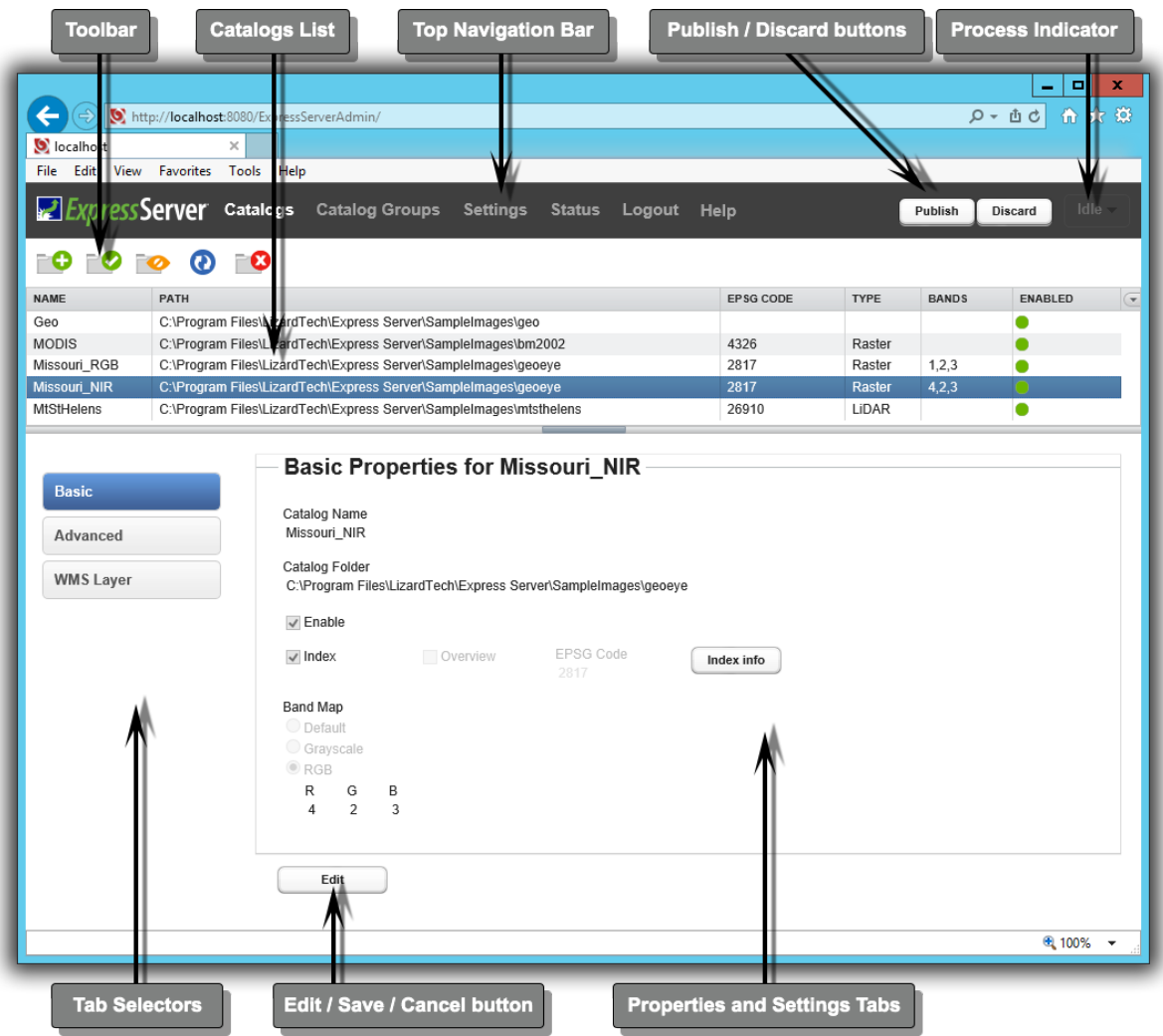

#### **The Toolbar**

The toolbar displays tools for adding catalogs, enabling or disabling catalogs, updating spatial indexes, and deleting catalogs.

#### **The Catalogs List**

The catalogs list enables you to view and edit the properties of catalogs or catalog groups.

#### **The Top Navigation Bar**

The top navigation bar enables you to move from one page of the Express Server Manager to another

#### **The Publish and Discard Buttons**

Use the "Publish" and "Discard" buttons to push your saved changes to the live server or restore your running server's configuration.

#### **The Process Indicator**

The process indicator lets you know that Express Server is indexing a catalog, generating an overview, or performing some other function. This indicator is usually active after you click "Save".

#### **The Tab Selectors**

These are referred to in the instructions as "the left-hand navigation". Clicking a tab selector switches the view in the main pane to the desired properties or settings tab, such as the Basic Properties tab shown above.

#### **The Edit/Save/Cancel Button**

After you click this button, it changes to two buttons, "Save" and "Cancel", for saving or canceling changes you make to this tab. This button only affects items on the tab it appears on, whereas the "Publish" button publishes all saved changes across all pages and tabs.

#### **The Properties and Settings Tabs**

The Basic Properties and other properties and settings tabs provide the work area for changes you want to make to your Express Server configuration.

# <span id="page-34-0"></span>**Chapter 4: Configuring Express Server**

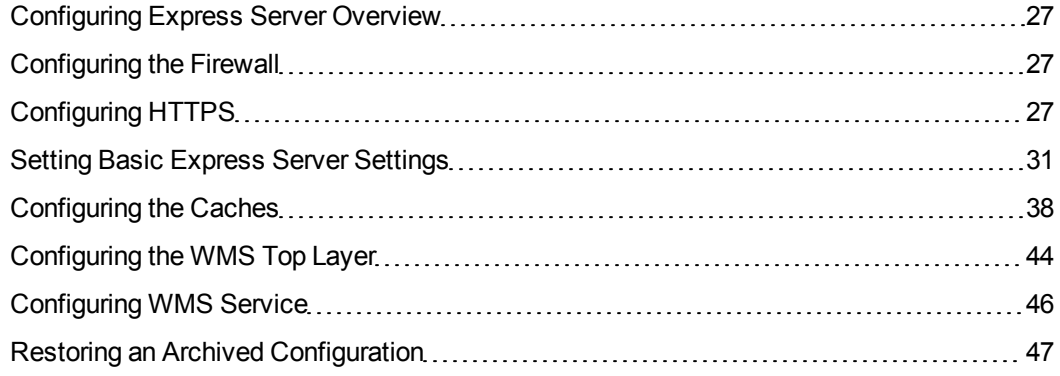

# <span id="page-34-1"></span>**Configuring Express Server Overview**

In order to use the components of Express Server you must first configure them. This section tells you how to configure Express Server's web API, Web Map Service (WMS) API and JPIP Server component. You don't have to configure any components that you won't be using.

# <span id="page-34-2"></span>**Configuring the Firewall**

For users to connect to the Express Server Manager, the firewall on the machine that hosts the Express Server must be configured to accept incoming connections. Ensure that the HTTP and HTTPS ports for the Express Server Manager are not being blocked by the firewall.

<span id="page-34-3"></span>By default, the HTTPS port is 8443 and the HTTP port is 8080.

# **Configuring HTTPS**

By default, the Express Server Manager and ExpressZip applications run on HTTPS and HTTP. However, the internal communication between the LizardTech Express Server Tomcat service and the image server uses HTTP. If the web server has been configured to refuse HTTP connections, you can configure the Express Server to use HTTPS exclusively.

# **Disabling HTTP for the Express Server Manager and ExpressZip**

Both the Express Server Manager and ExpressZip applications are hosted by the LizardTech Express Server Tomcat service, which is a web server and servlet container for web applications. To disable users from accessing the applications via HTTP, configure Tomcat to use HTTPS only, then configure the Express Server Manager and ExpressZip to use HTTPS.

#### **Configuring Tomcat**

Complete the following steps to disable HTTP access for Tomcat:

1. Open the following file in a text editor with administrator or root permissions:

<Installation Directory>\ImageServer\Tomcat\conf\server.xml

2. Delete or comment out the following lines:

```
<Connector port="8080"
protocol="org.apache.coyote.http11.Http11NioProtocol"
connectionTimeout="20000"
redirectPort="8443" />
```
- 3. Save the file.
- 4. Restart Tomcat. For more information, see *Starting and Stopping the [Tomcat Service](#page-86-1)* on [page](#page-86-1) 79.

#### **Configuring the Express Server Manager**

When you perform a task in the Express Server Manager, the Tomcat service communicates internally with the image server. Because the communication is internal and therefore assumed to be secure, Express Server uses HTTP instead of HTTPS. However, if you want to use HTTPS instead, you can modify the ExpressServerAdmin.properties file and configure Express Server to use a copy of the web server's SSL certificate. The SSL certificate must be saved in base64 encoding with the following file name:

ca-bundle.crt

For more information on the SSL certificate, refer to your web server's documentation.
*TIP: Most web browser provide a utility for exporting the certificate used by a web page to base64 encoding. If you cannot export a copy of the certificate from the web server, you may navigate to the web page for your server and attempt to export the certificate with the browser.*

To use HTTPS only, complete the following steps:

1. Open the following file in a text editor with administrator or root permissions:

<Installation Directory>\ImageServer\Tomcat\conf\ExpressServer Admin.properties

2. Edit the value of the esapibase line to use HTTPS. For example, you might enter the following line:

esapibase=https://localhost/lizardtech/iserv/ows

3. Edit the value of the sslstrictness property or add it to the file.

The sslstrictness property accepts the following values:

- $\bullet$  strict. Tomcat communicates with the image server via HTTPS and only accepts SSL certificates that have been signed by a trusted certificate authority.
- $\bullet$  noverify. Tomcat communicates with the image server via HTTPS and accepts both self-signed certificates and certificates that have been signed by a trusted certificate authority.
- . none. Tomcat communicates with the image server via HTTP.

For example, you might enter the following line:

sslstrictness=noverify

- 4. Save the file.
- 5. Place a copy of the SSL certificate used by the web server for HTTPS in the following location:

<Installation Directory>\ImageServer\etc\

*NOTE: For Express Server to read the certificate, the certificate must be named ca-bundle.crt and saved in base64 encoding.*

6. Restart Tomcat. For more information, see *Starting and Stopping the [Tomcat Service](#page-86-0)* on [page](#page-86-0) 79.

### **Configuring ExpressZip**

The ExpressZip application is a client that connects to the Express Server. If you have configured the web server to use HTTPS only, you can modify the ExpressZip.properties file and configure Express Server to use a copy of the web server's SSL certificate. The SSL certificate must be saved in base64 encoding. For more information on the SSL certificate, refer to your web server's documentation.

*TIP: Most web browser provide a utility for exporting the certificate used by a web page to base64 encoding. If you cannot export a copy of the certificate from the web server, you may navigate to the web page for your server and attempt to export the certificate with the browser.*

To use HTTPS only for ExpressZip, complete the following steps:

1. Open the following file in a text editor with administrator or root permissions:

<Installation Directory>\ImageServer\Tomcat\conf\ExpressZip.pr operties

2. Edit the value of the wmshost line to use https. For example, you might enter the following line:

wmshost=https://local-express-server/lizardtech/iserv/ows

- 3. Edit the value of the sslstrictness property or add it if it does not exist. The sslstrictness property accepts the following values:
	- strict. ExpressZip connects to the Express Server WMS host via HTTPS and only accepts SSL certificates that have been signed by a trusted certificate authority.
	- noverify. ExpressZip connects to the Express Server WMS host via HTTPS and accepts both self-signed certificates and certificates that have been signed by a trusted certificate authority.
	- . none. ExpressZip connects to the Express Server via HTTP.

For example, you might enter the following line:

sslstrictness=none

- 4. Save the file.
- 5. Place a copy of the SSL certificate used by the web server for HTTPS in the following directory:

<Installation Directory>\ImageServer\etc\

*NOTE: For Express Server to read the certificate, the certificate must be named ca-bundle.crt and saved in base64 encoding.*

6. Restart Tomcat. For more information, see *Starting and Stopping the [Tomcat Service](#page-86-0)* on [page](#page-86-0) 79.

# **Setting Basic Express Server Settings**

You can change the following Express Server settings on the **Settings** page of the Express Server Manager:

- default catalog folder
- working directory
- $\bullet$  log level
- resampler algorithms
- $\bullet$  max point cloud

Click **Edit** to edit the basic server settings, then click **Save** when you have finished making changes. To apply the saved settings, click **Publish**.

# **The Default Catalog Folder**

The default catalog folder is the location where Express Server puts images that you upload to create a new catalog, along with other associated files. The LizardTech factory default location is C:\LizardTech\Express Server <version>\ImageServer\var\catalogs\, but you can specify a new default location for newly created catalog folders if you wish.

*NOTE: When you upload imagery to create a new catalog, the location specified here will be what you see in that catalog's Catalog Folder field on its Basic properties tab unless and until a new location is specified there.*

### **Setting the Default Catalog Folder**

To specify the default catalog folder:

- 1. Open the Express Server Manager (see *[Accessing](#page-30-0) the Express Server Manager* on page [23](#page-30-0)).
- 2. Click **Settings** on the top navigation bar, then select the **Basic** tab on the left-hand navigation and click **Edit**.
- 3. Click the **Browse** button next to the **Default Catalog Folder** setting to search for a location. The **Select Default Catalog Folder** dialog opens.
- 4. When you find the desired folder, click it once to select it, then click **Add**.
- 5. Click **Save**.
- 6. If you have no further settings to edit, click **Publish**.

# **The Working Directory**

The working directory is the location where Express Server stores information about image catalogs, including indexes, catalog overviews, the configuration archive, and catalog configuration files. Depending on the size and number of your image catalogs, the working directory may require several gigabytes of space. To alleviate space constraints, you may specify another directory to use for the working directory. For example, you may choose to store the working directory on an external drive.

By default, Express Server uses the following directory as the working directory:

```
<Express Server Installation Directory>/Express
Server/ImageServer/var/data
```
If you change the working directory, existing indexes and catalog configuration files are moved to the new directory. However, the configuration archive which contains past versions of the Express Server configuration remains in the former working directory. Because the configuration archive contains relative paths, the archive cannot be moved to another working directory. For more information on the configuration archive, and to clear the configuration archive, see *[Clearing](#page-102-0) the [Configuration](#page-102-0) Archive* on page 95.

#### **Setting the Working Directory**

Before you set another working directory, you must ensure that Express Server can access the directory. The following services and daemons require read, write, and delete permissions for the directory that you want to set as the working directory:

- <sup>l</sup> **LizardTech Express Server Tomcat service or daemon**. Grant permissions to the user that runs the Tomcat service or daemon. On Windows, the Tomcat service runs on the NetworkService account by default. You can view the account that runs the Tomcat service in the Windows Services utility. On Linux, the Tomcat daemon runs on the account specified during the installation of Express Server.
- <sup>l</sup> **LizardTech Express Server Admin Backend service or daemon**. Grant permissions to the user that runs the Admin Backend service or daemon. On Windows, the service runs on the Local System account by default. You can view the account that runs the Admin Backend service in the Windows Services utility. On Linux, the Admin Backend daemon, also known as  $l$ tcsd, runs on the account specified during the installation of Express Server.
- <sup>l</sup> **IIS Web Server service**. For Windows only, grant permissions to user that runs the IIS service. By default, the IIS service runs on the anonymous **IUSR** account. You can view the account that runs the IIS service in the IIS Manager.

To set another working directory, complete the following steps:

- 1. Open the Express Server Manager (see *[Accessing](#page-30-0) the Express Server Manager* on page [23](#page-30-0)).
- 2. Click **Settings** on the top navigation bar, then select the **Basic** tab on the left-hand navigation and click **Edit**.
- 3. Click the **Browse** button next to the **Working Directory** setting to search for a location. The **Select Working Directory** dialog appears.
- 4. Navigate to the directory that you want use as the working directory and click **Add**.
- 5. Click **Save**.
- 6. If you have no further settings to edit, click **Publish**.

### **Log Levels**

The log level represents the minimum level of information written to Express Server's error and access logs.

There are eight levels:

- 0. Emergencies
- 1. Alerts
- 2. Critical Conditions
- 3. Errors
- 4. Warnings
- 5. Notices
- 6. Informational Messages
- 7. Debug Messages
- 8. All

If the log level is set at "3 - Errors", then logging will include emergencies, alerts, critical conditions and errors. If the log level is set at "1 - Alerts", then logging will include only emergencies and alerts.

The log files are stored in <Express Server installation

```
directory>/ImageServer/var/log.
```
### **Setting the Log Level**

- 1. Open the Express Server Manager (see *[Accessing](#page-30-0) the Express Server Manager* on page [23](#page-30-0)).
- 2. Click **Settings** on the top navigation bar, then select the **Basic** tab on the left-hand navigation and click **Edit**.
- 3. Choose a level from the **Log level** drop-down menu, then click **Save**.
- 4. If you have no further settings to edit, click **Publish**.

*IMPORTANT: Remember that clicking Save in the workspace only temporarily saves your changes until you click Publish or Discard. Clicking Publish sends all edits on all the configuration pages to the live Express Server. Clicking Discard overwrites all pages of the workspace with the current live configuration.*

By default the log level is set at "5 - Notices", a level that includes emergencies, alerts, critical conditions, errors, warnings and notices.

### **Resampler Algorithms**

The resampler algorithms are used in interpolating or "resampling" pixels when reprojecting an image and when scaling an image from source to output dimensions.

The options are the same for both scaling and reprojecting:

- $\bullet$  Nearest neighbor this is the fastest algorithm in terms of CPU time, but it yields the poorest quality.
- Bilinear "bilinear interpolation" takes more CPU time than Nearest neighbor but yields better quality.
- Bicubic "bicubic interpolation" is the most CPU-intensive algorithm but produces the best result for reprojection.

By default Express Server uses bilinear interpolation (Bilinear) both for scaling and for reprojection. Bilinear is a good balance of speed and quality that serves most imagery fairly well. In cases where image quality or speed is less important you may wish to change this to one of the other algorithms.

#### **Setting the Scaling Algorithm**

- 1. Open the Express Server Manager (see *[Accessing](#page-30-0) the Express Server Manager* on page [23](#page-30-0)).
- 2. Click **Settings** on the top navigation bar, then select the **Basic** tab on the left-hand navigation and click **Edit**.
- 3. Choose an algorithm from the **Scaling Algorithm** drop-down menu, then click **Save**.
- 4. If you have no further settings to edit, click **Publish**.

#### **Setting the Reprojection Algorithm**

- 1. Open the Express Server Manager (see *[Accessing](#page-30-0) the Express Server Manager* on page [23](#page-30-0)).
- 2. Click **Settings** on the top navigation bar, then select the **Basic** tab on the left-hand navigation and click **Edit**.
- 3. Choose an algorithm from the **Reprojection Algorithm** drop-down menu, then click **Save**.
- 4. If you have no further settings to edit, click **Publish**.

#### **Setting the Scaling Bias**

In a MrSID or JPEG 2000 image, Zoom Level 0 (Zero) is full scale and has the highest resolution, and higher-numbered zoom levels represent lower resolution, on up to the tiny thumbnail or icon level. The scaling bias is a bias toward the next-higher-numbered (lower-resolution) zoom level in determining which zoom level to scale pixel data from.

Express Server assigns a decimal value to the resolution level of a requested scene that corresponds to the numbering of the image's zoom levels, then adds the bias, and finally truncates the number after the decimal to arrive at a zoom level.

For example, let's say a requested scene has a resolution level of 1.6, which falls between Zoom Level 1 and Zoom Level 2, and that the scaling bias is set at 0.5. Express Server adds the scaling bias of 0.5, which brings the requested scene's resolution level to 2.1. Express Server drops the ".1" to arrive at Zoom Level 2. It then pulls the lower resolution pixel data from Zoom Level 2 and scales it up to satisfy the scene request. This scaled-up pixel data is not as sharp as that from Zoom Level 1, but it takes less time to retrieve.

For another example, let's say a requested scene has a resolution level of 2.4. A scaling bias of 0.5 brings the total number to 2.9, which is not enough to bump this scene's value "over the threshold" to Zoom Level 3. Express Server uses the higher resolution pixel data of Zoom Level 2 and scales it down to the requested dimensions.

Increasing the scaling bias strengthens the inclination toward higher numbered (lower resolution) zoom levels, which results in generally quicker decodes but also in lower image quality. Lowering the bias favors higher image quality over performance.

To set the scaling bias:

- 1. Open the Express Server Manager (see *[Accessing](#page-30-0) the Express Server Manager* on page [23](#page-30-0)).
- 2. Click **Settings** on the top navigation bar, then select the **Basic** tab on the left-hand navigation and click **Edit**.
- 3. Click and drag the **Scaling Bias** slider to the desired value, then click **Save**.
- 4. If you have no further settings to edit, click **Publish**.

By default the scaling bias is set at 0.5.

### **Setting the Reprojection Precision Factor**

The reprojection precision factor specifies the maximum error allowed when choosing a faster reprojection algorithm. In order to reproject pixels from one coordinate reference system to another, a complex mathematical formula must be applied to each point in the source image. In some cases, this formula may be roughly equivalent to a linear transform, a simple function that is much faster than the reprojection function. Express Server's reprojection engine can compare the

results of a linear transform with that of the reprojection, and if the results are close, then it will choose the faster linear transform.

The value of this attribute is a decimal number greater than or equal to 0. As examples, a value of 0 specifies that the linear transform is never used; a value of 0.25 specifies that the linear transform is used when it yields an error of 1/4 pixel or less; and a value of 2.0 specifies that the linear transform is used when it yields an error of 2 pixels or less.

To set the reprojection precision factor:

- 1. Open the Express Server Manager (see *[Accessing](#page-30-0) the Express Server Manager* on page [23](#page-30-0)).
- 2. Click **Settings** on the top navigation bar, then select the **Basic** tab on the left-hand navigation and click **Edit**.
- 3. Enter the desired value in the **Reprojection Precision** field, then click **Save**.
- 4. If you have no further settings to edit, click **Publish**.

The default and recommended reprojection precision factor is .333.

### **Max Point Cloud**

Max Point Cloud is a setting that defines the maximum number of points returned for a getcloud request to a LiDAR catalog.

If the getcloud request would return more than this number of points then an error is returned:

 Estimated size of returned point cloud (210609161) large than server allows (100000000).

The default value is 100,000,000 points.

#### **Setting Max Point Cloud**

- 1. Open the Express Server Manager (see *[Accessing](#page-30-0) the Express Server Manager* on page [23](#page-30-0)).
- 2. Click **Settings** on the top navigation bar, then select the **Basic** tab on the left-hand navigation and click **Edit**.
- 3. Enter a value in the **Max Point Cloud** field, then click **Save**.
- 4. If you have no further settings to edit, click **Publish**.

*IMPORTANT: Remember that clicking Save in the workspace only temporarily saves your changes until you click Publish or Discard. Clicking Publish sends all edits on all the configuration pages to the live Express Server. Clicking Discard overwrites all pages of the workspace with the current live configuration.*

# **Configuring the Caches**

Decoding imagery requires CPU processing. Express Server can reduce CPU requirements by saving raw pixels in the disk cache. This can improve performance significantly for active sites. However, this comes at the expense of increased disk usage. Express Server offers three distinct strategies for caching pixels, each represented by a distinct cache. Each of these caches lives on disk and its size, location and pruning interval are all determined by the Disk Cache settings.

# **Configuring the Disk Cache**

In response to requests, Express Server may cache certain data to disk, including image thumbnails, frequently requested image extractions, and raw pixels. You can specify the folder in which Express Server stores the temporary files, the amount of disk space Express Server can use for the disk cache and the number of minutes between automatic purges of the disk cache.

To specify the disk cache folder:

- 1. Open the Express Server Manager (see *[Accessing](#page-30-0) the Express Server Manager* on page [23](#page-30-0)).
- 2. Click **Settings** on the top navigation bar, then select the **Cache** tab on the left-hand navigation and click **Edit**.
- 3. Click **Browse** to search for a location. The Select Default Cache Folder dialog opens.
- 4. When you find the desired folder, click it once to select it, then click **Add**.
- 5. Click **Save**.
- 6. If you have no further settings to edit, click **Publish**.

By factory default temporary files are stored in <Express Server installation directory>/ImageServer/var/cache/iserv\_images/

To set the prune interval:

1. Open the Express Server Manager (see *[Accessing](#page-30-0) the Express Server Manager* on page [23](#page-30-0)).

- 2. Click **Settings** on the top navigation bar, then select the **Cache** tab on the left-hand navigation and click **Edit**.
- 3. Enter a number of minutes in the **Prune Interval** field, then click **Save**.
- 4. If you have no further settings to edit, click **Publish**.

The default interval is 360 minutes (6 hours).

To set the maximum cache size:

- 1. Open the Express Server Manager (see *[Accessing](#page-30-0) the Express Server Manager* on page [23](#page-30-0)).
- 2. Click **Settings** on the top navigation bar, then select the **Cache** tab on the left-hand navigation and click **Edit**.
- 3. Enter a number (in megabytes) in the **Maximum Cache Size** field, then click **Save**.
- 4. If you have no further settings to edit, click **Publish**.

The default maximum cache size is 512 megabytes.

# **Specifying the Pixel Cache**

There are three pixel cache options; Image, Index and Warp.

The **Image** caching strategy involves caching the pixels from images as they are decoded. This strategy may be useful for sites that have many different images to serve and are not using the spatial index or WMS features of Express Server. LizardTech recommends enabling this strategy for non-WMS sites.

The **Index** caching strategy involves caching the pixels decoded from a spatial index. A spatial index is a special type of Express Server catalog that dynamically combines a collection of spatially related images into a single mosaic. WMS GetMap requests use the spatial index. When this strategy is employed, the pixels from the index are cached, rather than from the individual images that are included in the index. LizardTech recommends enabling this strategy for WMS sites.

The **Warp** caching strategy involves caching pixels after they have been reprojected or "warped". This only affects WMS GetMap requests that require reprojection. LizardTech recommends enabling this strategy for WMS sites in which most requests require reprojection.

To specify a pixel cache:

- 1. Open the Express Server Manager (see *[Accessing](#page-30-0) the Express Server Manager* on page [23](#page-30-0)).
- 2. Click **Settings** on the top navigation bar, then select the **Cache** tab on the left-hand navigation and click **Edit**.
- 3. Select the checkbox for the desired cache, make any adjustments to the cache's properties, then click **Save**.
- 4. If you have no further settings to edit, click **Publish**.

*NOTE: The Image, Index and Warp caches can be used in combination with each other, but to reduce the performance costs associated with filling the caches, we recommend that you enable only one pixel caching strategy.*

#### **Fine Tuning the Pixel Cache**

Four settings enable you to fine tune any of the pixel caching strategies to optimize performance. These settings specify the width and height in pixels of each block saved in the cache, the minimum allowable ratio of requested scene pixels to decoded tile pixels, and the maximum image resolution at which caching occurs.

### **Width and Height of Cached Blocks**

The **Width** parameter indicates width in pixels of each block saved in the cache. The default value is 200.

The **Height** parameter indicates the height in pixels of each block saved in the cache. The default value is 200.

### **Pixel Cache Utility**

The pixel caches sort an image into tiles of fixed width and height. When Express Server receives a request to decode an image (i.e. the getimage or GetMap requests), the pixel cache will decode all the tiles that intersect with the specified scene. In most cases the area of all the tiles will be larger than the area of the requested scene. The result of this is that more pixels will be decoded than are necessary to satisfy the given request, initially hurting the performance of the server. However, because these tiles are then cached, subsequent requests will not have to decode any pixels, improving performance of the server.

The **Utility** parameter specifies the minimum allowable ratio of scene pixels to tile pixels. If the number of pixels in the requested scene divided by the number of pixels required to decode the intersecting tiles is less than this value, then the tiles will be clipped. The valid range is  $0.0 - 1.0$ .

Some examples:

A utility of 1.0 specifies that no extra pixels will ever be decoded, and only those tiles that fall completely within the bounds of a requested scene will be cached. This setting causes the least initial overhead, but because fewer tiles are cached, performance improvements resulting from the cache will take longer to accrue.

A utility of 0.0 indicates that all intersecting tiles will be decoded, regardless of the size of the requested scene. This is the default value. This may cause some initial performance degradation, but since all tiles are cached, performance will quickly improve.

A utility of .85 specifies that the pixel cache will always make sure that 85% of the pixels it decodes for a particular scene will be used in that scene. If the number of pixels required to fill the intersecting tiles exceeds that percentage, then they will be clipped.

The default and recommended value for the Utility parameter is 0.0.

#### **Pixel Cache Maximum Magnification (Max Mag)**

The **Max Mag** parameter specifies the maximum image resolution or "magnification" at which caching occurs. All requests for scenes at magnifications higher than this value will not be cached; all requests for scenes at or below this magnification will be cached. Decimal values greater than 0 and less than or equal to 1 are valid.

The default value is 1.0, indicating that decode requests at full resolution (1.0) will be cached, as will all decode requests at lower magnifications (i.e. zoomed out).

Requests at magnifications greater than 1 will not be cached.

To fine tune the pixel cache

- 1. Open the Express Server Manager (see *[Accessing](#page-30-0) the Express Server Manager* on page [23](#page-30-0)).
- 2. Click **Settings** on the top navigation bar, then select the **Cache** tab on the left-hand navigation and click **Edit**.
- 3. Enter or edit values for **Width**, **Height**, **Utility** and **Max Mag**, then click **Save**.
- 4. If you have no further settings to edit, click **Publish**.

# **Configuring the Image Manager**

In order to enable maximum performance with minimal resource requirements, Express Server employs certain strategies in its image handling. The Image Manager settings allow you to define parameters used in these strategies.

### **Extraction Cache Trigger**

The extraction cache trigger setting specifies the number of times a particular scene may be requested before it is cached to disk. For example, if this value is set to 3 and the extraction list size is 10, then a particular scene will be cached to disk if 3 out of the last 10 extraction requests for that image were for that scene.

The extraction cache trigger is ignored if the extraction list size is 0 or missing.

The default extraction cache trigger value is 2.

### **Extraction List Size**

The most CPU expensive operations on Express Server are extraction requests. If certain scenes are extracted frequently, then caching them to disk may have a beneficial effect upon performance. Express Server keeps track of requested extraction scenes, and when it notices that one or another scene is requested frequently, it will cache the result to disk for quick access later. The extraction list size specifies the number of extraction requests Express Server monitors for each image.

For example, if the value is 10, then Express Server will keep track of each image's last 10 extractions. If either this or the extraction cache trigger is set to 0 or missing, then Express Server will not monitor scene extractions.

The default extraction list size is 50.

#### **Extraction Timeout**

The extraction timeout specifies the maximum number of seconds that an extraction request will wait in queue before it is discarded.

This value is ignored if the maximum concurrent extractions (max current extractions) is 0 or missing. If extraction timeout is missing, or is set to 0, then the pending extraction requests will wait indefinitely.

The default value is 50.

#### **Maximum Concurrent Extractions (Max Concurrent Extractions)**

As noted above, the most CPU expensive operations are extractions. These operations occur in response to  $getimage$  requests in the Web API,  $GetMap$  requests in the WMS API, and ltcsExtract functions in the C API. In these operations, Express Server decodes a portion of the source image and reencodes to an output format such as TIFF or JPEG. If Express Server is hit with a large number of extraction requests at one time, then server performance may suffer.

The max concurrent extractions property specifies the maximum number of extractions that may be processed concurrently. Extraction requests occurring in excess of this number are placed in queue, and handled on a first-come, first-served basis.

If the max concurrent extractions value is missing or is set to 0, then the number of concurrent extractions is not limited.

The default max concurrent extractions value is 50.

### **Item Cache Size**

The first time Express Server receives a request for data from a particular item, it loads data about the item into memory for quick access later. Since a given item may be gigabytes in size, it does not load the whole item into memory. Rather, it only loads information which allows it to access the item efficiently in response to subsequent requests. This information is stored in an internal memory cache called the "item cache". The item cache size specifies the maximum number of items held in the item cache.

The default value is 1000.

*NOTE: JPEG 2000 source imagery uses a lot of memory. Setting this value lower (150- 200) will help ensure that you don't run out of memory when JP2 source images are being used.*

#### **Image Cache Size**

Each item contains one or more or images. These images are also cached for quick retrieval, in the image cache. The image cache size specifies the maximum number of images which can be stored in this cache.

The default value is 500.

#### **Maximum Worker Threads**

Express Server uses multiple threads to process image requests more quickly. By default, Express Server creates the maximum number of threads possible equal to the number of cores in the processor of the machine that hosts the Express Server. For example, an eight core processor could run eight threads simultaneously. If you want to limit the processing power used by the Express Server, you can limit the maximum number of threads created.

The default value is -1, which indicates that Express Server creates as many threads as possible for optimum performance.

### **Setting Image Manager Properties**

- 1. Open the Express Server Manager (see *[Accessing](#page-30-0) the Express Server Manager* on page [23](#page-30-0)).
- 2. Click **Settings** on the top navigation bar, then select the **Cache** tab on the left-hand navigation and click **Edit**.
- 3. Enter or edit values as desired for **Extraction Cache Trigger**, **Extraction List Size**, **Extraction Timeout**, **Max Concurrent Extractions**, **Item Cache Size**, **Image Cache Size**, and **Max Worker Threads**.
- 4. Click **Save**.
- <span id="page-51-0"></span>5. If you have no further settings to edit, click **Publish**.

# **Configuring the WMS Top Layer**

The WMS "top layer" is a virtual layer that contains all the other layers. Express Server supports the inclusion of an optional top layer title, advertised coordinate reference systems (listed as EPSG codes), keywords and contact information for the service.

For more detailed information about each of the WMS properties see version 1.1.1 of the Web Map Service Implementation Specification.

# **Setting WMS Top Layer Title and Advertised Projections**

EPSG codes added here in Settings will be inherited by individual layers. You can also add EPSG codes individually for any catalog or catalog group on the Catalog and Catalog Group pages. Any per-catalog or per-group setting override these global setting for that catalog or catalog group (see *Setting a Catalog's WMS [Properties](#page-69-0)* on page 62).

To set the WMS top layer title:

- 1. Open the Express Server Manager (see *[Accessing](#page-30-0) the Express Server Manager* on page [23](#page-30-0)).
- 2. Click **Settings** on the top navigation bar, then select a catalog or catalog group in the list.
- 3. Select **WMS** on the left-hand navigation panel.
- 4. Select the **Basic** tab in the table, then click **Edit** at the bottom of your screen.
- 5. Enter or edit the title for the layer. If no title is entered the catalog name is used.
- 6. Click **Save**.
- 7. If you have no further settings to edit, click **Publish**.

*IMPORTANT: Remember that clicking Save in the workspace only temporarily saves your changes until you click Publish or Discard. Clicking Publish sends all edits on all the configuration pages to the live Express Server. Clicking Discard overwrites all pages of the workspace with the current live configuration.*

To set advertised EPSG codes:

- 1. Open the Express Server Manager (see *[Accessing](#page-30-0) the Express Server Manager* on page [23](#page-30-0)).
- 2. Click **Settings** on the top navigation bar, then select a catalog or catalog group in the list.
- 3. Select **WMS** on the left-hand navigation panel.
- 4. Select the **Basic** tab in the table, then click **Edit** at the bottom of your screen.
- 5. Edit existing entries or click **Add** and enter a new one, then click **Save**.
- 6. If you have no further settings to edit, click **Publish**.

# **Adding and Editing a WMS Top Layer Authority URL**

Identifier elements can be used to list ID numbers or labels defined by a particular authority. For example, the Global Change Master Directory (gcmd.gsfc.nasa.gov) defines a DIF\_ID label for every dataset. The authority name and explanatory URL are defined in a separate AuthorityURL element, which may be defined once and inherited by subsidiary layers. Identifiers themselves are not inherited.

To add or edit the authority URL:

1. Open the Express Server Manager (see *[Accessing](#page-30-0) the Express Server Manager* on page [23](#page-30-0)).

- 2. Click **Settings** on the top navigation bar.
- 3. Select **WMS Top Layer** on the left-hand navigation panel.
- 4. Select the **Authorities** tab in the table, then click **Edit** at the bottom of your screen.
- 5. Edit existing entries or click **Add** and enter a new one, then click **Save**.
- 6. If you have no further settings to edit, click **Publish**.

# **Configuring WMS Service**

WMS service level information is information that applies to the whole WMS instance. That is, it is information that is not particular to any layer or piece of data published by the WMS instance.

Service level information appears in response to the GetCapabilities call as child elements of the Service element. Specifically, the GetCapabilities call returns the following userdefinable service level information.

# **Setting Basic WMS Service Properties**

The basic service level WMS properties are the title of the service, an abstract for the service, any fees associated with it and any access constraints.

To set WMS basic service level properties:

- 1. Open the Express Server Manager (see *[Accessing](#page-30-0) the Express Server Manager* on page [23](#page-30-0)).
- 2. Click **Settings** on the top navigation bar.
- 3. Select **WMS Service** on the left-hand navigation panel.
- 4. Select the **Basic** tab in the table, then click **Edit** at the bottom of your screen.
- 5. Enter or edit the title and other basic information for the layer, then click **Save**.
- 6. If you have no further settings to edit, click **Publish**.

*IMPORTANT: Remember that clicking Save in the workspace only temporarily saves your changes until you click Publish or Discard. Clicking Publish sends all edits on all the configuration pages to the live Express Server. Clicking Discard overwrites all pages of the workspace with the current live configuration.*

### **Adding and Editing WMS Service Keywords**

You can add keywords to the WMS top layer the same way you do for an individual catalog or catalog group (see *Adding and Editing WMS Layer [Keywords](#page-70-0)* on page 63).

To add or edit WMS service keywords:

- 1. Open the Express Server Manager (see *[Accessing](#page-30-0) the Express Server Manager* on page [23](#page-30-0)).
- 2. Click **Settings** on the top navigation bar.
- 3. Select **WMS Service** on the left-hand navigation panel.
- 4. Select the **Keyword** tab in the table, then click **Edit** at the bottom of your screen.
- 5. Edit existing entries or click **Add** and enter a new one, then click **Save**.
- 6. If you have no further settings to edit, click **Publish**.

# **Adding and Editing WMS Service Contact Information**

You may include contact information for a WMS service.

To add or edit WMS service contact information:

- 1. Open the Express Server Manager (see *[Accessing](#page-30-0) the Express Server Manager* on page [23](#page-30-0)).
- 2. Click **Settings** on the top navigation bar.
- 3. Select **WMS Service** on the left-hand navigation panel.
- 4. Select the **Contact** tab in the table, then click **Edit** at the bottom of your screen.
- 5. Enter or edit values for desired fields, then click **Save**.
- 6. If you have no further settings to edit, click **Publish**.

# **Restoring an Archived Configuration**

If you published changes to your Express Server configuration and wish you hadn't, you can restore a previous configuration by selecting it from a list of time-stamped configurations displayed in the Express Server Manager.

To restore an archived configuration:

- 1. Open the Express Server Manager (see *[Accessing](#page-30-0) the Express Server Manager* on page [23](#page-30-0)).
- 2. Click **Status** on the top navigation bar, then click one of the entries in the list of archived configurations at the bottom of the page. The Confirm Restore Configuration dialog appears.
- 3. Click **Yes**.

# **Chapter 5: Creating and Maintaining Catalogs**

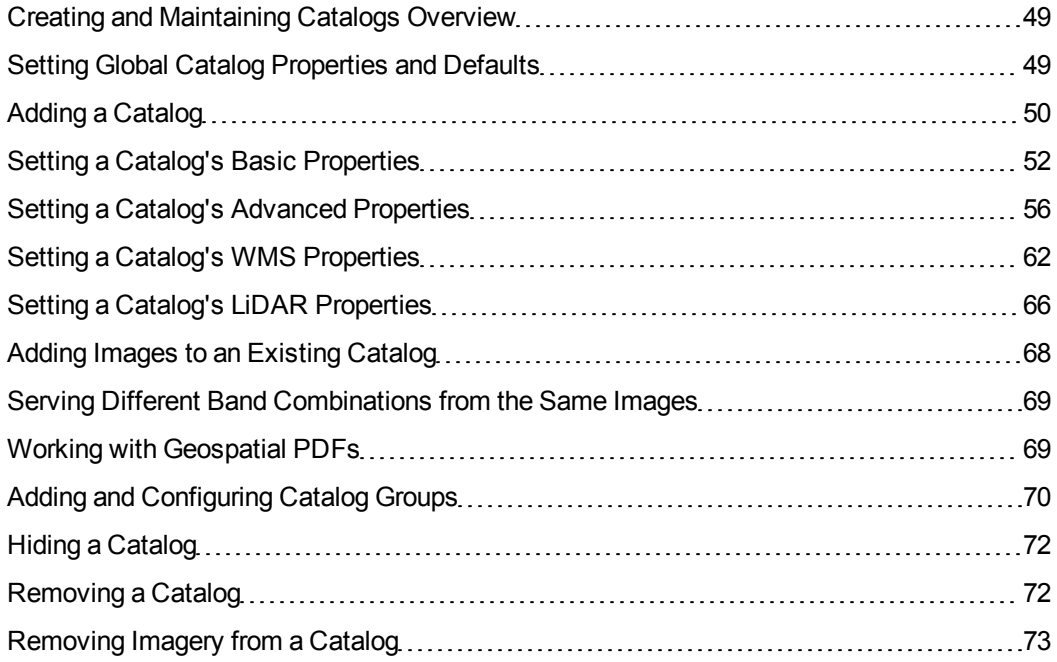

# <span id="page-56-0"></span>**Creating and Maintaining Catalogs Overview**

<span id="page-56-1"></span>This section covers the main tasks associated with catalogs and catalog groups.

# **Setting Global Catalog Properties and Defaults**

A number of catalog properties and defaults can be set globally on the Settings page. The following properties can also be set per catalog or catalog group:

- download policy
- tile browsing policy
- size constraint
- custom properties
- buffer merge rule
- thumbnail definitions
- gradient
- average points per pixel
- void fill window

Two other parameters, Catalog Properties and Item Properties, are only configurable as global defaults. These define the properties that will be returned in response to browse and calcrgn commands when no Properties parameter is present in the URL. For example, the default value "Name, Description" causes all browse and calcrgn requests to return the Name and Description catalog and item properties.

To set catalog defaults:

- 1. Open the Express Server Manager (see *[Accessing](#page-30-0) the Express Server Manager* on page [23](#page-30-0)).
- 2. Click **Settings** on the top navigation bar.
- 3. Select **Catalog Defaults** on the left-hand navigation panel, then click **Edit** at the bottom of your screen.
- 4. Enter or edit values, then click **Save** (see *Setting a Catalog's Advanced [Properties](#page-63-0)* on [page](#page-63-0) 56 and *Setting a Catalog's LiDAR [Properties](#page-73-0)* on page 66 for details about each property and default).
- 5. If you have no further settings to edit, click **Publish**.

*IMPORTANT: Remember that clicking Save in the workspace only temporarily saves your changes until you click Publish or Discard. Clicking Publish sends all edits on all the configuration pages to the live Express Server. Clicking Discard overwrites all pages of the workspace with the current live configuration.*

# <span id="page-57-0"></span>**Adding a Catalog**

You can add a catalog to your Express Server from an existing folder on your web server.

*NOTE: To add catalogs you must have read permissions to all Express Server folders and subdirectories and all catalogs, and write permissions to <Express Server installation directory>/ImageServer/var and its subfolders, as well as both read and write access to the source files and catalog folders. For more information see [Permission Requirements](#page-16-0) on page 9.*

*NOTE: If you receive an error Location is not a readable Directory, Share, or Server when you attempt to create an image catalog, see [Issues](#page-230-0) Creating Image [Catalogs](#page-230-0) on page 223.*

If you intend to use your catalog as a WMS layer, make sure it is spatially indexed after you add it. By default, Express Server attempts to spatially index all newly created catalogs by examining its first three images; if these have the same EPSG code, Express Server indexes that catalog using that EPSG code. If the first three images have different EPSG codes then Express Server does not automatically spatially index the catalog. You may force Express Server to index the catalog by specifying an EPSG code for it (see *Specifying an [EPSG Code](#page-61-0)* on page 54). **(Note:** You should only do this if you have made sure that all images in the folder have the same EPSG code, otherwise your images may not line up correctly when they are viewed.)

To add a catalog from an existing folder on your server:

- 1. Open the Express Server Manager (see *[Accessing](#page-30-0) the Express Server Manager* on page [23](#page-30-0)).
- 2. Click **Catalogs** on the top navigation bar.
- 3. Click the **Create a catalog from an existing folder** icon on the toolbar. The Select Catalog Folder dialog appears.
- 4. Navigate to the desired folder and click **Add**.
- 5. Select **Basic** on the left-hand navigation, then click **Edit**.
- 6. Name the catalog and set its other basic properties (see *Setting a [Catalog's](#page-59-0) Basic [Properties](#page-59-0)* on page 52).

### **Adding remote images**

You can also add a catalog from a folder of images on a network share.

If you intend to do this, you will need to grant Read access to the remote folder to the account that runs the LizardTech Express Server Tomcat service or daemon and, on Windows, to the account that runs the IIS Web Server service. You may also need to grant access to other accounts on your Windows system.

To avoid situations where your Express Server has issues creating or accessing content in remote catalogs, we recommend that you change the default accounts used to run the LizardTech Express Server Tomcat Service and the LTESAppPool to a Domain User account that you have control over. See *[Specifying](#page-231-0) a Domain User Account for Windows* on page 224 for details.

# <span id="page-59-0"></span>**Setting a Catalog's Basic Properties**

After you have added a catalog you may specify properties that govern how that catalog will be available for viewing. The basic properties of a catalog are:

- $\cdot$  name
- $\bullet$  catalog folder (this is a noneditable field)
- enable status (whether or not the catalog should be available through Express Server)
- index status (whether or not the catalog should be spatially indexed)
- overview status (whether or not an overview should be created for the catalog)
- EPSG code (the catalog's coordinate reference system)
- band mapping

# **Restrictions on Catalog Names**

Commas and spaces are not allowed as catalog names. You may use numbers and letters, dashes and underscores.

# **Enabling a Catalog**

Only enabled catalogs are available for delivery by Express Server. Both single catalogs and catalog groups can be enabled or disabled. You might disable a catalog if for any reason you do not want it to be accessible.

To enable a catalog:

- 1. Open the Express Server Manager (see *[Accessing](#page-30-0) the Express Server Manager* on page [23](#page-30-0)).
- 2. Click **Catalogs** or **Catalog Groups** on the top navigation bar, then select a catalog or a catalog group in the list.
- 3. Select **Basic** on the left-hand navigation, then click **Edit**.
- 4. Select the **Enabled** checkbox and click **Save**.
- 5. If you have no further settings to edit, click **Publish**.

To disable a catalog (make it unavailable), clear the **Enabled** checkbox.

You may enable or disable catalog groups as well as individual catalogs.By default all newly created catalogs and catalog groups are enabled.

*IMPORTANT: Remember that clicking Save in the workspace only temporarily saves your changes until you click Publish or Discard. Clicking Publish sends all edits on all the configuration pages to the live Express Server. Clicking Discard overwrites all pages of the workspace with the current live configuration.*

## **Indexing a Catalog**

In order for a catalog to be available as a WMS layer it must be spatially indexed. The spatial index tells Express Server everything it needs to know to assemble the images in a catalog into a georeferenced mosaic that can be requested as a WMS layer.

Express Server indexes each catalog automatically when it is added, except when:

- a catalog contains one or more images with no georeferencing.
- a catalog contains images in more than one coordinate reference system
- a catalog contains one or more images whose well-known-text string (WKT) has an EPSG code that does not match its explicit parameters

Express Server examines the first three in a catalog and if they share a single EPSG code, then that is the code that is used for the index. If Express Server cannot automatically index a catalog and you wish that catalog to be spatially indexed, manually create an index for the catalog.

To create an index for a catalog:

- 1. Open the Express Server Manager (see *[Accessing](#page-30-0) the Express Server Manager* on page [23](#page-30-0)).
- 2. Click **Catalogs** on the top navigation bar, then select a catalog in the list.
- 3. Select **Basic** on the left-hand navigation, then click **Edit**.
- 4. Select the **Index** checkbox. Specify the EPSG code (see *Specifying an [EPSG Code](#page-61-0)* on [page](#page-61-0) 54and *[Finding](#page-88-0) the EPSG Code for an Image* on page 81).
- 5. Click **Save**.
- 6. If you have no further settings to edit, click **Publish**.

If you want the images in a catalog to remain individually georeferenced, you may specify that the catalog should not be indexed.

To specify that a catalog should not be indexed:

- 1. Open the Express Server Manager (see *[Accessing](#page-30-0) the Express Server Manager* on page [23](#page-30-0)).
- 2. Click **Catalogs** on the top navigation bar, then select a catalog in the list.
- 3. Select **Basic** on the left-hand navigation, then click **Edit**.
- 4. Clear the **Index** checkbox and click **Save**.
- 5. If you have no further settings to edit, click **Publish**.

*IMPORTANT: If changes are made to an indexed catalog outside the Express Server Configuration page, such as the addition of images to that folder, you must update the spatial index (see [Updating](#page-88-1) a Spatial Index on page 81).*

### **Generating an Overview**

An overview image is a single MrSID image encoded from low-resolution scenes of all the component images. Adding an overview image to a catalog will significantly improve performance for low-resolution requests. For example, without an overview image, a catalog that contains 4000 images will have to have pixels from each of those images decoded to produce a 640x480 scene of the entire dataset. This may require several minutes. When an overview image is added, however, the same request will access only one image, returning a result in a few seconds or less.

To generate an overview:

- 1. Open the Express Server Manager (see *[Accessing](#page-30-0) the Express Server Manager* on page [23](#page-30-0)).
- 2. Click **Catalogs** on the top navigation bar, then select a catalog in the list.
- 3. Select **Basic** on the left-hand navigation, then click **Edit**.
- 4. Select the **Index** checkbox if it is not already selected. The Overview checkbox becomes available.
- 5. Select the **Overview** checkbox and click **Save**.
- <span id="page-61-0"></span>6. If you have no further settings to edit, click **Publish**.

# **Specifying an EPSG Code**

All the images in a catalog must be in the same coordinate reference system in order for them to be used as a spatially indexed catalog. Without a spatial index a catalog cannot be used as a WMS layer.

Express Server automatically detects the EPSG code for the first three images of a catalog, and if they are the same, assigns that EPSG code to spatial index for that catalog. If one or more of those initial images does not have one, no EPSG code is assigned to the catalog, but you may enter one manually. If, in attempting to create a spatial index, Express Server detects that the EPSG code listed in a well-known-text string (WKT) does not match its explicit parameters, you will be prompted to supply a valid EPSG code (for more information, see *[Finding](#page-88-0) the EPSG Code for an [Image](#page-88-0)* on page 81).

To specify an EPSG code:

- 1. Open the Express Server Manager (see *[Accessing](#page-30-0) the Express Server Manager* on page [23](#page-30-0)).
- 2. Click **Catalogs** on the top navigation bar, then select a catalog in the list.
- 3. Select **Basic** on the left-hand navigation, then click **Edit**.
- 4. Select the **Index** checkbox if it is not already selected. The "EPSG code" field becomes available.
- 5. Enter a valid code in the **EPSG code** field, then click **Save**.
- 6. If you have no further settings to edit, click **Publish**.

### **Mapping Bands**

For images that have more than one band, you can select the bands that you want Express Server to deliver and the order of the bands. This process is called band mapping. You can map bands for MG4 images, NITF images, and JPEG 2000 images. Band mapping will be ignored for source images of any other type.

For RGB output you can choose any three bands in any order. For grayscale output you can choose any single band. If you select "Default", Express Server delivers the first band of an image for grayscale and the first three bands in their original order for RGB output.

To map bands in a catalog:

- 1. Open the Express Server Manager (see *[Accessing](#page-30-0) the Express Server Manager* on page [23](#page-30-0)).
- 2. Click **Catalogs** on the top navigation bar, then select a catalog in the list.
- 3. Select **Basic** on the left-hand navigation, then click **Edit**.
- 4. Select a radio button. If you selected **Grayscale**, enter the desired band number. If you selected **RGB**, enter the desired band numbers in the desired order.
- 5. Click **Save**.
- 6. If you have no further settings to edit, click **Publish**.

<span id="page-63-0"></span>*NOTE: A catalog group cannot be band-mapped. Individual catalogs comprising a catalog group must be band-mapped separately.*

# **Setting a Catalog's Advanced Properties**

The advanced properties of a catalog are:

- download policy
- tile browsing policy
- using black no-data
- dynamic range
- size constraint
- custom properties
- buffer merge rule
- $\bullet$  watermark file name
- thumbnail definitions

# **Changing Download Policy**

You can determine whether or not you want to allow users to download the file from which they are viewing scenes in Express Server. This can be done globally on the Settings page, or you can set policy for a particular catalog. Any per-catalog policy overrides the global setting for that catalog.

By default, files are not downloadable.

To remove the file-download restriction for a catalog:

- 1. Open the Express Server Manager (see *[Accessing](#page-30-0) the Express Server Manager* on page [23](#page-30-0)).
- 2. Click **Catalogs** on the top navigation bar, then select a catalog in the list.
- 3. Select **Advanced** on the left-hand navigation panel, then click **Edit**.
- 4. Select the **Allow item download** checkbox, then click **Save**.
- 5. If you have no further settings to edit, click **Publish**.

*IMPORTANT: Remember that clicking Save in the workspace only temporarily saves your changes until you click Publish or Discard. Clicking Publish sends all edits on all the configuration pages to the live Express Server. Clicking Discard overwrites all pages of the workspace with the current live configuration.*

# **Changing Tile Browsing Policy**

You can determine whether or not users can browse the individual tiles making up a spatially indexed catalog. This can be done globally on the Settings page, or you can set policy for a particular catalog. Any per-catalog policy overrides the global setting for that catalog.

By default, tile browsing is allowed.

To restrict tile browsing for a catalog:

- 1. Open the Express Server Manager (see *[Accessing](#page-30-0) the Express Server Manager* on page [23](#page-30-0)).
- 2. Click **Catalogs** on the top navigation bar, then select a catalog in the list.
- 3. Select **Advanced** on the left-hand navigation panel, then click **Edit**.
- 4. Select the **Disallow tile browsing** checkbox, then click **Save**.
- 5. If you have no further settings to edit, click **Publish**.

### **Using Black No-Data**

If you create an image catalog from imagery that does not have transparency values configured, you may want to default to rendering black pixels as no-data. Black pixels in the image will display as transparent.

To use black no-data:

- 1. Open the Express Server Manager (see *[Accessing](#page-30-0) the Express Server Manager* on page [23](#page-30-0)).
- 2. Click **Catalogs** on the top navigation bar, then select a catalog in the list.
- 3. Select **Advanced** on the left-hand navigation panel, then click **Edit**.
- 4. Select the **Use black no-data** checkbox, then click **Save**.
- 5. If you have no further settings to edit, click **Publish**.

*NOTE: To create image mosaics with transparency between image tiles, either select the option to use black no-data or ensure that the tiles in the image mosaic have transparency configured.*

# **Setting Dynamic Range**

The Dynamic Range property limits the dynamic range of an image requested from Express Server. This is particularly useful for images that only use a small portion of their datatype bandwidth. For example, 11-bit images are often stored as 16-bit images, with the upper five bits left empty; only the first 11 bits are meaningful. For an 11-bit image, the minimum value would be 0 and the maximum value would be 2047 (2 $11$  - 1).

Setting the dynamic range does not change the pixel data of an image; it only gives a suggestion as to how the image should be displayed. Some applications may honor these values and some may ignore them.

To set a per-catalog dynamic range:

- 1. Open the Express Server Manager (see *[Accessing](#page-30-0) the Express Server Manager* on page [23](#page-30-0)).
- 2. Click **Catalogs** the top navigation bar, then select a catalog in the list.
- 3. Select **Advanced** on the left-hand navigation panel, then click **Edit**.
- 4. Enter minimum and maximum values in the **Dynamic Range** fields, then click **Save**.
- 5. If you have no further settings to edit, click **Publish**.

# **Setting Size Constraint**

The Size Constraint property limits the size of an image requested from Express Server. This is useful for controlling server load and limit access to high-quality image data. Setting a size constraint can be done globally on the Settings page, or you can set a value for a particular catalog or catalog group. Any per-catalog or per-group setting overrides the global setting for that catalog or catalog group.

By default no limit is enforced.

To set a per-catalog size constraint:

1. Open the Express Server Manager (see *[Accessing](#page-30-0) the Express Server Manager* on page [23](#page-30-0)).

- 2. Click **Catalogs** or **Catalog Groups** on the top navigation bar, then select a catalog or a catalog group in the list.
- 3. Select **Advanced** on the left-hand navigation panel, then click **Edit**.
- 4. Enter width and height values in the **Size Constraint** fields, then click **Save**.
- 5. If you have no further settings to edit, click **Publish**.

## **Adding Custom Properties to a Catalog**

You can add custom properties globally on the Settings page or add them to individual catalogs. Any per-catalog custom properties created override any global custom properties.

To add custom properties to an individual catalog:

- 1. Open the Express Server Manager (see *[Accessing](#page-30-0) the Express Server Manager* on page [23](#page-30-0)).
- 2. Click **Catalogs** on the top navigation bar, then select a catalog in the list.
- 3. Select **Advanced** on the left-hand navigation panel, then click **Edit**.
- 4. Enter a name and a value and click **Add**. The property is added to the table.
- 5. Repeat to create additional properties, then click **Save**.
- 6. If you have no further settings to edit, click **Publish**.

### **Setting Buffer Merge Rule**

When two images overlap in the creation of a mosaic for delivery, Express Server's mosaicker must choose between the top or bottom pixel. It might seem obvious that the top pixel should be used if its value does not equal the no-data value, but because lossy compression may introduce slight changes in the values of the no-data pixels, some extra care is required to avoid mistaking these "drifted" no-data values for valid image data and thus to reduce tile boundary artifacts.

For example a black pixel, which has the sample values 0,0,0, may end up being 0,0,1 or 0,1,0 after compression, which will still look black to the eye but not to the mosaicker. The mosaicker, in seeking out true black pixels to make transparent, treats this as valid image data instead and writes it to the output image, introducing a near-black pixel instead of the correct one from the other tile, an effect that when multiplied along a boundary or around the collar of an image is called speckling.

The buffer merge rule is helpful here because it enables flexibility in what is otherwise a hard rule. The rule specifies how the mosaicker determines which pixel to use as the output pixel. One rule

is better for images compressed losslessly and the other is better for images that have been compressed lossily.

The better rule for images that were lossily compressed is "Fuzzy". The Fuzzy method establishes a spherical zone of "fuzziness" around a given top pixel value (think of the R, G and B color values as values on the X, Y and Z axes of a three-dimensional graph). If the pixel value falls within that zone it is treated as the no-data value and will be transparent; that is, discarded in favor of the bottom pixel. This allows you to "rope in" those drifted no-data values. The Fuzzy rule requires the specification of a Fuzziness value.

For losslessly compressed images there is no danger of mistaking the no-data, since the pixel values remain bit-for-bit identical to those of the source image and thus cannot have drifted. In this case the buffer merge rule should be "Strict". The top pixel is then always used unless it exactly matches the no-data value.

You can set a buffer merge rule globally on the Settings page, or you can set the rule for individual catalogs or catalog groups. Any per-catalog or per-group rule overrides the global setting for that catalog or catalog group.

By default the buffer merge rule is Fuzzy and the Fuzziness value is 3.

To change the buffer merge rule:

- 1. Open the Express Server Manager (see *[Accessing](#page-30-0) the Express Server Manager* on page [23](#page-30-0)).
- 2. Click **Catalogs** or **Catalog Groups** on the top navigation bar, then select a catalog or a catalog group in the list.
- 3. Select **Advanced** on the left-hand navigation panel, then click **Edit**.
- 4. Select the radio button for the rule you wish to activate.
- 5. Move the **Fuzziness** slider to specify a positive integer between 0 and 20, then click **Save**.
- 6. If you have no further settings to edit, click **Publish**.

# **Specifying Watermark File Name**

You can specify a MrSID image to be used as a watermark that is overlaid on top of all images in a catalog. This can be done globally on the Settings page, or you can specify a watermark for a particular catalog or catalog group. Any per-catalog or per-group setting overrides the global setting for that catalog or catalog group.

Any image used as a watermark must be located in the directory <Express Server installation directory>/ImageServer/etc/watermarks.

By default no watermark is specified.

To specify a watermark image for a catalog:

- 1. Open the Express Server Manager (see *[Accessing](#page-30-0) the Express Server Manager* on page [23](#page-30-0)).
- 2. Click **Catalogs** on the top navigation bar, then select a catalog in the list.
- 3. Select **Advanced** on the left-hand navigation panel, then click **Edit**.
- 4. Select an image from the **Watermark File Name** drop-down menu, then click **Save**.
- 5. If you have no further settings to edit, click **Publish**.

*NOTE: Watermarks do not appear in thumbnail images.*

# **Setting Thumbnail Definitions**

Thumbnail definitions control the size of thumbnail images produced by Express Server in response to thumbnail requests. Express Server has three built-in thumbnail definitions: small (32 x 32), medium (64 x 64) and large (128 x 128). In addition there are two configurable defaults: main (80 x 50) and gallery (200 x 220).

The thumbnail output format is JPEG.

You can set thumbnail definitions globally on the Settings page, or you can set them for a particular catalog or catalog group. Any per-catalog or per-group setting overrides the global setting for that catalog or catalog group.

To set per-catalog thumbnail definitions:

- 1. Open the Express Server Manager (see *[Accessing](#page-30-0) the Express Server Manager* on page [23](#page-30-0)).
- 2. Click **Catalogs** or **Catalog Groups** on the top navigation bar, then select a catalog or a catalog group in the list.
- 3. Select **Advanced** on the left-hand navigation panel, then click **Edit**.
- 4. Edit existing entries or click **Add** and enter a new one, then click **Save**.
- 5. If you have no further settings to edit, click **Publish**.

# <span id="page-69-0"></span>**Setting a Catalog's WMS Properties**

A spatially indexed catalog can be accessed as a WMS layer in geospatial applications. The WMS layer properties of a catalog fall into several categories:

- basic (WMS layer title and supported projections)
- keywords
- attribution
- identifiers
- feature list URLs
- metadata URLs
- scale hint

For more detailed information about each of these WMS properties see version 1.1.1 of the Web Map Service Implementation Specification.

# **Setting WMS Layer Title**

The WMS layer title will be used to identify the catalog as a layer in WMS requests. Spaces and symbols are valid characters in titles.

To set the title for a catalog or catalog group:

- 1. Open the Express Server Manager (see *[Accessing](#page-30-0) the Express Server Manager* on page [23](#page-30-0)).
- 2. Click **Catalogs** or **Catalog Groups** on the top navigation bar, then select a catalog or catalog group in the list.
- 3. Select **WMS Layer** on the left-hand navigation panel.
- 4. Select the **Basic** tab in the table, then click **Edit** at the bottom of your screen.
- 5. Enter or edit the title, then click **Save**. If no title is entered the catalog name is used.
- 6. If you have no further settings to edit, click **Publish**.

*IMPORTANT: Remember that clicking Save in the workspace only temporarily saves your changes until you click Publish or Discard. Clicking Publish sends all edits on all the configuration pages to the live Express Server. Clicking Discard overwrites all pages of the workspace with the current live configuration.*

# **Setting WMS Layer Supported Projections**

In addition to its native coordinate reference system (CRS) or "projection", a layer may declare other projections that it supports. These additional CRSs are listed as EPSG codes.You can add EPSG codes globally in Settings, or you can add them individually for any catalog or catalog group. Any per-catalog or per-group setting overrides the global setting for that catalog or catalog group (see *[Configuring](#page-51-0) the WMS Top Layer* on page 44).

To set EPSG codes for a catalog or catalog group:

- 1. Open the Express Server Manager (see *[Accessing](#page-30-0) the Express Server Manager* on page [23](#page-30-0)).
- 2. Click **Catalogs** or **Catalog Groups** on the top navigation bar, then select a catalog or catalog group in the list.
- 3. Select **WMS Layer** on the left-hand navigation panel.
- 4. Select the **Basic** tab in the table, then click **Edit** at the bottom of your screen.
- 5. Edit existing entries or click **Add** and enter a new one, then click **Save**.
- <span id="page-70-0"></span>6. If you have no further settings to edit, click **Publish**.

# **Adding and Editing WMS Layer Keywords**

Well-chosen keywords can help in the searching of catalogs. It is a good idea to add keywords to any of your catalogs that you will be making available as WMS layers.

To add or edit keywords for a catalog or catalog group:

- 1. Open the Express Server Manager (see *[Accessing](#page-30-0) the Express Server Manager* on page [23](#page-30-0)).
- 2. Click **Catalogs** or **Catalog Groups** on the top navigation bar, then select a catalog or catalog group in the list.
- 3. Select **WMS Layer** on the left-hand navigation panel.
- 4. Select the **Basic** tab in the table, then click **Edit** at the bottom of your screen.
- 5. Edit existing entries or click **Add** and enter a new one, then click **Save**.
- 6. If you have no further settings to edit, click **Publish**.

# **Adding and Editing WMS Layer Attribution Information**

The attribution properties indicate a WMS layer's source. They can include a descriptive title, the provider's URL and a logo image URL. Client applications may display one or more of these

items. If the URL for a logo image is included you can specify the image's MIME type, width and height.

To add or edit attribution information for a catalog or catalog group:

- 1. Open the Express Server Manager (see *[Accessing](#page-30-0) the Express Server Manager* on page [23](#page-30-0)).
- 2. Click **Catalogs** or **Catalog Groups** on the top navigation bar, then select a catalog or catalog group in the list.
- 3. Select **WMS Layer** on the left-hand navigation panel.
- 4. Select the **Attribution** tab in the table, then click **Edit** at the bottom of your screen.
- 5. Enter or edit title and logo specifications, then click **Save**.
- 6. If you have no further settings to edit, click **Publish**.

# **Adding and Editing WMS Layer Identifiers**

WMS  $\leq$ Identifier> elements may be used to list ID numbers or labels defined by a particular "authority". The text content of the Identifier element is the ID value. The "authority" attribute of the Identifier element corresponds to the "name" attribute of a separate <AuthorityURL> element. The AuthorityURL encloses an <OnlineResource> element which states the URL of a document defining the meaning of the Identifier values.

To add or edit identifier information for a catalog or catalog group:

- 1. Open the Express Server Manager (see *[Accessing](#page-30-0) the Express Server Manager* on page [23](#page-30-0)).
- 2. Click **Catalogs** or **Catalog Groups** on the top navigation bar, then select a catalog or catalog group in the list.
- 3. Select **WMS Layer** on the left-hand navigation panel.
- 4. Select the **Identifiers** tab in the table, then click **Edit** at the bottom of your screen.
- 5. Edit existing entries or click **Add** and enter a new one, then click **Save**.
- 6. If you have no further settings to edit, click **Publish**.

### **Adding and Editing WMS Feature List URLs**

A feature list URL points to a list of the features represented in a WMS layer.

To add or edit a feature list URL for a catalog or catalog group:
- 1. Open the Express Server Manager (see *[Accessing](#page-30-0) the Express Server Manager* on page [23](#page-30-0)).
- 2. Click **Catalogs** or **Catalog Groups** on the top navigation bar, then select a catalog or catalog group in the list.
- 3. Select **WMS Layer** on the left-hand navigation panel.
- 4. Select the **FeatureListURL** tab in the table, then click **Edit** at the bottom of your screen.
- 5. Edit existing entries or click **Add** and enter a new one, then click **Save**.
- 6. If you have no further settings to edit, click **Publish**.

### **Adding and Editing WMS Layer Metadata URLs**

Metadata URLs offer detailed, standardized metadata about the data underneath a particular layer. The type attribute indicates the standard to which the metadata complies. The format element indicates how the metadata is structured.

To add or edit a metadata URL for a catalog or catalog group:

- 1. Open the Express Server Manager (see *[Accessing](#page-30-0) the Express Server Manager* on page [23](#page-30-0)).
- 2. Click **Catalogs** or **Catalog Groups** on the top navigation bar, then select a catalog or catalog group in the list.
- 3. Select **WMS Layer** on the left-hand navigation panel.
- 4. Select the **MetadataURL** tab in the table, then click **Edit** at the bottom of your screen.
- 5. Edit existing entries or click **Add** and enter a new one, then click **Save**.
- 6. If you have no further settings to edit, click **Publish**.

### **Adding and Editing a WMS Layer Scale Hint**

Because WMS output is destined for output devices of arbitrary size and resolution, the usual definition of scale as the ratio of map size to real-world size is not appropriate. The scale hint suggests minimum and maximum scales for which it is appropriate to display a WMS layer.

To add or edit a scale hint for a catalog or catalog group:

- 1. Open the Express Server Manager (see *[Accessing](#page-30-0) the Express Server Manager* on page [23](#page-30-0)).
- 2. Click **Catalogs** or **Catalog Groups** on the top navigation bar, then select a catalog or catalog group in the list.
- 3. Select **WMS Layer** on the left-hand navigation panel.
- 4. Select the **ScaleHint** tab in the table, then click **Edit** at the bottom of your screen.
- 5. Enter or edit max and min values, then click **Save**.
- 6. If you have no further settings to edit, click **Publish**.

#### **Adding and Editing WMS Layer Authority URLs**

Identifier elements can be used to list ID numbers or labels defined by a particular authority. For example, the Global Change Master Directory (gcmd.gsfc.nasa.gov) defines a DIF\_ID label for every dataset. The authority name and explanatory URL are defined in a separate AuthorityURL element, which may be defined once and inherited by subsidiary layers. Identifiers themselves are not inherited.

To add or edit the authority URL:

- 1. Open the Express Server Manager (see *[Accessing](#page-30-0) the Express Server Manager* on page [23](#page-30-0)).
- 2. Click **Catalogs** or **Catalog Groups** on the top navigation bar, then select a catalog or catalog group in the list.
- 3. Select **WMS Layer** on the left-hand navigation panel.
- 4. Select the **Authorities** tab in the table, then click **Edit** at the bottom of your screen.
- 5. Edit existing entries or click **Add** and enter a new one, then click **Save**.
- 6. If you have no further settings to edit, click **Publish**.

### **Setting a Catalog's LiDAR Properties**

The LiDAR properties of a catalog are:

- **.** Gradient
- Void Fill Window
- Average Points per Pixel
- Elevation Range

#### **Setting Gradient**

The gradient is a false color map that can be applied to images to emphasize details. The pop-up menu shows samples of each gradient; choose **None** to remove any previously-applied gradient.

You can change this setting globally on the **Settings** page, or you can set a gradient for a particular catalog. Any per-catalog setting overrides the default global setting for that catalog. To change the gradient for a catalog:

- 1. Open the Express Server Manager (see *[Accessing](#page-30-0) the Express Server Manager* on page [23](#page-30-0)).
- 2. Click **Catalogs** on the top navigation bar, then select a catalog in the list.
- 3. Select **LiDAR** on the left-hand navigation, then click **Edit**.
- 4. Select a new gradient from the drop-down list and click **Save**.
- 5. If you have no further settings to edit, click **Publish**.

*IMPORTANT: Remember that clicking Save in the workspace only temporarily saves your changes until you click Publish or Discard. Clicking Publish sends all edits on all the configuration pages to the live Express Server. Clicking Discard overwrites all pages of the workspace with the current live configuration.*

#### **Setting Void Fill Window**

If a pixel in an image has no data, the void fill window defines an area surrounding the "void" pixel whose values are averaged and applied to the undefined pixel. Enter 0 to leave the void pixels undefined. Larger values define larger search areas, which is useful for filling large void areas.

You can change this setting globally on the **Settings** page, or you can set a void fill window for a particular catalog. Any per-catalog setting overrides the default global setting for that catalog.

To set the void fill window for a catalog:

- 1. Open the Express Server Manager (see *[Accessing](#page-30-0) the Express Server Manager* on page [23](#page-30-0)).
- 2. Click **Catalogs** on the top navigation bar, then select a catalog in the list.
- 3. Select **LiDAR** on the left-hand navigation, then click **Edit**.
- 4. Enter a value for **Void Fill Window** and click **Save**.
- 5. If you have no further settings to edit, click **Publish**.

#### **Setting Average Points per Pixel**

The average points per pixel describes, on average, how many LiDAR points are represented by each image pixel in a rasterized rendering of the image. Larger values result in more detail but longer decoding times.

You can change this setting globally on the **Settings** page, or you can set the average points per pixel for a particular catalog. Any per-catalog setting overrides the default global setting for that catalog.

To set the average points per pixel for a catalog:

- 1. Open the Express Server Manager (see *[Accessing](#page-30-0) the Express Server Manager* on page [23](#page-30-0)).
- 2. Click **Catalogs** on the top navigation bar, then select a catalog in the list.
- 3. Select **LiDAR** on the left-hand navigation, then click **Edit**.
- 4. Enter a value for **Average Points per Pixel** and click **Save**.
- 5. If you have no further settings to edit, click **Publish**.

#### **Setting Elevation Range**

The elevation range determines the lowest and highest part of the LiDAR point cloud that will be used in a rasterized rendering of the image. Any points below the minimum or above the maximum are ignored.

To set the elevation range for a catalog:

- 1. Open the Express Server Manager (see *[Accessing](#page-30-0) the Express Server Manager* on page [23](#page-30-0)).
- 2. Click **Catalogs** on the top navigation bar, then select a catalog in the list.
- 3. Select **LiDAR** on the left-hand navigation, then click **Edit**.
- 4. Under **Elevation Range** enter a value for **minimum** and **maximum** and then click **Save**. If you omit either value, the minimum or maximum elevation for the catalog will be used.
- 5. If you have no further settings to edit, click **Publish**.

### **Adding Images to an Existing Catalog**

You can add images to existing catalogs simply by copying them into the desired folder.

After you add images to an existing catalog you must update the catalog' spatial index if it has one (see *[Updating](#page-88-0) a Spatial Index* on page 81).

# **Serving Different Band Combinations from the Same Images**

You can serve different combinations of bands from a single set of images by creating a new Express Server catalog for each band or set of three bands that you would like to serve. There is no need to copy the source imagery to a new folder. Simply create a new, uniquely named catalog from the same folder (see *Adding a [Catalog](#page-57-0)* on page 50) and map the bands as desired for each one (see *[Mapping](#page-62-0) Bands* on page 55).

*NOTE: You can map bands for MG4, NITF, and JPEG 2000 images only.*

### **Working with Geospatial PDFs**

Express Server supports Geospatial PDFs as source imagery. Some things that it would be good to keep in mind when using Geospatial PDFs are:

- Express Server rasterizes and delivers all layers of Geospatial PDF catalogs.
- If a Geospatial PDF has a border it is included.
- Geospatial PDFs can take a long time to deliver across networks. It is recommended that you optimize your Geospatial PDF catalogs (see below) so they will take less time for users to view.
- If you are going to work with Geospatial PDFs regularly, we recommend that you use the 64-bit version of Express Server.

#### **Optimizing PDFs**

Express Server supports Geospatial PDF as a source format. Delivery performance can suffer when image data is served from PDFs, so Express Server enables you to optimize them for delivery. Because optimizing PDFs can take some time, Express Server does not do this automatically. However, you can optimize your PDFs any time.

To optimize PDFs:

- 1. Open the Express Server Manager (see *[Accessing](#page-30-0) the Express Server Manager* on page [23](#page-30-0)).
- 2. Click **Catalogs** on the top navigation bar, then select a catalog in the list.
- 3. Select **Basic** on the left-hand navigation, then click **Edit**.
- 4. Click **Optimize PDFs**. An indexing process begins, during which time no edits may be made. **Note:** You do not have to click "Save" in this case. If there are unsaved edits on this tab, they are saved when you click the button.
- 5. If you have no further settings to edit, click **Publish**.

*NOTE: If you add PDFs to a catalog whose other PDFs have already been optimized, the new PDFs are not automatically optimized. If you wish the new files to be optimized you must run the optimize process on that catalog again.*

## **Adding and Configuring Catalog Groups**

You can group catalogs together so that users can access a number of subcatalogs through a single "virtual" catalog that contains them, called a catalog group. One of the advantages of catalog groups is that the subcatalogs they contain can have different coordinate reference systems, enabling you to combine and access catalogs of different projections. Another is that you can apply settings to an entire subset of catalogs at a stroke while not necessarily making global changes that affect all of your catalogs.A catalog group can many of the same properties as an individual catalog.

*NOTE: LiDAR catalogs cannot be added to a catalog group.*

#### **Adding a Catalog Group**

By default, a newly created catalog group is "enabled", which means it will be accessible via Express Server.

To add a catalog group:

- 1. Open the Express Server Manager (see *[Accessing](#page-30-0) the Express Server Manager* on page [23](#page-30-0)).
- 2. Click **Catalog Groups** on the top navigation bar.
- 3. Click the **Create a New Catalog Group** icon on the toolbar. A new catalog group form appears with available catalogs listed on the right. (This list includes other catalog groups; you can nest catalog groups within other catalog groups.)
- 4. Name the new catalog group.
- 5. Move desired catalogs from the table at right to the list of subcatalogs at left using the left and right arrows.
- 6. Use the up and down arrows to move selected catalogs up or down in the list order. (**Note:** the catalog at the bottom of the list will be rendered first in viewing and will be covered by those above it in the list. The catalog at the top of the list will be rendered last and on top of the ones below.)
- 7. Click **Save**.
- 8. If you have no further settings to edit, click **Publish**.

*IMPORTANT: Remember that clicking Save in the workspace only temporarily saves your changes until you click Publish or Discard. Clicking Publish sends all edits on all the configuration pages to the live Express Server. Clicking Discard overwrites all pages of the workspace with the current live configuration.*

#### **Editing a Catalog Group**

You can add subcatalogs to or remove subcatalogs from a catalog group, or change their order.

To add, remove or reorder subcatalogs in a catalog group:

- 1. Open the Express Server Manager (see *[Accessing](#page-30-0) the Express Server Manager* on page [23](#page-30-0)).
- 2. Click the **Catalog Groups** tab on the top navigation bar.
- 3. Use the left and right arrows to move catalogs into or out of the list of subcatalogs on the left side.
- 4. Use the up and down arrows to move selected subcatalogs up or down in the list order. (**Note:** the subcatalog at the bottom of the list will be rendered first in viewing and will be covered by those above it in the list. The subcatalog at the top of the list will be rendered last and on top of the ones below.)
- 5. Click **Save**.
- 6. If you have no further settings to edit, click **Publish**.

#### **Setting Advanced and WMS Properties for a Catalog Group**

The Advanced properties and the WMS properties for catalog groups are the same as for individual catalogs.

See *Setting a Catalog's Advanced [Properties](#page-63-0)* on page 56 and *Setting a [Catalog's](#page-69-0) WMS [Properties](#page-69-0)* on page 62.

### **Hiding a Catalog**

You may hide a catalog simply by adding a period (.) to the beginning of its name. Hidden catalogs do not appear in the list of catalogs returned by Express Server. However, unlike a catalog that is disabled, a hidden catalog is visible if searched for by its "dotted" name.

*NOTE: Hidden catalogs can be included in a catalog group, but again they will not show up in the list. They must be requested by name.*

To hide a catalog:

- 1. Open the Express Server Manager (see *[Accessing](#page-30-0) the Express Server Manager* on page [23](#page-30-0)).
- 2. Click **Catalogs** or **Catalog Groups** on the top navigation bar, then select a catalog or a catalog group in the list.
- 3. Select **Basic** on the left-hand navigation, then click **Edit** at the bottom of your screen.
- 4. In the **Catalog Name** field, enter a period (.) as the first character of the catalog name, then click **Save**.
- 5. If you have no further settings to edit, click **Publish**.

*IMPORTANT: Remember that clicking Save in the workspace only temporarily saves your changes until you click Publish or Discard. Clicking Publish sends all edits on all the configuration pages to the live Express Server. Clicking Discard overwrites all pages of the workspace with the current live configuration.*

To make a hidden catalog visible again, remove the period at the beginning of the catalog name.

See also *[Enabling](#page-59-0) a Catalog* on page 52.

### **Removing a Catalog**

To remove a catalog:

- 1. Open the Express Server Manager (see *[Accessing](#page-30-0) the Express Server Manager* on page [23](#page-30-0)).
- 2. Click **Catalogs** or **Catalog Groups** on the top navigation bar, then select a catalog or a catalog group in the list.
- 3. Click the **Delete Selected Catalogs** icon (<sup>5</sup>) on the toolbar.
- 4. Confirm that you want to delete the catalog or group.

*IMPORTANT: Remember that clicking Save in the workspace only temporarily saves your changes until you click Publish or Discard. Clicking Publish sends all edits on all the configuration pages to the live Express Server. Clicking Discard overwrites all pages of the workspace with the current live configuration.*

### **Removing Imagery from a Catalog**

If you are not using a spatial index, you can remove imagery from an existing catalog simply by deleting the desired imagery from the proper folder.

If you are using a spatial index for the catalog, you must [update](#page-88-0) the index (see *[Updating](#page-88-0) a Spatial [Index](#page-88-0)* on page 81). This is the case if you are serving up the catalog as a WMS layer or using the spatial index to do mosaicking on Express Server.

# **Chapter 6: Viewing Express Server Imagery**

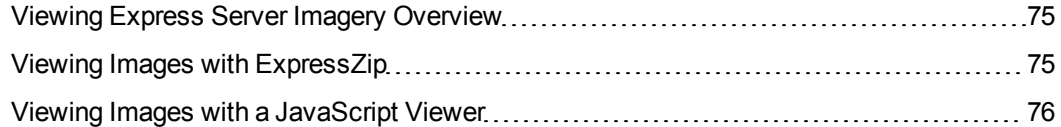

### <span id="page-82-0"></span>**Viewing Express Server Imagery Overview**

You can access Express Server imagery from any Web Map Service (WMS) client.WMS is a widely-supported standard that you can use to view imagery from desktop GIS applications, from web browsers, from mobile applications, and more. You can connect to Express Server imagery from within an application using the following URL:

#### http://<Express Server name>/lizardtech/iserv/ows

Additionally, you can use the sample applications and libraries included with Express Server to view Express Server imagery directly from a web browser. The samples included with Express Server are located in the following directory:

<span id="page-82-1"></span><Express Server Installation Directory>\ImageServer\docs\samples\

### **Viewing Images with ExpressZip**

ExpressZip is an open-source web application that you can use to browse, view, and export Express Server imagery. For more information on ExpressZip, see the *ExpressZip Manual*.

By default, you can access ExpressZip via HTTPS and HTTP. Both are protocols for communication over a network, however, HTTPS adds encryption for an increased layer of security.

To access ExpressZip, open a web browser and navigate to one of the following URLs:

• For HTTP:

http://<Express Server name>:8080/ExpressZip

• For HTTPS:

https://<Express Server name>:<https port>/ExpressZip

The HTTPS port number is configured during installation. By default, the port number for HTTPS is 8443 and the HTTP port number is 8080. For example, to access ExpressZip via HTTPS, you might enter the following URL:

<span id="page-83-0"></span>https://local-express-server:8443/ExpressZip

### **Viewing Images with a JavaScript Viewer**

Express Server includes a third-party viewer called Leaflet in the following directory:

<Express Server installation directory>/ImageServer/docs/samples.

Leaflet is an open-source JavaScript library for creating rich, interactive web maps. You can use Leaflet to view Express Server imagery via WMS.

For more information on Leaflet, including tutorials and extensive API documentation, visit the Leaflet website at the following URL:

<http://leafletjs.com/>

# **Chapter 7: Common Tasks**

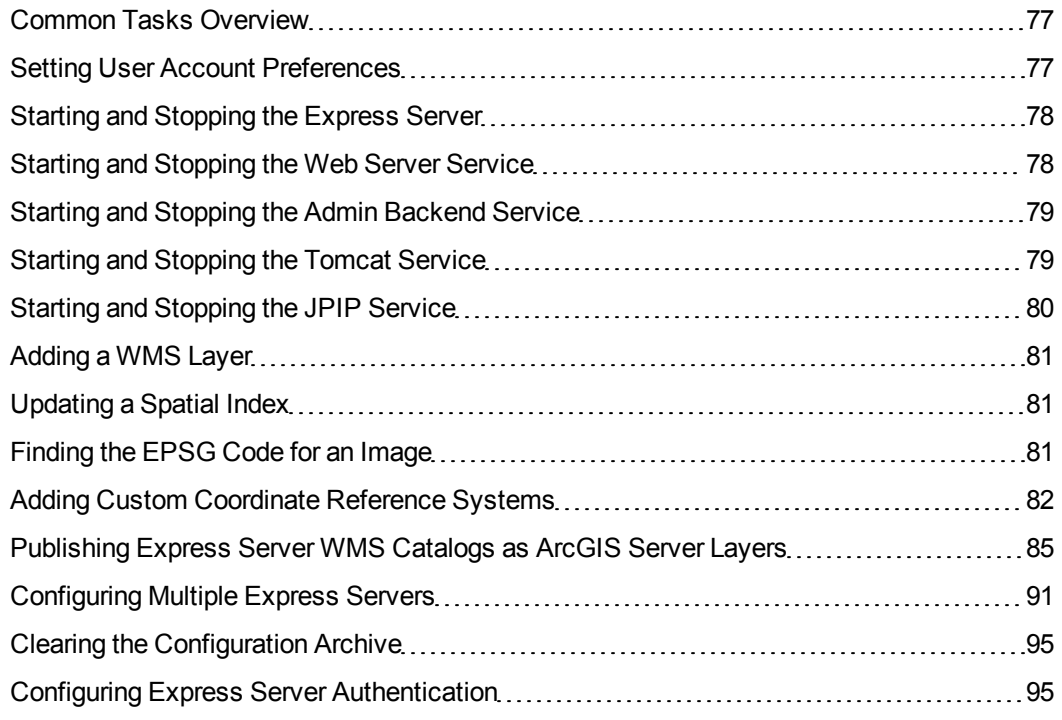

### <span id="page-84-0"></span>**Common Tasks Overview**

<span id="page-84-1"></span>This section covers a number of tasks that you are likely to want to perform after your Express Server software is installed and configured.

### **Setting User Account Preferences**

The User Account settings enable you to change your login password.

To change your password:

- 1. Open the Express Server Manager (see *[Accessing](#page-30-0) the Express Server Manager* on page [23](#page-30-0)).
- 2. Click **Settings** on the top navigation bar.
- 3. Select **User Account** on the left-hand navigation panel.
- 4. Enter your current password in the first field, then enter a new password in the other two.
- 5. Click **Change Password**.

### <span id="page-85-0"></span>**Starting and Stopping the Express Server**

Express Server runs as a collection of services on Windows and daemons on Linux. To start or stop the Express Server, you must start or stop all of the component services or daemons. You can start and stop the following services:

- The web server service or daemon. On Windows, this is the Worldwide Web Publishing service and on Linux this is the httpd daemon.
- The LizardTech Express Server Admin Backend service or daemon.
- The LizardTech Express Server Tomcat service or daemon.
- The LizardTech JPIP service or daemon.

For more information on services and daemons, see *Express Server [Architecture](#page-8-0)* on page 1. You can view the status of each service and daemon on the **Status** page of the Express Server Manager.

### <span id="page-85-1"></span>**Starting and Stopping the Web Server Service**

You can use the Express Server Manager to start and stop the IIS or Apache web server service. When you start or stop the service on Linux, you also start or stop the  $l$ tcsd daemon. For more information on the ltcsd daemon and why there is no corresponding service for Windows, see *Express Server [Architecture](#page-8-0)* on page 1.

To start or stop the web server service, complete the following steps:

- 1. Open the Express Server Manager (see *[Accessing](#page-30-0) the Express Server Manager* on page [23](#page-30-0)).
- 2. Click **Status** on the top navigation bar.
- 3. Click the **Start/Stop** button to the right of the **Web Server** status line.

On Linux, if you start or stop the web server somewhere other than the Express Server Manager, you must complete the following additional steps to start or stop the  $l$ tcsd daemon.

- 1. Open a terminal.
- 2. Enter one of the following commands with root permissions:

/etc/init.d/ltcsd start

OR

<span id="page-86-0"></span>/etc/init.d/ltcsd stop

### **Starting and Stopping the Admin Backend Service**

The LizardTech Express Server Admin Backend service or daemon handles communication between the Express Server Manager and the web server. The Admin Backend service or daemon processes requests to start or stop the web server and performing licensing tasks.

#### **Starting and Stopping Tomcat on Windows**

On Windows, the Admin Backend service is called esadminagent. To restart the service, complete the following steps:

- 1. Open the Windows **Services** utility.
- 2. Find the LizardTech Express Server Admin Backend service.
- 3. Right-click on the service and click **Start** or **Stop**.

#### **Starting and Stopping Tomcat on Linux**

On Linux, Tomcat runs as a daemon called  $l$ ttagentd. To restart the daemon, complete the following steps:

- 1. Open a terminal.
- 2. Run one of the following commands with root permissions:

```
/etc/init.d/lttagent start
```
OR

```
/etc/init.d/lttagent stop
```
### **Starting and Stopping the Tomcat Service**

The Express Server Manager and ExpressZip applications are hosted by the LizardTech Express Server Tomcat service. Tomcat is a web server and servlet container that hosts web applications.

#### **Starting and Stopping Tomcat on Windows**

On Windows, Tomcat runs as a service called the LizardTech Express Server Tomcat service, or lttomcat8. To restart the service, complete the following steps:

- 1. Open the Windows **Services** utility.
- 2. Find the LizardTech Express Server Tomcat service.
- 3. Right-click on the service and click **Start** or **Stop**.

#### **Starting and Stopping Tomcat on Linux**

On Linux, Tomcat runs as a daemon called  $l$ ttomd. To restart the daemon, complete the following steps:

- 1. Open a terminal.
- 2. Run one of the following commands with root permissions:

/etc/init.d/lttomd start

OR

<span id="page-87-0"></span>/etc/init.d/lttomd stop

### **Starting and Stopping the JPIP Service**

The JPIP service or daemon processes requests for imagery via JPIP. You must restart the JPIP service or daemon any time you change its configuration or add or remove a catalog.

To start or stop the JPIP Server:

- 1. Open the Express Server Manager (see *[Accessing](#page-30-0) the Express Server Manager* on page [23](#page-30-0)).
- 2. Click **Status** on the top navigation bar, then click the **Start/Stop** button to the right of the JPIP Server status line.

Alternatively, on Linux you can stop the JPIP daemon from the command line.

- 1. Open a terminal.
- 2. Run one of the following commands with root permissions:

/etc/init.d/ltjpipd start

OR

<span id="page-88-1"></span>/etc/init.d/ltjpipd stop

#### **Adding a WMS Layer**

Any spatially indexed catalog can be viewed as a layer in any WMS-enabled GIS. A spatial index is a special database that allows quick retrieval of images in response to geospatial queries. It tells Express Server everything it needs to know to assemble the images in a catalog into a georeferenced mosaic that can be requested as a WMS layer. Thus, the addition of a WMS layer is simply the addition of a spatially indexed catalog.

<span id="page-88-0"></span>See *Adding a [Catalog](#page-57-0)* on page 50 and *[Indexing](#page-60-0) a Catalog* on page 53.

### **Updating a Spatial Index**

Whenever you have added, removed, or modified the images in an indexed catalog you must update its spatial index. If the catalog has an overview it is automatically updated when the index is updated.

To update the spatial index for a catalog:

- 1. Open the Express Server Manager (see *[Accessing](#page-30-0) the Express Server Manager* on page [23](#page-30-0)).
- 2. Click **Catalogs** on the to navigation bar, then select a catalog or multiple catalogs in the list.
- 3. Click the **Rebuild indexes for selected catalogs** icon on the toolbar.
- 4. If you have no further settings to edit, click **Publish**.

*IMPORTANT: Remember that clicking Save in the workspace only temporarily saves your changes until you click Publish or Discard. Clicking Publish sends all edits on all the configuration pages to the live Express Server. Clicking Discard overwrites all pages of the workspace with the current live configuration.*

#### <span id="page-88-2"></span>**Finding the EPSG Code for an Image**

To find the EPSG code for an image, run the command line tool mrsidgeoinfo, which is located by default in <Express Server installation directory>\ImageServer\bin.

For example, you might enter the following command:

mrsidgeoinfo -epsg <file name>

If an EPSG code is returned, use it (see Specifying an EPSG code). If no EPSG code is returned, then run:

mrsidgeoinfo -wkt <file name>

<span id="page-89-0"></span>The resulting well known text string (WKT) may be useful in finding the corresponding EPSG code.

### **Adding Custom Coordinate Reference Systems**

LizardTech Express Server can reproject imagery into an EPSG-defined coordinate reference system (CRS). The supported EPSG codes are a subset of those which were defined by the EPSG database available at the time the product was released. You can add support for other CRSs, such as custom projections or more recent additions to the EPSG database. To do this you must obtain an OGC-compliant well known text (WKT) version of the CRS and add it to the esri\_extra.wkt file used by Express Server.

*IMPORTANT: Improper editing of the esri\_extra.wkt file can cause unexpected behavior. Please review your changes carefully and make a backup before you start.*

#### **Obtaining an OGC-Compliant WKT Version of the CRS**

The WKT version of the CRS should be available from the source of the CRS. If an ESRI ".prj" file is provided instead (as is often the case) the .prj file can be converted in LizardTech GeoExpress using the steps below.

To obtain an OGC-compliant WKT version of the CRS:

- 1. Add any image to the **Images** tab of the Job list in GeoExpress.
- 2. Choose **Reproject** from the **Tools** menu. The Reprojection Manager appears.
- 3. Click **Select Coordinate Reference System**. The Coordinate Reference System Selector dialog appears.
- 4. Select the **Use custom WKT** checkbox.
- 5. Choose **Add a new WKT** from the **Select WKT** drop-down menu. The Edit User Defined WKT dialog appears.
- 6. Click **Browse** to choose the .prj file you need to convert. If you don't see your file, select **ESRI CRS files** (\*.prj) in the **Files of Type** drop-down menu.
- 7. Click **OK**. The text box populates with the OGC-compliant WKT that you will add to the esri\_extra.wkt file.
- 8. Copy the WKT and paste it into a text editor for later use.
- 9. You may now close GeoExpress without saving the project.

If you don't have access to GeoExpress or an authoritative conversion of your projection string (from the source) you may be able to convert it "by inspection" as ESRI PRJ files are quite similar to WKT files (see example below).

#### **Adding the WKT to the esri\_extra.wkt File**

This text file is used internally by Express Server. Each line in the file follows the format

epsg code, wkt

containing an EPSG code with a definition of an OGC-compliant (but presumably non-standard) CRS.

To add the WKT to the esri\_extra.wkt file:

- 1. Using a text editor, open the esri\_extra.wkt file (located by default in <Express Server installation directory>/ImageServer/etc/gdal).
- 2. Add a new line for your custom EPSG code to the bottom of the file as follows:
	- a. Add the custom EPSG code and a comma
	- b. Append the WKT. Remove all the carriage return line feeds so that the WKT is all one long string.

#### **Example**

Here we'll add support for EPSG code 102763, which is not in the EPSG database and not supported by Express Server. It comes from the following custom ".prj" file:

```
PROJCS["NAD_1983_StatePlane_Kentucky_FIPS_1600_Feet",
GEOGCS["GCS_North_American_1983",DATUM["D_North_Am
erican_1983",SPHEROID["GRS_1980",6378137.0,298.257222
101]],PRIMEM["Greenwich",0.0],UNIT["Degree",0.017453292
5199433]],PROJECTION["Lambert_Conformal_Conic"],PARAM
ETER["False_Easting",4921250.0],PARAMETER["False_Northi
```

```
ng",3280833.333333333],PARAMETER["Central_Meridian",-8
5.75],PARAMETER["Standard_Parallel_1",37.0833333333333
4],PARAMETER["Standard_Parallel_2",38.66666666666666],
PARAMETER["Latitude Of Origin",36.33333333333334], UNIT
["Foot_US",0.3048006096012192]]
```
Convert the .prj file to an OGC standard WKT using GeoExpress, which results in the following. Note that the DATUM and PROJECTION values have been changed.

```
PROJCS["NAD_1983_StatePlane_Kentucky_FIPS_1600_Feet",
GEOGCS["GCS_North_American_1983",
DATUM["North American Datum 1983",
SPHEROID["GRS_1980",6378137.0,298.257222101]],
PRIMEM<sup>["Greenwich", 0.0],</sup>
UNIT["Degree",0.0174532925199433]],
PROJECTION["Lambert_Conformal_Conic_2SP"],
PARAMETER["False Easting", 4921250.0],
PARAMETER["False Northing", 3280833.333333333],
PARAMETER["Central Meridian",-85.75],
PARAMETER["Standard_Parallel_1",37.08333333333334],
PARAMETER["Standard Parallel 2",38.666666666666666],
PARAMETER["Latitude Of Origin",36.33333333333334],
UNIT["Foot_US",0.3048006096012192]]
```
Add the new WKT to the esri\_extra.wkt file, preceding it with the EPSG code and a comma. While the text in the sample below has line breaks, the text in your esri extra.wkt file should be on one line with no breaks.

```
102763,PROJCS["NAD_1983_StatePlane_Kentucky_FIPS_1600
_Feet",GEOGCS["GCS_North_American_1983",DATUM["North_
American_Datum_1983",SPHEROID["GRS_1980",6378137.0,29
```

```
8.257222101]],PRIMEM["Greenwich",0.0],UNIT["Degree",0.017
4532925199433]],PROJECTION["Lambert_Conformal_Conic_2
SP"],PARAMETER["False_Easting",4921250.0],PARAMETER["Fa
lse_Northing",3280833.333333333],PARAMETER["Central_Meri
dian",-85.75],PARAMETER["Standard_Parallel_1",37.08333333
333334],PARAMETER["Standard_Parallel_2",38.666666666666
66],PARAMETER["Latitude_Of_Origin",36.33333333333334],U
NIT["Foot_US",0.3048006096012192]]
```
<span id="page-92-0"></span>Express Server will now reproject to "EPSG:102763".

# **Publishing Express Server WMS Catalogs as ArcGIS Server Layers**

Express Server WMS catalogs can be published on an ArcGIS Server if you have ArcMap and access to an Express Server. The advantage of this workflow is that the ArcGIS Server performance is improved when Express Server handles the raster layers via WMS.

To do this, you must connect to the LizardTech WMS server via ArcMAP and then save the catalog as an ArcMap document. ArcMap documents can later be published as layers on ArcGIS Server providing you have the appropriate ESRI Server licensing to publish map services.

To save an Express Server WMS image as a map document in ArcMap.

1. Start ArcMAP and click **Add Data**. The Add Data dialog appears as shown below.

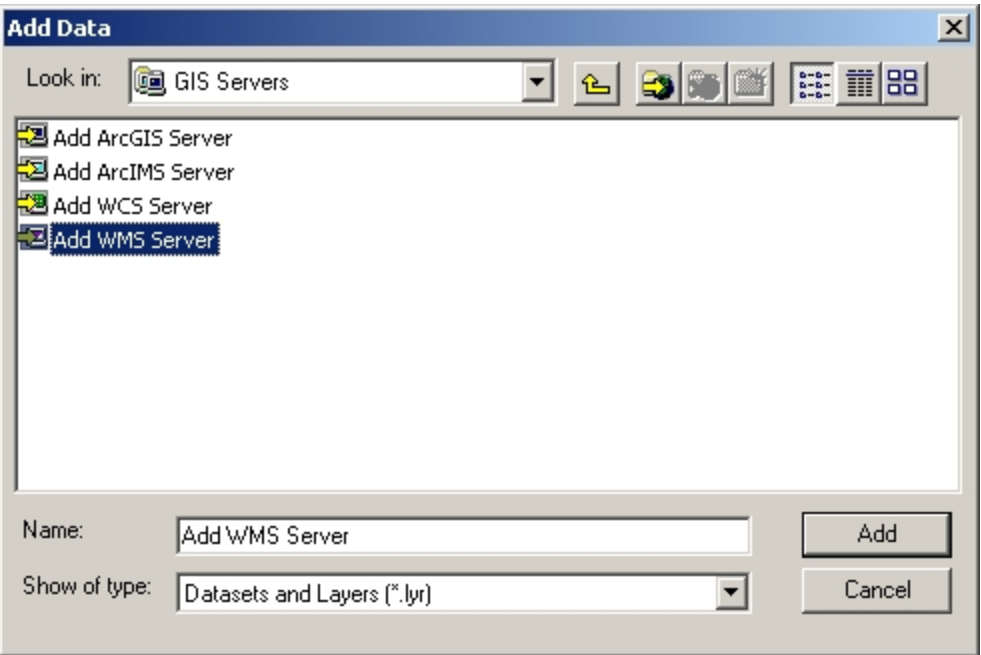

2. Select **GIS Servers**, then select **Add WMS Server**. The Add WMS Server dialog opens as shown below.

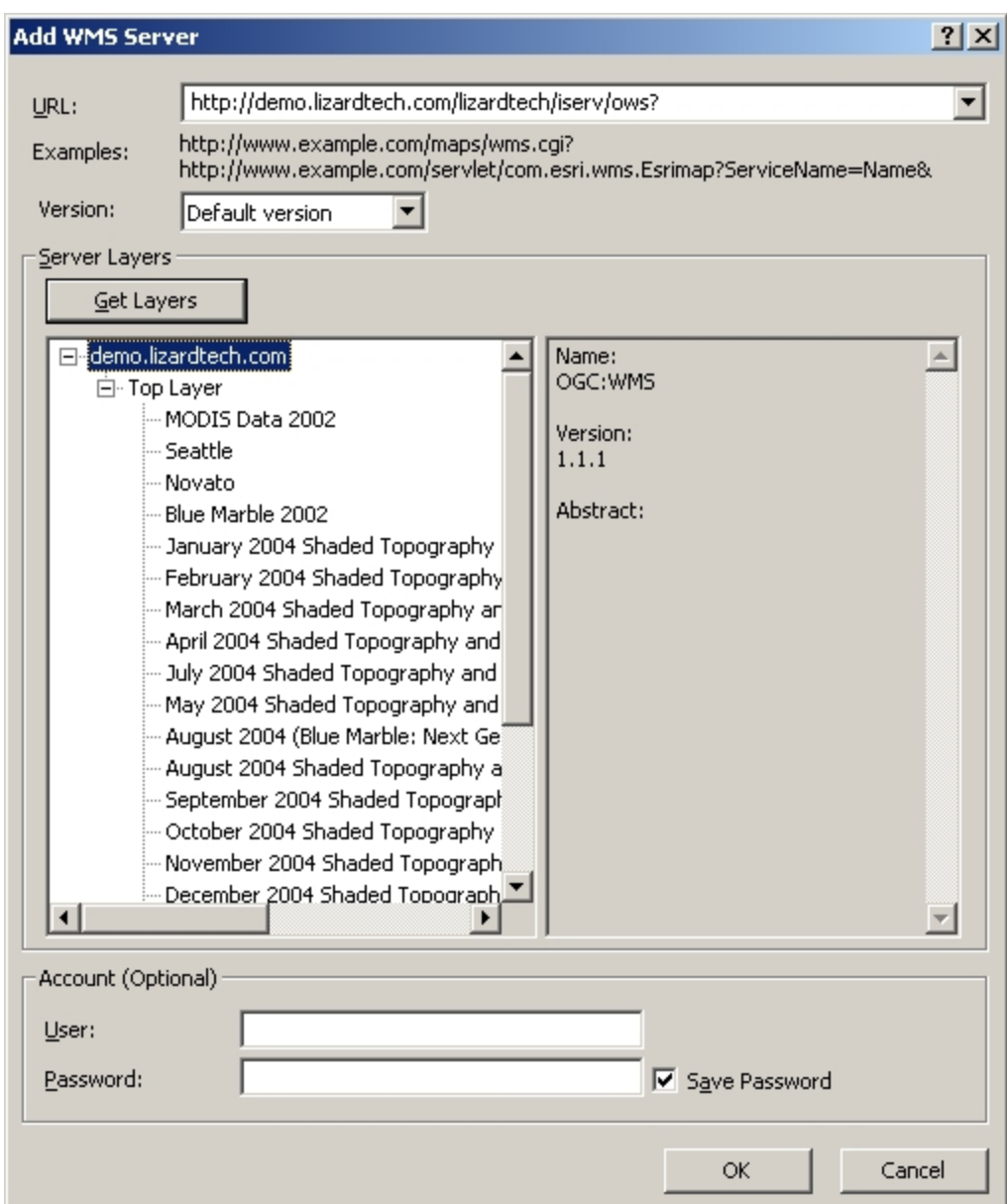

3. In the URL field, enter the LizardTech Express Server WMS address using the format http://<your server>:<port>/lizardtech/iserv/ows? For example:

http://demo.lizardtech.com/lizardtech/iserv/ows?

You can verify the connectivity with the server or the WMS catalogs available by selecting **Get Layers**, but this is not required. **Note:** If no port is specified, the default of port 80 is assumed.

- 4. Click **OK**. A new option appears in the **Add Data** dialog corresponding to the selected Express Server, to which you are now connected.
- 5. Double-click the name of the newly added server. This displays the next level in the WMS server hierarchy. Double-click again to access the next level and so on to the level of the catalog you would like to add, as shown below.

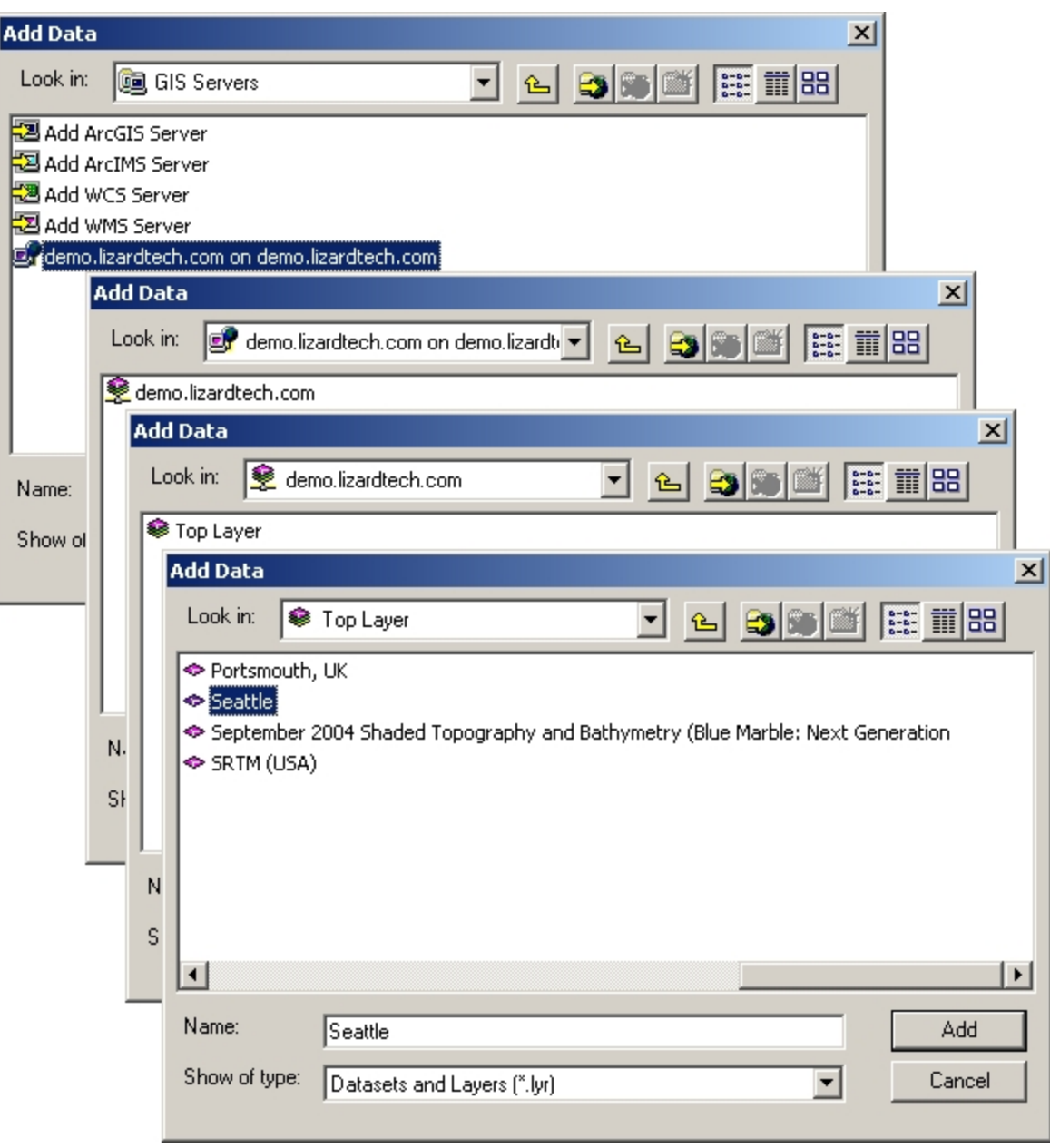

6. Double-click that catalog or click **Add** (clicking **Add** at one of the intermediate levels may

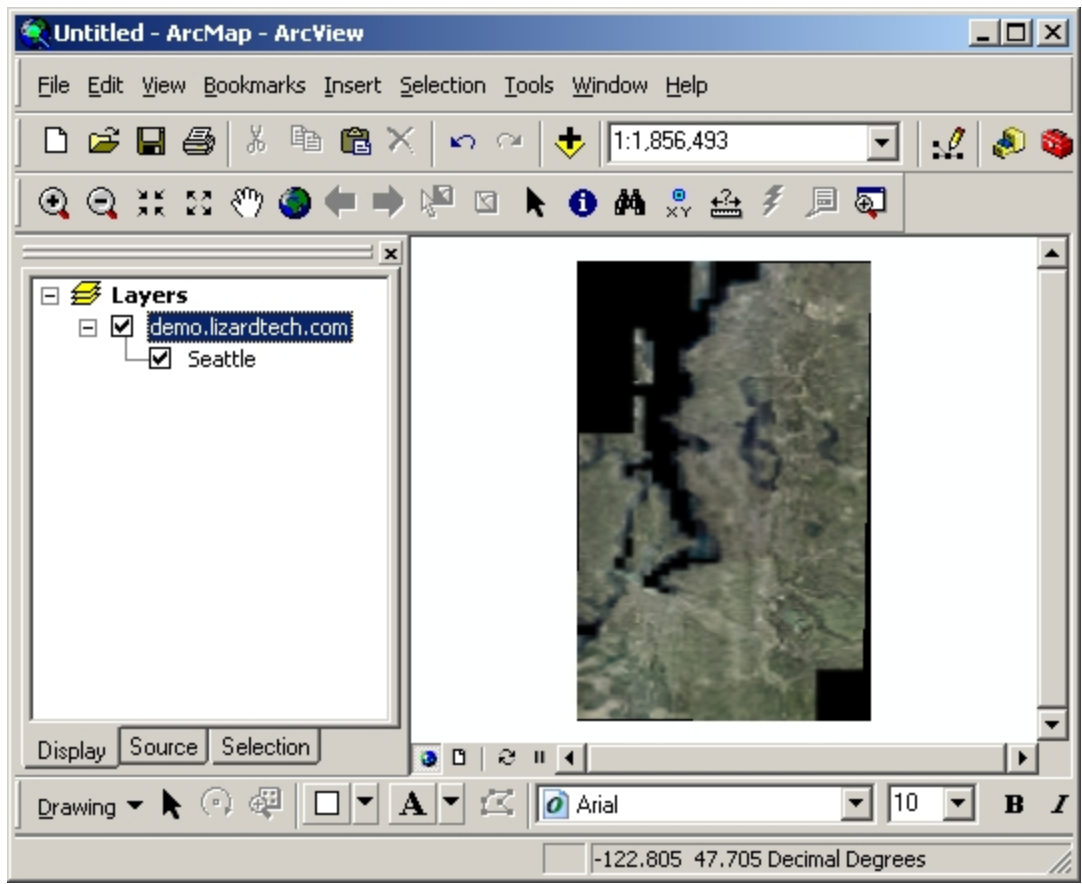

result in an error). The catalog appears listed as a layer, as shown below.

- 7. (Optional) Apply post-processing if desired.
- 8. Select the catalog and choose **Save As** from the **File** menu. The Save As dialog appears, as shown below. Name the file, then choose **ArcMap Document (\*.mxd)** in the **Save as type** drop-down menu and click **Save**.

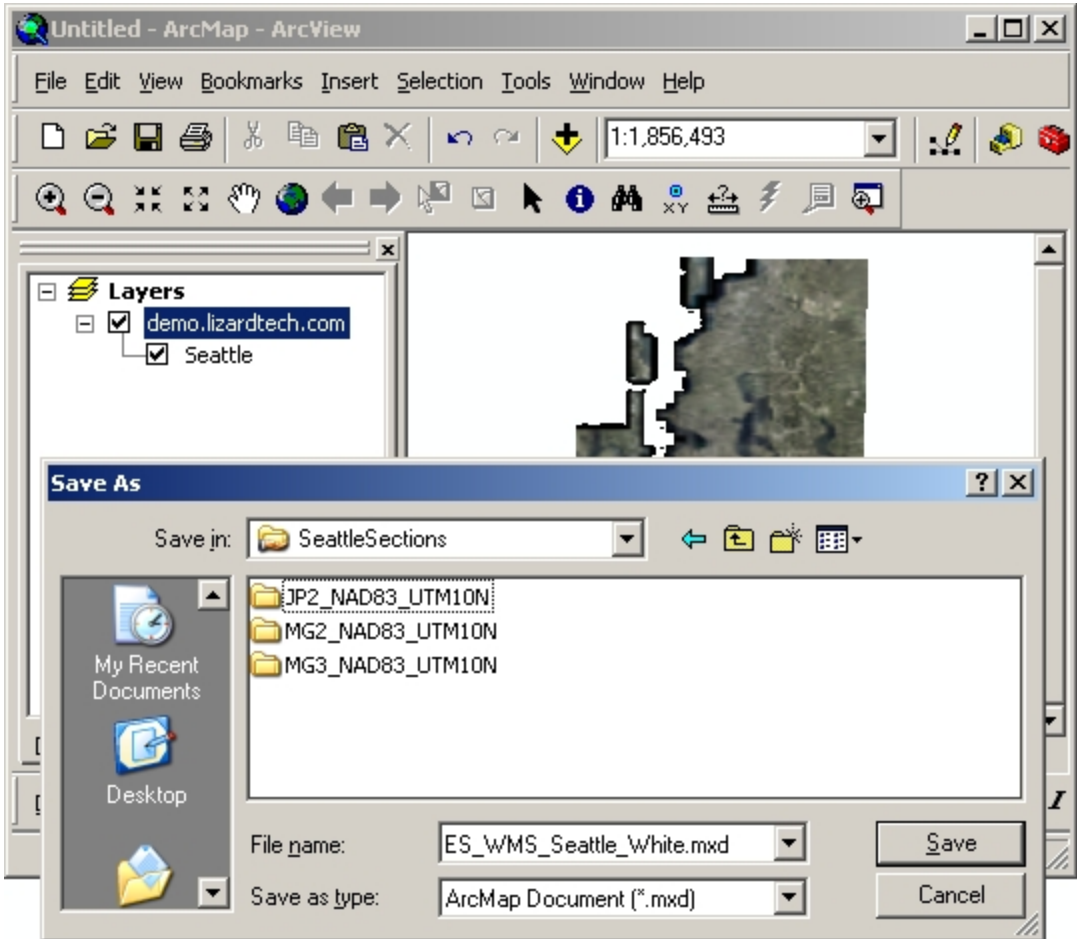

To publish an Express Server WMS image as a map document in ArcGIS Server:

- 1. After following the above procedure, place the newly created MXD file in a data directory accessible by your ArcGIS Server.
- 2. Publish the ArcMAP document to your ArcGIS Server via ArcCatalog or via ArcGIS Server Manager (see ESRI's documentation for these products). Your newly published ArcGIS service now automatically extracts the raster layer from the Express Server WMS image,

as shown below.

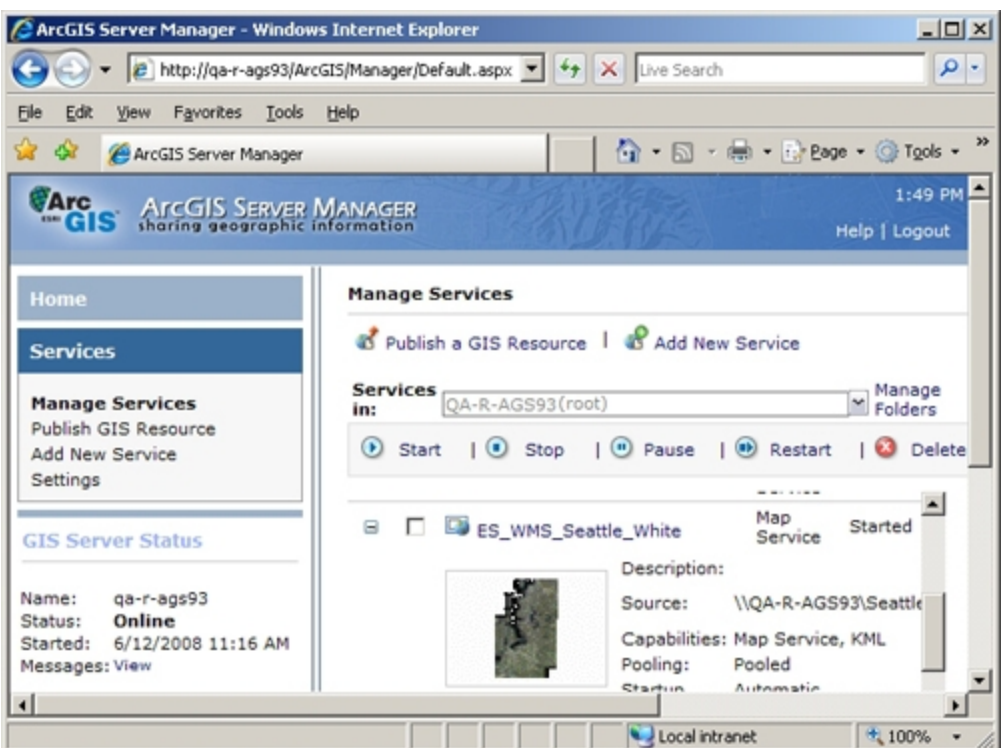

### <span id="page-98-0"></span>**Configuring Multiple Express Servers**

Mirroring is a feature of Express Server that allows you to keep the catalog and spatial index configuration of multiple Express Servers on a network in sync. You may have any number of slave servers.

*IMPORTANT: All the Express Servers must be of the same version and running on the same platform. Use the [browse](#page-119-0) command (see [browse](#page-119-0) on page 112) to verify that you are not attempting to mirror servers of differing versions.*

*NOTE: To enable communication between Express Servers you must configure IP restrictions on each Express Server. For more information on IP restrictions, see Configuring Express Server [Authentication](#page-102-1) on page 95.*

### **Configuration**

To configure your Express Servers for mirroring, select one to be the *master* Express Server. In the base [configuration](#page-161-0) file (iserv-cfg.xml) of the master, place the following code immediately after the ImageManager element:

<Mirrors>

<Secondary host="<hostname1>" port="<port>" ssl="none" /> <Secondary host="<hostname2>" port="<port>" ssl="none" />

</Mirrors>

When you configure Express Server for mirroring, you must set the following properties:

- <hostname>. Enter the hostname of the secondary (or slave) Express Server. Each secondary element denotes another Express Server.
- $\bullet$  <port>. Enter the port number of the secondary Express Server. If you exclude the port property from the secondary element, Express Server uses port 80 by default.
- $\bullet$  ssl. Enter none if the secondary Express Server uses HTTP. If the secondary Express Server uses HTTPS, enter either noverify or strict. If you enter noverify, the Express Server accepts both self-signed certificates and certificates signed by a trusted certificate authority. If you enter  $\text{strict},$  the Express Server only accepts certificates signed by a trusted certificate authority.

*IMPORTANT: For the master Express Server to accept communication from a secondary Express Server using HTTPS, it requires an SSL certificate. Obtain a copy of the SSL certificate used by web server on the secondary Express Server, then place the certificate in the following directory:*

*<Installation Directory>\ImageServer\etc\*

*For Express Server to read the certificate, the certificate must be named cabundle.crt and saved in base64 encoding. If there are multiple secondary Express Servers, you must obtain a copy of each server's certificate. Then, use a text editor to concatenate the certificates into one file named ca-bundle.crt. For more information on SSL certificates, refer to your web server's documentation.*

*TIP: Most web browser provide a utility for exporting the SSL certificate used by a web page to base64 encoding. If you cannot export a copy of the certificate from the web server, you may navigate to the web page for your server and attempt to export the certificate with the browser.*

After you make changes to the base configuration file, save the file, and restart the LizardTech Express Server Tomcat service or daemon. For more information on the base configuration file, including the ImageManager element, see *Basic Express Server [Configuration](#page-161-0) Using XML Files* on [page](#page-161-0) 154. For more information on restarting the Tomcat service or daemon, see *Starting and Stopping the [Tomcat Service](#page-86-1)* on page 79.

The server administrator should specify only one Express Server to be the master, and only that master Express Server may have a list of mirrors. When correctly setup, the Express Servers can be mapped out as follows:

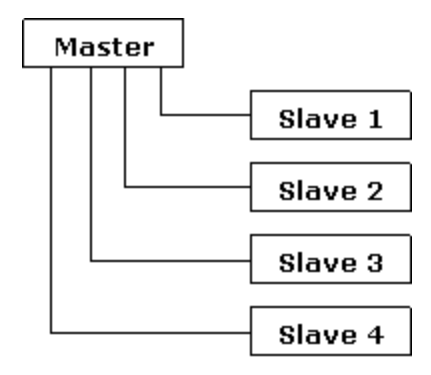

*IMPORTANT: In a mirroring configuration, only the Express Server Manager of the master server should be used for catalog configuration.*

#### **Setting Up Shared Repositories for Your Imagery**

Express Server does not synchronize actual image content. It synchronizes the catalog configuration, spatial indexes and spatial overviews. Image repositories can either be synchronized independently or stored on a shared file system. In both cases, the Path elements of each catalog in the catalog configuration file (catalogs.xml) should reference an image repository that will be common among all synchronized Express Servers. That is, the path to the repository must be identical, whether the repository is synchronized or shared.

On Unix, you can reference shared repositories in the Path element using an NFS or samba mount:

<Path>/mnt/images/samples</Path>

On Windows use the UNC share method:

<Path>\\img-server\imageshare\samples</Path>

*NOTE: For shared repositories to work properly the user must have permissions to the network resource.*

#### **Mirroring and Unix Systems**

On Unix systems the httpd and ltcsd processes must be running as the same user in order to support mirroring. The user designated for running  $l$ tcsd is set during Express Server installation, but can be changed by setting the  $LT$  IS USER variable in the environment file at <Express Server installation directory>/ImageServer/etc/env.sh. Alternatively, you can change the user designated for running Apache via the " $Use **r**$ " directive in the httpd.conf file (for more information about the httpd.conf file see *[Configuring](#page-23-0) Apache* on [page](#page-23-0) 16).

#### **Usage**

Once mirroring is configured, publishing is automatic. Any time you publish changes to the master server, the master server reloads its own catalogs. xml file (picking up the local changes), and send its entire configuration set to each of its slaves.

#### **Security**

As Express Server piggy-backs on either IIS or Apache HTTP server, it is up the network administrator to configure the security settings of a web server to prevent malicious use of Express Server's administrative functions. Consult your IIS or Apache documentation for more security details.

*NOTE: Express Server keeps an archived history of the configuration files that are overwritten by mirroring operations. These files include spatial indexes, overviews and databases. You should periodically delete unneeded archives (see [Clearing](#page-102-0) the [Configuration](#page-102-0) Archive on page 95).*

### <span id="page-102-0"></span>**Clearing the Configuration Archive**

Express Server keeps an archived history of configuration files. These files include spatial indexes, overviews and databases and can be found in timestamped folders in your installation directory. A configuration file is archived each time you publish changes. This archive can grow large over time and it is recommended that you periodically delete unneeded archives.

Express Server stores the configuration archive in the working directory. By default, the Express Server working directory is in the following location:

<Express Server installation directory>/ImageServer/var/data

<span id="page-102-1"></span>*TIP: You can easily access and restore archived configurations using the Express Server Manager (see Restoring an Archived [Configuration](#page-54-0) on page 47).*

### **Configuring Express Server Authentication**

Express Server automatically imposes an IP restriction on the Express Server Manager so that it can only be called from localhost (127.0.0.1). We recommend that this not be changed unless one or both of the following scenarios obtains:

- you are running multiple [Express](#page-98-0) Servers ("mirroring")
- you are uploading images from GeoExpress directly to Express Server and the two applications are not running on the same host

In either of these cases you will have to relax the IP restriction and specify additional "allowed" hosts. You can set IP restrictions on either IIS or Apache. See your web server documentation for complete information.

#### **Adding a Host On IIS**

Adding a host on IIS requires the presence of the IP and Domain Restrictions role service. If it is not installed you must install it before you can add a restriction allowing the desired host to access Express Server.

#### **Installing the IP and Domain Restrictions Role Service**

1. Click **Start**, then click **Administrative Tools** from the right-hand pane and choose **Server Manager**. The Server Manager appears as shown below.

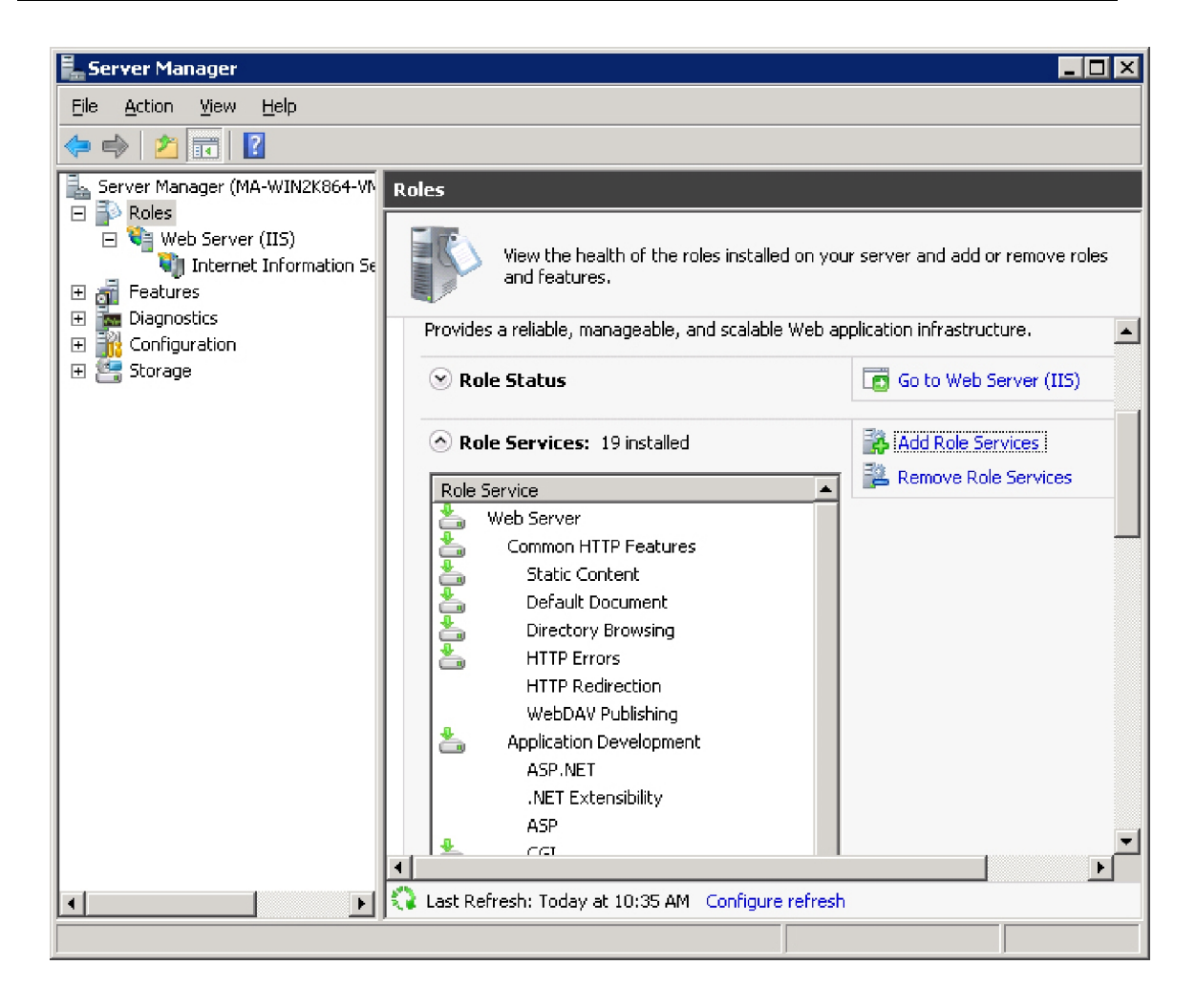

- 2. If another pane besides the Roles pane is displayed, select **Roles** in the left-hand navigation pane.
- 3. Expand the **Roles Summary** box in the large pane at right if it is not already expanded.
- 4. Expand **Role Services** in the **Web Server (IIS)** box.
- 5. Click **Add Role Services** among the right-hand links.The Select Role Services dialog appears.
- 6. Under Security, select the **IP and Domain Restrictions** checkbox as shown below, then click **Next**, then click **Install**.

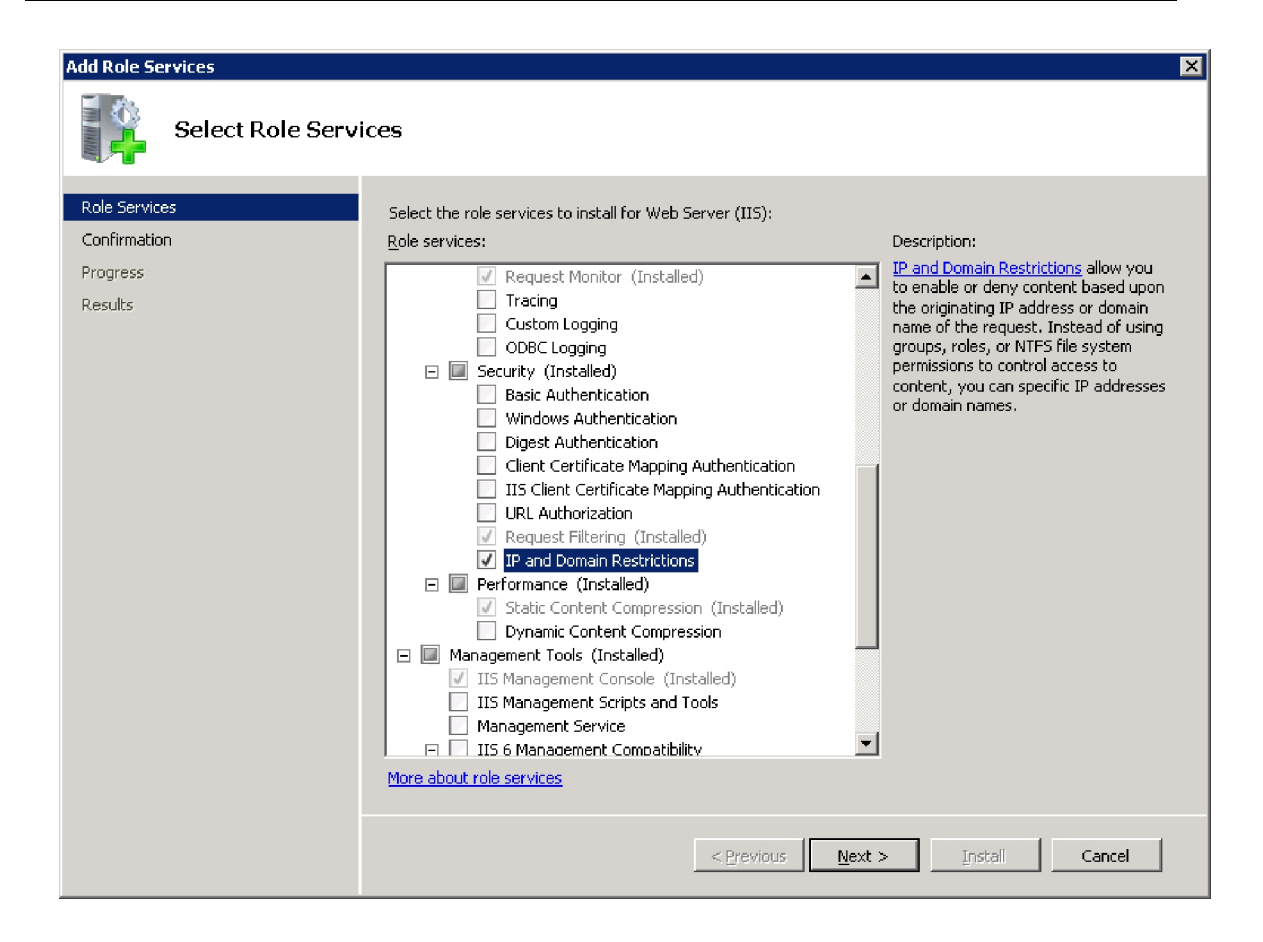

7. Click **Close** to dismiss the Select Role Services dialog.

Once you have installed the IP and Domain Restrictions, the Role Services box in the Server Manager should show them as installed. You may now continue to add a new host as described in the procedure below.

#### **Adding a Host**

- 1. With the Server Manager open, expand **Roles > Web Server (IIS) > Internet Information Services (IIS) Manager**.
- 2. In the Connections pane, expand **<name of your server> > Sites > Default Web Site > lizardtech > iserv > admin**.
- 3. Double-click **IP Address and Domain Restrictions** in the main pane.
- 4. In the Actions pane at right, click **Add Allow Entry**.The Add Allow Restriction Rule dialog opens. You should be looking at something like this:

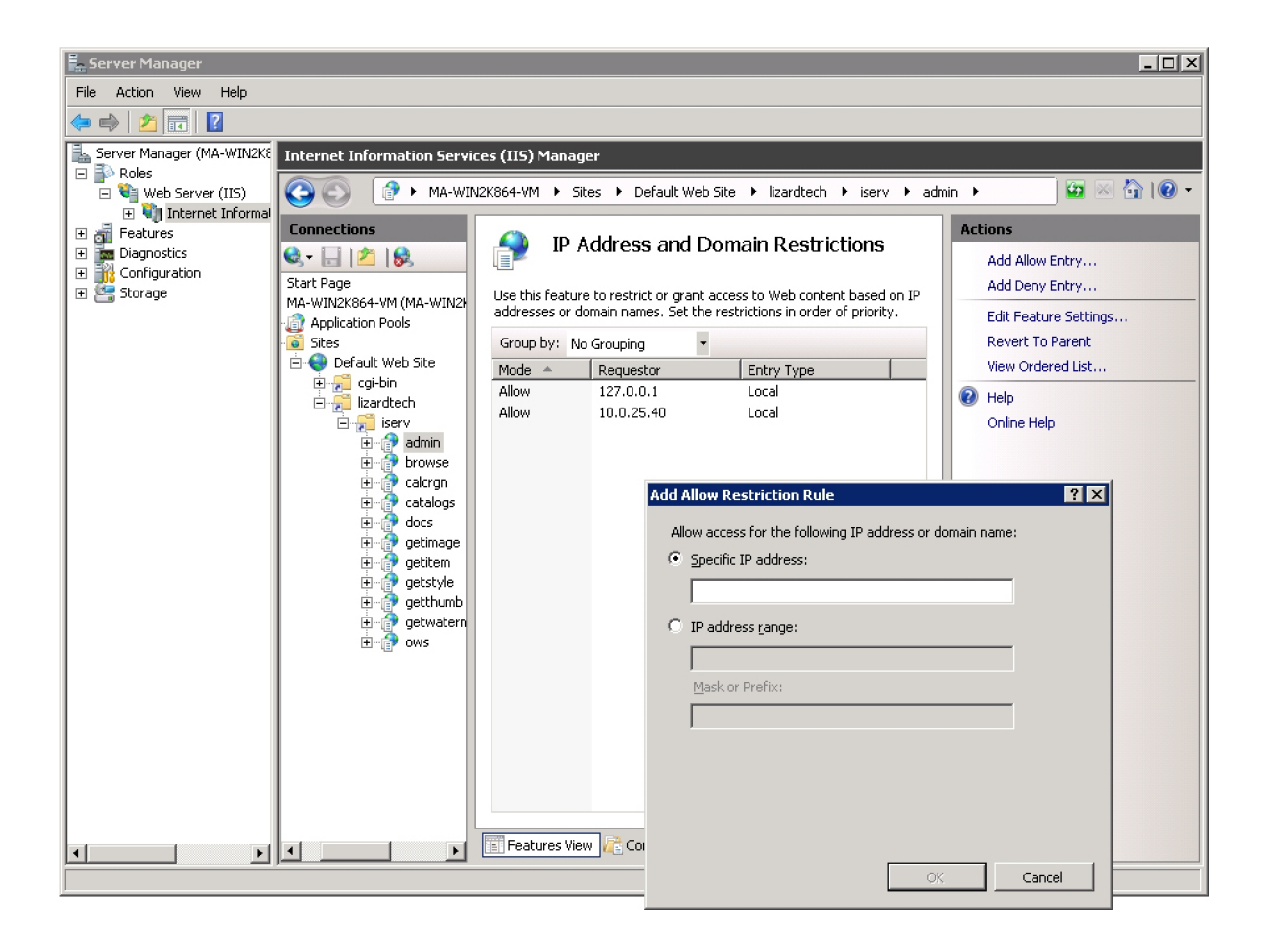

5. Enter a specific IP address or a range of IP addresses, then click **OK** and close the Server Manager.

#### **Adding a Host on Apache**

On Apache, adding a host is simply a matter of editing an entry in the proper configuration file.

To add a host on Apache:

1. Open the appropriate configuration file located by default in <Express Server installation directory>/ImageServer/etc/apache.

If you are running Linux with Apache 2.4, open "mod\_csd\_apache24.conf".

If you are running Linux with Apache 2.2, open "mod\_csd\_apache22.conf".

If you are running Linux with Apache 2.0, open "mod\_csd\_apache2.conf".

2. Find the Location element, which by default looks like this:

<Location /lizardtech/iserv/admin> SetHandler csd\_handler Order deny,allow Deny from all Allow from 127.0.0.1 </Location>

3. Modify the Location element by adding IP addresses to the line "Allow from" using a space to separate them as in the following example.

<Location /lizardtech/iserv/admin> SetHandler csd\_handler Order deny,allow Deny from all Allow from 127.0.0.1 10.0.8.8 10.0.1.20 </Location>

4. Save the configuration file.
# **Chapter 8: JPIP**

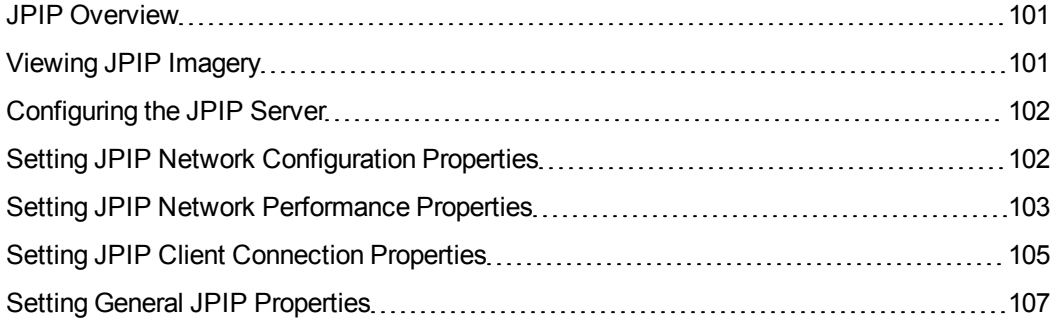

## <span id="page-108-0"></span>**JPIP Overview**

JPIP, or the JPEG 2000 Interactive Protocol, is a protocol for streaming JPEG 2000 images while using as little bandwith as possible. JPIP is an optional component that you add during the installation of Express Server.

## <span id="page-108-1"></span>**Viewing JPIP Imagery**

To view JPEG 2000 images in JPIP-enabled applications, use the following URL:

```
http://<ServerName>:9013
```
*NOTE: You cannot connect to JPIP streams using localhost. Enter the full name of the server.*

## **Viewing JPIP Imagery in GeoViewer**

GeoViewer is LizardTech's free image viewing application. To download GeoViewer, visit the following URL:

<https://www.lizardtech.com/geoviewer-pro/overview>

- 1. Run GeoViewer by clicking the desktop icon or by clicking the **Start** menu and clicking **Programs > LizardTech > LizardTech GeoViewer**.
- 2. Click **File > Add layer > JPIP layer**.

The **Add JPIP Layer** dialog box appears.

3. Enter the following URL into the server URL field:

```
http://<ServerName>:9013
```
4. Enter the name of the catalog that contains the image that you want to view and the name of the image.

For example, you might enter the following:

<span id="page-109-0"></span>Geo/Seattle.jp2

## **Configuring the JPIP Server**

<span id="page-109-1"></span>You can configure the JPIP server in the Express Server Manager. Configure the JPIP server to set network properties, client connection properties, and other general properties.

## **Setting JPIP Network Configuration Properties**

Configure JPIP network configuration properties to set the port and listening address used by the JPIP server.

To set JPIP network configuration properties, complete the following steps:

- 1. Open the Express Server Manager (see *[Accessing](#page-30-0) the Express Server Manager* on page [23](#page-30-0)).
- 2. Click **Settings** on the top navigation bar.
- 3. Select **JPIP** on the left-hand navigation panel, then click **Edit** at the bottom of your screen.
- 4. Enter or edit values for **Port** and **Listening Address**, then click **Save**.
- 5. If you have no further settings to edit, click **Publish**.

*IMPORTANT: Remember that clicking Save in the workspace only temporarily saves your changes until you click Publish or Discard. Clicking Publish sends all edits on all the configuration pages to the live Express Server. Clicking Discard overwrites all pages of the workspace with the current live configuration.*

#### **Port**

By default, Express Server listens for connection requests on port 9013. To override this, you may specify a different port number here.

## **Listening Address**

You should not need to use this property unless you wish to serve images from a multihomed host. By default, the JPIP Server uses the first valid IP address on which the computer is capable of listening. IP addresses should be supplied in the familiar period-separated numeric format.

## <span id="page-110-0"></span>**Setting JPIP Network Performance Properties**

You can congifure the following JPIP network performance properties:

- Maximum transmission rate
- Maximum round trip time
- Minimum round trip time
- $\bullet$  Maximum chunk size
- Maximum samples per request

To set JPIP network performance properties, complete the following steps:

- 1. Open the Express Server Manager (see *[Accessing](#page-30-0) the Express Server Manager* on page [23](#page-30-0)).
- 2. Click **Settings** on the top navigation bar.
- 3. Select **JPIP** on the left-hand navigation panel, then click **Edit** at the bottom of your screen.
- 4. Enter or edit values for **Maximum Transmission Rate**, **Maximum Target Round Trip Time**, **Minimum Target Round Trip Time**, **Maximum Chunk Size** and **Maximum Samples Per Request**, then click **Save**.
- 5. If you have no further settings to edit, click **Publish**.

*IMPORTANT: Remember that clicking Save in the workspace only temporarily saves your changes until you click Publish or Discard. Clicking Publish sends all edits on all the configuration pages to the live Express Server. Clicking Discard overwrites all pages of the workspace with the current live configuration.*

## **Maximum Transmission Rate**

The Maximum Transmission Rate property specifies the rate in kilobytes per second at which JPEG 2000 packets are transmitted to the client. Data is transmitted at the maximum rate until certain queuing constraints are encountered, if any. By default Maximum Transmission Rate is 999999.0 kBytes/second.

## **Maximum Target Round Trip Time**

The Maximum Target Round Trip Time (RTT) property defines a desired upper limit for a request's round trip time in seconds. The actual instantaneous RTT may be somewhat larger than this, depending upon network conditions. By default Maximum Target Round Trip Time is 2 seconds.

## **Minimum Target Round Trip Time**

The Minimum Target Round Trip Time property defines a desired lower limit for a request's round trip time in seconds. The actual instantaneous RTT may be smaller than this value, but Express Server endeavors to queue sufficient messages onto the network so as to realize at least this RTT. By default Minimum Target Round Trip Time is 0.5 seconds. Whenever the minimum target RTT is lower than the maximum target RTT, Express Server attempts to hunt for the smallest target RTT that is consistent with these bounds and also maximizes network utilization.

## **Maximum Chunk Size**

The Maximum Chunk Size property defines the maximum size in bytes of the image data chunks shipped by Express Server. Flow control at the server or client is generally performed on chunk boundaries, so smaller chunks may give you finer granularity for estimating network conditions, at the expense of higher computational overhead, and some loss of transport efficiency.You may not specify chunk sizes smaller than 128 bytes here. Values smaller than about 32 bytes could cause some fundamental assumptions in the kdu\_serve object to fail.

By default Maximum Chunk Size is 8192 bytes.

## **Maximum Samples Per Request**

The Maximum Samples Per Request property defines the transmission limit of JPEG 2000 packet data (the viewport size limit) expressed as a number of samples. The formula used to determine this value is "requestWidth x requestHeight x numBands rounded to the next power of 2". The number expresses the maximum number of component samples that the client can ask for in one request. Setting this value lower may be desirable to prevent very large requests from

overloading network bandwidth. Setting this value higher may be desirable to allow single large high-resolution requests.

<span id="page-112-0"></span>By default, transmission of JPEG 2000 packet data to the client is limited to 16,777,216 samples, allowing viewports larger than most monitor sizes.

## **Setting JPIP Client Connection Properties**

You can set the following client connection properties:

- Disconnection time
- **Maximum client connections**
- Maximum open sources
- . Initial timeout
- Completion timeout
- $CAche$

To set JPIP client connection properties:

- 1. Open the Express Server Manager (see *[Accessing](#page-30-0) the Express Server Manager* on page [23](#page-30-0)).
- 2. Click **Settings** on the top navigation bar.
- 3. Select **JPIP** on the left-hand navigation panel, then click **Edit** at the bottom of your screen.
- 4. Enter or edit values for **Disconnection Time**, **Maximum Client Connections**, **Maximum Open Sources**, and other client connection properties, then click **Save**.
- 5. If you have no further settings to edit, click **Publish**.

*IMPORTANT: Remember that clicking Save in the workspace only temporarily saves your changes until you click Publish or Discard. Clicking Publish sends all edits on all the configuration pages to the live Express Server. Clicking Discard overwrites all pages of the workspace with the current live configuration.*

## **Disconnection Time**

The Disconnection Time property defines the number of seconds a client may be continuously connected before being automatically disconnected. By default this value is 6000 seconds or 100 minutes.

## **Maximum Client Connections**

The Maximum Client Connections property defines the maximum number of client connections to be serviced at once. By default 1000 simultaneous client connections are permitted.

## **Maximum Open Sources**

Express Server permits one open JPEG 2000 source file for each client connection. The Maximum Open Sources property can be used to reduce the number of source files allowed to be open simultaneously. Clients browsing the same image share a single open source file, which leads to a number of efficiencies. New client connections will be refused if the total number of open files would exceed the Maximum Open Sources limit, even if the total number of clients does not exceed the limit specified in the Maximum Client Connections property. If the Maximum Client Connections value is missing, the value specified by the Maximum Open Sources property also becomes the maximum number of connected clients.

By default, the total number of open source files permitted is 6000.

## **Initial Timeout**

The Initial Timeout property specifies the amount of time in seconds to allow for the handshaking process used to establish persistent connection channels. Each time a TCP channel is accepted by Express Server, it allows this amount of time for the client to pass in the connection message. In the case of the initial HTTP connection, the client must send its HTTP GET request within the timeout period. In the case of persistent TCP session channels, the client must send its initial CONNECT message within the timeout period. The reason for timing these events is to guard against malicious behavior in denial of service attacks.

By default the Initial Timeout is 60 seconds, but this might not be enough when operating over very slow links.

## **Completion Timeout**

The Completion Timeout property specifies the time within which the client must complete all persistent connections required by the relevant protocol, from the point at which it is sent the corresponding connection parameters. The server will not hold a session open indefinitely, since the client might terminate leaving the resources unclaimed.

By default the Completion Timeout is 60 seconds.

## **Connection Threads**

The Connection Threads property specifies the maximum number of threads that can be dedicated to managing the establishment of new connections. The new connections are handed off to dedicated per-client threads as soon as possible, but connection threads are responsible for initially opening files and managing all tasks associated with delegating services to other servers. By allowing multiple connection requests to be processed simultaneously, the performance of the server need not be compromised by clients with slow channels.

By default the maximum number of connection management threads is 100.

### **Cache**

The Cache property specifies the cache size per client attached to the same code-stream.

When serving a client, the JPEG 2000 source file is managed by a persistent Kakadu codestream object. This object loads compressed data on demand from the source file. Data which is not in use can also be temporarily unloaded from memory, so long as the JPEG 2000 code-stream contains appropriate PLT (packet length) marker segments and a packet order in which all packets of any given precinct appear contiguously. If you are unsure whether a particular image has an appropriate structure to permit dynamic unloading and reloading of the compressed data, try opening it with kdu\_show and monitoring the compressed data memory using the appropriate status mode.

Under these conditions, the system employs a FIFO (first-in first-out) caching strategy to unload compressed data which is not in use once a cache size threshold is exceeded. The default cache size used by this application is 2 megabytes per client attached to the same code-stream. You may specify an alternate per-client cache size here, which may be as low as 0. Kakadu applications should work well even if the cache size is 0, but the server application may become disk bound if the cache size gets too small.

## <span id="page-114-0"></span>**Setting General JPIP Properties**

You can set the following general properties:

- JPIP root
- Ignore precinct relevance
- JPEG 2000 box partitioning threshold

To set general JPIP properties:

- 1. Open the Express Server Manager (see *[Accessing](#page-30-0) the Express Server Manager* on page [23](#page-30-0)).
- 2. Click **Settings** on the top navigation bar.
- 3. Select **JPIP** on the left-hand navigation panel, then click **Edit** at the bottom of your screen.
- 4. Enter or edit values for **JPIP Root** and other general properties, then click **Save**.
- 5. If you have no further settings to edit, click **Publish**.

*IMPORTANT: Remember that clicking Save in the workspace only temporarily saves your changes until you click Publish or Discard. Clicking Publish sends all edits on all the configuration pages to the live Express Server. Clicking Discard overwrites all pages of the workspace with the current live configuration.*

## **JPIP Root**

The JPIP Root property alerts the Express Server to the presence of a JPIP server. If present, this property identifies the location of the JPIP server, making catalogued JPIP (streaming JPEG 2000) imagery visible to the browse command. Unless you choose not to install the JPIP server, this element is set by default upon installation.

## **Ignore Precinct Relevance**

The Ignore Relevence option, if enabled, forces Express Server to ignore the degree to which a precinct overlaps with the spatial window requested by the client, serving up compressed data from all precincts that have any relevance at all, layer by layer, with the lowest frequency subbands appearing first within each layer.

By contrast, the default behavior is to schedule precinct data in such a way that more information is provided for those precincts which have a larger overlap with the window of interest. If the source code-stream contains a COM marker segment which identifies the distortion-length slope thresholds which were originally used to form the quality layers, and thus packets, this information is used to schedule precinct data in a manner which is approximately optimal in the same ratedistortion sense as that used to form the original code-stream layers, taking into account the degree to which each precinct is actually relevant to the window of interest.

## **JP2 Box Partitioning Threshold**

The JP2 Box Partitioning Threshold property represents the maximum size for any JPEG 2000 box before that box is replaced by a placeholder in its containing data-bin, where the placeholder identifies a separate data-bin that holds the box's contents. Selecting a large value for the threshold allows all metadata to appear in metadata data-bin 0, with placeholders used only for the contiguous codestream boxes. Selecting a small value tends to distribute the metadata over numerous data-bins, each of which is delivered to the client only if its contents are deemed relevant to the client request.

By default the JP2 Box Partitioning Threshold is 32 bytes.

*NOTE: This property has no affect on the partitioning of metadata into data-bins for target files whose representation has already been cached in a file having the suffix, ".cache". This is done whenever a target file is first opened by an instance of Express Server so as to ensure the delivery of a consistent image every time the client requests it. If you delete the cache file, Express Server generates a new target ID that prevents the client from reusing any information it recovered during previous browsing sessions.*

# **Chapter 9: Web API Functions**

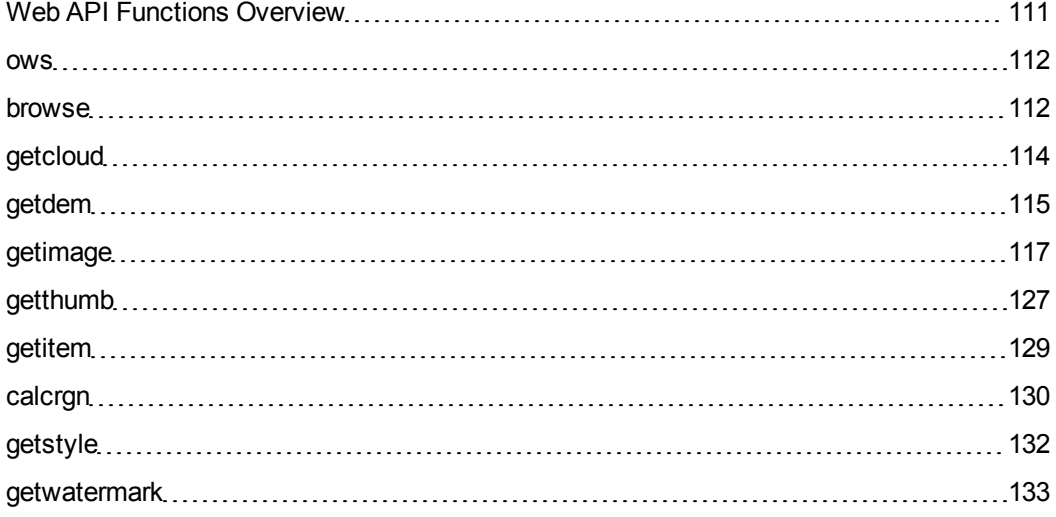

## <span id="page-118-0"></span>**Web API Functions Overview**

Express Server exposes an API through a web server. This API is expressed via URLs conforming to Common Gateway Interface (CGI) conventions. The general syntax is:

```
http://<server>/lizardtech/iserv/<function>?<argument1>=<value1>&<a
rgument2>=<value2>&...
```
## **Hierarchical Query Format**

The getcloud, getdem, getimage, getthumb, and getitem functions support an additional hierarchical query format with the following syntax:

http://<server>/lizardtech/iserv/catalogs/<catalog name>/<item identifier>/cmd/<function>/<argument1>/<value1>/<argument2>/<value  $2$  $>$ ...

This form provides a browser-friendly way of overriding a browser's default response handling, and enables a user-defined file name to be specified for downloaded files.

The following functions are available from the Express Server Web API.

- $\bullet$  OWS
- $\bullet$  browse
- $\bullet$  getcloud
- $\bullet$  getdem
- **.** getimage
- getthumb
- $\bullet$  getitem
- $\bullet$  calcrgn
- getstyle
- <span id="page-119-0"></span>**.** getwatermark

#### **ows**

The ows command is used to access OGC Web Services from the Express Server.

### **Syntax**

The ows command may be invoked in several ways. The following returns the WMS capabilities document:

```
ows?service=WMS&request=GetCapabilities
```
The following returns image data corresponding to the parameters of the GetMap call:

```
ows?service=WMS&request=GetMap&<parameters>
```
## **Example**

The following gets the WMS capabilities offered by the specified server:

<span id="page-119-1"></span>[http://demo.lizardtech.com/lizardtech/iserv/ows?service=](http://demo.lizardtech.com/lizardtech/iserv/ows?service=WMS&request=GetCapabilities) [WMS&request=GetCapabilities](http://demo.lizardtech.com/lizardtech/iserv/ows?service=WMS&request=GetCapabilities)

### **browse**

The browse command is used to retrieve information about the contents of an Express Server.

## **Syntax**

The browse command may be invoked in several ways.

The following returns the catalogs published by the Express Server:

#### browse?

The following returns the contents of the specified catalog:

browse?cat=<catalog-name>

The following returns the contents of the specified folder within a catalog:

browse?cat=<catalog-name>&folder=<path>

The following returns detailed information about the specified item:

browse?cat=<catalog-name>&item=<itemid>

## **Parameters**

The following parameters may be used with the browse command:

#### **cat**

The catalog name.

### **folder**

The folder to browse.

#### **item**

The ID of the item to browse. The itemid is the folder path to the item plus the item name (or iserv-catalog-index, which specifies the spatial index).

#### **props**

List of item and catalog properties to display in the results. The syntax is

props=item(<prop>,<prop>,…),cat(<prop>,<prop>,…)

*NOTE: It is possible to specify which item and catalog props are returned in catalogs.xml rather than specifying it in the URL for each query. See ["Configuring](#page-173-0) the Catalog".*

#### **style**

The XSL style sheet to be used when formatting the data for display. Refers to a

directory or file in <Express Server installation

directory>/ImageServer/docs/styles. If this value is missing, then the default stylesheet is assumed. An XML processing instruction will be inserted into the response which specifies the URL of the stylesheet to use when displaying this document. A special value of "none" specifies that no XSL stylesheet should be used.

### **Examples**

The following examples are "live" in that they contain real URLs that will access an Express Server. Change the hostname to your host to see your own server's responses to these queries.

The following will return an XML document containing the list of catalogs on the server:

http://demo.lizardtech.com/lizardtech/iserv/browse?style=none

The following will return the same data, formatted with the "simple style." The style "simple" refers to the stylesheet located in <Express Server installation directory>/ImageServer/docs/styles/simple/default.xsl.

http://demo.lizardtech.com/lizardtech/iserv/browse?style=simple

The following will return the contents of the catalog "idaho", formatted in HTML using the default style sheet:

<span id="page-121-0"></span>http://demo.lizardtech.com/lizardtech/iserv/browse?cat=idaho

### **getcloud**

The getcloud command extracts a point cloud from the Express Server.

## **Syntax**

The getcloud command syntax is:

```
getcloud?cat=<catalog-name>&item=<item-id>&bounds=<min-x>,<min-y>
[,<min-z>],<max-x>,<max-y>[,<max-z>]&oif=<image-
format>&thinningfactor=<value>&class=<classification-
list>&srs=<output-projection>
```
## **Parameters**

The following parameters may be used with the getcloud command:

#### **cat**

The catalog name.

#### **item**

The ID of the item. The itemid is the folder path to the item plus the item name (or iserv-catalog-index, which specifies the spatial index).

### **bounds**

The geographic bounds of the requested region. Required, except for min-z and max-z.

#### **oif**

Specifies the output image format. Can be las, laz, or sid; default is sid (MrSID Gen 4).

## **thinningfactor**

The fraction of points to return. This value must be greater than 0 and less than or equal to 1. 1 is the default, which means that all points will be returned.

### **class**

A comma-separated list of classifications of points for the requested bounds. Default is all.

#### <span id="page-122-0"></span>**srs**

The output projection for the cloud. The default is the source image projection.

## **getdem**

The getdem command creates a Digital Elevation Model (DEM) from a point cloud source.

## **Syntax**

#### The getdem command syntax is:

```
getdem?cat=<catalog-name>&item=<item-id>&bounds=<min-x>,<min-y>
[, <min-z>], <max-x>, <max-y>[, <max-
z>]&res=<resolution>&dt=<datatype>&oif=<image-
format>&class=<classification-list>&srs=<output-projection>
```
## **Parameters**

The following parameters may be used with the getdem command:

#### **cat**

The catalog name.

### **item**

The ID of the item. The itemid is the folder path to the item plus the item name (or iserv-catalog-index, which specifies the spatial index).

## **bounds**

The geographic bounds of the requested region. Required, except for min-z and max-z.

#### **res**

Specifies the output resolution of the DEM. Required.

## **dt**

The datatype of the output DEM. Supports f32 (floating-point 32-bit), u16 (unsigned 16-bit integer), and s16 (signed 16-bit integer). Default is f32.

### **oif**

Specifies the output image format. Can be tif or sid; default is sid.

### **class**

A comma-separated list of classifications of points for the requested bounds.

Default is all.

<span id="page-124-0"></span>**srs**

The output projection for the cloud. The default is the source image projection.

### **getimage**

The getimage command extracts image data from resources hosted on the Express Server.

### **Syntax**

The getimage command may be invoked in several ways.

The following extracts an image from the specified item, corresponding to the specified region, and fitting within the specified dimensions:

```
getimage?cat=<catalog-name>&item=<item-id>&rgn=
<left,top,right,bottom>&wid=<pixels>&hei=<pixels>
```
The following extracts an image from the specified item, corresponding to the centerpoint and resolution level, and fitting the specified dimensions:

```
getimage?cat=<catalog-name>&item=<item-id>&cp=
<centerx,centery>&lev=<reslevel>&wid=<pixels>&hei=<pixels>
```
## **Parameters**

The following parameters may be used with the  $q$ etimage command:

#### **cat**

The catalog name.

#### **item**

The ID of the item to extract. The itemid is the folder path to the item plus the item name (or iserv-catalog-index, which specifies the spatial index).

#### **bg**

This specifies the background color to be used in the image. This is expressed as a

hexadecimal sequence of 6 digits, in the order RRGGBB.

#### **cp and lev**

cp specifies the center point of the requested image extraction. This is specified in resolution independent coordinates, unless the parameter  $q$ eo=true is also present, in which case it is expressed in geospatial coordinates. lev specifies the resolution level at which to extract. **Note:** Usage of the cp and lev parameters precludes usage of  $rgn$ . That is, use either  $rgn$ , or  $cp$  and  $lev$ .

#### **geo**

Optional. If  $qee$  is present and set to "true", then the coordinates expressed in  $rqn$ (or  $cp$ ) are interpreted as geospatial coordinates. If not present or set to false, then the coordinates are interpreted as resolution independent.

### **hei**

The target height (in pixels) of the extracted image.

### **method**

Specifies how the extracted region is to be computed and processed in order to satisfy the request. The method parameter may have one of the values described below.

The default method is crop.

crop

The crop method returns an image *that matches the requested region exactly* and is scaled to the natural level closest in dimensions to the specified bounds. Unless the requested dimensions exactly match the natural levels of the source image, the returned image will either be larger or smaller than the requested dimensions.

The aspect ratio matches the source image exactly.

To guarantee that the returned image will fit inside of the requested dimensions, use the cropinside method.

For more information, see *crop* on [page](#page-129-0) 122*crop* on [page](#page-129-0) 122.

#### cropinside

This method is the same as crop except that cropinside guarantees that the entire requested region will fit inside the specified bounds *without changing the bounds*.

For more information, see *[cropinside](#page-130-0)* on page 123*[cropinside](#page-130-0)* on [page](#page-130-0) 123.

#### fit

This method returns an image *whose dimensions are exactly as specified in the request*. The requested region is scaled to the closest natural level that will satisfy the dimensions, and may be expanded or clipped to fit the bounds. Since it scales the image to the closest natural level, the returned image may not contain the entire requested region.

The aspect ratio matches the source image exactly.

Use the fitinside method to guarantee the entire region fits within the specified dimensions.

For more information, see *fit* on [page](#page-131-0) 124*fit* on [page](#page-131-0) 124.

#### fitinside

This method is the same as fit except that fitinside guarantees that the entire requested region will fit inside of the specified bounds *without clipping*.

For more information, see *[fitinside](#page-132-0)* on page 125*[fitinside](#page-132-0)* on page [125](#page-132-0).

scale

The width and height specify a bounding-box; the image is scaled to

the maximum resolution that will fit within this box. The aspect ratio remains unchanged, and the width and height of the requested region are scaled equally until one of the requested dimensions is reached.

For more information, see *[scale](#page-133-0)* on page 126*[scale](#page-133-0)* on page 126.

#### fill

This is the same as scale, except that the image is stretched to fit both bounds exactly, adjusting the aspect ratio as required.

For more information, see *fill* on [page](#page-134-1) 127*fill* on [page](#page-134-1) 127.

### **oif**

Specifies the output image format. Can be one of the following:

- $\cdot$  jpg
- $\bullet$  tif
- $\bullet$  bmp
- $\n\rightharpoonup$  png
- $\bullet$  gif

#### **rgn**

The region of the source image to extract. This is specified in resolution independent coordinates, unless the parameter  $qeeo=true$  is also present, in which case it is expressed in geospatial coordinates. **Note:** Usage of the rgn parameter precludes usage of  $cp$  and  $lev$ . That is, use either  $rqn$ , or  $cp$  and  $lev$ .

#### **transparent**

Optional. If transparent is used and set to "true", Express Server returns an alpha band for image types that support alpha bands, such as PNG. A value of "false" ensures that no alpha band is returned.

#### **txn**

Performs an opaque query against the image.

### **wid**

The target width (in pixels) of the extracted image.

## **Examples**

The following examples are "live" in that they contain real URLs that will access an Express Server. Change the hostname to your host to see your own server's responses to these queries.

The following returns the entirety of the specified image, at a natural scale that will fit within 400x400 dimensions:

```
http://demo.lizardtech.com/lizardtech/iserv/
getimage?cat=Geo&item=Seattle_toposkin_
DEM.sid&wid=400&hei=400&oif=jpg&rgn=0,0,1,1
```
The following returns the upper left quarter of the specified image, at a natural scale that will fit within 400x400 dimensions:

```
http://demo.lizardtech.com/lizardtech/iserv/
getimage?cat=Geo&item=Seattle_toposkin_
DEM.sid&wid=400&hei=400&oif=jpg&rgn=0,0,.25,.25
```
The following returns the upper left quarter of the specified image, scaled so that either the width or height fit the specified dimensions exactly:

```
http://demo.lizardtech.com/lizardtech/iserv/
getimage?cat=Geo&item=Seattle_toposkin_
DEM.sid&wid=400&hei=400&oif=jpg&rgn=0,0,.25,.25&method=scale
```
The following returns the specified geospatial region:

http://demo.lizardtech.com/lizardtech/iserv/

getimage?cat=Geo&item=Seattle\_toposkin\_

DEM.sid&wid=400&hei=400&geo=true&rgn=600000.000000,

[5250000.000000,610000.000000,5240000.000000&method=fit](http://demo.lizardtech.com/lizardtech/iserv/getimage?cat=Geo&item=Seattle_toposkin_DEM.sid&wid=400&hei=400&geo=true&rgn=600000.000000,5250000.000000,610000.000000,5240000.000000&method=fit)

#### The following is the same query as the one above but expressed in the [hierarchical](#page-118-1) query format:

http://demo.lizardtech.com/lizardtech/iserv/ catalogs/Geo/Seattle\_toposkin\_DEM.sid/cmd/getimage/ [wid/400/hei/400/oif/jpg/rgn/0,0,.25,.25/method/scale](http://demo.lizardtech.com/lizardtech/iserv/catalogs/Geo/Seattle_toposkin_DEM.sid/cmd/getimage/wid/400/hei/400/oif/jpg/rgn/0,0,.25,.25/method/scale)

#### <span id="page-129-0"></span>**crop**

The crop method scales the returned image to the natural level that best matches the dimensions of the requested bounding box. It differs from the  $fit$  method mainly in that the selected region will always be retained at the expense of the bounding box.

The crop method is the default.

The two examples below illustrate how results can differ with the  $\exp$  method depending on how the bounding box and natural levels relate to each other.

*NOTE: In both examples, the entire image has been specified as the selected region, though for simplification and clarity this is not shown in the code samples included here.*

<span id="page-129-2"></span>**Example: 400 x 400 bounding box request using crop method**

Request:

http://demo.lizardtech.com/lizardtech/iserv/getimage?cat [=Geo&item=BLM\\_relief.sid&wid=400&hei=400&method=crop](http://demo.lizardtech.com/lizardtech/iserv/getimage?cat=Geo&item=BLM_relief.sid&wid=400&hei=400&method=crop)

In this example, the natural level closest to 400 x 400 has dimensions of 454 x 320. This region (the whole image) is returned in its entirety, which results in an image whose dimensions are larger than those of the bounding box.

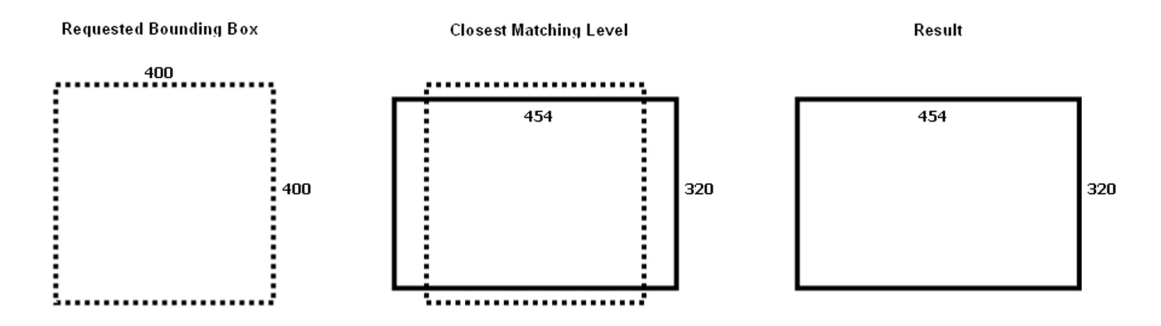

If you want to ensure that the returned image fits inside of the requested bounds, use the [cropinside](#page-130-0) method (*[cropinside](#page-130-0)* on page 123).

<span id="page-129-1"></span>**Example: 300 x 300 bounding box request using crop method**

Request:

## http://demo.lizardtech.com/lizardtech/iserv/getimage?cat [=Geo&item=BLM\\_relief.sid&wid=300&hei=300&method=crop](http://demo.lizardtech.com/lizardtech/iserv/getimage?cat=Geo&item=BLM_relief.sid&wid=300&hei=300&method=crop)

In this second example, the closest natural level to the requested bounding box results in an image that's only 227 x 160, which is smaller than the requested 300 x 300 bounding box.

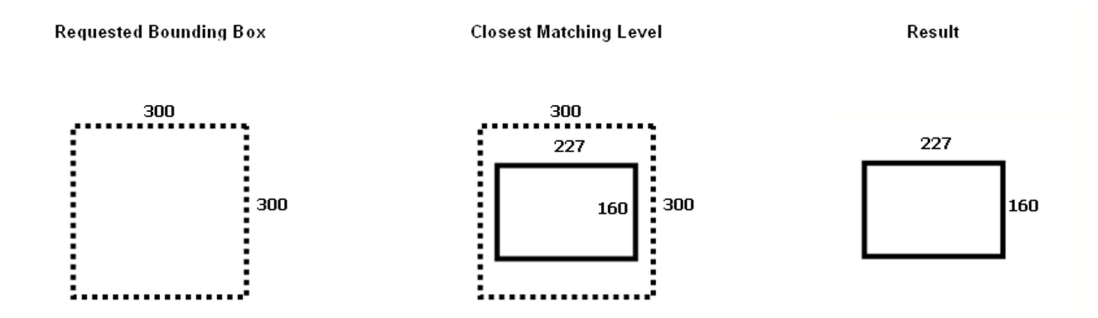

#### <span id="page-130-0"></span>**cropinside**

The [crop](#page-129-0)inside method is identical to the crop method, except that whereas the crop method returns the natural level whose dimensions best match those of the requested bounding box even if the result is larger than the bounding box, the cropinside method returns the natural level closest in size to the bounding box while still fitting *inside* the bounding box.

#### **Example: 400 x 400 bounding box request using cropinside method**

#### Request:

http://demo.lizardtech.com/lizardtech/iserv/getimage?cat=Geo&item=BLM\_ relief.sid&wid=400&hei=400&method=cropinside

http://demo.lizardtech.com/lizardtech/iserv/getimage?cat [=Geo&item=BLM\\_relief.sid&wid=400&hei=400&method=cropinside](http://demo.lizardtech.com/lizardtech/iserv/getimage?cat=Geo&item=BLM_relief.sid&wid=400&hei=400&method=cropinside)

In this example, the resulting image is 227 x 160. The entire requested region is returned and the aspect ratio remains unchanged. Note that in this particular case, the result is the same as in the 300 x 300 [request](#page-129-1) using the crop method.

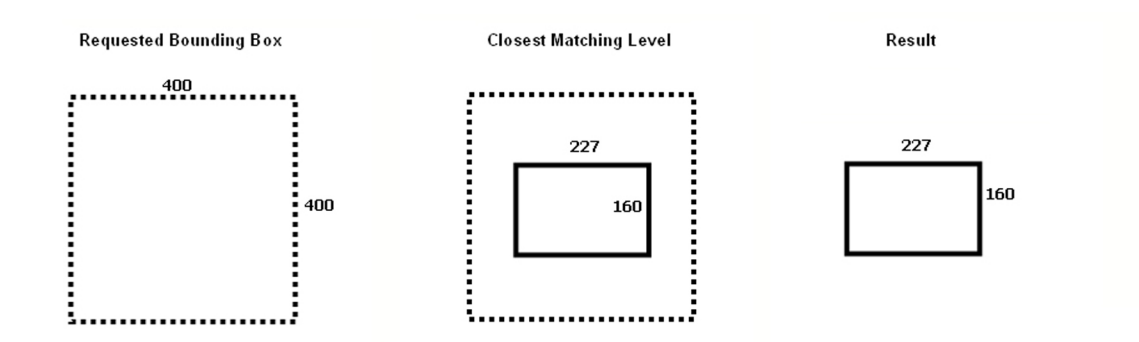

#### <span id="page-131-0"></span>**fit**

Like the  $\c{crop}$  $\c{crop}$  $\c{crop}$  method, the  $fit$  method returns an image that is scaled to the natural level whose dimensions best match those of the requested bounding box. The  $fit$  method differs from the  $\text{crop}$  method in that whereas the  $\text{crop}$  method treats the bounding box as a suggestion and the natural level as a rigid requirement, the fit method treats the bounding box as the rigid requirement. The examples below demonstrate how different natural levels accommodate themselves to the dimensions of the bounding box.

#### **Example: 400 x 400 bounding box request using fit method**

Request:

http://demo.lizardtech.com/lizardtech/iserv/getimage?cat [=Geo&item=BLM\\_relief.sid&wid=400&hei=400&method=fit](http://demo.lizardtech.com/lizardtech/iserv/getimage?cat=Geo&item=BLM_relief.sid&wid=400&hei=400&method=fit)

As in the first [example](#page-129-2) using the crop method, the natural level most closely matching the requested 400 x 400 bounding box again measures 454 x 320. The image is both clipped (54 pixels total off of the width) and expanded (from 320 to 400 in height - note that since the selected region is the entire image, there is no more "scene" to show and so the added height is "filled in" with background).

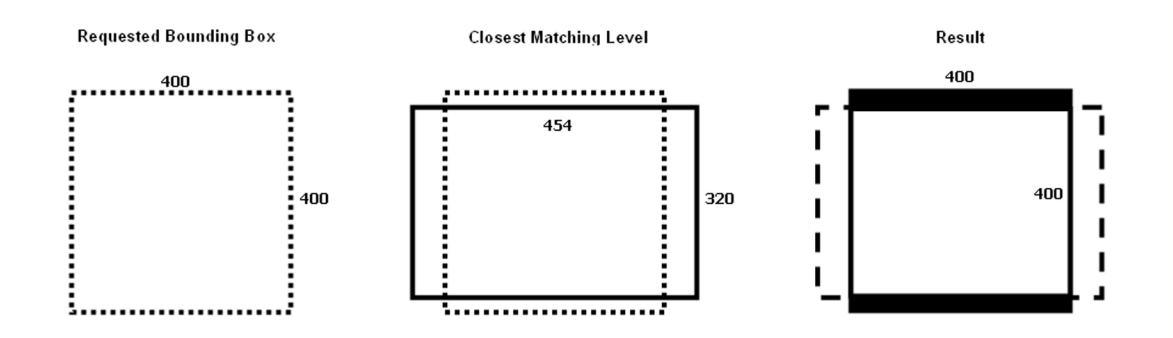

To ensure that the entire requested region fits inside of the requested bounds, use the fitinside method.

#### **Example: 300 x 300 bounding box request using fit method**

Request:

http://demo.lizardtech.com/lizardtech/iserv/getimage?cat [=Geo&item=BLM\\_relief.sid&wid=300&hei=300&method=fit](http://demo.lizardtech.com/lizardtech/iserv/getimage?cat=Geo&item=BLM_relief.sid&wid=300&hei=300&method=fit)

In this second example, the natural level closest to the requested 300 x 300 bounding box measures 227 x 160. This results in the entire requested region being satisfied and expanded to fill the rest of the bounding box.

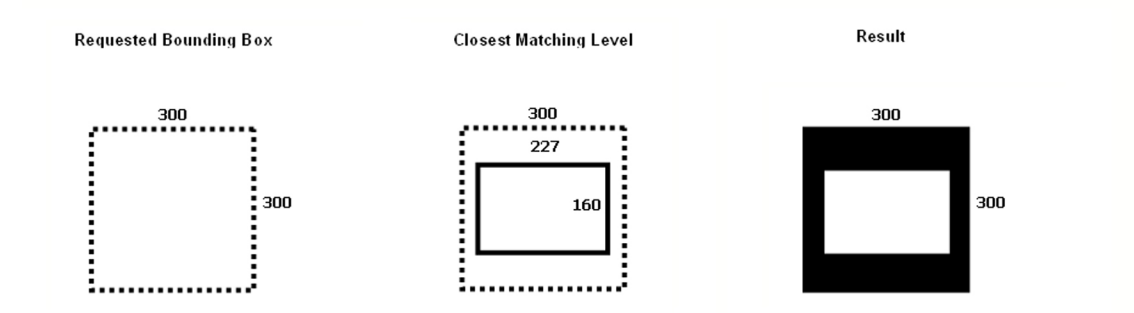

### <span id="page-132-0"></span>**fitinside**

The [fit](#page-131-0)inside method is identical to the fit method, except that whereas the fit method returns the natural level whose dimensions best match those of the requested bounding box even if it must be clipped to fit the bounding box, the fitinside method returns the natural level that best fits the entire selected region inside the bounding box *without clipping*.

#### **Example: 400 x 400 bounding box request using fitinside method**

#### Request:

## http://demo.lizardtech.com/lizardtech/iserv/getimage?cat [=Geo&item=BLM\\_relief.sid&wid=400&hei=400&method=fitinside](http://demo.lizardtech.com/lizardtech/iserv/getimage?cat=Geo&item=BLM_relief.sid&wid=400&hei=400&method=fitinside)

In this example, the largest natural level that fit the bounding box without any clipping measures 227 x 160. Since the resulting image must measure 400 x 400, the requested region is expanded to fill the requested bounding box. The entire requested region is returned and the aspect ratio remains unchanged.

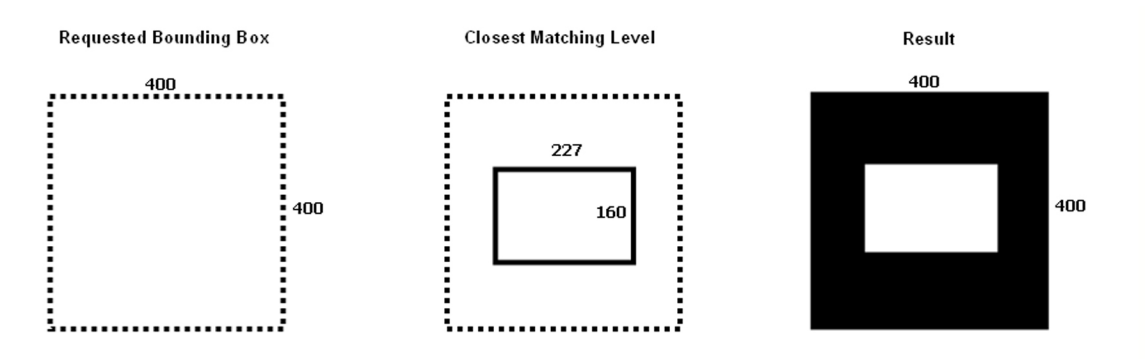

#### <span id="page-133-0"></span>**scale**

The scale method returns the exact requested region, scaled uniformly in both the horizontal and vertical directions until it reaches the edge of the requested bounding box.

#### **Example: 400 x 400 bounding box request using scale method**

Request:

http://demo.lizardtech.com/lizardtech/iserv/getimage?cat [=Geo&item=BLM\\_relief.sid&wid=400&hei=400&method=scale](http://demo.lizardtech.com/lizardtech/iserv/getimage?cat=Geo&item=BLM_relief.sid&wid=400&hei=400&method=scale)

In this example, the resulting image is 400 x 282 pixels. The aspect ratio of the returned image remains unchanged, and the dimensions of the returned image do not exceed the requested 400 x 400 bounding box.

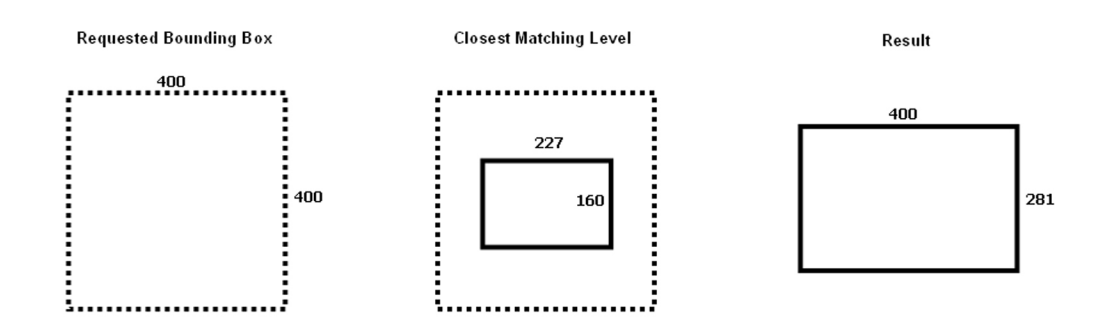

### <span id="page-134-1"></span>**fill**

The fill method satisfies both the requested region and the requested bounding box by stretching the source image to exactly fill the bounding box.

#### **Example: 400 x 400 bounding box request using fill method**

Request:

## http://demo.lizardtech.com/lizardtech/iserv/getimage?cat [=Geo&item=BLM\\_relief.sid&wid=400&hei=400&method=fill](http://demo.lizardtech.com/lizardtech/iserv/getimage?cat=Geo&item=BLM_relief.sid&wid=400&hei=400&method=fill)

In this example, the returned image is 400 x 400 and the entire requested region has been stretched to fit inside. To satisfy the request, the aspect ratio has been modified, resulting in a slightly distorted image.

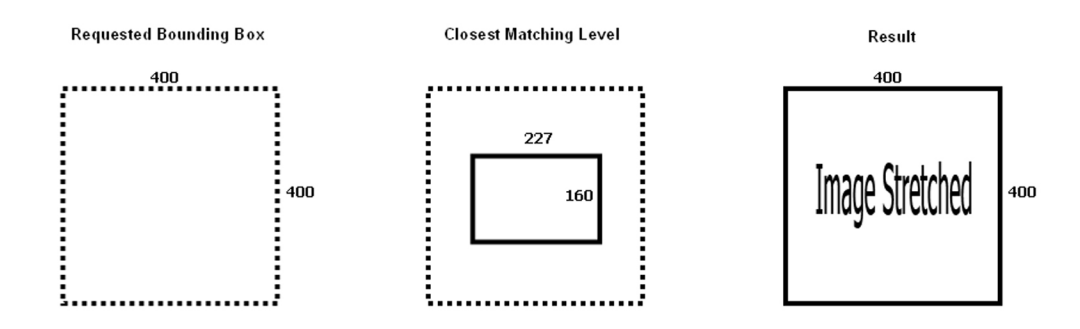

## <span id="page-134-0"></span>**getthumb**

The getthumb command gets a thumbnail image of an item hosted by the Express Server.

## **Syntax**

The getthumb command can be invoked in several ways.

The following returns a thumbnail from the specified item:

getthumb?cat=<catalog-name>&item=<item-id>

The following returns a thumbnail from the specified item using the specified thumbspec:

getthumb?cat=<catalog-name>&item=<item-id>&thumbspec=<thumbspecname>

## **Parameters**

The following parameters may be used with the getthumb command:

### **cat**

The catalog name.

### **item**

The ID of the item. The itemid is the folder path to the item plus the item name (or iserv-catalog-index, which specifies the spatial index).

## **thumbspec**

Specifies which thumbspec to use. Thumbspecs are defined in the catalog configuration file. They specify the extraction parameters to use when generating a thumbspec.

## **Examples**

The following examples are "live" in that they contain real URLs that will access an Express Server. Change the hostname to your host to see your own server's responses to these queries.

The following gets a thumbnail for the specified item:

http://demo.lizardtech.com/lizardtech/iserv/ [getthumb?cat=Geo&item=Seattle\\_toposkin\\_DEM.sid](http://demo.lizardtech.com/lizardtech/iserv/getthumb?cat=Geo&item=Seattle_toposkin_DEM.sid)

The following gets a small thumbnail for the specified item:

http://demo.lizardtech.com/lizardtech/iserv/

[getthumb?cat=Geo&item=Seattle\\_toposkin\\_DEM.sid&thumbspec=small](http://demo.lizardtech.com/lizardtech/iserv/getthumb?cat=Geo&item=Seattle_toposkin_DEM.sid&thumbspec=small)

The following is the same query as the one above but expressed in the [hierarchical](#page-118-1) query format:

http://demo.lizardtech.com/lizardtech/iserv/catalogs/

<span id="page-136-0"></span>[Geo/Seattle\\_toposkin\\_DEM.sid/cmd/getthumb/thumbspec/small](http://demo.lizardtech.com/lizardtech/iserv/catalogs/Geo/Seattle_toposkin_DEM.sid/cmd/getthumb/thumbspec/small)

### **getitem**

The getitem command downloads an item hosted by Express Server.

*NOTE: This command is disabled unless explicitly enabled in the catalog configuration file (catalogs.xml). See Changing [Download](#page-63-0) Policy on page 56.*

## **Syntax**

The getitem command may be invoked in several ways.

The following downloads the specified item:

getitem?cat=<catalog-name>&item=<item-id>

## **Parameters**

The following parameters may be used with the getitem command:

#### **cat**

The catalog name.

#### **item**

The ID of the item.

#### **Example**

The following downloads the entire item. The following item is live in that it contains a real URL that will access an Express Server. Change the hostname to your host to see your own server's responses to this query.

```
http://demo.lizardtech.com/lizardtech/
iserv/getitem?cat=Geo&item=camyard.sid
```
The following is the same query as the one above but expressed in the [hierarchical](#page-118-1) query format:

<span id="page-137-0"></span>http://demo.lizardtech.com/lizardtech/ [iserv/catalogs/Geo/camyard.sid/cmd/getitem](http://demo.lizardtech.com/lizardtech/iserv/catalogs/Geo/camyard.sid/cmd/getitem)

## **calcrgn**

The calcrgn command performs geometry calculations helpful for creating dynamic, zoomable images in web pages.

Given the current region of an image and the width and height in which it is displayed, this function will interpret a command (zoomin, zoomout, or pan), and an offset, and will calculate the next region.

### **Syntax**

The calcrgn command may be invoked in several ways.

The following calculates the exact region of the image that will fill the specified dimensions exactly:

```
calcrgn?cat=<catalog-name>&item=<itemid>&rgn=
<left,top,right,bottom>&wid=<pixels>&hei=<pixels>
```
The following calculates the exact region of the image that will fill the specified dimensions exactly, given the current region and the specified command:

calcrgn?cat=<catalog-name>&item=<itemid>&rgn= <left,top,right,bottom>&wid=<pixels>&hei=<pixels>&cmd=<command>

## **Parameters**

The following parameters may be used with the calcrgn command:

#### **cat**

The catalog name.

#### **item**

The ID of the item to browse. The itemid is the folder path to the item plus the item name (or iserv-catalog-index, which specifies the spatial index).

#### **rgn**

The current region of the source image. This is specified in resolution independent coordinates, unless the parameter geo=true is also present, in which case it is expressed in geospatial coordinates.

#### **geo**

If present and set to "true", then the coordinates expressed in  $\text{rgn}$  are interpreted as geospatial coordinates. If not present or set to false, then the coordinates are interpreted as resolution independent.

#### **cmd**

A command to perform. May be empty, or one of the following values: pan, zoomin, zoomout.

## **wid and hei**

The width and height, in pixels, in which it is desired to fit the specified region.

#### **x and y**

These represent an offset, in pixels, from the upper left hand corner of the portion of the image specified by  $\text{rgn}$  and  $\text{wid}$  and  $\text{hel}$ . These correspond to the coordinates sent up by web browsers in response to mouse clicks on an image.

#### **props**

List of item and catalog properties to display in the results. The syntax is

props=item(<prop>,<prop>,…),cat(<prop>,<prop>,…)

*NOTE: It is possible to specify which item and catalog props are returned in catalogs.xml rather than specifying it in the URL for each query. See the catalog configuration section.*

### **style**

XSL style sheet to be used when formatting the data for display. Refers to a

directory or file in <Express Server installation

directory>/ImageServer/docs/styles. If this value is missing, then the default stylesheet is assumed. An XML processing instruction will be inserted into the response which specifies the URL of the stylesheet to use when displaying this document. A special value of "none" specifies that no XSL stylesheet should be used.

### **Examples**

The following examples are "live" in that they contain real URLs that will access an Express Server. Change the hostname to your host to see your own server's responses to these queries.

The following will return an XML document containing the exact region of the image that will fit best within the specified dimensions.

http://demo.lizardtech.com/lizardtech/iserv/ [calcrgn?cat=Geo&item=BLM\\_relief.sid&wid=400&hei](http://demo.lizardtech.com/lizardtech/iserv/calcrgn?cat=Geo&item=BLM_relief.sid&wid=400&hei=400&rgn=0,0,1,1&style=none) =400&rgn=0,0,1,1&style=none

The following will get the same data, formatted with the stylesheet  $\text{simple}/\text{view}.x\text{s}1$ .

http://demo.lizardtech.com/lizardtech/iserv/ [calcrgn?cat=Geo&item=BLM\\_relief.sid&wid=400&hei](http://demo.lizardtech.com/lizardtech/iserv/calcrgn?cat=Geo&item=BLM_relief.sid&wid=400&hei=400&rgn=0,0,1,1&style=simple/view.xsl) =400&rgn=0,0,1,1&style=simple/view.xsl

The following returns the same as the above, with the addition of a "zoomin" command.

<span id="page-139-0"></span>http://demo.lizardtech.com/lizardtech/iserv/ calcrgn?cat=Geo&item=BLM\_relief.sid&wid=400&hei [=400&rgn=0,0,1,1&style=simple/view.xsl&cmd=zoomin](http://demo.lizardtech.com/lizardtech/iserv/calcrgn?cat=Geo&item=BLM_relief.sid&wid=400&hei=400&rgn=0,0,1,1&style=simple/view.xsl&cmd=zoomin)

### **getstyle**

The getstyle command gets an XSL style sheet hosted by the Express Server

## **Syntax**

The getstyle command may be invoked in the following way to return a specified style sheet:

getstyle?style=<style-name>

## **Parameters**

The following parameters may be used with the getstyle command:

#### **style**

The stylesheet name. If the value of this parameter ends in ".xsl", then this parameter is interpreted as a path to a stylesheet stored on Express Server (relative to the <Express Server installation directory>/ImageServer/docs/styles directory). If the stylesheet exists, then Express Server returns it in its response. If the value does not end in ".xsl", then this parameter is interpreted as a path to a folder in the styles directory. The Express Server looks in the folder for a stylesheet called "default.xsl" and returns this document in its response.

### **Examples**

The following examples are "live" in that they contain real URLs that will access an Express Server. Change the hostname to your host to see your own server's responses to these queries.

The following gets the stylesheet simple/default.xsl:

[http://demo.lizardtech.com/lizardtech/iserv/](http://demo.lizardtech.com/lizardtech/iserv/getstyle?style=simple) getstyle?style=simple

The following gets the stylesheet simple/view.xsl:

<span id="page-140-0"></span>[http://demo.lizardtech.com/lizardtech/iserv/](http://demo.lizardtech.com/lizardtech/iserv/getstyle?style=simple/view.xsl) getstyle?style=simple/view.xsl

#### **getwatermark**

The getwatermark command gets a watermark image hosted by the Express Server.

#### **Syntax**

The getwatermark command may be invoked as follows to return the watermark image, if any, associated with the specified catalog:

```
getwatermark?cat=<catalog-name>
```
If the catalog has no watermark, then an HTTP error is returned.

## **Parameters**

The following parameters may be used with the getwatermark command:

## **cat**

The catalog name.

# **Chapter 10: Reference**

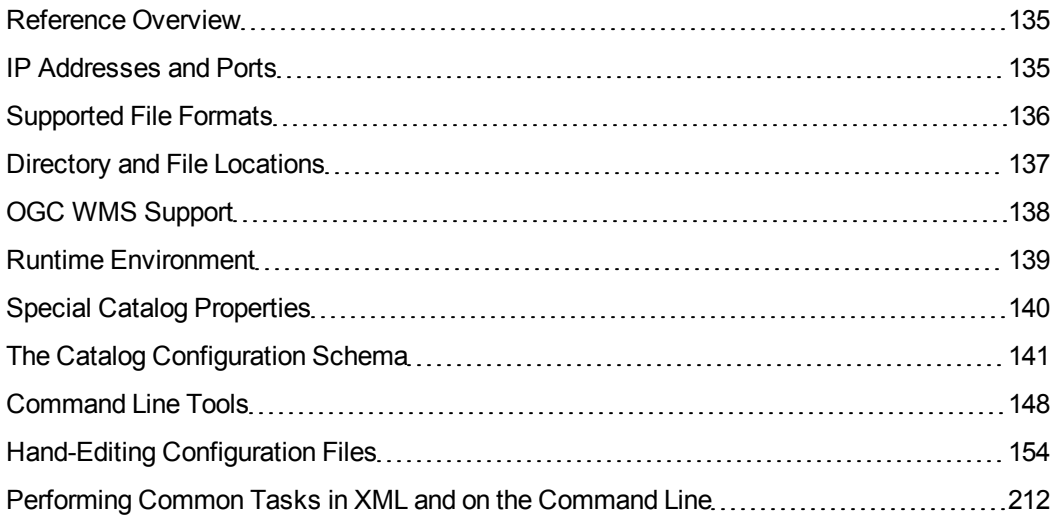

## <span id="page-142-0"></span>**Reference Overview**

<span id="page-142-1"></span>This section contains information about Express Server's supported file formats, special catalog properties and command line tools, as well as details about Web API functions.

## **IP Addresses and Ports**

The following table lists the ports that the various components of the Express Server listen on:

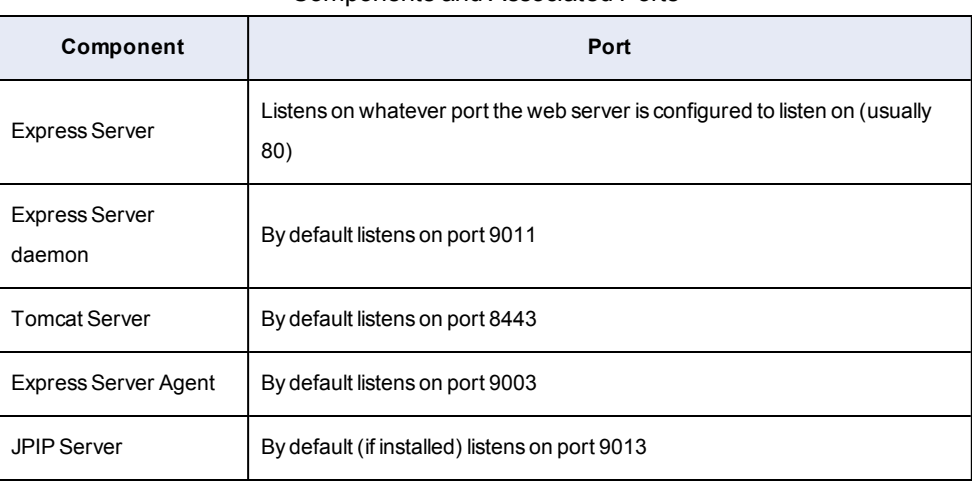

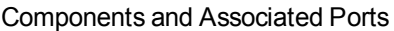

## <span id="page-143-0"></span>**Supported File Formats**

LizardTech ExpressServer supports the following input (source) and output file formats:

## **Input File Formats**

- MrSID Generation 2, 3, and  $4$  (.sid)
- JPEG 2000 (.jp2)
- $\bullet$  NITF 2.1 (.ntf)
- Geospatial PDF
- MrSID Generation 4 LiDAR (.sid)
- $\bullet$  LAS (.las)
- $\bullet$  LAZ (.laz)

## **Output File Formats**

#### **Raster**

- MrSID Generation 2, 3, and  $4$  (.sid)
- $\bullet$  TIFF (.tif and .tiff)
- $\bullet$  PNG (.png)
- JPEG (.jpeg, .jpg)
- BMP or "bitmap" (.bmp)
- $\bullet$  GIF(.gif)

*NOTE: Express Server's PNG and TIFF outputs support WMS GetMap requests for an alpha band.*

#### **Point Cloud**

- MrSID Generation 4 LiDAR (.sid)
- $-LAS$  (.las)
- $\bullet$  LAZ (.laz)

#### **DEM**

- MrSID Generation 4 (.sid)
- $\bullet$  TIFF (.tif and .tiff)
# **Directory and File Locations**

The following list describes the directories and files installed by the Express Server installation program in<Express Server installation directory>:

## **/ImageServer**

This directory is the Express Server installation. The following table describes its subdirectories and their contents:

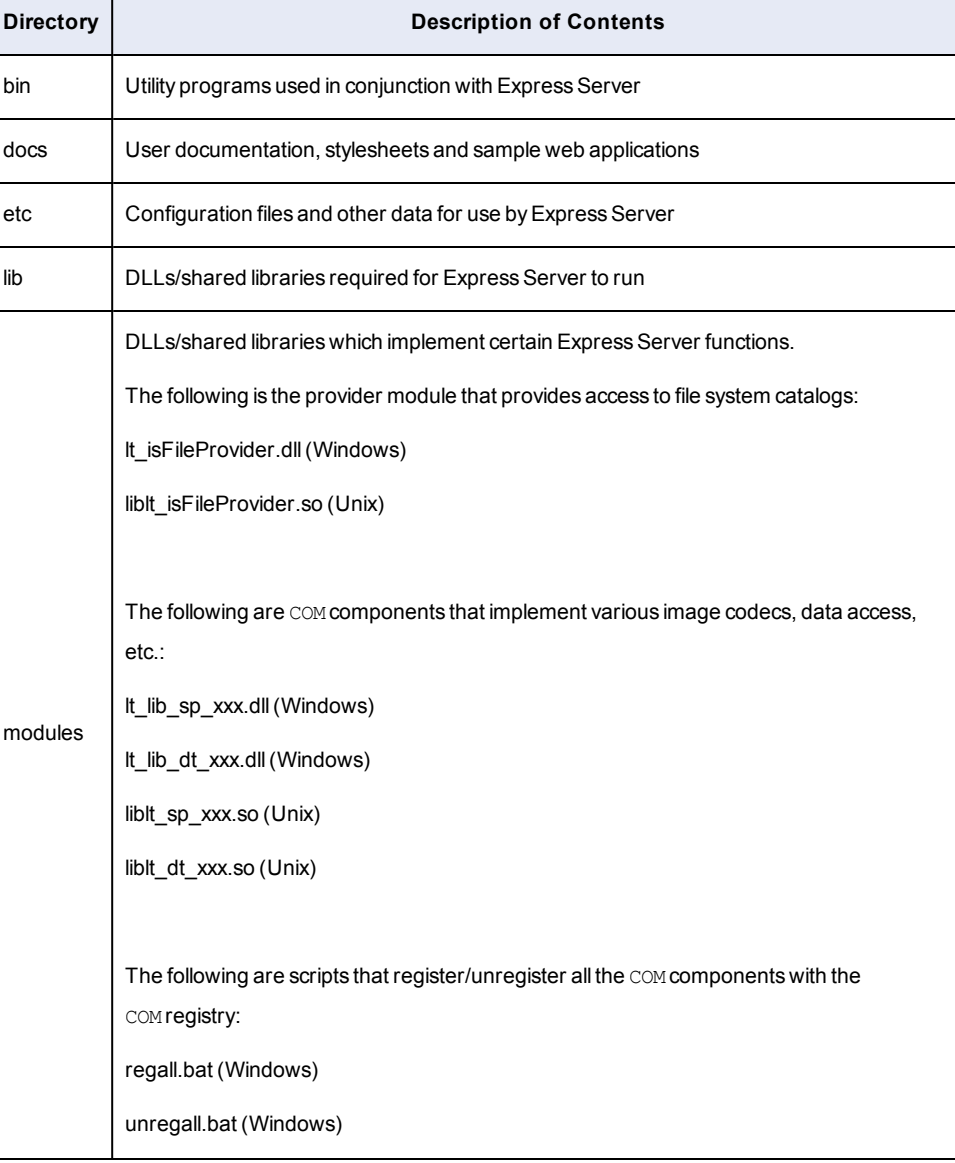

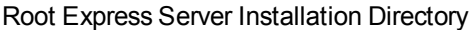

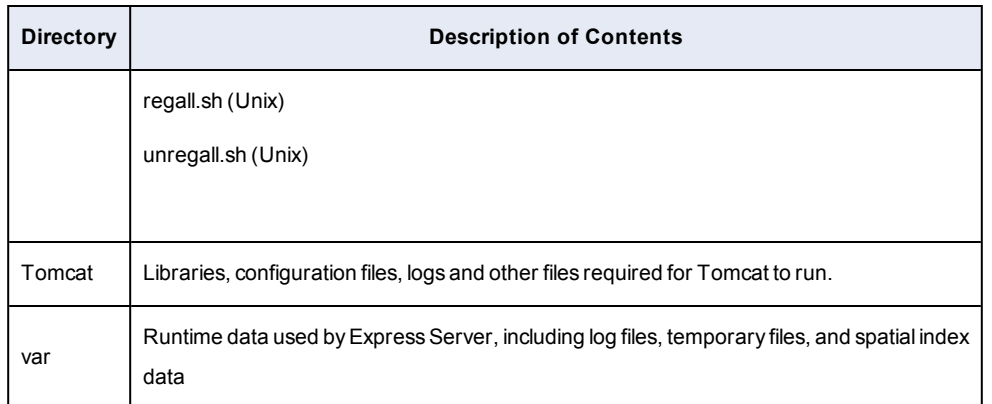

## **/SampleImages**

This directory contains the sample images.

## **Other Files**

The root install directory also includes the files License.pdf, README.pdf and Copyrights\_Trademarks\_and\_Credits.pdf.

# **OGC WMS Support**

Express Server supports version 1.1.1 of the OGC WMS specification.

## **WMS Feature Support**

This release of Express Server supports the following WMS calls:

- **.** GetCapabilities
- GetMap

This release of Express Server does NOT support the following features:

- <sup>l</sup> GetFeatureInfo
- Style Layer Descriptors

## **WMS Service URLs**

## The base URL for accessing WMS functions from the Express Server is

```
http://<server>/lizardtech/iserv/ows?
```
## **Example: GetCapabilities**

### The following URL returns the capabilities of a WMS-enabled Express Server:

http://demo.lizardtech.com/lizardtech/iserv/ows? service=WMS&request=GetCapabilities

## **Caching the Capabilities Response**

The Express Server dynamically generates a capabilities document in response to each GetCapabilities request, unless the file <Express Server installation directory>/ImageServer/var/wms.capabilities.xml exists. If this file exists, then it will be sent as a response to the GetCapabilities request.

## **Runtime Environment**

The Express Server runtime environment depends on the presence of certain environment variables. These settings are completed by the installer program.

## **Windows Environment**

The Express Server requires the PATH environment variable to include the Express Server's lib directory. In addition to setting this, the installer also puts the bin directory onto the path in order to be able to run the Express Server's command line tools.

## <span id="page-146-0"></span>**Unix Environment**

All Express Server environment variables are defined in the script

/opt/LizardTech/ImageServer/etc/env.sh. Before running any of the command line tools, one should source this script in order to set up the correct environment.

For example, the following script is generated at installation time according to the chosen installation options.

\$ source /opt/LizardTech/ImageServer/etc/env.sh

It sets the following environment variables:

## **LT\_IS\_ROOT**

This is the root of the Express Server installation, usually

## /opt/LizardTech/ImageServer

## **LT\_IS\_USER**

This is the username of the Express Server process owner. By default this value is nobody.

## **LD\_LIBRARY\_PATH**

This lists the directories that contain required shared libraries used by the Express Server. This must contain the following:

/opt/LizardTech/ImageServer/lib

This is the path to Express Server's lib directory.

### **PATH**

This is not used by the Express Server daemon, but it is useful for running the command line tools. It should contain the following:

/opt/LizardTech/ImageServer/bin

<span id="page-147-0"></span>This is the path to Express Server's bin directory.

# **Special Catalog Properties**

Express Server recognizes a number of properties that can be edited in the catalog configuration (catalogs.xml) file. You can see usage examples for some of the properties listed below in *Sample [catalogs.xml](#page-175-0) File* on page 168.

## **Computed Properties**

Express Server computes some properties when it starts up. These are:

## **iserv-image-output-mimes**

This is a comma separated list of all supported output image formats.

## **iserv-common-srs**

This is a common SRS, if any, shared by all spatially enabled catalogs.

# **The Catalog Configuration Schema**

Express Server's catalog configuration schema is included here for developer reference.

```
<?xml version="1.0" encoding="utf-8"?>
<xsd:schema jxb:version="2.0"
   targetNamespace="http://www.lizardtech.com"
   xmlns="http://www.lizardtech.com"
   xmlns:xsd="http://www.w3.org/2001/XMLSchema"
   xmlns:jxb="http://java.sun.com/xml/ns/jaxb"
   xmlns:wms="http://www.opengis.net/wms"
   elementFormDefault="qualified"
   version="1.0.0" >
   <xsd:import namespace="http://www.opengis.net/wms"
schemaLocation="capabilities 1 3 0.xsd"/>
   <xsd:element name="CatalogConfig">
      <xsd:complexType>
         <xsd:sequence>
            <xsd:element name="Globals" type="Globals"
minOccurs="0" maxOccurs="1" />
            <xsd:element name="Catalog" type="Catalog"
minOccurs="0" maxOccurs="unbounded" />
            <xsd:element name="MultiCatalog" type="MultiCatalog"
minOccurs="0" maxOccurs="unbounded" />
         </xsd:sequence>
      </xsd:complexType>
   </xsd:element>
   <xsd:complexType name="Globals">
      <xsd:sequence>
         <xsd:element name="BufferMergeRule" type="BufferMergeRule"
minOccurs="0" />
         <xsd:element name="Watermark" type="xsd:string"
minOccurs="0" />
         <xsd:element name="SizeConstraint" type="SizeConstraint"
```

```
minOccurs="0" />
         <xsd:element name="DynamicRange" type="DynamicRange"
minOccurs="0" />
         <xsd:element name="Gradient" type="xsd:string"
minOccurs="0" />
         <xsd:element name="AvgPointsPerPixel" type="xsd:float"
minOccurs="0" />
         <xsd:element name="VoidFillWindow" type="xsd:unsignedInt"
minOccurs="0" />
         <xsd:element name="ThumbSpec" type="ThumbSpec"
minOccurs="0" maxOccurs="unbounded"/>
         <xsd:element name="CatalogProps" type="xsd:string"
minOccurs="0" />
         <xsd:element name="ItemProps" type="xsd:string"
minOccurs="0" />
         <xsd:element name="JPIPRoot" type="xsd:string"
minOccurs="0" />
         <xsd:element name="ResponseHostPort" type="xsd:string"
minOccurs="0" />
         <xsd:element name="MaxWaveletSourceMP"
type="xsd:unsignedInt" minOccurs="0" />
         <xsd:element name="BrowseIndexOnly" type="xsd:boolean"
minOccurs="0" />
         <xsd:element name="AllowItemDownload" type="xsd:boolean"
minOccurs="0" />
         <xsd:element name="WMSCapabilitiesMime" type="xsd:string"
minOccurs="0" />
         <xsd:element name="Property" type="Property" minOccurs="0"
maxOccurs="unbounded" />
         <xsd:element ref="wms:Layer" minOccurs="0" />
         <xsd:element ref="wms:Service" minOccurs="0" />
         <xsd:element name="MaxPointCloud" type="xsd:unsignedLong"
maxOccurs="1" minOccurs="0"/>
```

```
<xsd:element name="OutputFormats" type="Formats"
minOccurs="0" maxOccurs="1"/>
      </xsd:sequence>
   </xsd:complexType>
   <xsd:complexType name="Catalog">
      <xsd:sequence>
         <xsd:element name="Path" type="xsd:string" minOccurs="0"
/<xsd:element name="BufferMergeRule" type="BufferMergeRule"
minOccurs="0" />
         <xsd:element name="Watermark" type="xsd:string"
minOccurs="0" />
         <xsd:element name="SizeConstraint" type="SizeConstraint"
minOccurs="0" />
         <xsd:element name="DynamicRange" type="DynamicRange"
minOccurs="0" />
         <xsd:element name="Gradient" type="xsd:string"
minOccurs="0" />
         <xsd:element name="AvgPointsPerPixel" type="xsd:float"
minOccurs="0" />
         <xsd:element name="VoidFillWindow" type="xsd:unsignedInt"
minOccurs="0" />
         <xsd:element name="ElevationRange" type="ElevationRange"
minOccurs="0" maxOccurs="1"/>
         <xsd:element name="ThumbSpec" type="ThumbSpec"
minOccurs="0" maxOccurs="unbounded"/>
         <xsd:element name="Bands" type="xsd:string" minOccurs="0"
/<xsd:element name="MaxWaveletSourceMP"
type="xsd:unsignedInt" minOccurs="0" />
         <xsd:element name="BrowseIndexOnly" type="xsd:boolean"
minOccurs="0" />
```
<xsd:element name="AllowItemDownload" type="xsd:boolean"

```
minOccurs="0" />
         <xsd:element name="SpatialIndex" minOccurs="0">
            <xsd:complexType>
               <xsd:sequence>
                  <xsd:element name="CRS" type="xsd:string"
minOccurs="0" maxOccurs="1" />
                  <xsd:element name="Param" type="Param"
minOccurs="0" maxOccurs="unbounded" />
               </xsd:sequence>
               <xsd:attribute name="classID" type="xsd:string"
use="required" />
               <xsd:attribute name="fallBackToBlackNodata"
type="xsd:boolean" />
            </xsd:complexType>
         </xsd:element>
         <xsd:element name="Property" type="Property" minOccurs="0"
maxOccurs="unbounded" />
         <xsd:element ref="wms:Layer" minOccurs="0" />
      </xsd:sequence>
      <xsd:attribute name="name" type="xsd:string" use="required"
/<xsd:attribute name="enabled" type="xsd:boolean"
default="true" use="optional" />
   </xsd:complexType>
   <xsd:complexType name="MultiCatalog">
      <xsd:sequence>
         <xsd:element name="SubCatalog" type="xsd:string"
maxOccurs="unbounded" minOccurs="0"/>
         <xsd:element name="BufferMergeRule" type="BufferMergeRule"
minOccurs="0" />
         <xsd:element name="Watermark" type="xsd:string"
minOccurs="0"/>
```

```
<xsd:element name="SizeConstraint" type="SizeConstraint"
minOccurs="0"/>
         <xsd:element name="ThumbSpec" type="ThumbSpec"
minOccurs="0" maxOccurs="unbounded"/>
         <xsd:element name="Property" type="Property" minOccurs="0"
maxOccurs="unbounded" />
         <xsd:element ref="wms:Layer" minOccurs="0" />
      </xsd:sequence>
      <xsd:attribute name="name" type="xsd:string" use="required"
/<xsd:attribute name="enabled" type="xsd:boolean"
default="true"/>
   </xsd:complexType>
   <xsd:complexType name="Property">
      <xsd:simpleContent>
         <xsd:extension base="xsd:string">
            <xsd:attribute name="name" type="xsd:string"
use="required"/>
            <xsd:attribute name="lang" type="xsd:string"
use="optional"/>
         </xsd:extension>
      </xsd:simpleContent>
   </xsd:complexType>
   <xsd:complexType name="ThumbSpec">
      <xsd:attribute name="name" type="xsd:string" use="required"
/<xsd:attribute name="height" type="xsd:unsignedInt"
use="required" />
      <xsd:attribute name="width" type="xsd:unsignedInt"
use="required" />
      <xsd:attribute name="gradient" type="xsd:string"
use="optional" />
   </xsd:complexType>
```

```
<xsd:complexType name="BufferMergeRule">
      <xsd:attribute name="fuzziness" default="3"
type="xsd:unsignedInt" />
      <xsd:attribute name="method"
default="pixelNonTransparentFuzzy">
         <xsd:simpleType>
            <xsd:restriction base="xsd:string">
               <xsd:enumeration value="pixelNonTransparent" />
               <xsd:enumeration value="pixelNonTransparentFuzzy" />
            </xsd:restriction>
         </xsd:simpleType>
      </xsd:attribute>
      </xsd:complexType>
   <xsd:complexType name="SizeConstraint">
      <xsd:attribute name="height" type="xsd:unsignedInt"
use="required" />
      <xsd:attribute name="width" type="xsd:unsignedInt"
use="required" />
   </xsd:complexType>
   <xsd:complexType name="DynamicRange">
      <xsd:attribute name="minimum" type="xsd:float" use="required"
/>
      <xsd:attribute name="maximum" type="xsd:float" use="required"
/</xsd:complexType>
   <xsd:complexType name="Param">
      <xsd:simpleContent>
         <xsd:extension base="xsd:string">
            <xsd:attribute name="name" type="xsd:string" />
         </xsd:extension>
      </xsd:simpleContent>
   </xsd:complexType>
   <xsd:complexType name="ElevationRange">
```

```
<xsd:attribute name="minimum" type="xsd:float"
use="optional"/>
      <xsd:attribute name="maximum" type="xsd:float"
use="optional"/>
   </xsd:complexType>
   <xsd:complexType name="Formats">
      <xsd:sequence>
         <xsd:element name="Format" maxOccurs="unbounded">
            <xsd:complexType>
               <xsd:attribute name="name">
                  <xsd:simpleType>
                     <xsd:restriction base="xsd:string">
                        <xsd:enumeration value="Unknown"/>
                        <xsd:enumeration value="jpeg"/>
                        <xsd:enumeration value="png"/>
                        <xsd:enumeration value="tif"/>
                        <xsd:enumeration value="sidlidar"/>
                        <xsd:enumeration value="sidraster"/>
                        <xsd:enumeration value="las"/>
                        <xsd:enumeration value="laz"/>
                        <xsd:enumeration value="bmp"/>
                        <xsd:enumeration value="gif"/>
                        <xsd:enumeration value="jp2"/>
                        <xsd:enumeration value="nitf"/>
                        <xsd:enumeration value="pdf"/>
                     </xsd:restriction>
                  </xsd:simpleType>
               </xsd:attribute>
               <xsd:attribute name="enabled" type="xsd:boolean"
default="true"/>
            </xsd:complexType>
         </xsd:element>
      </xsd:sequence>
```
</xsd:complexType>

</xsd:schema>

# **Command Line Tools**

Express Server includes several command line tools, located in <Express Server installation directory>/ImageServer/bin.

## **mrsidgeometa**

The mrsidgeometa tool adds and removes user metadata from MrSID images. User metadata stored in MrSID images is published by the Express Server as properties. For example, each of the sample MrSID images included in the Express Server distribution includes values for the user metadata tags Name and Description. These appear in the Express Server XML output as properties.

The mrsidgeometa command can be used to add, edit, and remove user metadata elements from MrSID images.

For example, the following adds a user metadata tag " $\text{Author}$ " to the image sample.sid:

\$ mrsidgeometa -f sample.sid -d Author="Joe Smith"

## **isindex**

The isindex tool is used to create and maintain a Spatial Index associated with an Express Server catalog. Catalogs that are configured with a Spatial Index are published as WMS layers. This section describes the most common operations relating to a spatial index. For more detailed information, run the following command:

\$ isindex -help

*IMPORTANT: Before running any of the command line tools on Unix, you must source the run-time environment (Unix [Environment](#page-146-0) on page 139).*

## **Creating a Spatial Index**

The syntax for creating a spatial index is:

```
$ isindex -create -c <catalog> -s <srs-name>
```
For example, the following command will create a spatial index for the catalog  $F \circ \circ$ , with the Spatial Reference System epsg:4326.

\$ isindex -create -c Foo -s EPSG:4326

To create an index for a LiDAR cataog, the syntax is:

```
$ isindex -create -c <catalog> -l
```
*NOTE: In order to create a spatial index for an Express Server catalog, the catalog must be configured to use a spatial index. For more information see ["Configuring](#page-173-0) the [Catalog](#page-173-0)".*

## **Adding to and Updating a Spatial Index**

The syntax for updating all entries in a spatial index is

```
$ isindex -update -c <catalog>
```
For example, the following command will examine the catalog Foo, adding/removing/modifying all entries in the index as appropriate.

\$ isindex -update -c Foo

## **Generating an Overview for a Spatial Index**

The isindex tool includes the ability to generate an *overview image*. An overview image is a single MrSID image encoded from low-resolution scenes of all the component images. Adding an overview image to a catalog will significantly improve performance for low-resolution requests. For example, without an overview image, a catalog that contains 4000 images will need to decode pixels from each of those images to produce a 640x480 scene of the entire dataset. This may require several minutes. When an overview image is added, however, the same request will access only one image, returning a result in a few seconds or less.

Overview management is accomplished via the following syntax:

To generate or update the overview:

```
$ isindex -overview update -c <catalog> [-xres <ground-units>] [-
yres <ground-units>]
```
If the optional xres or yres are supplied, then the overview will be encoded at that resolution. Otherwise it will be encoded at 32 x the base resolution of the index.

*NOTE: The time required to generate an overview varies with the number of images in a spatial index. For extremely large catalogs this may take more than an hour.*

*NOTE: When you create or update an overview for a catalog that is part of a [multicatalog](#page-197-0), that multicatalog is unavailable until the overview is completed.*

To remove the overview:

```
$ isindex -overview remove -c <catalog>
```
## **Listing the Contents of a Spatial Index**

The syntax for listing the contents of a spatial index is:

\$ isindex -list -c <catalog>

For example, the following command lists the contents of the Spatial Index for the catalog "Foo".

```
$ isindex -list -c Foo
```
### **Optimizing PDFs**

You can use isindex to optimize Geospatial PDFs for faster delivery.

The syntax for optimizing PDFs is:

```
$ isindex -ingest -c <catalog>
```
For example, the following command optimizes the images in the catalog "Foo".

\$ isindex -ingest -c Foo

Optimized files are stored in <Express Server installation directory>/ImageServer/var/ingesteddata.

### **spindex**

If Express Server or isindex hangs when you try to run it, it may have remained locked after a previous use. In this case, using the spindex tool may recover the application in a clean (unlocked) state.

*NOTE: spindex must be run as root on Unix systems.*

### **Running spindex**

Run the following commands from the root directory of the Express Server (by default the root directory is /opt/LizardTech/ImageServer).

```
$ source etc/env.sh
```

```
$ ./bin/spindex -recover -p var/catalog-data/<catalog name>/\
{D090DD8B-3D12-4631-9787-0DC2CACDC3EA\}
```

```
$ chown nobody:nobody var/catalog-data/<catalog name>/\{D090DD8B-
3D12-4631-9787-0DC2CACDC3EA\}/__db.*
```
*NOTE: Because the -recover option recreates the log files in the spatial index, you must change the ownership of those files back to the account they were assigned before the operation. By default the account value is nobody.*

## **mrsidgeoinfo**

The mrsidgeoinfo tool displays basic information about an image, such as width, height, etc. Various image formats are supported.

## **File Control Switches**

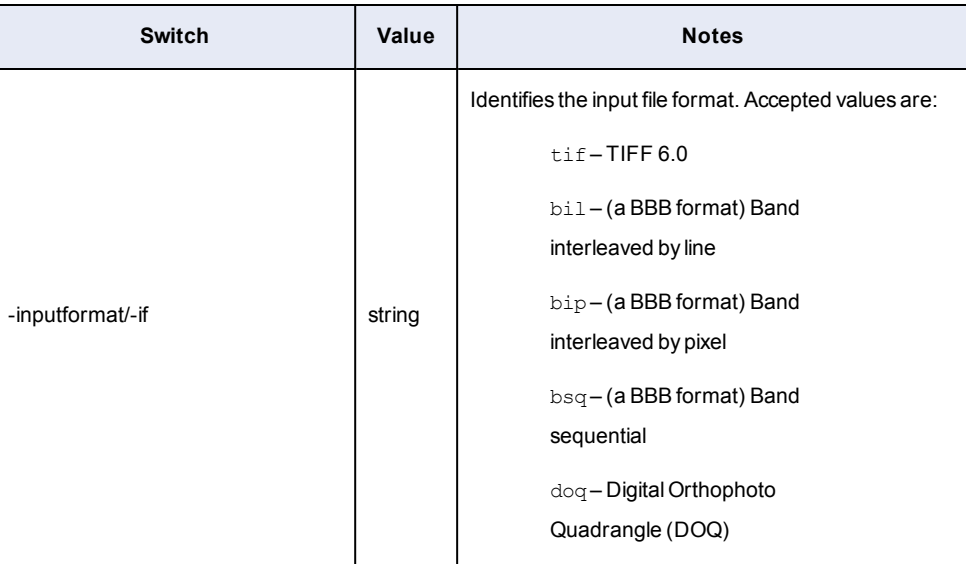

## mrsidgeoinfo File Control Switches

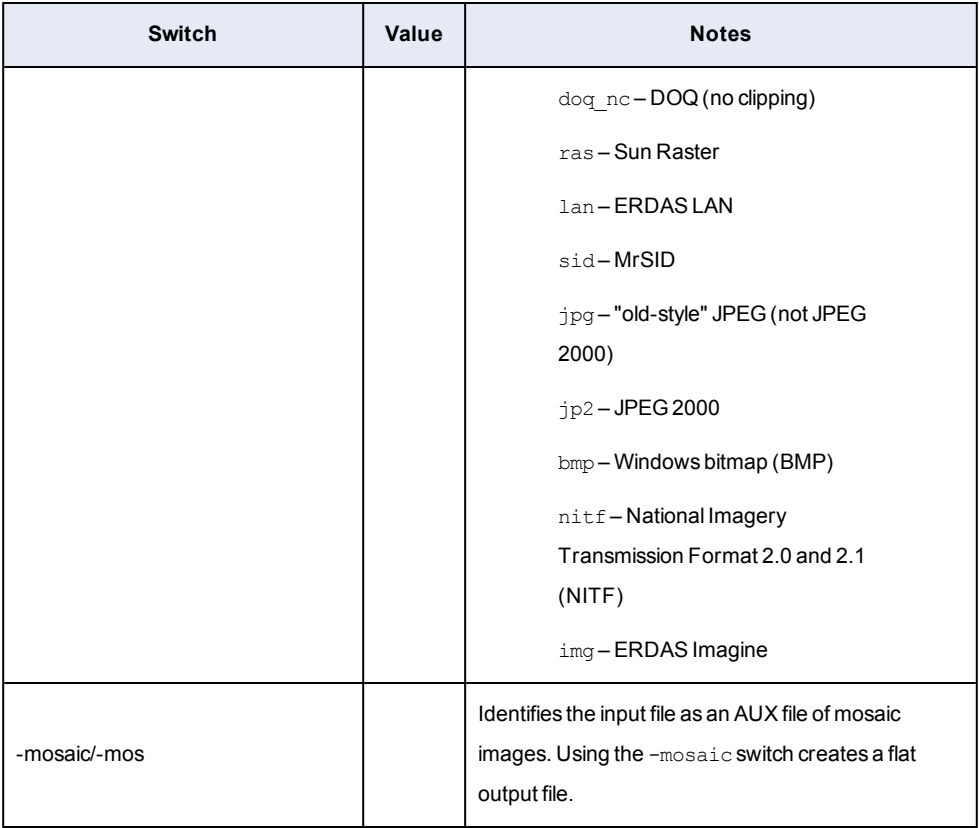

# **Main Switches**

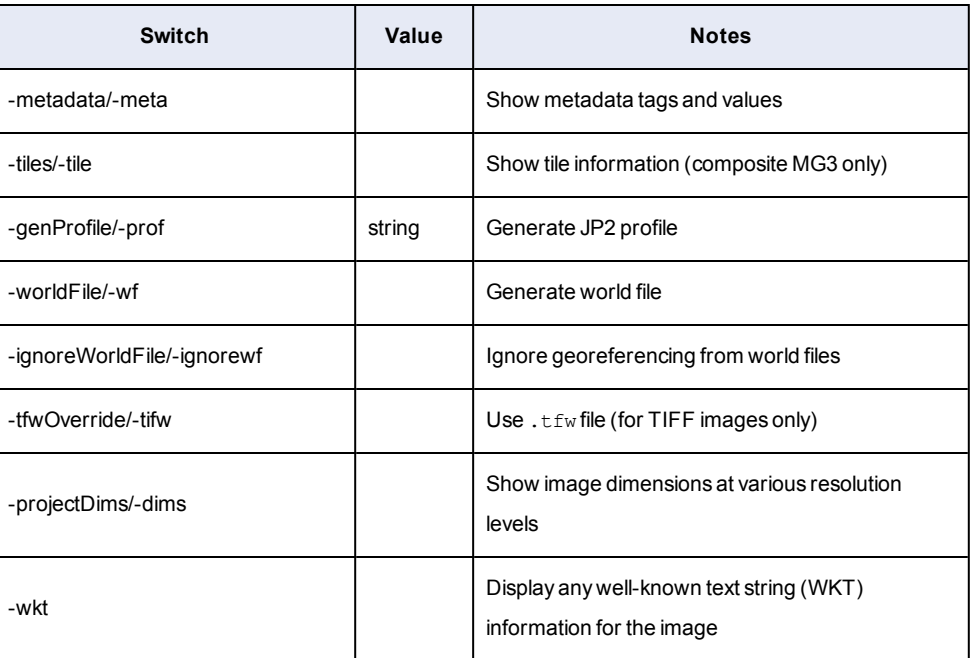

## Main mrsidgeoinfo Switches

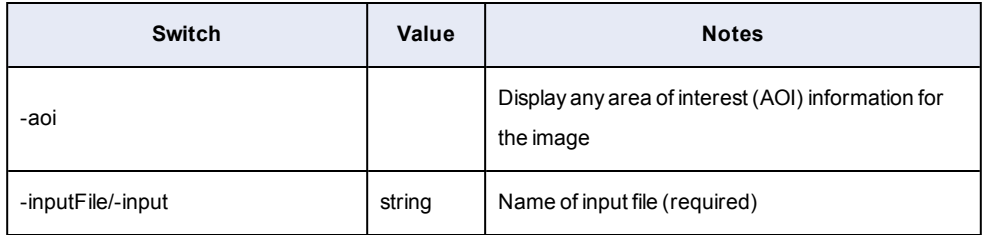

## **Other Switches**

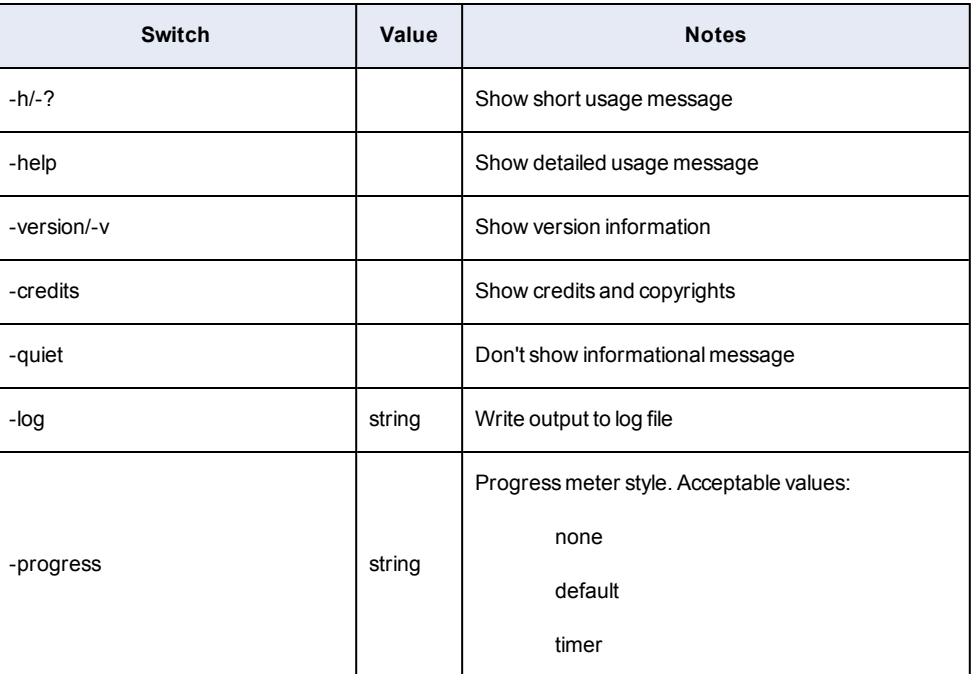

## Other mrsidgeoinfo Switches

## **Examples**

In the following example, the command displays the basic image information for a MrSID image named "image.sid":

mrsidgeoinfo image.sid

In the following example, the command line displays the basic image information and the metadata for a TIFF image named "foo.tif":

mrsidgeoinfo –meta foo.tif

In the following example, the command line displays metadata information for an AUX file containing JPEG format images named "mosaic.txt":

mrsidgeoinfo –mos –if jpg mosaic.txt

# **Hand-Editing Configuration Files**

*IMPORTANT: We strongly recommend that you configure and manage your Express Server installation using the Express Server Manager, a graphical user interface automatically installed with your product (see [Configuring](#page-34-0) Express Server on page 27). The files in this section are preserved for reference and as a convenience to those who prefer to edit the configuration files in their XML form.*

In order to use the components of Express Server you must first configure them. This is done by means of editable XML documents called configuration files. These files are internally documented. That is, notes on how to edit them are embedded in comments within the XML documents themselves. Some elements may also be "commented out" and can be activated simply by editing the comments.

This section offers information about configuring the Express Server's Web and Web Map Service (WMS) APIs and the JPIP Server component using these configuration files.

For information about configuring other components and functionality including mirroring (using multiple Express Servers) and database interoperability, see the topics in *[Performing](#page-219-0) Common Tasks in XML and on the [Command](#page-219-0) Line* on page 212.

You do not need to edit configuration files for any components that you will not be using.

## **Basic Express Server Configuration Using XML Files**

The base configuration file,  $\text{iserv-cfg.xml}$ , controls certain operating characteristics of Express Server, such as logging, location for temporary files, and internal cache sizes. By default it is located in <Express Server installation directory>/ImageServer/etc.

This section includes a sample base [configuration](#page-162-0) file and describes each of its editable elements.

The following elements of the configuration file are available for editing:

- $\bullet$  The [Logging](#page-162-1) element
- The [DiskCache](#page-164-0) element
- . The [ImagePixelCache](#page-165-0), IndexPixelCache, and WarpPixelCache elements
- . The [Algorithms](#page-167-0) element
- . The [ImageManager](#page-170-0) element
- The Mirrors [element](#page-172-0)
- <span id="page-162-0"></span>• The [DefaultCatalogDirectory](#page-173-1) element

#### **Sample iserv-cfg.xml File**

Below is the text from a  $\text{iserv-cfg.xml}$  file similar to the one included with your installation of Express Server. It includes many comments and can be a useful reference when reading about the elements and attributes and their values in the following topics.

<?xml version="1.0" encoding="UTF-8" standalone="yes"?>

<IservConfig>

<Logging access="true" level="notice"/>

<DiskCache interval="360" root="" size="512"/>

<ImagePixelCache enabled="false" tileHeight="200" tileWidth="200" utility="0.0"/>

<IndexPixelCache enabled="true" tileHeight="200" tileWidth="200" utility="0.0"/>

<WarpPixelCache enabled="false" tileHeight="200" tileWidth="200" utility="0.0"/>

<Algorithms scaleMagThreshold="0.5" scaleResample="BL" warpErrorThreshold="0.333" warpResample="BL"/>

<ImageManager extractionCacheTrigger="2" extractionListSize="50" extractionTimeout="50" imgCacheSize="500" itemCacheSize="1000" maxConcurrentExtractions="50"/>

<span id="page-162-1"></span></IservConfig>

### **The Logging Element**

The Logging element controls the amount of information written to Express Server's error and access logs. These log files are stored in <Express Server installation

directory>/ImageServer/var/log. The Logging element contains the following

## editable attributes:

**access**

This attribute specifies whether or not entries are written to the access log. It may have one of the following values:

true

Entries are written to the access log.

false

Entries are not written to the access log.

### **level**

This attribute specifies the amount of information written to the error log. It may have one of the following values:

emerg

Only emergency situations are written to the log. These are situations in which Express Server cannot operate.

alert

Includes emerg and situations that require immediate attention.

### crit

Includes alert and above, and critical situations.

error

Includes all of the above, and errors encountered during Express Server operation.

warn

Includes all of the above, and warnings.

notice

Includes all of the above, and conditions that are normal but

significant.

info

Includes all of the above, in addition to informational messages.

debug

The most verbose setting, this includes all of the above and information useful for debugging problems.

### <span id="page-164-0"></span>**The DiskCache Element**

In response to requests, Express Server may cache certain files to disk. This includes image thumbnails, frequently requested image extractions, and raw pixels. The DiskCache element specifies the directory in which these temporary files are stored, and policies regarding their removal.

The DiskCache element contains the following editable attributes:

### **root**

This specifies the directory path in which Express Server will store these temporary files. By default it is <Express Server installation directory>/ImageServer/var/cache/iserv\_images.

#### **size**

This indicates the amount of disk space, in megabytes, which Express Server can use for the disk cache. The default value is 512.

#### **interval**

The disk cache is purged of old files or "pruned" periodically. This attribute indicates the number of minutes in between these cache purges. By default the interval is 360 minutes.

In addition to these attributes, the DiskCache element can contain one or more subelements specifying which method to use in caching pixels. For more information see *[The](#page-165-0) [ImagePixelCache,](#page-165-0) IndexPixelCache, and WarpPixelCache Elements* on page 158.

## <span id="page-165-0"></span>**The ImagePixelCache, IndexPixelCache, and WarpPixelCache Elements**

Decoding imagery requires CPU processing. Express Server can reduce these CPU requirements by saving raw pixels in the disk cache. This can improve performance significantly for active sites. However, this comes at the expense of increased disk usage.

Express Server offers three distinct strategies for caching pixels, each represented by a distinct cache. Each of these caches lives on disk and its size, location and pruning interval are all determined by the DiskCache element, of which these are subelements.

### <sup>l</sup> ImagePixelCache

This strategy involves caching the pixels from images as they are decoded. This strategy may be useful for sites that have many different images to serve, and are not using the spatial index or WMS features of Express Server.

Recommendation: enable for non-WMS sites

<sup>l</sup> IndexPixelCache

This strategy involves caching the pixels decoded from a spatial index. A spatial index is a special type of Express Server catalog that dynamically combines a collection of spatially related images into a single mosaic. WMS GetMap requests, and getimage?item=iserv-catalog-index are using the spatial index. When this strategy is employed, the pixels from the index are cached, rather than from the individual images that are included in the index.

Recommendation: enable for WMS sites

### . WarpPixelCache

This strategy involves caching pixels after they have been reprojected (warped). This only affects WMS GetMap requests which require reprojection.

Recommendation: enable for WMS sites in which most requests require reprojection

Each of these elements, ImagePixelCache, IndexPixelCache, and WarpPixelCache, supports the following editable attributes:

### **enabled**

If "true", then this cache is enabled. Otherwise, this cache will not be used.

*NOTE: The ImagePixelCache, IndexPixelCache, and WarpPixelCache can be used in combination with one another, but to reduce the performance costs associated with filling the caches, it is recommended that you enable only one pixel caching strategy.*

#### **tileWidth**

This indicates width in pixels of each block saved in the cache. The default value is 200.

#### **tileHeight**

This indicates the height in pixels of each block saved in the cache. The default value is 200.

#### **utility**

The utility parameter specifies the minimum allowable ratio of scene pixels to tile pixels. The pixel caches sort an image into tiles of fixed width and height. When Express Server receives a request to decode an image (i.e. the getimage or GetMap requests), the pixel cache will decode all the tiles that intersect with the specified scene.

In most cases the area of all the tiles will be larger than the area of the requested scene. The result of this is that more pixels will be decoded than are necessary to satisfy the given request, initially hurting the performance of the server. However, because these tiles are then cached, subsequent requests will not have to decode any pixels, improving performance of the server.

The utility parameter specifies the minimum allowable ratio of scene pixels to tile pixels. If the number of pixels in the requested scene divided by the number of pixels required to decode the intersecting tiles is less than this value, then the tiles will be clipped.

Here are some examples of using the utility parameter:

- A utility of 1.0 (or more) specifies that no extra pixels will ever be decoded, and only those tiles that fall completely within the bounds of a requested scene will be cached. This setting causes the least initial overhead, but because fewer tiles are cached, performance improvements resulting from the cache will take longer to accrue.
- A utility of 0 indicates that all intersecting tiles will be decoded, regardless of the size of the requested scene. This is the default value. This may cause some initial performance degradation, but since all tiles are cached, performance will quickly improve.
- A utility of .85 specifies that the pixel cache will always make sure that 85% of the pixels it

decodes for a particular scene will be used in that scene. If the number of pixels required to fill the intersecting tiles exceeds that percentage, then they will be clipped.

The default and recommended value for utility is 0.

### **maxMag**

This specifies the maximum image magnification at which caching occurs. All requests for scenes at magnifications higher than this value will not be cached; all requests for scenes at or below this magnification will be cached. Decimal values greater than 0 and less than or equal to 1 are valid.

The default value is 1.0, indicating that decode requests at full resolution (1.0) will be cached, as will all decode requests at lower magnifications (i.e. zoomed out).

<span id="page-167-0"></span>Requests at magnifications greater than 1 will not be cached.

## **The Algorithms Element**

The  $\Delta\log\log t$  thms element is used to configure the various algorithms used by Express Server in order to satisfy requests for images.

Express Server can be configured to use one of three algorithms when scaling a scene to the requested output dimensions (scale resampling) and when scaling pixels during reprojection (warp resampling). The scaleResample and warpResample attributes of the Algorithms element determine which algorithm will be used for each process. The default in both cases is bilinear. If image quality is insufficient with the bilinear algorithm we recommend using the bicubic algorithm if possible, especially for multicatalogs.

The Algorithms element contains the following configurable attributes:

## **scaleResample**

This specifies the algorithm used for scaling from source image dimensions to output dimensions.

Possible scaleResample values:

NN

Specifies that the "nearest neighbor" algorithm be used. This is the fastest algorithm but yields the poorest quality.

BL

Specifies that "bilinear interpolation" be used. This algorithm is more expensive than nearest neighbor, but yields better quality.

BC

Specifies that "bicubic interpolation" be used. This is the most CPUintensive algorithm, but produces the best result for reprojection.

#### **warpResample**

This specifies the algorithm used for scaling pixels during reprojection (warping).

Possible warpResample values:

### NN

Specifies that the "nearest neighbor" algorithm be used. This is the fastest algorithm but yields the poorest quality.

BL

Specifies that "bilinear interpolation" be used. This algorithm is more expensive than nearest neighbor, but yields better quality.

BC

Specifies that "bicubic interpolation" be used. This is the most CPUintensive algorithm, but produces the best result for reprojection.

### warpErrorThreshold

This specifies the maximum error allowed when choosing a faster reprojection algorithm. In order to reproject pixels from one coordinate reference system (CRS, sometimes called spatial reference system or SRS) to another, a complex mathematical formula must be applied to each point in the source image. In some cases, this formula may be roughly equivalent to a linear transform, a simple function that is much faster than the reprojection function. Express Server's reprojection engine can compare the results of a linear transform with that of the reprojection, and if the results are close, then it will choose the faster linear transform.

The value of this attribute is a decimal number greater than or equal to 0. The default and recommended value is .333.

Example warpErrorThreshold values:

 $\Omega$ 

Specifies that the linear transform is never used .

0.25

Specifies that the linear transform is used when it yields an error of 1/4 pixel or less.

2.0

Specifies that the linear transform is used when it yields an error of 2 pixels or less.

#### **scaleMagThreshold**

In a MrSID or JPEG 2000 image, Zoom Level 0 (Zero) is full scale and has the highest resolution, and higher-numbered zoom levels represent lower resolution, on up to the tiny thumbnail or icon level. The scaleMagThreshold attribute is a bias toward the next-higher-numbered (lowerresolution) zoom level in determining which zoom level to scale pixel data from.

Express Server assigns a decimal value to the resolution level of a requested scene that corresponds to the numbering of the image's zoom levels, then adds the bias, and finally truncates the number after the decimal to arrive at a zoom level.

For example, let's say a requested scene has a resolution level of 1.6, which falls between Zoom Level 1 and Zoom Level 2. Express Server adds the default scaleMagThreshold value of 0.5, which brings the requested scene's resolution level to 2.1. Express Server drops the ".1" to arrive at Zoom Level 2. It then pulls the lower resolution pixel data from Zoom Level 2 and scales it up to satisfy the scene request. This scaled-up pixel data is not as sharp as that from Zoom Level 1, but it takes less time to retrieve.

For another example, let's say a requested scene has a resolution level of 2.4. The default scaleMagThreshold value of 0.5 brings the total number to 2.9, which is not enough to bump this scene's value "over the threshold" to Zoom Level 3. Express Server uses the higher resolution pixel data of Zoom Level 2 and scales it down to the requested dimensions.

Increasing the scaleMagThreshold value strengthens the bias toward higher numbered (lower resolution) zoom levels, which results in generally quicker decodes but also in lower image quality. Lowering its value favors higher image quality over performance.

<span id="page-170-0"></span>Accepted values for scaleMagThreshold are decimals between 0 (zero) and 1, inclusive. By default the value is 0.5.

### **The ImageManager Element**

In order to enable maximum performance with minimal resource requirements, Express Server employs certain strategies in its image handling. The  $ImageManager$  configuration element allows you to define parameters used in these strategies.

The ImageManager element contains the following editable attributes:

### **itemCacheSize**

The first time Express Server receives a request for data from a particular item, it loads data about the item into memory for quick access later. Since a given item may be gigabytes in size, it does not load the whole item into memory. Rather, it only loads information which allows it to access the item efficiently in response to subsequent requests. This information is stored in an internal memory cache called the "Item Cache". This attribute specifies the maximum number of items held in the Item Cache.

The default value is 1000.

*NOTE: JPEG 2000 source imagery uses a lot of memory. Setting this value lower (150- 200) will help ensure that you don't run out of memory when JP2 source images are being used.*

#### **imgCacheSize**

Each item contains one or more or images. These images are also cached for quick retrieval, in the image cache. The imgCacheSize attribute specifies the maximum number of images which can be stored in this cache.

The default value is 500.

#### **maxConcurrentExtractions**

The most CPU expensive operations on Express Server are extractions. These operations occur in response to getimage requests in the Web API, GetMap requests in the WMS API, and ltcsExtract functions in the C API. In these operations, Express Server decodes a portion of the source image, and reencodes to an output format such as TIFF or JPEG.

If Express Server is hit with a large number of extraction requests at one time, then server performance may suffer.

This configuration attribute specifies the maximum number of extractions that may be processed concurrently. Extraction requests occurring in excess of this number are placed in queue, and handled on a first-come, first-served basis.

If this attribute is missing, or its value is set to 0, then the number of concurrent extractions is not limited.

The default value is 50.

### **extractionTimeout**

Specifies the maximum number of seconds that an extraction request will wait in queue before it is discarded.

This value is ignored if maxConcurrentExtractions is 0 or missing. If the attribute is missing, or is set to 0, then the pending extraction requests will wait indefinitely.

The default value is 50.

### **extractionListSize**

As noted above, the most CPU expensive operations are extraction requests. If certain scenes are extracted frequently, then caching them to disk may have a beneficial effect upon performance.

Express Server keeps track of requested extraction scenes, and when it notices that one or another scene is requested frequently, it will cache the result to disk for quick access later. This configuration attribute specifies the number of extraction requests Express Server monitors for each image.

For example, if the value is 10, then Express Server will keep track of each image's last 10 extractions. If either this value or  $ext{extactionCacheTrigger}$  is set to 0 or missing, then Express Server will not monitor scene extractions.

The default value is 50.

#### **extractionCacheTrigger**

This specifies the number of times a particular scene may be requested before it is cached to disk. For example, if this value is set to 3 and the extractionListSize is 10, then a particular scene will be cached to disk if 3 out of the last 10 extraction requests for that image were for that scene.

This value is ignored if extractionListSize is 0 or missing.

<span id="page-172-0"></span>The default value is 2.

## **The Mirrors Element**

The Mirrors element is used to specify "secondary" Express Servers to which a "master" Express Server synchronizes its own catalog and spatial-index configuration. For detailed information about how to set up "mirroring" with your Express Servers, see *[Configuring](#page-98-0) Multiple Express [Servers](#page-98-0)* on page 91.

The Mirrors element may have any number of child Secondary elements.

### **The Secondary Element**

Each Secondary element specifies a unique host. It has the following editable attributes:

### **host**

This attribute specifies the name or IP address of the host to which the master mirrors its catalog and spatial-index configuration.

#### **port**

This attribute specifies which port of the secondary host Express Server uses. This attribute is optional. If absent, Port = 80 is assumed.

#### **sslstrictness**

This attribute specifies whether the secondary Express Server uses https. The sslstrictness property accepts the following values:

**.** strict. ExpressZip connects to the Express Server WMS host via HTTPS and only accepts SSL certificates that have been signed by a trusted certificate authority.

- $\bullet$  noverify. ExpressZip connects to the Express Server WMS host via HTTPS and accepts both self-signed certificates and certificates that have been signed by a trusted certificate authority.
- . none. ExpressZip connects to the Express Server via HTTP.

*IMPORTANT: For the master Express Server to accept communication from a secondary Express Server using HTTPS, it requires an SSL certificate. Obtain a copy of the SSL certificate used by web server on the secondary Express Server, then place the certificate in the following directory:*

*<Installation Directory>\ImageServer\etc\*

*For Express Server to read the certificate, the certificate must be named cabundle.crt and saved in base64 encoding. If there are multiple secondary Express Servers, you must obtain a copy of each server's certificate. Then, use a text editor to concatenate the certificates into one file named ca-bundle.crt. For more information on SSL certificates, refer to your web server's documentation.*

### <span id="page-173-1"></span>**The DefaultCatalogDirectory Element**

When you create a new catalog using the Express Server Management Console you may optionally specify a directory for the catalog. If you do not specify a directory, Express Server uses the default directory <Express Server installation directory>/ImageServer/var/catalogs/. You can change this default to a different directory by adding the DefaultCatalogDirectory element to the iserv-cfg.xml.

The DefaultCatalogDirectory element contains the following editable attributes:

**root**

The root attribute specifies the directory.

#### **Example**

Following is an example of the DefaultCatalogDirectory element's usage:

<span id="page-173-0"></span><DefaultCatalogDirectory root="c:\catalogs\" />

## **Configuring Catalogs Using XML Files**

The catalog configuration  $(catalog x.m1)$  file is used to configure the catalogs that are published via Express Server. Specifically it is used to define the following:

- Catalogs
- Catalog properties
- **Thumbspecs**

In addition, it specifies which of these catalogs are spatially indexed and thus available via the OGC Web Map Server (WMS) interface. For more information about modifying the catalog configuration file for WMS see *[Configuring](#page-201-0) the WMS API Using XML Files* on page 194.

This section includes a sample catalog [configuration](#page-175-0) file and describes each of its editable elements. Special catalog properties are described in the Reference section (for more information see *Special Catalog [Properties](#page-147-0)* on page 140).

The following elements of the catalogs. xml file are available for editing:

- The [Catalog](#page-180-0) element
- The Path [element](#page-182-0)
- The [BufferMergeRule](#page-182-1) element
- The [Watermark](#page-184-0) element
- . The [SizeConstraint](#page-185-0) element
- The [Thumbspec](#page-186-0) element
- The Bands [element](#page-187-0)
- . The [MaxWaveletSourceMP](#page-187-1) element
- The [BrowseIndexOnly](#page-187-2) element
- . The [AllowItemDownload](#page-188-0) element
- . The [SpatialIndex](#page-188-1) element
- The [Property](#page-189-0) element
- The [MultiCatalog](#page-197-0) element
- The [SubCatalog](#page-198-0) element
- The [Globals](#page-199-0) element
- . The [CatalogProps](#page-200-0) and ItemProps elements
- The [JPIPRoot](#page-200-1) element
- The [ResponseHostPort](#page-200-2) element
- . The [WMSCapabilitiesMime](#page-201-1) element
- The [Gradient](#page-191-0) element
- . The [AvgPointsPerPixel](#page-192-0) element
- The [VoidFillWindow](#page-193-0) element
- . The [ElevationRange](#page-194-0) element
- <span id="page-175-0"></span>. The [DynamicRange](#page-195-0) element

### **Sample catalogs.xml File**

Below is the text from a sample catalogs. xml file similar to the one included with your installation of Express Server. It can be a useful reference when reading about the elements and attributes and their values in the following topics.

<?xml version="1.0" encoding="UTF-8" standalone="no" ?>

<CatalogConfig xmlns="http://www.lizardtech.com" xmlns:wms="http://www.opengis.net/wms" xmlns:xlink="http://www.w3.org/1999/xlink" xmlns:xsi="http://www.w3.org/2001/XMLSchema-instance" xsi:schemaLocation="http://www.lizardtech.com catalogs.xsd http://www.opengis.net/wms capabilities\_1\_3\_0.xsd http://www.w3.org/1999/xlink xlinks.xsd">

#### <Globals>

<BufferMergeRule fuzziness="3" method="pixelNonTransparentFuzzy"/> <SizeConstraint height="5000" width="5000"/> <VoidFillWindow>3</VoidFillWindow> <ThumbSpec height="255" name="phantom" width="360"/> <ThumbSpec height="50" name="main" width="80"/> <ThumbSpec height="220" name="gallery" width="200"/> <CatalogProps>Name, Description</CatalogProps> <ItemProps>Name,Description</ItemProps> <JPIPRoot>http://10.2.1.203:9013/</JPIPRoot> <MaxWaveletSourceMP>1000</MaxWaveletSourceMP> <BrowseIndexOnly>true</BrowseIndexOnly>

```
<WMSCapabilitiesMime>text/xml</WMSCapabilitiesMime>
<wms:Layer noSubsets="false" opaque="false" queryable="false">
<wms:Title>TopLayer</wms:Title>
<wms:CRS>EPSG:3857</wms:CRS>
<wms:CRS>EPSG:4326</wms:CRS>
</wms:Layer>
<MaxPointCloud>100000000</MaxPointCloud>
</Globals>
<Catalog enabled="true" name="Geo">
<Path>/opt/LizardTech/SampleImages/geo</Path>
<SizeConstraint height="2500" width="2500"/>
<Property name="Description">
A sampling of MrSID images
from LizardTech's customers who work with geographic imagery.
</Property>
<Property name="ExportConstraint">2000,1500</Property>
</Catalog>
<Catalog enabled="true" name="MODIS">
<Path>/opt/LizardTech/SampleImages/bm2002</Path>
<SpatialIndex classID="{FADE7E45-CC54-4569-843E-A82AECA8F134}">
<CRS>EPSG:4326</CRS>
```
</SpatialIndex>

```
<Property name="Name">MODIS Data 2002</Property>
<Property name="Description">A composite of four months of MODIS
observations, with a spatial resolution of 1000m/pixel.</Property>
<Property name="Credits">NASA's Earth Observatory</Property>
<wms:Layer noSubsets="false" opaque="false" queryable="false">
<wms:Title>MODIS Data 2002</wms:Title>
<wms:KeywordList>
<wms:Keyword>bluemarble</wms:Keyword>
<wms:Keyword>MODIS</wms:Keyword>
<wms:Keyword>satellite</wms:Keyword>
</wms:KeywordList>
<wms:Attribution>
<wms:Title>Dataset provided by Reto Stockli, NASA Earth
Observatory, rstockli@climate.gsfc.nasa.gov</wms:Title>
<wms:OnlineResource
xlink:href="http://earthobservatory.nasa.gov/Newsroom/BlueMarble/Bl
ueMarble_2002.html" xlink:type="simple"/>
</wms:Attribution>
</wms:Layer>
</Catalog>
<Catalog enabled="true" name="Missouri_RGB">
<Path>/opt/LizardTech/SampleImages/geoeye</Path>
<Bands>1,2,3</Bands>
<SpatialIndex classID="{FADE7E45-CC54-4569-843E-A82AECA8F134}">
```
<CRS>EPSG:2817</CRS>

</SpatialIndex>

<Property name="Name">GeoEye RGBView</Property>

<Property name="Description">This RGB-NIR satellite data has been compressed into MG4 and reprojected into EPSG 2817 (NAD83(HARN) / Missouri West). Here we display the R-G-B combination. Note how the Alpha band causes transparency at the corners</Property>

<Property name="Credits">Courtesy MJ Harden/GeoEye</Property>

<wms:Layer noSubsets="false" opaque="false" queryable="false">

<wms:Title>GeoEye Missouri - RGB</wms:Title>

<wms:KeywordList>

<wms:Keyword>Missouri</wms:Keyword>

<wms:Keyword>Geoeye</wms:Keyword>

<wms:Keyword>satellite</wms:Keyword>

</wms:KeywordList>

<wms:Attribution>

<wms:Title>Dataset provided courtesy MJ Harden/GeoEye</wms:Title>

</wms:Attribution>

</wms:Layer>

</Catalog>

<Catalog enabled="true" name="Missouri\_NIR"> <Path>/opt/LizardTech/SampleImages/geoeye</Path> <Bands>4,2,3</Bands>

<SpatialIndex classID="{FADE7E45-CC54-4569-843E-A82AECA8F134}">

<CRS>EPSG:2817</CRS> </SpatialIndex> <Property name="Name">GeoEye IR</Property> <Property name="Description">This is the same dataset as "Missouri\_ RGB" but renders the NIR-G-B combination</Property> <Property name="Credits">Courtesy MJ Harden/GeoEye</Property> <wms:Layer noSubsets="false" opaque="false" queryable="false"> <wms:Title>GeoEye Missouri - IR</wms:Title> <wms:KeywordList> <wms:Keyword>Missouri</wms:Keyword> <wms:Keyword>Geoeye</wms:Keyword> <wms:Keyword>IR</wms:Keyword> <wms:Keyword>satellite</wms:Keyword> </wms:KeywordList> <wms:Attribution> <wms:Title>Dataset provided courtesy MJ Harden/GeoEye</wms:Title> </wms:Attribution> </wms:Layer> </Catalog> <Catalog enabled="true" name="MtStHelens"> <Path>/opt/LizardTech/SampleImages/mtsthelens</Path> <SpatialIndex classID="{9DC2A1AF-5315-49B0-BA3D-B68D8F47655D}"> <CRS>EPSG:26910</CRS> </SpatialIndex>
<Property name="Name">Mt. St. Helens</Property> <Property name="Description">A LiDAR point cloud in MG4 format (MrSID Generation 4)</Property> <Property name="Credits">Courtesy USGS</Property> </Catalog>

# <span id="page-180-0"></span></CatalogConfig>

## **The Catalog Element**

The Catalog element defines an Express Server catalog. It contains the following editable attributes:

**name**

This is the name of the catalog. The name is used to specify the catalog in requests through the Web API.

If the name begins with a "." character, then this catalog is "hidden." That is, it does not appear in the list of catalogs returned by Express Server. However, even though it is not included in that list, it is still loaded and available for queries when specified by name.

Commas and spaces are not allowed as catalog names. You may use numbers and letters, dashes and underscores.

#### **enabled**

May be true or false, specifying whether the catalog is enabled or not. If set to false, then the catalog will not be loaded. The default value is true.

In addition to these attributes, each Catalog [element](#page-182-0) must contain a Path element.

A catalog can also contain any of the following optional child elements:

- . The [BufferMergeRule](#page-182-1) element
- The [Watermark](#page-184-0) element
- . The [SizeConstraint](#page-185-0) element
- The [Thumbspec](#page-186-0) element
- The Bands [element](#page-187-0)
- . The [MaxWaveletSourceMP](#page-187-1) element
- The [BrowseIndexOnly](#page-187-2) element
- . The [AllowItemDownload](#page-188-0) element
- . The [SpatialIndex](#page-188-1) element
- The [Property](#page-189-0) element
- . The [Gradient](#page-191-0) element
- . The [AvgPointsPerPixel](#page-192-0) element
- The [VoidFillWindow](#page-193-0) element
- The [ElevationRange](#page-194-0) element
- . The [DynamicRange](#page-195-0) element

**Example: Creating a Simple Catalog**

## The following defines a catalog named "dc sea" which contains the images stored in the

C:\LizardTech\Express Server 9.5\SampleImages\dc sea directory.

<Catalog name="dc\_sea">

```
<Path>C:\LizardTech\Express Server 9.5\SampleImages\dc_sea</Path>
```
</Catalog>

## **Example: Creating a Catalog with Band Selection**

In the following example, the catalog "Missouri\_RGB" consists of the first three bands of any images placed in that catalog:

<Catalog name="Missouri\_RGB" enabled="true">

<Path>C:\testimages\waterfront\geoeye</Path>

<Bands>1,2,3</Bands>

</Catalog>

## **Example: Creating a Hidden Catalog**

This defines a catalog named ".waterfront" which contains the images stored in the C:\testimages\waterfront directory. This catalog is "hidden" in that it is not present in any catalog listings published by Express Server. It is enabled however (enabled="true"), so it can be searched by name.

<Catalog name=".waterfront" enabled="true">

<Path>C:\testimages\waterfront</Path>

<span id="page-182-0"></span></Catalog>

## **The Path Element**

The Path element specifies the location of a catalog. The following example specifies the location of the catalog "geo":

<span id="page-182-1"></span><Path>C:\LizardTech\Express Server 9.5\SampleImages\geo</Path>

## **The BufferMergeRule Element**

When two images overlap the mosaicker must choose between the top or bottom pixel. The BufferMergeRule element specifies how the mosaicker determines the output pixel. This element can be used to reduce tile boundary artifacts.

The BufferMergeRule has the following editable attributes:

### **method**

The  $method$  attribute specifies which method is used to determine which pixel – top or bottom – is copied to the output image.There are two possible values for this attribute, as described below. The algorithms look at all the samples in the pixel for evaluation.

Best choice for uncompressed imagery:

pixelNonTransparent

This value uses the top pixel value if it does not equal the no-data value, otherwise it uses the bottom pixel value.

Best choice for compressed imagery:

pixelNonTransparentFuzzy

This value uses the top pixel's value when the difference between the top and the no-data values is greater than "fuzziness" (see [fuzziness](#page-183-0) below). This method is the best choice for compressed imagery with overlapping tiles, such as DOQ quads. **Note:** If you set method to pixelNonTransparentFuzzy you must also set a value for fuzziness.

The default value for this attribute is pixelNonTransparentFuzzy.

#### **More about the BufferMergeRule method options**

The latter option, pixelNonTransparentFuzzy deals with the fact that compression changes the no-data value in an image. For example, black may still appear black but it is no longer numerically black (0,0,0).

The "fuzzy" method establishes a spherical zone around the no-data value and if a pixel value falls within that zone it is treated as the no-data value. A drawback of the fuzzy method is that the edges between no-data and valid data are smoothed (averaged) such that a narrow, dim region may appear between tiles (called "grout").

#### <span id="page-183-0"></span>**fuzziness**

The fuzziness attribute defines a radius around the no-data value in determining which pixel – top or bottom – will be copied to the output image when two images overlap. The  $fuzziness$ attribute must be set when method is set to pixelNonTransparentFuzzy.

If the top value falls within the no-data sphere it is treated as a no-data value.

It is recommended that you experiment to arrive at the value that works best for your imagery. A reasonable experimentation range is 1 to 5.

The default value for this attribute is 3.

## **Examples: The BufferMergeRule Element**

The following results in no-data areas that properly allow pixels in the bottom tile to "show through". This is a good example to follow for uncompressed imagery.

```
<Catalog enabled="true" name="Non">
      ...
```
...

<BufferMergeRule fuzziness="3" method="pixelNonTransparent"/>

```
...
...
   </Catalog>
```
The following results in dimmer grout (if any) in compressed, overlapping imagery and no "peaking through" of the bottom tile. Follow this example for DOQQs.

```
<Catalog enabled="true" name="Fuzzy">
...
...
<BufferMergeRule fuzziness="3" method="pixelNonTransparentFuzzy"/>
...
...
   </Catalog>
```
## <span id="page-184-0"></span>**The Watermark Element**

The Watermark element designates a "watermark" image to be overlaid on top of all images in the catalog. This watermark appears in response to getimage requests. A catalog may have 0 or 1 Watermark elements. The Watermark element contains the following editable attributes:

**name**

The name of the image file to be used as a watermark. This must correspond to a file in <Express Server installation directory>/ImageServer/etc/watermarks.

*NOTE: Watermarks do not appear in thumbnail images.*

#### **Example: The WatermarkElement**

The following specifies that the image <Express Server installation directory>/ImageServer/etc/watermarks/MrSIDLabel.sid shall appear as a watermark on all images extracted from the catalog "foo."

```
<Catalog name="foo">
...
<Watermark name="MrSIDLabel.sid"/>
...
```
<span id="page-185-0"></span></Catalog>

# **The SizeConstraint Element**

The SizeConstraint element places a limit on the size of an image requested from Express Server. This is useful to control server load and limit access to high-quality image data.

The SizeConstraint element contains the following editable attributes:

#### **height**

The maximum height allowed.

**width**

The maximum width allowed.

If the SizeConstraint element is missing from your catalogs.xml file, there is no constraint on the image size.

In the catalogs.xml file that comes installed with Express Server, the SizeConstraint element is present and has values of 2500 for both height and width.

#### **Example: The SizeConstraintElement**

The following would reject all requests for images larger than 2000x3000 pixels from the catalog "foo".

```
<Catalog name="foo">
...
<SizeConstraint width="2000" height="3000" />
...
</Catalog>
```
## <span id="page-186-0"></span>**The ThumbSpec Element**

The ThumbSpec element specifies characteristics of thumbnail images produced by Express Server.

A catalog may contain 0 or more ThumbSpec elements, each of which defines the parameters for generating thumbnails of that type. Thumbspecs are used in the web API when requesting thumbnails.

The ThumbSpec element contains the following editable attributes:

**name**

The name of the thumbspec. This is used in getthumb requests to specify which thumbspec to use when generating the thumbnail.

**width**

The width of the bounding box of the thumbnail image.

**height**

The height of the bounding box of the thumbnail image.

*NOTE: Express Server has three built-in thumbspecs: small (32x32), medium (64x64), and large (128x128). Each of these outputs to JPEG format.*

#### **Examples: The ThumbSpec Element**

http://myserver.com/lizardtech/iserv/getthumb?cat=Nevade&item=LV.si d&thumbspec=small

http://myserver.com/lizardtech/iserv/getthumb?cat=Nevade&item=LV.si d&thumbspec=large

http://myserver.com/lizardtech/iserv/getthumb?cat=Nevade&item=LV.si d&thumbspec=200wide

# <span id="page-187-0"></span>**The Bands Element**

The latest version of MrSID format, MrSID Generation 4 (MG4), supports multibanded or multispectral imagery. Accordingly, Express Server supports multispectral MrSID images as source images. Express Server also supports multispectral source imagery in JPEG 2000 format. Selecting which bands to serve from multispectral images is called band mapping.

The user's browser or other client has no conception of band selection or band mapping. To serve multispectral MrSID images, you must use the Bands element to specify the source bands that Express Server should use to satisfy a request from a client.

The following specifies that the 4th, 2nd and 3rd source bands should be served as the Red, Green and Blue output bands, respectively.

<span id="page-187-1"></span><Bands>4,2,3</Bands>

## **The MaxWaveletSourceMP Element**

Very large MrSID images can be served more efficiently by server-side decodes rather than downloading wavelet coefficients (a.k.a. "streaming"). The value of this element places an upper limit on the size of images that will allow access to their wavelet coefficients. For example, the following will have the effect that all images greater than 1000 megapixels in size will NOT allow wavelet-based access. Images under that size will allow wavelet access if the underlying format supports it:

<MaxWaveletSourceMP>1000</MaxWaveletSourceMP>

For the vast majority of MrSID images, it is beneficial to support streaming wavelet coefficients. Therefore, care should be taken not to set this number too low. The example value of 1000 megapixels represents an image approximately 330,000 pixels square, or 300 GB uncompressed. This is a reasonable value for most situations.

## <span id="page-187-2"></span>**The BrowseIndexOnly Element**

The BrowseIndexOnly element determines how a spatial index can be browsed. By default, a spatial index will not expose its individual images or "tiles" in response to a browse request. Rather, the browse request will return information about the spatial index image ("iservcatalog-index").The following enables tile browsing.

<BrowseIndexOnly>false</BrowseIndexOnly>

## <span id="page-188-0"></span>**The AllowItemDownload Element**

The AllowItemDownload element specifies whether or not the file for a catalog (the file from which Express Server extracts and delivers scenes) is available to be downloaded via the getitem command. If missing or set to false, the getitem WebAPI command will be disabled. If set to true, this command is enabled. The following will enable the  $q$ etitem command:

<span id="page-188-1"></span><AllowItemDownload>true</AllowItemDownload>

### **The SpatialIndex Element**

The SpatialIndex element indicates that all images in the catalog are georeferenced, and should be indexed. This element is required for any catalogs that are to be published as WMS layers.

The SpatialIndex element contains the following editable attributes:

#### **classID**

This is the class ID of the spatial index implementation. Express Server comes with a spatial index implementation with a class ID of {D090DD8B-3D12-4631-9787-0DC2CACDC3EA}. Unless you have installed a custom spatial index implementation, you should not change this.

The default value is {D090DD8B-3D12-4631-9787-0DC2CACDC3EA}.

#### **enabled**

May be true or false. The default value is true.

#### **Example: The SpatialIndexElement**

The following specifies that the catalog "Tijuana" contains georeferenced images, should be indexed, and made available as a WMS layer.

```
<Catalog name="Tijuana">
```
...

<SpatialIndex classID="{D090DD8B-3D12-4631-9787-0DC2CACDC3EA}" enabled="true">

</SpatialIndex>

...

<span id="page-189-0"></span></Catalog>

## **The Property Element**

The Property element defines a property of a catalog. Each catalog may have 0 or more properties, each defined by a single Property element. If this element occurs within a Catalog element, then it defines a property of that catalog only. If it occurs within the Globals element, then the property exists for all catalogs.

Properties recognized by Express Server are listed in *Special Catalog [Properties](#page-147-0)* on page 140.

The Property element has the following editable attributes:

#### **name**

This is the name of the property.

**value**

This is the property value. It may contain plain text or a complete XML fragment. Alternatively, the value may be specified as text within the  $\langle$ Property> element itself.

#### **lang**

This is an optional two letter code which identifies the language that the property is expressed in.

**Examples: The Property Element**

**Simple Catalog Properties**

The following defines a property for the catalog "foo."

```
<Catalog name="foo">
```
...

<Property name="Description" value="A sample catalog"/>

...

</Catalog>

```
The following is equivalent to the previous example.
<Catalog name="foo">
...
<Property name="Description">A sample catalog</Property>
...
</Catalog>
A Simple Global Property
The following defines a property for all catalogs.
```
<Globals>

...

<Property name="Maintainer">Joe Smythe</Property>

...

</Globals>

**An XML Property**

The following defines a property whose value is an XML fragment.

```
<Catalog name="foo">
```
...

<Property name="wms-toplayer-Title">

<Title>TopLayer</Title>

</Property>

...

</Catalog>

# <span id="page-191-0"></span>**The Gradient Element**

The gradient is a false color map that can be applied to images to emphasize details.

There are 22 color maps to choose from, numbered 0–21. To specify no gradient, use none.

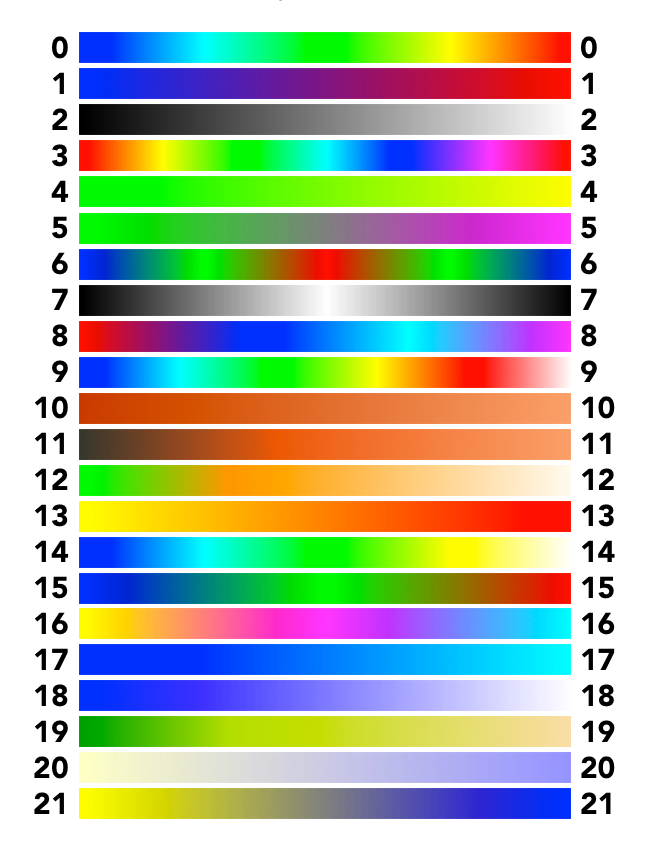

## **Examples: The Gradient Element**

The following results in gradient being applied to output images.

```
<Catalog enabled="true" name="NoGradient">
     ...
     <Gradient>none</Gradient>
     ...
</Catalog>
```
The following results in a nice blue gradient being applied to images.

```
<Catalog enabled="true" name="BluesPower">
     ...
     <Gradient>17</Gradient>
     ...
</Catalog>
```
Just for fun, here's one more.

```
<Catalog enabled="true" name="Woodstock">
     ...
     <Gradient>16</Gradient>
     ...
</Catalog>
```
## <span id="page-192-0"></span>**The AvgPointsPerPixel Element**

The average points per pixel describes, on average, how many LiDAR points are represented by each image pixel in a rasterized rendering of the image. Larger values result in more detail but longer decoding times.

### **Examples: The AvgPointsPerPixel Element**

The following results in a highly detailed DEM.

```
<Catalog enabled="true" name="DEMsDaBreaks">
   ...
   <AvgPointsPerPixel>100</AvgPointsPerPixel>
   ...
</Catalog>
```
This example results in a fast but low resolution rendering.

```
<Catalog enabled="true" name="LifeInTheFastLane">
   ...
   <AvgPointsPerPixel>3</AvgPointsPerPixel>
   ...
```
</Catalog>

## <span id="page-193-0"></span>**The VoidFillWindow Element**

For a pixel in an image that has no data,  $VoidFillWindow$  defines an area surrounding the "void" pixel whose values are averaged and applied to the undefined pixel.

A value of 0 means to leave void pixels untouched. A value greater than 0 defines the size of the area whose pixels will be averaged to fill a void pixel. This value is *not* the number of pixels that will be sampled.

Larger values result in larger search areas, which will fill larger voids.

Void filling uses inverse distance weighting: pixels farther from the void pixel have lesser impact on the fill value than pixels adjacent to the void pixel.

**Examples: The VoidFillWindow Element**

The following results in void pixels being left unfilled.

```
<Catalog enabled="true" name="NullAndVoid">
   ...
   <VoidFillWindow>0</VoidFillWindow>
   ...
</Catalog>
```
The following results in void pixels being filled by sampling relatively nearby neighbors.

```
<Catalog enabled="true" name="CloseKnit">
     ...
     <VoidFillWindow>5</VoidFillWindow>
     ...
</Catalog>
```
This example samples pixels from a up to a relatively large distance from the void pixel.

<Catalog enabled="true" name="FarAndAway">

...

<VoidFillWindow>50</VoidFillWindow>

... </Catalog>

#### <span id="page-194-0"></span>**The ElevationRange Element**

The ElevationRange specifies the lowest and highest elevations for a point cloud that Express Server will retain when rendering an image.

Put another way, ExpressServer will ignore points below the minimum elevation or above the maximum elevation, only rendering those that fall within the specified range.

The units for the range depend on your catalog. If you omit the minimum, then the catalog's lowest elevation will be used; if you omit the maximum, then the catalog's highest elevation will be used.

#### **Examples: The ElevationRange Element**

The following shows a city in the Western US (assuming the range units are in feet, and your images are of the state of Colorado).

```
<Catalog enabled="true" name="DenverAndEnvirons">
   ...
   <ElevationRange minimum="4500" maximum="6000" />
   ...
</Catalog>
```
The following returns image points from the base elevation up to a certain level.

```
<Catalog enabled="true" name="WayOnDown">
     ...
     <ElevationRange maximum="200000" />
     ...
</Catalog>
```
This example starts at a given elevation and returns points for everything above it.

```
<Catalog enabled="true" name="TheSkysTheLimit">
     ...
     <ElevationRange minimum="1000" />
     ...
</Catalog>
```
# <span id="page-195-0"></span>**The DynamicRange Element**

The DynamicRange property limits the returned bit range of an image requested from Express Server.

If an image uses fewer bits than are allotted for storing the image, then setting the DynamicRange to omit the unused bits can save time in rendering and displaying an image.

The DynamicRange is specified as a minimum and maximum value representing the bits to be returned. Both values are required.

For example, 11-bit images are often stored as 16-bit images, with the upper five bits left empty; only the first 11 bits are meaningful. For an 11-bit image, you can set the DynamicRange <code>minimum</code> to 0 and <code>maximum</code> to 2047 (2 $^{11}$  - 1).

## **Bits and values**

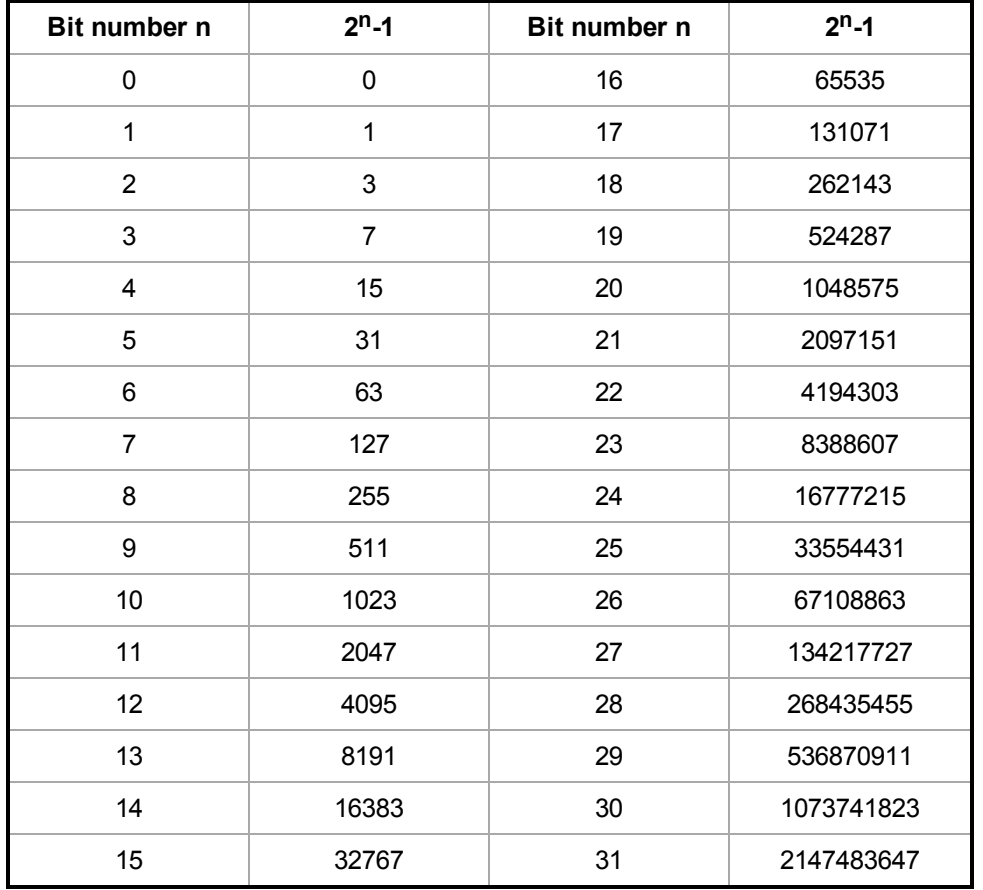

Use this table to help determine minimum and maximum values.

To set the DynamicRange to cover bits 7 through 22, set minimum to 127 and maximum to 4194303.

## **Examples: The DynamicRange Element**

The following returns just the lowest 11 bits of a 16-bit image.

```
<Catalog enabled="true" name="ItsyBitsyImages">
   ...
   <DynamicRange minimum="0" maximum="2047" />
   ...
</Catalog>
```
The following results a 16-bit span near the middle of a 32-bit range.

<Catalog enabled="true" name="WhyBother"> ... <DynamicRange minimum="127" maximum="4194303" /> ... </Catalog>

## **The MultiCatalog Element**

The MultiCatalog element defines a grouping of Express Server catalogs. It contains the following editable attributes:

**name**

This is the name of the multicatalog. The name is used to specify the multicatalog in requests through the Web API. If the name begins with a "." character (period or dot), then this multicatalog is "hidden." That is, it does not appear in the list of catalogs returned by Express Server. However, even though it is not included in that list, it is still loaded and available for queries when specified by name.

#### **enabled**

May be true or false, specifying whether the multicatalog is enabled or not. If set to false, then the multicatalog will not be loaded. The default value is true.

The MultiCatalog element can be treated in many ways like the Catalog element. It can contain any of the same elements that the Catalog element can contain (see *The [Catalog](#page-180-0) [Element](#page-180-0)* on page 173) except the SpatialIndex element. Specifically, these optional child elements are:

- **.** BufferMergeRule
- Watermark
- $\bullet$  SizeConstraint
- ThumbSpec
- Property

#### **The SubCatalog Element**

The SubCatalog element is a mandatory element of the MultiCatalog element. That is, there must be at least one subcatalog in a multicatalog. If there is only one, the multicatalog essentially acts as an alias, and you will have two identical catalogs with different names.

Like the Catalog element and the MultiCatalog element, the SubCatalog element must have a name attribute and defaults to enabled. The name attribute of the SubCatalog element must be the exact name of the catalog that you wish to incorporate as a subcatalog. Furthermore, the catalog being listed as a subcatalog:

- $\bullet$  must be a valid catalog
- must have a spatial index
- $\bullet$  must not be hidden

*NOTE: Other multicatalogs can be included within the Subcatalog element.*

```
Example: The MultiCatalog Element
```

```
<?xml version='1.0' encoding='utf-8' ?>
```
<CatalogConfig>

```
<MultiCatalog name="multi">
```
<SubCatalog name="catalog1"/>

<SubCatalog name="catalog2"/>

<SubCatalog name="catalog3"/>

</MultiCatalog>

```
</CatalogConfig>
```
*NOTE: When you create or update an [overview](#page-222-0) for a catalog that is part of a multicatalog, that multicatalog is unavailable until the overview is completed.*

## **The SubCatalog Element**

The SubCatalog element is used as a subelement of the MultiCatalog element to specify the catalogs that make up the multicatalog. The following specifies that the catalogs "Missouri\_ NIR" and "MODIS" make up the multicatalog "GroupOne".

```
<MultiCatalog name="GroupOne" enabled="true">
```
<SubCatalog>Missouri\_NIR</SubCatalog>

```
<SubCatalog>MODIS</SubCatalog>
```
</MultiCatalog>

*NOTE: Multicatalogs can be included within multicatalogs.*

# **The Globals Element**

This section contains elements that apply to all catalogs. The elements that can be included are:

- Property
- Thumbspec
- BufferMergeRule
- Watermark
- **.** SizeConstraint
- VoidFillWindow
- MaxPointCloud
- <sup>l</sup> AvgPointsPerPixel
- **.** Gradient

## **Example: The Globals Element**

The following defines several properties and thumbspecs which apply to all catalogs.

```
<CatalogConfig>
```

```
...
```
<Globals>

<ThumbSpec name="main" wid="80" hei="50" />

<ThumbSpec name="wide200" wid="200" hei="100" />

<Property name="infoURL" value="http://www.info.com" />

<Property name="infoName" value="John Brenner" />

</Globals>

...

</CatalogConfig>

## **The CatalogProps and ItemProps Elements**

The CatalogProps and ItemProps elements are used as subelements of the Globals element to define the properties that will be returned in response to browse and  $\text{calcr}$  calcrgn commands when no props parameter is present in the URL. For example, the following will cause all browse and calcrgn requests to return the Name and Description catalog and item properties:

<Globals>

...

<CatalogProps>Name,Description</CatalogProps>

<ItemProps>Name, Description</ItemProps>

...

<span id="page-200-0"></span></Globals>

## **The JPIPRoot Element**

The JPIPRoot element is used as a subelement of the Globals element to alert Express Server to the presence of a JPIP server. It identifies the location of the JPIP server, making catalogued JPIP (streaming JPEG 2000) imagery visible to the browse command. Unless you choose not to install the JPIP server, this property is set by default upon installation.

Example of the JPIPRoot element:

```
<JPIPRoot>http://STTL-DEV-
GUPPY.seattle.mycompany.local:9013/</JPIPRoot>
```
#### **The ResponseHostPort Element**

The ResponseHostPort element is used as a subelement of the Globals element to specify the host/port that Express Server will report in its XML responses. This can be useful when the Express Server is operating behind a firewall or a reverse proxy. For example, the following would return :

```
<Globals>
```
...

<ResponseHostPort>lizardtech.com:80</ResponseHostPort>

```
...
</Globals>
would return the following response to a browse? request:
<ImageServer host="lizardtech.com:80" path="lizardtech/iserv" ...>
```
### **The WMSCapabilitiesMime Element**

The WMSCapabilitiesMime element is used as a subelement of the Globals element to specify an alternate MIME type for the WMS capabilities document. This document is returned in Express Server's GetCapabilities response. By default, the MIME type is application/vnd.ogc.wms xml. For example, the following will force Express Server to return its capabilities document with the MIME type  $texttext{text}/\text{cm1}$ .

<Globals>

...

<WMSCababilitiesMime>text/xml</WMSCababilitiesMime>

...

</Globals>

# **Configuring the WMS API Using XML Files**

*IMPORTANT: We strongly recommend that you configure and manage your Express Server installation using the Express Server Manager, a graphical user interface automatically installed with your product (see [Configuring](#page-34-0) Express Server on page 27). The files in this section are preserved for reference and as a convenience to those who prefer to edit the configuration files in their XML form.*

This section describes the configuration options for publishing Express Server catalogs as OGC Web Map Server (WMS) layers. These options affect the results in the GetCapabilities call.

*NOTE: In order to publish a catalog as a WMS layer, the catalog must have a SpatialIndex element defined (for details see [Configuring](#page-173-0) Catalogs Using XML Files* *on [page](#page-173-0) 166), and the data in the catalog must be indexed (for more information see [isindex](#page-155-0) on page 148).*

All WMS related configuration is performed in the catalog configuration file ( $catalog x.m1$ ). There are three levels of user definable WMS information, which are described below:

- **. WMS Service Level Information** Information that applies to the WMS service as a whole
- **Top Layer Information** Information that applies to the top, or outermost, layer published by the WMS
- <sup>l</sup> **Layer Specific Information** Information that applies to a particular layer

For information about common WMS-related tasks, see *Adding and [Configuring](#page-224-0) a WMS Layer Using XML and the [Command](#page-224-0) Line* on page 217 and *Configuring [Reprojection](#page-226-0) for WMS Layers Using [XML Files](#page-226-0)* on page 219.

# **Caching the Capabilities Response**

The Express Server dynamically generates a capabilities document in response to each GetCapabilities request, unless the file <Express Server installation directory>/ImageServer/var/wms.capabilities.xml exists. If this file exists, then it will be sent as a response to the GetCapabilities request.

# **Adding WMS Service Level Information**

WMS Service Level information is information that applies to the whole WMS instance. That is, it is information that is not particular to any layer or piece of data published by the WMS instance.

Service Level Information appears in response to the GetCapabilities call as child elements of the Service element. Specifically, the GetCapabilities call returns the following userdefinable service level information.

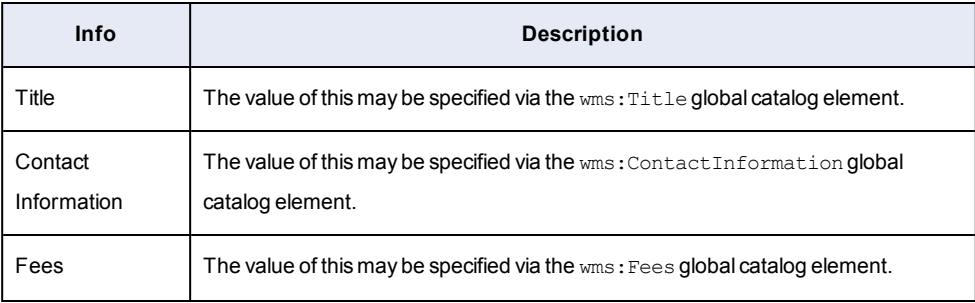

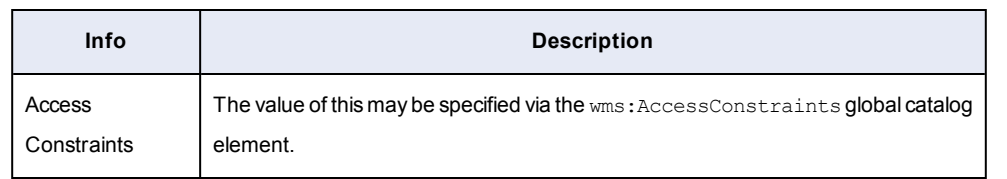

The information used to produced these values in the GetCapabilities is derived from global catalog properties. That is, they are specified in the Globals section of the catalogs.xml.

Here is an example of the Service element:

<wms:Service> <wms:Name>WMS</wms:Name> <wms:Title>ServiceTitle</wms:Title> <wms:Abstract>ServiceAbstract</wms:Abstract> <wms:KeywordList> <wms:Keyword>MrSID</wms:Keyword> </wms:KeywordList> <wms:OnlineResource xlink:href=""/> <wms:ContactInformation> <wms:ContactPersonPrimary> <wms:ContactPerson>Guppy</wms:ContactPerson> <wms:ContactOrganization>LizardTch</wms:ContactOrganization> </wms:ContactPersonPrimary>

<wms:ContactPosition>Forward</wms:ContactPosition>

<wms:ContactAddress>

<wms:AddressType></wms:AddressType>

<wms:Address>10 Pike</wms:Address>

<wms:City>Seattle</wms:City>

<wms:StateOrProvince>Washington</wms:StateOrProvince>

<wms:PostCode>98104</wms:PostCode>

<wms:Country>USA</wms:Country>

</wms:ContactAddress>

</wms:ContactInformation>

<wms:Fees>Free</wms:Fees>

<wms:AccessConstraints>None</wms:AccessConstraints>

</wms:Service>

## **Adding Top Layer Information**

Like the Service Level information, Top Layer information is defined via global catalog elements. That is, it is specified in the Globals element of the catalog configuration file (catalogs.xml). The following information may be defined for the top layer:

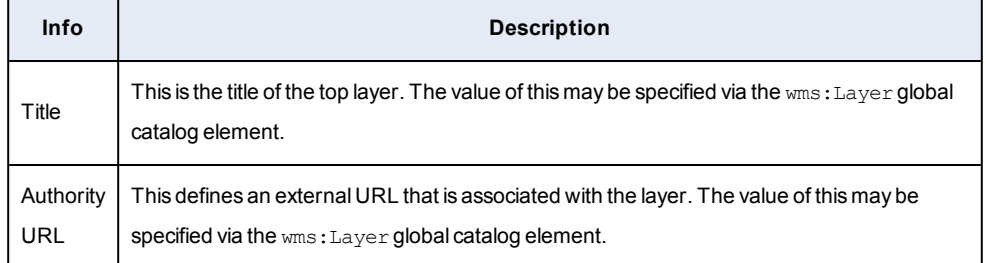

### Here is an example of the Layer element:

```
<wms:Layer>
```
<wms:Title>Express Server Top Layer</wms:Title>

<wms:CRS>EPSG:4326</wms:CRS>

<wms:AuthorityURL name="ESAuthority">

<wms:OnlineResource xlink:href="http://sea-ra-bo114"/>

```
</wms:AuthorityURL>
```
</wms:Layer>

## **Adding Layer Specific Information**

Layer specific information is defined by elements of the catalog which implements the layer. That is, they are defined by individual elements, such as <wms:CRS>, that are child elements of the Catalog element.

Here is an example of the WMS layer information for a catalog listed in the catalogs.xml:

```
<wms:Layer>
<wms:Title>GeoEye Missouri - RGB</wms:Title>
<wms:KeywordList>
<wms:Keyword>Missouri</wms:Keyword>
<wms:Keyword>Geoeye</wms:Keyword>
<wms:Keyword>satellite</wms:Keyword>
</wms:KeywordList>
<wms:CRS>EPSG:4326</wms:CRS>
<wms:CRS>EPSG:3857</wms:CRS>
<wms:Attribution>
<wms:Title>Dataset provided courtesy MJ Harden/GeoEye</wms:Title>
</wms:Attribution>
<wms:AuthorityURL name="DIF_ID">
<wms:OnlineResource xlink:href="http://www.university.edu"/>
</wms:AuthorityURL>
<wms:Identifier authority="http://bar">foo</wms:Identifier>
<wms:MetadataURL type="FGCD">
<wms:Format>text/plain</wms:Format>
<wms:OnlineResource xlink:href="http://www.university.edu"/>
</wms:MetadataURL>
```
<wms:FeatureListURL> <wms:Format>JPEG</wms:Format> <wms:OnlineResource xlink:href="http://sea-servimage/Images/logos/LTlogo"/> </wms:FeatureListURL> <wms:MinScaleDenominator>1.0</wms:MinScaleDenominator> <wms:MaxScaleDenominator>512.0</wms:MaxScaleDenominator> </wms:Layer>

# **Configuring the JPIP Server Using XML Files**

*IMPORTANT: We strongly recommend that you configure and manage your Express Server installation using the Express Server Manager, a graphical user interface automatically installed with your product (see [Configuring](#page-34-0) Express Server on page 27). The files in this section are preserved for reference and as a convenience to those who prefer to edit the configuration files in their XML form.*

The JPIP Server is an optional component not automatically installed as part of your regular Express Server installation. You can choose to install the JPIP Server when you install Express Server (see *[Installation](#page-20-0)* on page 13).

*NOTE: The JPIP Server must be installed before configuration options for it can be set.*

The JPIP Server has a number of configuration options, which are specified via configuration files. This section offers an overview of JPIP, a list of JPIP Server options and information about how to edit those options in the configuration files.

*IMPORTANT: Upon installation, a catalog element is set in the Express Server's catalog configuration file (catalogs.xml) identifying the location of the JPIP server. This makes catalogued JPIP imagery visible to the browse command. If this visibility is not desired, you must remove or comment out the JPIPRoot element in the catalog configuration file (for more information see The [JPIPRoot](#page-200-0) Element on page 193).*

## <span id="page-207-0"></span>**JPIP Server Options**

The following options can be edited in the JPIP configuration files on Windows and Unix, samples of which are included in *The JPIP [Configuration](#page-214-0) File* on page 207.

**General Options**

```
-log <log file>
```
Redirects console messages to the specified log file.

-record

Print all HTTP requests and replies to stdout.

-version

Print core system version the server was compiled against.

 $-v$ 

Abbreviation of `-version'

-usage

Print a comprehensive usage statement.

-u

Print a brief usage statement.

-history <max history records>

Indicates the maximum number of client records which are maintained in memory for serving up to the remote administrator application. Each record contains simple statistics concerning the behavior of a recent client connection. The default limit is 100, but there is no harm in increasing this considerably.

**Network Configuration Options**

```
-port <listen port number>
```
By default, the server listens for HTML connection requests on port 80. To override this, you may specify a different port number here.

```
-address <listen IP address>
```
You should not need to use this command unless you wish to serve images from a multihomed host. By default, the server uses the first valid IP address on which the machine is capable of listening. IP addresses should be supplied in the familiar period-separated numeric format. To use this command following installation of the JPIP server, edit the JPIP configuration File (see *The JPIP [Configuration](#page-214-0) File* on page 207).

-delegate <host>[:<port>][\*<load share>]

Delegate the task of actually serving clients to one or more other servers, usually running on different machines. This argument may be supplied multiple times, once for each host to which service may be delegated. When multiple delegates are supplied, the load is distributed on the basis of the optional load share specifier. The load share is a positive integer, which defaults to 4, if not explicitly provided. Clients are delegated to the available hosts on a round-robin basis until each host has received its load share, after which all the load share counters are initialized to the load share value and round robin delegation continues from there.

#### **Network Performance Options**

```
-max rate <max bytes/second>
```
By default, transmission of JPEG 2000 packet data to the client is limited to a maximum rate of 4 kBytes/second. A different maximum transmission rate (expressed in bytes/second) may be specified here. Data is transmitted at the maximum rate until certain queuing constraints are encountered, if any.

-max rtt <max target RTT, in seconds>

Maximum value to be used as the server's target round trip time (RTT). The actual instantaneous RTT may be somewhat larger than this, depending upon network conditions. The default value for this argument is 2 seconds.

-min rtt <min target RTT, in seconds>

Minimum value to be used as the server's target round trip time (RTT). The actual instantaneous RTT may be smaller than this value, but the server endeavors to queue sufficient messages onto the network so as to realize at least this RTT. The default value for this argument is 0.5 seconds. Whenever the minimum target RTT is lower than the maximum target RTT, the server will attempt to hunt for the smallest target RTT which is consistent with these bounds and also maximizes network utilization.

```
-max chunk <max transfer chunk bytes>
```
By default, the maximum size of the image data chunks shipped by the server is 1024 bytes. Flow control at the server or client is generally performed on chunk boundaries, so smaller chunks may give you finer granularity for estimating network conditions, at the expense of higher computational overhead, and some loss of transport efficiency. In any event, you may not specify chunk sizes smaller than 128 bytes here. Values smaller than about 32 bytes could cause some fundamental assumptions in the kdu\_serve object to fail.

-max area <max samples in viewport>

By default, transmission of JPEG 2000 packet data to the client is limited to 16,777,216 samples, allowing viewports larger than most monitor sizes. (The formula used to determine this value is "requestWidth x requestHeight x numBands rounded to the next power of 2"). A different viewport size limit may be specified here. The number expresses the maximum number of component samples that the client can ask for in one request. Setting this value lower may be desirable to prevent very large requests from overloading network bandwidth. Setting this value higher may be desirable to allow single large high-resolution requests.

## **Client Connections Options**

```
-time <max connection seconds>
```
By default, clients will be automatically disconnected after being continuously connected for a period of 5 minutes. A different maximum connection time (expressed in seconds) may be specified here.

```
-clients <max client connections>
```
By default, the server permits two client connections to be serviced at once. This argument allows the limit to be adjusted.

```
-sources <max open sources>
```
By default, the server permits one open JPEG 2000 source file for each client connection. This argument may be used to reduce the number of allowed source files. Clients browsing the same image share a single open source file, which leads to a number of efficiencies. New client connections will be refused, even if the total number of clients does not exceed the limit supplied using the -clients option, if the total number of open files would exceed the limit. If the -clients

argument is missing, the value supplied to a -sources argument also becomes the maximum number of connected clients.

-initial timeout <seconds>

Specifies the timeout value to use for the handshaking which is used to establish persistent connection channels. Each time a TCP channel is accepted by the server, it allows this amount of time for the client to pass in the connection message. In the case of the initial HTTP connection, the client must send its HTTP GET request within the timeout period. In the case of persistent TCP session channels, the client must send its initial CONNECT message within the timeout period. The reason for timing these events is to guard against malicious behavior in denial of service attacks. The default timeout is 5 seconds, but this might not be enough when operating over very slow links.

#### -completion timeout <seconds>

Specifies the time within which the client must complete all persistent connections required by the relevant protocol, from the point at which it is sent the corresponding connection parameters. The server will not hold a session open indefinitely, since the client might terminate leaving the resources unclaimed. The default timeout value is 20 seconds.

-connection threads <max threads for managing new connections>

Specifies the maximum number of threads which can be dedicated to managing the establishment of new connections. The new connections are handed off to dedicated per-client threads as soon as possible, but connection threads are responsible for initially opening files and managing all tasks associated with delegating services to other servers. By allowing multiple connection requests to be processed simultaneously, the performance of the server need not be compromised by clients with slow channels. The default maximum number of connection management threads is 5.

#### -cache <cache bytes per client>

When serving a client, the JPEG 2000 source file is managed by a persistent Kakadu codestream object. This object loads compressed data on demand from the source file. Data which is not in use can also be temporarily unloaded from memory, so long as the JPEG 2000 code-stream contains appropriate PLT (packet length) marker segments and a packet order in which all

packets of any given precinct appear contiguously. If you are unsure whether a particular image has an appropriate structure to permit dynamic unloading and reloading of the compressed data, try opening it with kdu\_show and monitoring the compressed data memory using the appropriate status mode.

Under these conditions, the system employs a FIFO (first-in first-out) caching strategy to unload compressed data which is not in use once a cache size threshold is exceeded. The default cache size used by this application is 2 Megabytes per client attached to the same code-stream. You may specify an alternate per-client cache size here, which may be as low as 0. Kakadu applications should work well even if the cache size is 0, but the server application may become disk bound if the cache size gets too small.

## **Security Options**

#### -wd <working directory>

Specifies the working directory for the Kakadu server; this can work in conjunction with the restrict parameter if required.

### -cd <directory in which to store ".cache" files>

The server creates a ".cache" file for each source file that it serves, which contains a digest of the metadata structure and the selected placeholder partitioning (see -phld\_threshold). So long as the ".cache" file persists, the image will be presented in the same way to clients. This means that clients can reliably share information with each other and that a client may reconnect to an image at some later point (perhaps days or weeks) and fully reuse the information cached from previous browsing sessions. Once the ".cache" file is created, it will not be changed when clients later connect to the same image. By default, the ".cache" file is written to the same directory as the original image file. The present argument allows you to specify an alternate directory for the ".cache" files. The cache file's path name is formed by appending the requested image file name, including all relative path segments, to the supplied directory name. If the cache directory is specified with a relative path, that path is relative to the working directory, which may be explicitly specified via the -wd argument. This argument and the -wd argument are both most reliably used in conjunction with the -restrict argument.

-restrict

Restrict access to images in the working directory

## **JP2/JPIP-Specific Options**

### -ignore relevance

By supplying this flag, you force the server to ignore the degree to which a precinct overlaps with the spatial window requested by the client, serving up compressed data from all precincts which have any relevance at all, layer by layer, with the lowest frequency subbands appearing first within each layer. By contrast, the default behavior is to schedule precinct data in such a way that more information is provided for those precincts which have a larger overlap with the window of interest. If the source code-stream contains a COM marker segment which identifies the distortion-length slope thresholds which were originally used to form the quality layers, and hence packets, this information is used to schedule precinct data in a manner which is approximately optimal in the same rate-distortion sense as that used to form the original code-stream layers, taking into account the degree to which each precinct is actually relevant to the window of interest.

#### -phld threshold <JP2 box partitioning threshold>

The threshold represents the maximum size for any JP2 box before that box is replaced by a placeholder in its containing data-bin, where the placeholder identifies a separate data-bin which holds the box's contents. Selecting a large value for the threshold allows all metadata to be appear in metadata data-bin 0, with placeholders used only for the contiguous codestream boxes. Selecting a small value tends to distribute the metadata over numerous data-bins, each of which is delivered to the client only if its contents are deemed relevant to the client request. The default value for the partitioning threshold is 32 bytes.

Note carefully that this argument will have no affect on the partitioning of metadata into data-bins for target files whose representation has already been cached in a file having the suffix, ".cache". This is done whenever a target file is first opened by an instance of the server so as to ensure the delivery of a consistent image every time the client requests it. If you delete the cache file, the server will generate a new target ID which will prevent the client from reusing any information it recovered during previous browsing sessions.

#### **Other Options**

#### -rss root <uri-path>

Specifies a base URL for retrieving OrderID RSS feeds.

-rss\_debug

Enables some debug-mode features for OrderID RSS feeds, and allows the server to stream straight JP2/NITF files as well as XML feeds.

#### -catcfg

Used with the value auto to specify that the JPIP server runs in catalog mode rather than in absolute path mode. In catalog mode, the JPIP server reads the catalog [configuration](#page-173-0) file (catalogs.xml) file to determine where a catalog is defined and then builds the path based on that definition. Thus, you can enter a request URL composed of the catalog name and the item name. For example:

## jpip://<server>:<port>/<catalogName>/<itemName>.jp2

If this option is missing from the [JPIP configuration](#page-214-0) file (jpiphost.exe.config), the absolute path to the image must be specified in the request for the image. For example:

jpip://<server>:<port>/<full\_path\_to\_file>.jp2

The HTTP protocol (http://) will also work in both modes.

By default the -catcfg switch appears in the JPIP configuration file with a value of auto. To use absolute paths, delete this switch/value pair.

*NOTE: In catalog mode, you must restart the JPIP server after adding a catalog.*

## **Default Settings**

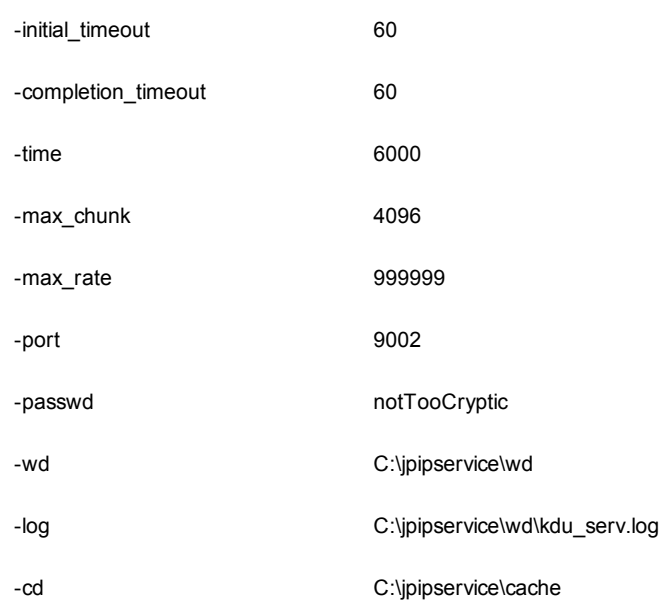

<span id="page-214-0"></span>-rss\_root file:///c:/georss

## **The JPIP Configuration File**

Configuring your JPIP server is done by editing the parameters of the configuration files included with your installation. .

#### **JPIP Configuration**

The JPIP configuration file for both Windows and Unix is an XML file called jpiphost.exe.config. By default it is installed in <Express Server installation directory>/ImageServer/bin.

## **Editing the Windows JPIP Configuration File**

In the configuration file (see the sample Windows JPIP [configuration](#page-215-0) file below), each switch is listed on its own line followed by another line containing its value. For example, the switch for the port option (-port) appears midway down the list of options, as highlighted below:

```
<string>-max_rate</string>
```
<string>999999</string>

<string>-port</string>

<string>9013</string>

<string>-catcfg</string>

<string>auto</string>

<string>-passwd</string>

<string>notTooCryptic</string>

This means that the port is set to 9013. To edit the options in this configuration file, consult the list of options (see *JPIP Server [Options](#page-207-0)* on page 200) for the valid values and ranges for each parameter, locate the switch in the configuration file, and change the value.

*NOTE: Most options are composed of a switch (identified by a minus sign) and immediately followed by a value, but there are a few switches, such as -rss\_debug and -* *report, that have no specified values – they either appear and are thus enabled or do not appear and are thus disabled.*

# <span id="page-215-0"></span>**Sample JPIP Configuration File**

Following is a JPIP configuration file very similar to the one that comes with your Express Server and sets the parameters for your JPIP server.

```
<?xml version="1.0" encoding="utf-8" ?>
```
<configuration>

<configSections>

```
<sectionGroup name="applicationSettings"
type="System.Configuration.ApplicationSettingsGroup, System,
Version=2.0.0.0, Culture=neutral, PublicKeyToken=b77a5c561934e089"
\rightarrow
```

```
<section name="jpiphost.jpipLib"
type="System.Configuration.ClientSettingsSection, System,
Version=2.0.0.0, Culture=neutral, PublicKeyToken=b77a5c561934e089"
requirePermission="false" />
```
</sectionGroup>

</configSections>

<applicationSettings>

<jpiphost.jpipLib>
<setting name="RunAdminCmdArgs" serializeAs="Xml">

<value>

<ArrayOfString xmlns:xsi="http://www.w3.org/2001/XMLSchemainstance"

xmlns:xsd="http://www.w3.org/2001/XMLSchema">

<string>requiredDummyFirstArg</string> <string>-host</string>

<string>\_JSHOSTPORT\_</string>

<string>-passwd</string>

<string>notTooCryptic</string>

<string>-shutdown</string>

</ArrayOfString>

</value>

</setting>

<setting name="RunServerCmdArgs" serializeAs="Xml">

<value>

<ArrayOfString xmlns:xsi="http://www.w3.org/2001/XMLSchema-

instance"

xmlns:xsd="http://www.w3.org/2001/XMLSchema">

```
<string>requiredDummyFirstArg</string>
```
<string>-initial\_timeout</string>

<string>60</string>

<string>-completion\_timeout</string>

<string>60</string>

<string>-time</string>

<string>6000</string>

<string>-max\_chunk</string>

<string>8192</string>

<string>-max\_rate</string>

<string>999999</string>

<string>-port</string>

<string>9013</string>

<string>-catcfg</string>

<string>auto</string>

<string>-passwd</string>

<string>notTooCryptic</string>

<string>-wd</string>

<string>\_IS\_ROOT\_</string>

<string>-log</string>

<string>\_IS\_ROOT\_\var\log\jpip.log</string>

<string>-cd</string>

<string>\_IS\_ROOT\_\var\cache\jpip</string>

<string>-clients</string>

<string>1000</string>

<string>-sources</string>

<string>6000</string>

<string>-connection\_threads</string>

<string>100</string>

</ArrayOfString>

</value>

</setting>

<setting name="LogFilePath" serializeAs="String">

<value>\_IS\_ROOT\_\var\log\jpipservice.log</value>

</setting>

</jpiphost.jpipLib>

</applicationSettings>

<system.diagnostics>

<trace autoflush="true" indentsize="4">

</trace>

</system.diagnostics>

</configuration>

# **Performing Common Tasks in XML and on the Command Line**

This section offers information about common tasks you may wish to perform after you have installed Express Server and completed the configuration of the main components.

## <span id="page-220-0"></span>**Starting and Stopping Express Server Using the Command Line**

You must restart Express Server any time you update a spatial index or generate an overview (see *Updating a Spatial Index Using the [Command](#page-221-0) Line* on page 214 and *Updating an [Overview](#page-222-0) Using the [Command](#page-222-0) Line* on page 215).

For information on restarting the JPIP server, see *Starting and [Stopping](#page-227-0) the JPIP Server Using the Computer [Management](#page-227-0) Dialog or Command Line* on page 220.

#### **Windows Systems**

On Windows, Express Server runs as a collection of services. To start or stop Express Server, you must start or stop the following services:

- The World Wide Web Publishing service (IIS)
- The LizardTech Express Server Admin Backend service
- The LizardTech Express Server Tomcat service

To stop the services from the command line, enter the following commands:

C:\> net stop w3svc C: \> net stop esadminagent C:\> net stop lttomcat8 To start the services from the command line, enter the following commands:

```
C:\> net start w3svc
```
C: \> net start esadminagent

C: \> net start lttomcat8

### **Linux Systems**

On Linux, Express Server runs as a daemon process. At installation time, startup scripts are copied into the standard System V install script location, /etc/init.d, and are set to start and stop at run level 3.

The Apache Web Server communicates with the Express Server process over a local network connection. Thus starting and stopping Express Server is a two-step job, involving both Express Server and Apache.

To start Express Server from the command line, run the following commands:

- \$ /etc/init.d/ltcsd start
- \$ /etc/init.d/lttomd start
- \$ /etc/init.d/ltagentd start
- \$ <path-to-apache>/bin/apachectl start

To stop Express Server from the command line, run the following commands:

- \$ /etc/init.d/ltcsd stop
- \$ /etc/init.d/lttomd stop
- \$ /etc/init.d/ltagentd stop
- \$ <path-to-apache>/bin/apachectl stop

### **Grouping Catalogs Together as a Multicatalog Using XML Files**

A multicatalog is a grouping of catalogs. Creating a multicatalog enables you to access a number of catalogs through a single "virtual" catalog that contains them.

Creating and configuring a multicatalog is done by including the MultiCatalog element in the catalog configuration (catalogs.xml) file. For more information, see *The [MultiCatalog](#page-197-0) [Element](#page-197-0)* on page 190.

<span id="page-221-0"></span>*NOTE: A multicatalog must not contain hidden catalogs.*

### **Updating a Spatial Index Using the Command Line**

You must update a spatial index whenever you have added, removed, or modified the images in an indexed catalog.

*IMPORTANT: Before running any of the command line tools on Unix, you must source the runtime environment (Unix [Environment](#page-146-0) on page 139).*

To update a spatial index, use the command line tool  $isindex$ , located in  $\leq$ xpress  $Server$ installation directory>/ImageServer/bin as follows:

```
$ isindex –catalog catalog1 –update
```
<span id="page-222-0"></span>*[isindex](#page-155-0)* on page 148

#### **Updating an Overview Using the Command Line**

You should update an overview whenever you have added, removed, or modified the images in an indexed catalog.

*IMPORTANT: Before running any of the command-line tools on Unix, you must source the runtime environment (Unix [Environment](#page-146-0) on page 139).*

To update an overview, use the command line tool isindex, located in  $\leq$ Express Server installation directory>/ImageServer/bin as follows:

\$ isindex –catalog catalog1 –overview update

*[isindex](#page-155-0)* on page 148

*NOTE: When you create or update an overview for a catalog that is part of a [multicatalog](#page-197-0), that multicatalog is unavailable until the overview is completed.*

## **Specifying Band Combinations from Multispectral Images Using XML Files**

The latest version of MrSID format, MrSID Generation 4 (MG4), supports multibanded or multispectral imagery. Accordingly, Express Server supports multispectral MrSID images as source images. Express Server also supports multispectral source imagery in JPEG 2000 format. Selecting which bands to serve from multispectral images is called band mapping.

The user's browser or other client has no conception of band selection or band mapping. To serve multispectral MrSID images, you must specify the source bands that Express Server should use to satisfy a request from a client. This is done by editing the file catalogs.xml, which by default is located in <Express Server installation directory>/ImageServer/etc/.

Band mapping applies to MG4, NITF, and JPEG 2000 source files. If images of another file format are present in the catalog, band mapping will not be applied to them.

To specify bands from multispectral images:

- 1. Open the catalogs.xml file.
- 2. Create a catalog for the image or images.
- 3. Add a Bands [element](#page-187-0) to the catalog and specify either a single band number or three numbers in a comma-delineated list.
- 4. If the catalog is spatially indexed, [update](#page-221-0) the spatial index.
- 5. If an overview exists for the spatial index, update the [overview](#page-222-0).

In the following example, the catalog "cuprite\_123" consists of the first three bands of any images placed in that catalog: (This happens to be Express Server's default behavior, so in this case the Bands element does not actually have any effect).

```
<Catalog name="cuprite_123" enabled="true">
```
<Path>C:\TestImages\cuprite</Path>

<Bands>1,2,3</Bands>

...

</Catalog>

Express Server identifies the first band as Band 1 (some applications start band numbering at 0 [zero] instead of 1).

If an image in a catalog cannot satisfy that catalog's band mapping a default band-mapping is applied, in which Express Server uses the first three bands if the image is RGB or multispectral and the first band if the image is grayscale.

*NOTE: Multicatalogs cannot take the Bands element. Individual catalogs comprising a mutlicatalog must each be band-mapped separately.*

### **Serving Different Band Combinations from the Same Images**

If you want to serve different bands from the same images, you must define a new catalog for each band or set of three bands that you would like to serve. Give each catalog a new name and specify different bands in the Bands [element](#page-187-0). Here are two more examples of catalogs created using the same image directory as in the example above. The first specifies a single infrared band (band 4 in this case), and the second specifies bands 5, 7, and 10.

```
<Catalog name="cuprite_infrared" enabled="true">
<Path>C:\TestImages\cuprite</Path>
<Bands>4</Bands>
...
</Catalog>
<Catalog name="cuprite_5_7_10" enabled="true">
<Path>C:\TestImages\cuprite</Path>
<Band>5,7,10</Bands>
...
</Catalog>
```
*NOTE: If a catalog contains only non-MG4 files no band selection is applied.*

#### **Changing Which Bands are Served from Multispectral Images**

If you wish, you may edit existing catalogs in the catalogs.xml file to specify a different band or set of three bands using the bands element.

*IMPORTANT: Remember that if the catalog is spatially indexed you must update the index after specifying different bands, and if an overview exists for that spatial index it too will need to be regenerated to reflect the new band selection.*

See also *Updating a Spatial Index Using the [Command](#page-221-0) Line* on page 214 and *[Updating](#page-222-0) an Overview Using the [Command](#page-222-0) Line* on page 215.

## **Adding and Configuring a WMS Layer Using XML and the Command Line**

This section describes the steps required to publish an Express Server catalog as a WMS Layer. For information about the prerequisite basic WMS configuration see *[Configuring](#page-201-0) the WMS API [Using](#page-201-0) XML Files* on page 194.

Express Server includes components that organize catalogs according to the geospatial location of their images. This information is contained in a "spatial index", a special database that allows quick retrieval of images in response to geospatial queries.

In order to publish an Express Server catalog as a WMS layer, you must create a spatial index for the catalog. This is accomplished with the tool isindex, located in the <Express Server installation directory>/ImageServer/bin directory. Whenever you add or remove images from the catalog, you must run  $\exists$  sindex again to update the index. For more information see *[isindex](#page-155-0)* on page 148.

*IMPORTANT: Before running any of the command-line tools on Unix, you must source the run-time environment (Unix [Environment](#page-146-0) on page 139).*

Here is a detailed explanation of the steps required to publish a WMS layer with Express Server.

- 1. Add a catalog
	- a. Follow the instructions to add a catalog (for information see "Adding a Catalog"), but do not restart the server.
	- b. This catalog should contain the images that you wish to include in the layer. Each of these images must be in the same spatial reference system (SRS), in order for Express Server to index them properly.
- 2. Create an index for the catalog by running the  $isindex$  tool located in  $\leq$ Express

Server installation directory>/ImageServer/bin:

\$ isindex -create -c MyCatalog -srs EPSG:XXXX

Make sure you provide a valid EPSG code for the SRS. This SRS should match that of each image in the catalog. For more information on EPSG codes, visit [www.epsg.org](http://www.epsg.org/).

3. Generate an overview (recommended for large catalogs)

\$ isindex -overview create -c MyCatalog

For large WMS catalogs (i.e. catalogs with more than 25 images) generating an overview can speed things up considerably. For more information see *[Generating](#page-156-0) an Overview for a [Spatial](#page-156-0) Index* on page 149.

4. Restart [Express](#page-220-0) Server (see *Starting and Stopping Express Server Using the [Command](#page-220-0) Line* on [page](#page-220-0) 213).

5. Verify that everything worked by entering the following URL in a browser:

http://<server>/lizardtech/iserv/ows?request=GetCapabilities&s ervice=WMS

This should return a valid WMS capabilities document.

#### **Configuring Reprojection for WMS Layers Using XML Files**

Express Server can reproject your source imagery to other EPSG-defined coordinate reference systems (CRS, sometimes called spatial reference systems or SRS). This can be achieved through elements added to the catalog configuration file (catalogs.xml). These elements can either be set per catalog/layer or globally.

For example, let's say you have source imagery in UTM Zone 10N and want to support requests for that layer in both its native CRS and also 4326 (Lat/Long). You can add the following line to your catalogs.xml file:

<wms:CRS>EPSG:4326</wms:CRS>

If you add this element inside of a catalog, then only that catalog supports that output CRS for that layer. If you add the element in the global section of the catalogs. xml file, then all defined layers will support 4326 as an output CRS. You can also add more than one CRS by using multiple instances of the element as follows:

<wms:CRS>EPSG:4326</wms:CRS>

<wms:CRS>EPSG:3857</wms:CRS>

## **Changing an Index's Spatial Reference System Using the Command Line**

Occasionally it is necessary to modify the spatial reference system (SRS, often called coordinate reference system or CRS) of an index. For example, this would be necessary if you entered the wrong SRS when you created the catalog.

*NOTE: Before running any of the command line tools on Unix, you must source the runtime environment (Unix [Environment](#page-146-0) on page 139).*

To change the SRS of an index, run the following command:

\$ isindex -modify -c <catalog-name> -srs EPSG:XXXX

<span id="page-227-0"></span>Make sure you provide a valid EPSG code for the SRS. This SRS should match that of each image in the catalog. For more information on EPSG codes, visit [www.epsg.org](http://www.epsg.org/).

## **Starting and Stopping the JPIP Server Using the Computer Management Dialog or Command Line**

You must restart the JPIP Server any time you change its configuration or add or remove a catalog. You can start or stop the JPIP Server using the Computer Management dialog or the command line.

#### **On Windows**

- 1. Open Windows' **Computer Management** dialog and navigate to a **Services and Applications** dialog or **Services Manager** dialog (the exact name of the path to this dialog may vary on different versions of Windows).
- 2. The JPIP Server runs as a service named "LizardTech JPIP Service". Select that name. Depending on the current status of the JPIP Server, options become available to start, stop or restart the service.

#### **On Unix**

/etc/init.d/ltjpipd start /etc/init.d/ltjpipd stop /etc/init.d/ltjpipd restart

# **Chapter 11: Troubleshooting**

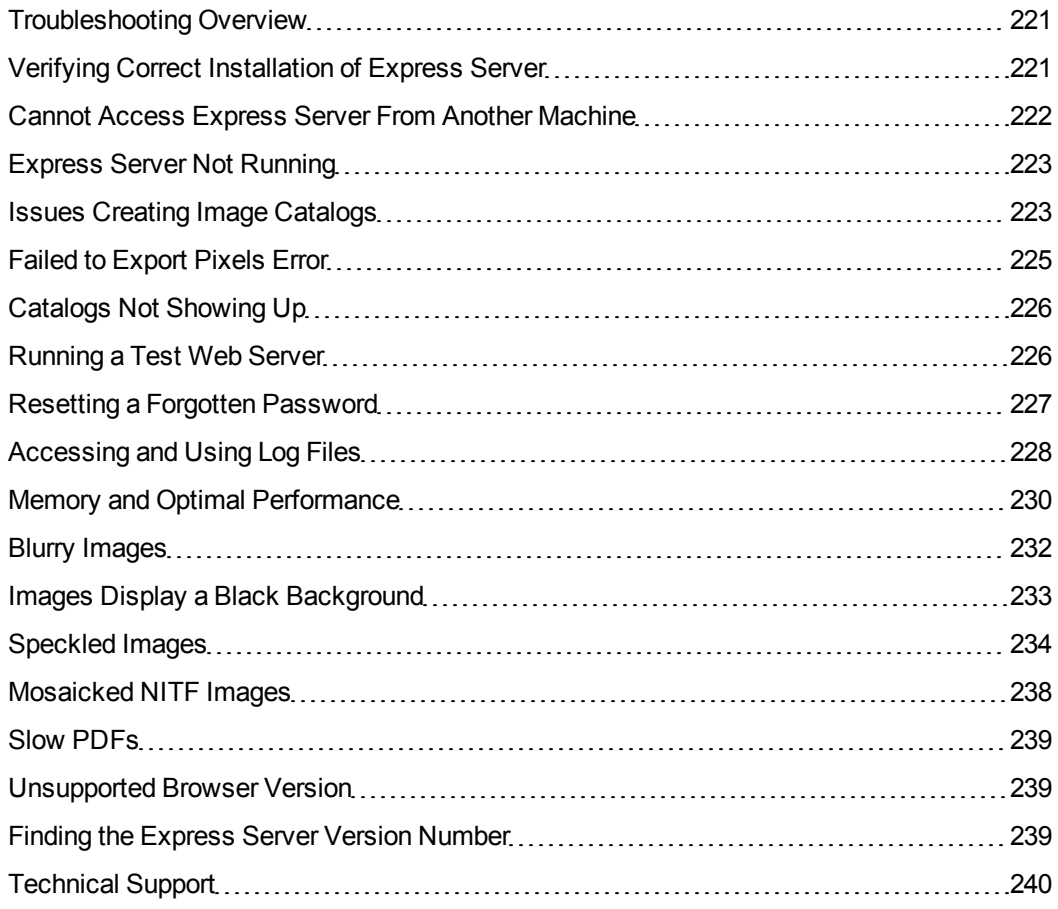

## <span id="page-228-0"></span>**Troubleshooting Overview**

This section tells you how to find information, solve various issues, and contact LizardTech Technical Support.

<span id="page-228-1"></span>For troubleshooting installation issues, see *Verifying Correct [Installation](#page-228-1) of Express Server* on [page](#page-228-1) 221

## **Verifying Correct Installation of Express Server**

After you install Express Server, you may verify that it is running by consulting the Status page of the Express Server Manager, an administrative graphical user interface.

To verify correct installation via the Express Server Manager:

- 1. Open the Express Server Manager (see *[Accessing](#page-30-0) the Express Server Manager* on page [23](#page-30-0)).
- 2. Click **Status** on the top navigation bar.

If you installed Express Server correctly the Status page of the Express Server Manager should indicate that Express Server is running.

*TIP: A quick way to verify that you have installed Express Server correctly is to enter the following URL into a browser:*

*http://<ServerName>/lizardtech/iserv/browse?style=none*

*This URL should return an XML document with a list of Express Server catalogs. If it does not, check the Status page as described above.*

If Express Server is not running, make sure you have restarted your Web server. If the Web server is stopped, click **Start** to start it. If the Express Server is still not running or if you have trouble accessing the Express Server Manager, see *Express Server Not [Running](#page-230-0)* on page 223.

On Unix, check to see that the Express Server daemon is running using the following command line:

\$/etc/init.d/ltcsd status

<span id="page-229-0"></span>See also: *[Catalogs](#page-233-0) Not Showing Up* on page 226.

## **Cannot Access Express Server From Another Machine**

If you can access the Express Server Manager from the machine where you installed Express Server, but not from another machine, check the following common issues:

- Ensure that both machines are connected to the same network. Alternatively, if the web server that hosts the Express Server is accessible to the internet, ensure that you can connect to the web server.
- Ensure that the firewall has been configured to accept connections on the Express Server Manager port. For more information, see *[Configuring](#page-34-0) the Firewall* on page 27.

### <span id="page-230-0"></span>**Express Server Not Running**

On Windows, if the Express Server is not running or if you have trouble accessing the Express Server Manager, ensure that the Tomcat service has permission to access the registry. The Tomcat service reads the registry to locate the Express Server installation directory. If you have changed the user that runs the Tomcat service, the Tomcat service may not be able to read the registry.

To ensure that the user that runs the Tomcat service can access the registry, complete the following steps:

- 1. Open the registry editor with administrator privileges.
- 2. Navigate to the following registry key:

HKEY\_LOCAL\_MACHINE/SOFTWARE/LizardTech

- 3. Right-click on the LizardTech registry key and click **Permissions**.
- 4. Look for the user that runs the Tomcat service in the list of users. Alternatively, look for the user group to which the user belongs.

If you do not see user in the list, click **Add** and enter the name of the user.

- 5. In the list of users, select the user that runs the Tomcat service or select the user group to which the user belongs.
- 6. In the list of permissions, select the **Allow** check box for read permission.
- <span id="page-230-1"></span>7. Click **OK**.

### **Issues Creating Image Catalogs**

In the Express Server Manager, you may encounter the following error when you attempt to create an image catalog:

Location is not a readable Directory, Share, or Server.

Alternatively, you may not be able to select the image directory that you want to add to an image catalog. The error occurs because one of the following does not have permission to access the image directory:

- LizardTech Express Server Tomcat service or daemon
- IIS Web Server service

Grant read permission for the directory that you want to access to the user that runs the LizardTech Express Server Tomcat service or daemon. On Windows, the Tomcat service runs on the NetworkService account by default. You can view the account that runs the Tomcat service in the Windows Services utility. On Linux, the Tomcat daemon runs on the account specified during the installation of Express Server.

For Windows only, you also need to grant read permissions to the user that runs the LTESAppPool for the IIS Web Server. By default, the LTESAppPool runs on the NetworkService account. You can view the account that runs the LTESAppPool in the IIS Manager. Click **Application Pools** in the **Connections** pane to view information about the LTESAppPool. On Linux, the Apache service does not access imagery directly and therefore does not require special permissions.

*IMPORTANT: If the image directories that you want to access are on a network, you may have to add the users that run the LizardTech Express Server Tomcat service, the IIS Web Server service, and on Windows the LTESAppPool user to the list of domain users.*

### **Specifying a Domain User Account for Windows**

Instead of adding the NetworkService account to your Windows domain and granting it access to the required image directories, you can change the user account that runs the LizardTech Express Server Tomcat Service and the LTESAppPool to an existing Domain User account that already has the required file access.

You may choose to do this if you do not have administrative control of the NetworkService account. By using a different account, you can ensure that you won't have any problems in the future if an administrator changes the permissions for the NetworkService account.

*NOTE: Choose a domain user account whose password is set to never expire. Otherwise, when the user password is changed, you will need to perform these steps again using the new password.*

To change the account used to log on to the LizardTech Express Server Tomcat Service:

- 1. Start the Services utility.
- 2. Double-click **LizardTech Express Server Tomcat Service**.
- 3. In the **General** tab, click **Stop**.
- 4. Click the **Log On** tab.
- 5. Enter the account name that you want to use to run the Tomcat service.
- 6. Enter the password for the account, then enter it again in the **Confirm password** field.
- 7. Click **Apply**.
- 8. Click the **General** tab and click **Start**.
- 9. Click **OK**, then close the Services utility.

To change the account used to run LTESAppPool:

- 1. Start IIS Manager.
- 2. Select **Application Pools**.
- 3. Right-click **LTESAppPool** and choose **Advanced Settings**.
- 4. Select **Identity** and click the "edit" button (show as an ellipsis **...**).
- 5. In the Application Pool Identity dialog, choose **Custom Account**.
- 6. Click **Set**, then enter the User name and Password for the domain account and click **OK**.
- 7. Click **OK** in the Application Pool Identity dialog, then click **OK** in the Advanced Settings dialog.

To change the account used to run the website:

- 1. In the IIS Manager window, expand **Sites** and click **Default Web Site**.
- 2. Double-click **Authentication**.
- 3. Right-click **Anonymous Authentication** and choose **Edit**.
- 4. In the Edit Anonymous Authentication Credentials dialog, choose **Application Pool Identity** and click **OK**.
- <span id="page-232-0"></span>5. Close IIS Manager.

### **Failed to Export Pixels Error**

If you create an image catalog or catalog group that is too big, you may encounter the following error:

[error] [8004c3c3] failed to export pixels (integer overflow)

<span id="page-233-0"></span>The error occurs because the image catalog or catalog group has a width or height that exceeds the maximum size of two billion pixels. To resolve the issue, delete the catalog or catalog group, distribute the imagery across multiple directories, and create multiple catalogs for the imagery.

### **Catalogs Not Showing Up**

If your Express Server is running but you do not see your catalogs, make sure your copy of Express Server is licensed. Licensing information is listed below the server status information. For more information see *[Licensing](#page-24-0)* on page 17.

If your Express Server is running and your license is valid but you still cannot see your catalogs, open and examine the Error log and other log files listed below the server and license status information. For more information see *[Accessing](#page-235-0) and Using Log Files* on page 228. You can also open these log files manually. By default they are located in the directory <Express Server installation directory>/ImageServer/var/log,

If problems with the catalog configuration file are reported, examine the file "catalogs.xml" and look for missing brackets, bad path names or any other errors.

If errors creating image or item objects are reported, run the following script to diagnose potential problems:

```
ImageServer/modules/regall.bat (Windows)
```

```
ImageServer/modules/regall.sh (Unix)
```
## **Running a Test Web Server**

When you troubleshoot the Express Server, you may want to run a test web server to rule out issues with web server configuration. Express Server bundles a light-weight test server called **testHttp** that you can run from the command line.

1. From the command line, run the **testHttp** program located in the following directory:

```
<Express Server Installation
Directory>/ImageServer/bin/testHttp
```
The program displays a list of options.

2. Enter **0** to start the server.

If the server starts successfully, the program displays the list of options again. If the server returns an error, ensure that your runtime environment has been configured correctly. For more information, see *Runtime [Environment](#page-146-1)* on page 139.

3. Enter **2** to test an Express Server URL.

The program prompts you to enter a URL.

4. Enter the following URL:

http://localhost:80/lizardtech/iserv/browse?style=none

<span id="page-234-0"></span>The program returns a success or failure message.

### **Resetting a Forgotten Password**

You can change your administrative password any time on the User Account tab of the Settings page (see *Setting User Account [Preferences](#page-84-0)* on page 77), but this is of little use if you have forgotten your existing password and cannot access the Express Server Manager. In this case you can still reset your password oustide the Express Server Manager.

To reset a forgotten password:

- 1. Make sure either the JAVA\_HOME or JRE\_HOME environment variable is set.
- 2. Run the file "digest.bat" (found in <Express Server installation directory>/ImageServer/Tomcat/bin) as follows:

```
digest.bat -a SHA <password>
```
where <password> is a new password of your choosing.

3. Copy the resulting 40-character hashed output and past it into the file "tomcat-users.xml" found in <Express Server installation directory>ImageServer/Tomcat/conf as the value of the "password" property, as in the example below:

```
<?xml version='1.0' encoding='utf-8'?>
<tomcat-users>
<role rolename="admin-gui"/>
<role rolename="manager-gui"/>
```

```
<user username="admin"
password="f3c57870608ka87f432e5912d4fg6f8e322791ba"
roles="manager-gui,admin-gui"/>
</tomcat-users>
```
## <span id="page-235-0"></span>**Accessing and Using Log Files**

Express Server uses six log files (including those of the optionally installed JPIP Server):

- Express Server Access Log
- Express Server Error Log
- Express Server JPIP Service Log
- Express Server JPIP Log
- Express Server Administration Log
- Express Server Admin Backend Log

These files are important tools for monitoring Express Server activity and diagnosing problems.

The logs files are located in the directory <Express Server installation

directory>/ImageServer/var/log, but you can easily access them via the Express Server Manager.

To access logs via the Express Server Manager:

- 1. Open the Express Server Manager (see *[Accessing](#page-30-0) the Express Server Manager* on page [23](#page-30-0)).
- 2. Click **Status** on the top navigation bar, then click the name of a log in the "Download log files" list.

#### **Some Notes on the Express Server Access Log**

The access log file is analogous to a web server access log. It contains a record of all web requests handled by Express Server. For each request handled by Express Server, an entry is appended to this file.

The format of the access log is

date [thread ID] server client [requestID] [size] url [status]

where

- $\bullet$  date is the date/time that the request was received
- thread ID is the thread that performed the processing
- $\bullet$  server is the hostname/port of the server processing the request
- $\bullet$  client is the IP address of the client making the request
- requestID is a numerical ID assigned to the request by Express Server
- $\cdot$  size is the size in bytes of the response
- $\bullet$  url is the actual request URL being processed
- $\bullet$  status is the status of the request  $-$  0 indicates success, all else indicates failure

#### **Some Notes on the Express Server Error Log**

The error log file contains error messages, warnings, informational statements, and debug information. You can specify the level of information written to this log file (see *[Setting](#page-38-0) Basic Express Server [Settings](#page-38-0)* on page 31).

The format of the error log is

date [thread ID] [type] [status] message

where

- $\bullet$  date is the date/time that the message was generated
- thread ID is the thread that performed the processing
- $\bullet$  type is the type of message, one of those in the following table

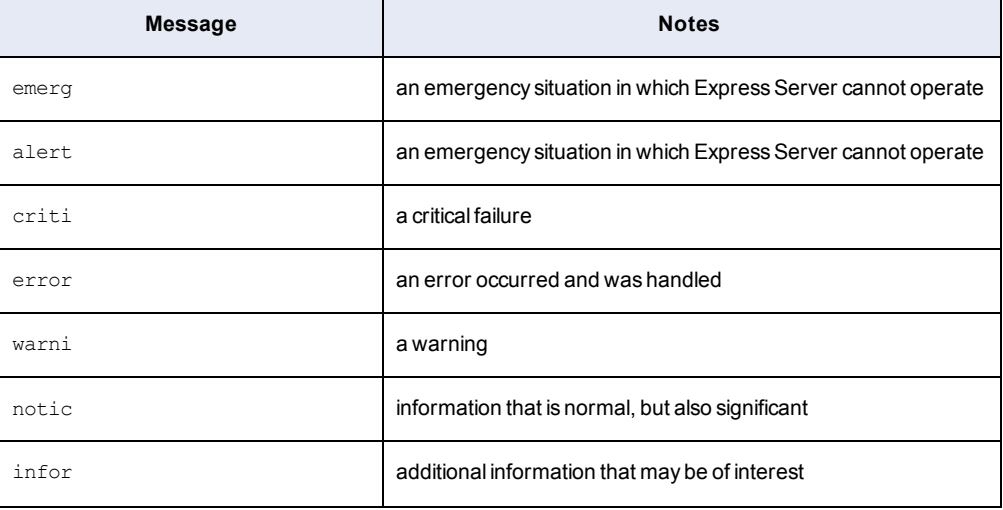

#### Error Log Message Types

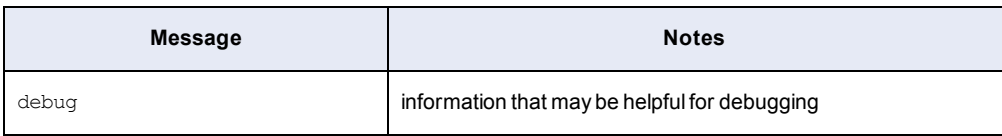

- $\bullet$  status is the status of the request  $-$  0 indicates success, all others indicate failure
- <span id="page-237-0"></span> $l$  message is a text message describing the condition

### **Memory and Optimal Performance**

There are a number of parameters you can fiddle with to optimize the performance of your Express Server software. The best settings for you will depend on a variety of factors including your operating system, the size of your imagery, how often the same scenes are requested, etc., but we've outlined some of the possibilities below. We encourage you to experiment with these values until you get the best performance for your system and workflow.

#### **Adjusting the Size of the Image Cache and Item Cache**

The Image Cache and the Item Cache store information about opened images in RAM while Express Server is running, and are cleared when Express Server is stopped. Their purpose is to reduce the performance cost of initializing images. Initializing is a process in which Express Server reads the headers and other structures containing information about the image, such as datatype and color space, that tell Express Server how to handle the image. Caching this information in RAM means that subsequent requests for that image will be fulfilled more quickly than if the image had to be initialized again each time.

The size of the Image Cache (i.e. the number of images that are already initialized and ready to be opened at a moment's notice) is controlled in the Image Manager Settings panel of the Cache tab on the Settings page. The default value is 500, which means that Express Server will always keep the 500 most recently opened images initialized in RAM while it is running. After 500 images are opened and the Image Cache is filled, the earliest images are discarded from the list to make room for the newer ones.

Increasing the capacity of the Image Cache will enable more images to be kept in that initialized state and thus reduce the time between the request for an image and its fulfillment, as long as your system does not run out of RAM. Express Server runs on 64-bit systems, which means that much more RAM is available than on 32-bit systems. If you are running Express Server on a 64 bit system you should certainly take advantage of this increased memory capacity by increasing

the Image Cache and Item Cache values beyond their defaults. Allot as much RAM to caching as your system can afford while making sure its size remains below that of the amount of RAM available. If you are running Express Server on a 32-bit system then this "sweet spot" will be a much smaller cache size, and you may even have to decrease the size from the default values if performance is already suffering because of an oversized cache.

The Item Cache is similar to the Image Cache in that it keeps information about opened images, except that the images do not remain initialized in the Item Cache. The Item Cache is accessed by Express Server for various tasks that do not require images to be decoded, such as returning a list of catalog contents. Items in the Item Cache take up much less memory than those in the Image Cache, so it can be much larger. The default value is 1000, which means, again, that Express Server will always keep the 1000 most recently opened images listed in RAM while it is running.

For more information see *[Configuring](#page-49-0) the Image Manager* on page 42.

*NOTE: Both the Image Cache and the Item Cache are cleared when Express Server is stopped.*

### **Enlarging the Disk Cache**

The Disk Cache stores decoded pixels for quick retrieval upon later request and is sometimes referred to as the "pixel cache". It is located on the hard disk and is therefore persistent across instances of Express Server running and stopping.

The Disk Cache fills up over time as images are opened. It should be allowed to grow as large as your operating system can afford to have it be. Its size is controlled in the Disk Cache panel of the Cache tab on the Settings page. By default the value is 512 megabytes.

For more information see *[Configuring](#page-45-0) the Disk Cache* on page 38.

### **Enlarging the Extraction Cache**

Like the Disk Cache, the Extraction Cache resides on the hard disk. Express Server monitors a certain configurable number of scene requests in the form of URLs and stores copies of the images delivered in fulfillment of those requests. One difference between the Extraction Cache and the Disk Cache is that images in the Extraction Cache are scene extractions already in delivery format (JPEG or PNG, for example), while pixels from the Disk Cache still need to be

encoded for delivery. Thus, If your workflow encourages the repeated use of particular requests in the form of URLs, a larger Extraction Cache might improve your Express Server's performance.

The number of times a particular URL must be requested before the corresponding scene extraction is cached is controlled by the Extraction Cache Trigger parameter. The number of consecutive requests that Express Server monitors is controlled by the Extraction List Size parameter, whose default value is 50. Both are set in the Image Manager Settings panel of the Cache tab on the Settings page. The default value for Extraction Cache Trigger is 2, which means that if two out of the last 50 URL requests were for a particular scene, that scene is cached in its delivery format in the Extraction Cache.

Increasing the Extraction List Size will make Express Server monitor more requests, and decreasing the value of the Extraction Cache Trigger will cause more images to be stored to the Extraction Cache sooner.

For more information see *[Configuring](#page-49-0) the Image Manager* on page 42.

*NOTE: If the Extraction List Size is set to zero (0) or missing, then Express Server does not monitor scene extractions and the Extraction Cache Trigger setting is ignored.*

For more information about configuring the Extraction Cache, see *The [ImageManager](#page-170-0) Element* on [page](#page-170-0) 163.

### **Flattening MG3 Composite Mosaics**

<span id="page-239-0"></span>If you are using composite mosaics in MrSID Generation 3 (MG3) format, flattening these mosaics may improve performance.

## **Blurry Images**

If your Express Server is outputting scenes that appear blurry there are several things you can do to try to correct the problem.

### **Flattening Nested Catalog Groups**

Catalog groups nested inside other catalog groups can sometimes be blurry. If you have blurry images in nested catalog groups, try reorganizing the catalogs so that no catalog group contains another catalog group.

Flatten catalog groups by removing catalog groups from inside catalog groups in the Express Server Manager (see *Editing a [Catalog](#page-78-0) Group* on page 71).

For more information about catalog groups, see *Adding and [Configuring](#page-77-0) Catalog Groups* on page [70](#page-77-0).

*NOTE: Catalog groups are referred to in the catalogs.xml file as "multicatalogs".*

### **Changing Resampling Algorithms**

Express Server can be configured to use one of three algorithms when interpolating pixels during reprojection and when scaling a scene to the requested output dimensions . If your images are blurry and your resampling algorithms are set to "nearest neighbor" interpolation, try specifying "bilinear", and if they are already set to bilinear, then push them to "bicubic". Bicubic interpolation results in the highest image quality but is the most CPU intensive.

For more information see *Setting Basic [Express](#page-38-0) Server Settings* on page 31.

### **Decreasing the Scaling Bias**

In cases where MrSID or JPEG 2000 pixel data must be scaled up or down because the resolution of the requested scene falls between two zoom levels, Express Server has a default bias toward scaling up from lower resolution data and favoring performance over image quality. For better image quality, try decreasing the value of this bias or eliminating it altogether.

For more information see *Setting Basic [Express](#page-38-0) Server Settings* on page 31.

### **Avoiding Unnecessary Reprojection**

<span id="page-240-0"></span>If it's possible to set up your catalogs in such a way that your images are being reprojected as seldom as possible you'll have clearer results. We recommend making sure that your data is in the coordinate reference system that your end users most often work in.

### **Images Display a Black Background**

If your imagery displays a black background instead of a transparent background, verify that the imagery has transparency values. For example, you can add an alpha band to the image to specify regions of transparency. Alternatively, if you cannot add transparency values to an image, you can configure Express Server to use black pixels as transparent pixels.

To use black pixels as transparent pixels, complete the following steps:

- 1. Open the Express Server Manager (see *[Accessing](#page-30-0) the Express Server Manager* on page [23](#page-30-0)).
- 2. Click **Catalogs** on the top navigation bar, then select a catalog in the list.
- 3. Select **Advanced** on the left-hand navigation panel, then click **Edit**.
- 4. Select the **Use black no-data** checkbox, then click **Save**.
- <span id="page-241-0"></span>5. If you have no further settings to edit, click **Publish**.

## **Speckled Images**

When two images overlap, such as in DOQQ imagery, artifacts called speckling can occur. If your Express Server is outputting scenes that appear speckled there are several things you can do to try to correct the problem.The illustration below demonstrates what speckling looks like.

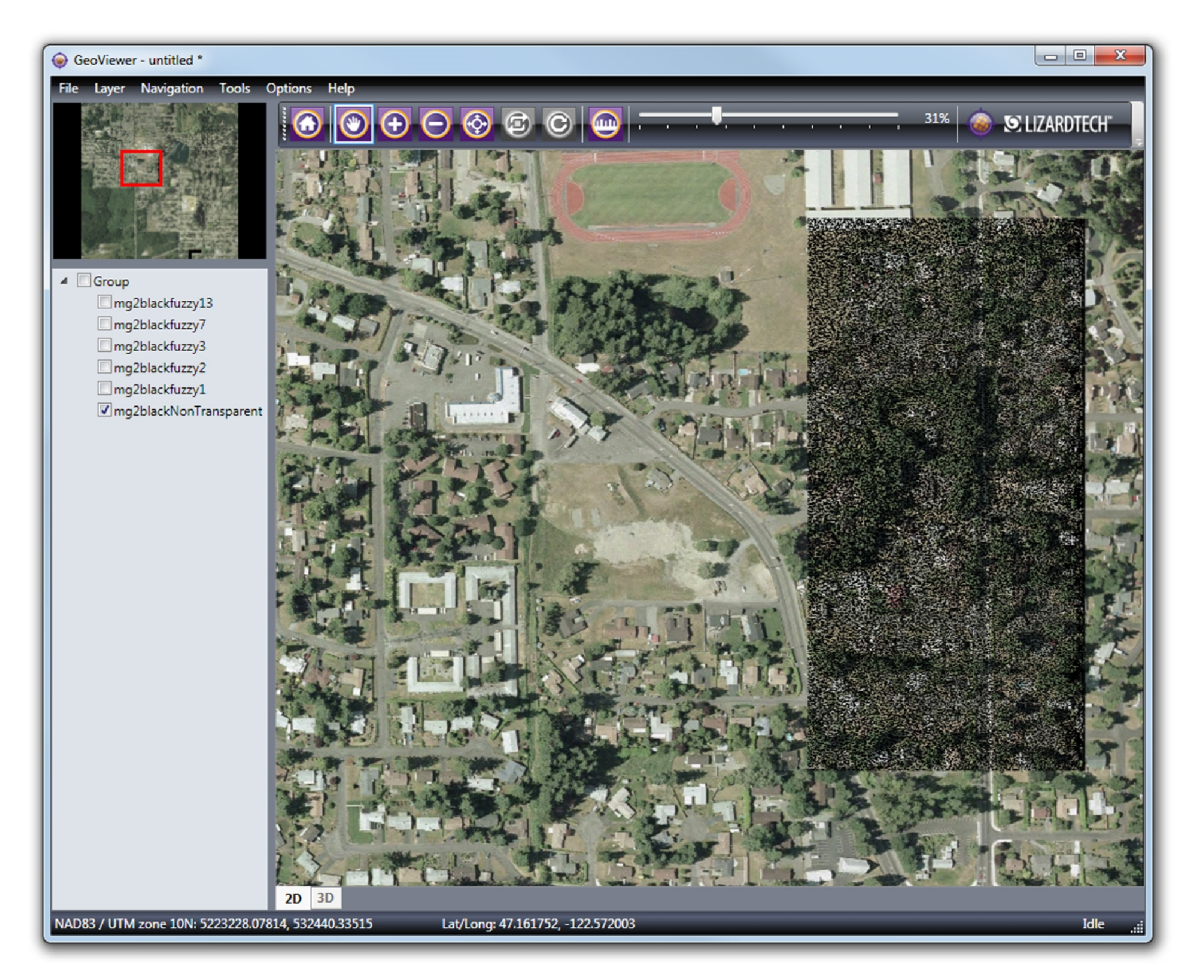

Notice the large dark mottled patch in the right side of the image. This is an area of overlap in the underlying image tiles comprising the mosaic. In this rectangle the values of some of the pixels were changed by compression from true black (the nodata or transparency color) to a near-black. The slight change causes these pixels to be mistaken for image data.

#### **Despeckling the Source Imagery**

LizardTech's GeoExpress<sup>®</sup> software has tools for removing speckling, so if you have access to a licensed copy of GeoExpress (version 7 or later), you can quickly and easily despeckle your MG2 and MG3 imagery so that the problem does not show up in your Express Server catalogs. For more information visit <https://www.lizardtech.com/geoexpress/overview>.

#### **Using MG4 as Source Imagery**

Alternatively, if you have the choice of using MrSID<sup>®</sup> Generation 4 (MG4) imagery, we recommend that you do so. The latest version of the MrSID format supports alpha bands, which enable true transparency and eliminate speckling.

### **Editing BufferMergeRule Attributes**

In Express Server, you can address speckling using the Buffer Merge Rule. The Buffer Merge Rule determines how Express Server chooses which pixel to copy to the output file when overlapping occurs. By default, the Buffer Merge Rule takes the Fuzzy method and has a Fuzziness value of 3.

First, you should make sure that the Buffer Merge Rule's method is still set to Fuzzy. This alone may result in an improvement. Below are two images showing the difference in an image set compressed at 50:1. The view is zoomed in to the right edge of the speckled rectangle in the illustration above. In the first image, the Buffer Merge Rule's method is set to Strict; in the second, it is set to Fuzzy with the default Fuzziness value of 3.

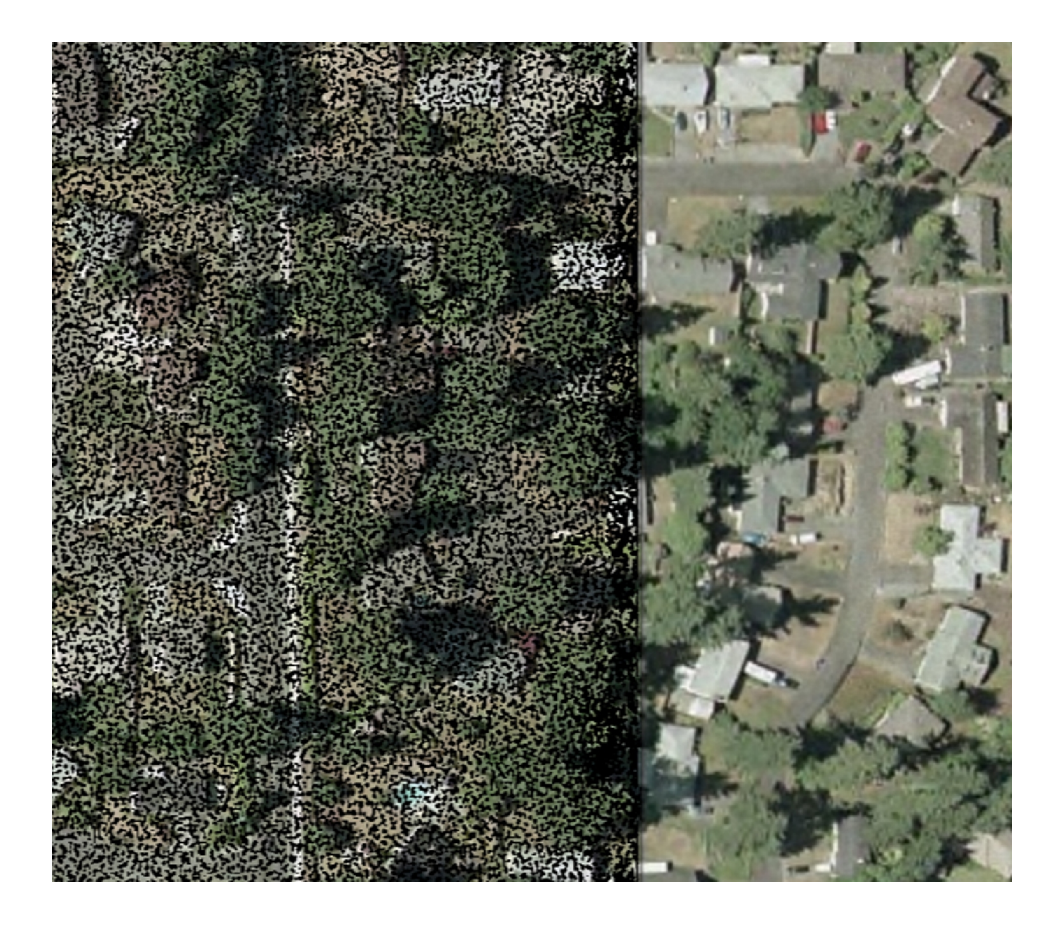

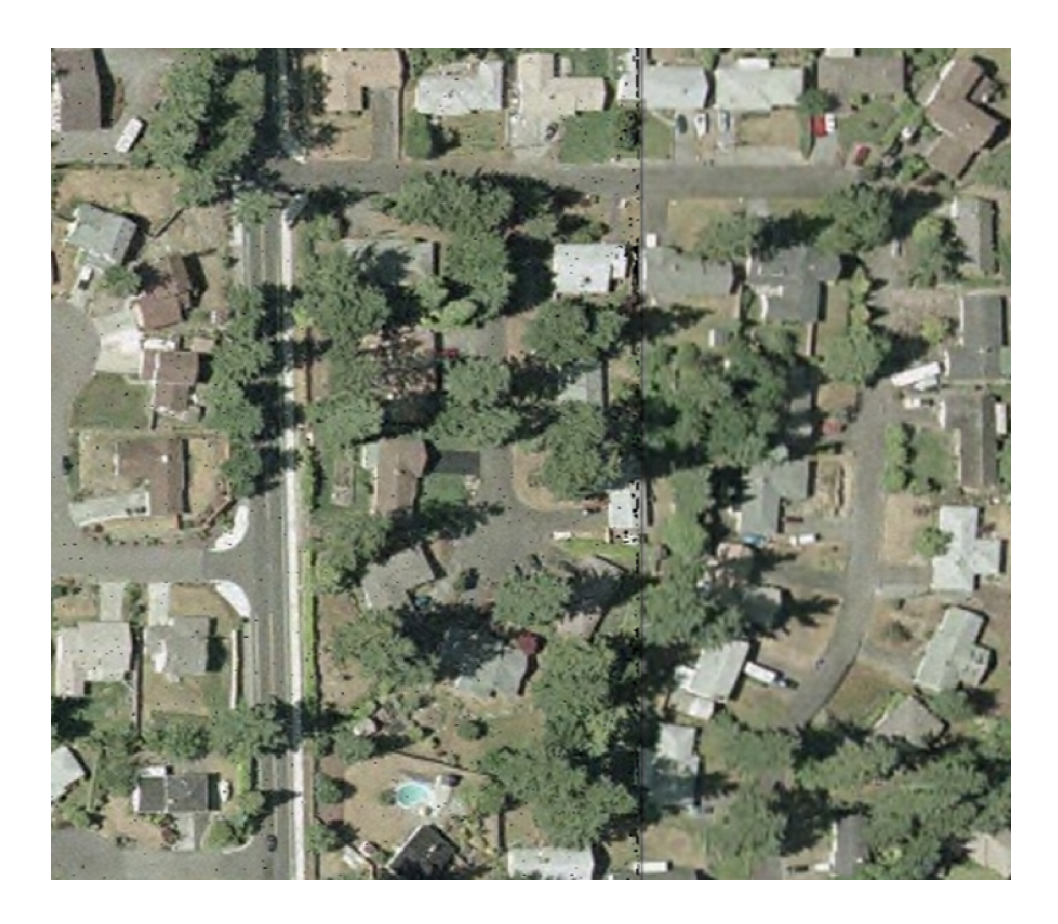

If you look closely at the second image, you can still see a thin solid line running through the scene from top to bottom, as well as some remaining speckling to the left of that line. It will not be possible to eliminate the line entirely, but by increasing the Fuzziness value, it will possible in this case to remove all the speckling. Here is the same scene with a Fuzziness value of 10, in which all the speckling is gone and only the line remains.

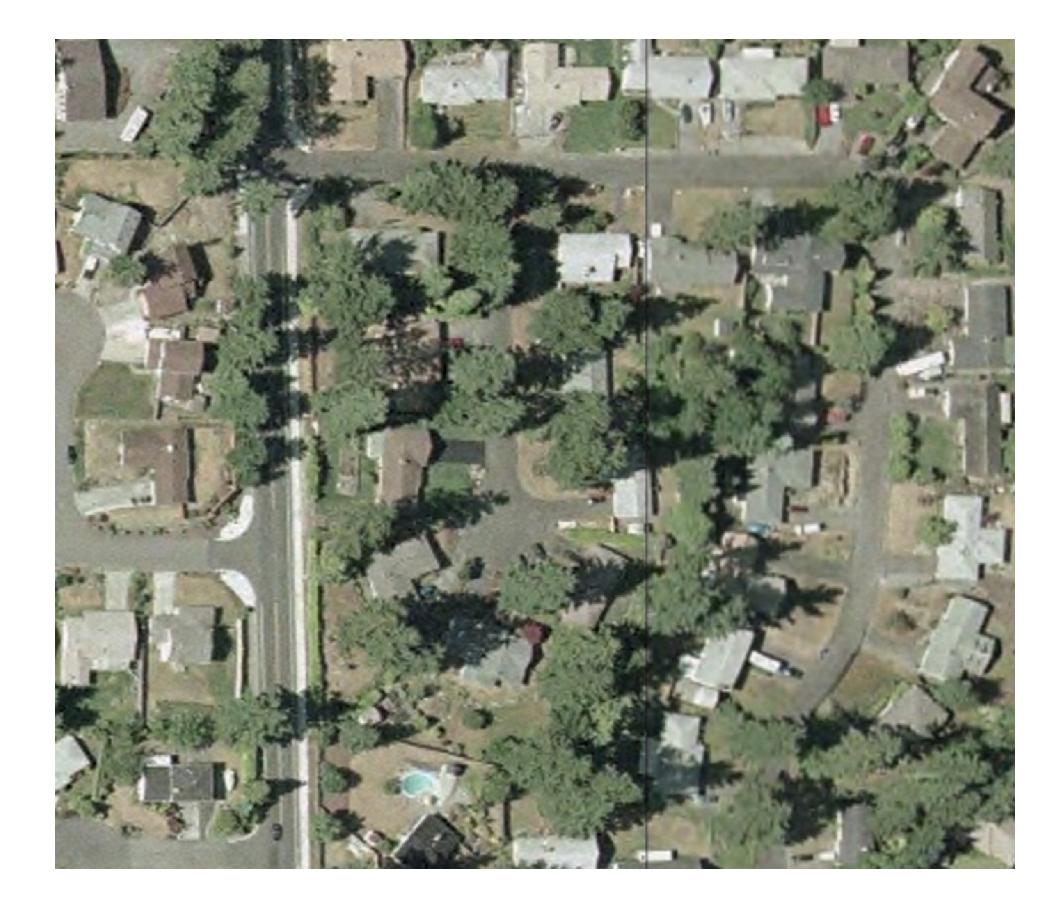

For imagery encoded at very high compression ratios, such as 80:1, it may be necessary to increase the Fuzziness value to 14 or 15. We encourage you to experiment with different values until you find the values right for your imagery. At some point you will start to see other kinds of artifacts appearing as you continue to increase the Fuzziness value, but you should be able to eliminate the worst speckling long before you reach that point.

<span id="page-245-0"></span>For information about setting the Buffer Merge Rule and its Fuzziness value, see *[Setting](#page-66-0) Buffer [Merge](#page-66-0) Rule* on page 59.

## **Mosaicked NITF Images**

When viewing mosaicked NITF images via WMS or the Express Server Web API, you will notice that the tiles do not align perfectly. The reason for this is that the NITF IGEOLO positioning is not precise enough to accurately place the tiles in the mosaic.

This can be corrected by using world files to position the NITF tiles.

### <span id="page-246-0"></span>**Slow PDFs**

Delivery performance can suffer when image data is served from Geospatial PDFs. We recommend that you optimize your PDFs (see *[Optimizing](#page-76-0) PDFs* on page 69) for more efficient distribution over networks.

### <span id="page-246-1"></span>**Unsupported Browser Version**

If you are using IE 8 or later and see the warning, "Unsupported Browser Version", make sure your browser is not running in Compatibility View mode.

You can tell whether your browser is running in Compatibility View mode by looking for the Compatibility View icon inside the URL field at its right end, as shown below:

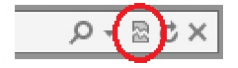

If the icon is colored (blue), Compatibility View is enabled. If it is gray, it is disabled.

You can disable Compatibility View by clicking the icon, or you can choose **Compatibility View** from the **Tools** menu (when the option has a check next to it, choosing the option disables it).

<span id="page-246-2"></span>If the icon is missing from the URL field, then choose **Compatibility View Settings** from the **Tools** menu and clear the **Display intranet sites in Compatibility View** checkbox.

## **Finding the Express Server Version Number**

#### **Finding the Version Number Using the Graphical User Interface**

Once Express Server is installed, you can use the Express Server Manager, a graphical user interface, to find the version number.

To find the version number using the Express Server Manager:

- 1. Open the Express Server Manager (see *[Accessing](#page-30-0) the Express Server Manager* on page [23](#page-30-0)).
- 2. Click **Status** on the top navigation bar. When Express Server is running, the version number is reported on the Express Server status line.

#### **Finding the Version Number Using the Error Log**

The Express Server version number is included as part of the message recorded in the error log each time Express Server is started. The version number appears at the end of the string in parentheses, as in the following sample entry.

12/April/2017:11:02:36 [1] [notic] iserv engine started (version  $9.5.0.4550$ 

From this string you can see that the version running is Express Server 9.5.0, build number 4550.

For more information, see ["Accessing](#page-235-0) and Using Log Files".

**Finding the Version Number Using the Express Server browse Web API Function**

If the Express Server has not been shut down, you can also discover which version of the Express Server you are running by using the Express Server **browse** Web API function.

Enter the following in your browser:

http://<ServerName>/lizardtech/iserv/browse?style=none

This returns an XML document. The version number appears in the second line, as shown in the XML excerpt below.

<?xml version="1.0" encoding="UTF-8" standalone="no" ?> - <ImageServer host="dr-ltm-lmfta:80" licensestate="valid" path="lizardtech/iserv" version="9.5.0.4550" xmlns:LizardTech="http://www.lizardtech.com">

### <span id="page-247-0"></span>**Technical Support**

Most technical issues can be resolved using the various resources you have available. In addition to the product documentation and the README file, LizardTech offers a knowledge base and product updates on the LizardTech website.

#### **Express Server Demonstration Website**

#### [http://demo.lizardtech.com](http://demo.lizardtech.com/)

Both users and administrators can visit the LizardTech Demonstration Website for Express Server demos, code samples and useful information.

### **Knowledge Base**

#### <https://www.lizardtech.com/support/express-server/knowledge-base>

The LizardTech Knowledge Base contains articles about known technical issues and is frequently updated.

### **Product Updates**

#### <https://www.lizardtech.com/support>

Updated versions of LizardTech viewer tools are available for download at no cost.

### **Support Plans**

#### <https://www.lizardtech.com/sales#retail-sales>

Protect your investment in LizardTech software by participating in a LizardTech support plan. For more details, please contact your regional LizardTech office.

### **Contacting Technical Support**

#### <http://www.lizardtech.com/support>

To contact technical support, visit the website at the above URL and follow links to the LizardTech Knowledge Base or the Product Activation page. A Contact Form is also provided for issues that require further assistance.

In an emergency, call 206-902-2845 between the hours of 8 AM and 5 PM Pacific time.

*IMPORTANT: Please have the following information available to assist in resolving your problem:*

- <sup>l</sup> Which version of Express Server you are running (see *Finding the [Express](#page-246-2) Server Version [Number](#page-246-2)* on page 239).
- Other LizardTech products you have installed and their version numbers
- Which operating system you use
- How much free hard drive space your computer has
- How much RAM your computer has
- The type and size of file you are encoding
- Copies of your configuration files
- The task you were working on when the problem occurred
- The command you typed prior to the problem, if applicable
- The exact error message, if applicable
- Whether you have restarted the computer and attempted to reproduce the problem
- Whether you are using Apache or IIS
- Any other information you feel is relevant

# **Chapter 12: Appendix**

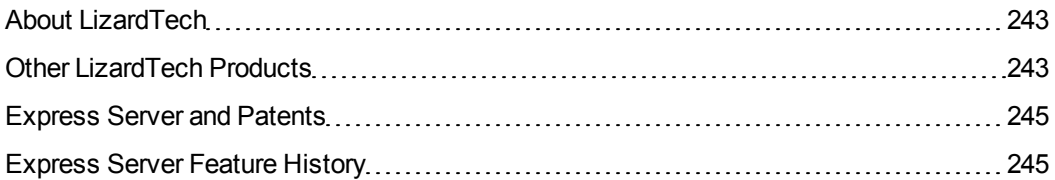

## <span id="page-250-0"></span>**About LizardTech**

Since 1992, LizardTech has delivered state-of-the-art software products for managing and distributing massive, high-resolution geospatial data such as aerial and satellite imagery and LiDAR data. LizardTech pioneered the MrSID<sup>®</sup> technology, a powerful wavelet-based image encoder, viewer, and file format. LizardTech has offices in Seattle, Portland, and Tokyo and is a division of Celartem, Inc. For more information, visit [www.lizardtech.com](http://www.lizardtech.com/).

## <span id="page-250-1"></span>**Other LizardTech Products**

We at LizardTech are glad to have you as a customer. We're confident that you will find LizardTech Express Server to be everything you need to cost-effectively deliver high-resolution images to your users. While you're "in the shop," explore LizardTech's other great products for managing high-quality content.

### **GeoViewer**

#### **Efficient Viewing and Exporting of MrSID and JPEG 2000 Layers**

GeoViewer is LizardTech's free, standalone application for viewing geospatial imagery, vector overlays and LiDAR data. GeoViewer enables you to combine, view and export visual layers from varied sources, such as local repositories, Express Server catalogs, and WMS and JPIP servers. GeoViewer supports a wide range of input formats and exports to GeoTIFF, PNG and JPEG. It's the most efficient means of viewing MrSID and JPEG 2000 images.

For more information about GeoViewer, visit the following URL:

<https://www.lizardtech.com/geoviewer-pro/overview>.

### **GeoExpress**

#### **The Industry's Best Image Manipulation and Compression Software**

With powerful tools for reprojecting, color balancing, and mosaicking, GeoExpress $^\circledast$  software is the industry's choice for manipulating and compressing geospatial imagery to industry standard formats. You can configure Express Server and Spatial Express® software directly from GeoExpress, which makes it the ideal command center for your storage and distribution workflows.

For more information about GeoExpress, visit the following URL:

<https://www.lizardtech.com/geoexpress/overview>.

#### **LiDAR Compressor**

#### **LiDAR Data Meets the MrSID Format**

LizardTech LiDAR Compressor™ software enables you to turn giant point cloud datasets into efficient MrSID files that retain 100 percent of the raw data at just 25 percent or less of the original file size (lossless compression). If storage requirements are critical, you can reduce your LiDAR file sizes by 90 percent or more by choosing a higher compression ratio and letting LiDAR Compressor select the best way to reach a desired file size (lossy compression). Unlike raw LAS or ASCII data, LiDAR files compressed to MrSID are easily managed resources you can extract derivatives from again and again.

For more information about LiDAR Compressor, visit the following URL:

<https://www.lizardtech.com/lidar-compressor/overview>.

### **MrSID Decode SDK**

#### **Integration of MrSID Support into Third-Party Applications**

The MrSID Decode SDK provides a framework for extracting raster or LiDAR data from MrSID files, including MrSID Generation 4 (MG4™). Used as the foundation for LizardTech's LiDAR Compressor™ and its Express Suite® line of geospatial products – GeoExpress, Express Server and Spatial Express software – the MrSID Decode SDK is a robust toolkit suitable for complex application development needs.

MrSID Decode SDK is available for free download at the following URL:
<span id="page-252-0"></span><https://www.lizardtech.com/developer/overview>.

# **Express Server and Patents**

<span id="page-252-1"></span>This software is protected by U.S. Patent Nos. 7,218,789, 7,454,084, 7,508,991 and 5,710,835; Canadian Patent No. 2,236,943; and European Patent No. 0,864,135.

# **Express Server Feature History**

Following are descriptions of the features that were new in past versions of Express Server.

### **Express Server 9**

#### **ExpressZip Web Application**

ExpressZip is a sample web application that you can use to view and export Express Server imagery. You can select multiple layers, select the area that you want to export, and configure output options.

#### **Painless Upgrades**

The Express Server installer now preserves any existing configuration of Express Server 8, including the configuration of each image catalog. After you install another version of Express Server, open the Express Server Manager and click **Upgrade** on the **Status** page to migrate image catalogs from the previous version of Express Server to the new installation.

#### **Concurrent Processing**

Express Server creates multiple threads to process image requests more quickly. The number of threads that you can run at one time depends on the number of cores in your machine's processor. You can set a maximum number of threads on the **Settings** page of the Express Server Manager.

#### **Configurable Working Directory**

The working directory is the location where Express Server stores information about image catalogs, including indexes, catalog overviews, the configuration archive, and catalog configuration files. Depending on the size and number of your image catalogs, the working directory may require several gigabytes of space. To alleviate space constraints, you may specify

another directory to use for the working directory. For example, you may choose to store the working directory on an external drive.

#### **Java 8 Support**

Express Server now supports version 8 of the Java Runtime Environment (JRE).

#### **NITF and JPEG 2000 Band Mapping**

For NITF and JPEG 2000 images that have more than one band, you can select the bands that you want Express Server to deliver and the order of the bands. You can select one band to display an image in grayscale, or three bands to display an image as a red, green, and blue image. Previously, you could only select bands for images in the MrSID Generation 4 format.

### <span id="page-253-1"></span>**Express Server 8**

#### **Express Server Manager**

You can now configure Express Server without touching an XML file or using the command line, thanks to a graphical user interface called the Express Server [Manager](#page-30-0). After installation Windows users will find a link to it from your Start menu and Unix users can bookmark a URL.

#### <span id="page-253-2"></span>**Support for Geospatial PDF**

Express Server 8 supports Geospatial PDF as an input format, offering you greater flexibility in your workflow and another way for you to meet the needs of your users.

#### <span id="page-253-0"></span>**Trial Version**

Express Server can be downloaded as a 30-day trial version, so it's easier than ever to take for a road test. If you like what Express Server does for your image distribution workflow and decide to purchase it, we send you a license code that turns your trial installation into the full version, so you only have to download and install Express Server once.

#### **Other Improvements**

This version of Express Server also includes a number of bug fixes and other improvements.

## <span id="page-254-1"></span>**Express Server 7**

#### **Support for MrSID Generation 4**

As of version 7 Express Server supports MrSID Generation 4 (MG4) as a source format. Like previous versions of the MrSID format, MG4 enables geospatial professionals to mosaic datasets together and manipulate data in many other ways. But MG4 offers the additional capability of losslessly compressing multispectral and hyperspectral geospatial data as well as alpha band support and improved mosaicking.

#### <span id="page-254-2"></span>**Support for Multispectral Imagery**

Version 7 of Express Server introduced support for multispectral images as source imagery. Administrators can choose which bands of a multispectral or hyperspectral image they wish to be returned for client requests and specify their order. For more information see *[Mapping](#page-62-0) Bands* on [page](#page-62-0) 55 and *Serving Different Band [Combinations](#page-76-0) from the Same Images* on page 69.

#### <span id="page-254-0"></span>**Support for 64-Bit Systems**

Express Server 7 and later can be run on 64-bit operating systems. Among other things, this enables you to allot more memory to caching, which improves Express Server performance. For more information, see *[Adjusting](#page-237-0) the Size of the Image Cache and Item Cache* on page 230.

#### **Other Improvements**

Version 7 of Express Server also included a number of bug fixes and other improvements, including the addition of the "in-image" exception format (application/vnd.ogc.se\_inimage) for WMS requests and increased default image quality for JPEG images.

### <span id="page-254-3"></span>**Express Server 6**

#### **Oracle Support**

Express Server's support for Oracle Spatial enables you to enlist Oracle databases running LizardTech Spatial Express as Express Server image catalogs. Express Server's integration with Oracle Spatial 10gR2 means that you can store images hundreds of gigabytes in size in your enterprise database. Natively serve MrSID and JPEG 2000 imagery stored in a database and save up to 95 percent in storage space.

#### <span id="page-255-1"></span>**GML Support**

Support for geography markup language (GML) means Express Server delivers geospatial metadata added to your JPEG 2000 imagery to GIS and other applications.

#### <span id="page-255-3"></span>**Mirroring Support**

Express Server includes built-in tools for synchronizing catalog information between multiple installations, so you can easily add another Express Server to your server farm for load balancing or as a hot spare.

#### **Updated Sample Applications**

Express Server's sample web applications were updated for version 6 and are included with the installation, so you can view or show off your imagery using a number of viewing methods – including Javascript, Flash, and Ajax – right out of the box. Customizing the sample applications is an easy way to get started running Express Server. Just grab the source code and go!

#### **IIS Support for Windows 2003**

Express Server supports Microsoft IIS on Windows 2003 without additional manual configuration.

#### **Support for Apache on Windows**

Upon installation, Express Server offers users the option to use Apache and, if the Apache option is chosen, automatically configures the Apache server.

#### <span id="page-255-2"></span>**JPIP Support**

As of version 6.1, Express Server includes support for the JPIP protocol, which enables progressively streaming imagery from a server to a client in support of image use in bandwidthconstrained environments.

#### <span id="page-255-0"></span>**ArcGIS Integration**

Version 6.1 also introduced interoperability with ESRI products, enabling you to add image layers from Express Server to ESRI ArcGIS Server and ArcGIS Image Server for rapid viewing of MrSID, JPEG 2000 and NITF imagery.

#### <span id="page-256-0"></span>**Google Earth Integration**

As of version 6.1, images in MrSID, JPEG 2000 and NITF formats can be loaded from Express Server into Google Earth for high-performance viewing of raster imagery.

#### <span id="page-256-1"></span>**NITF Support**

As of version 6.1, Express Server includes support for serving National Imagery Transmission Format (NITF) images. You can load NITF imagery into ESRI's ArcGIS products or Google Earth, and serve NITF imagery via ArcIMS, WMS clients or the Web.

#### **Apache 2.2 Support**

As of version 6.1, Express Server works with Apache Web Server version 2.2.4.

# **Chapter 13: Glossary**

Following is a list and definitions of several words, phrases and acronyms appearing in the foregoing text.

### **A**

## **alpha band**

Also called 'alpha channel'. An additional band used to contain masking or transparency information about other bands in an image. See also 'transparency'.

### **API**

A language and message format used by an application program to communicate with the operating system, communications protocol or some other control program.

### **B**

### **band**

A set of samples corresponding to one spectral component of an image, e.g. the 'red' band of an RGB image.

# **base configuration file**

An XML file ("iserv-cfg.xml") that instructs Express Server in how to cache image data and perform other basic functions.

## **Bitmap**

A raster graphics image file format used to store bitmap digital images, independently of the display device (such as a graphics adapter), especially on Microsoft Windows and OS/2 operating systems. Also known as 'BMP'. The BMP file format is capable of storing 2D digital images of arbitrary width, height, and resolution, both monochrome and color, in various color depths, and optionally with data compression, alpha channels, and color profiles.

**C**

### **cache**

Generally, a component that transparently stores data so that future requests for that data can be served faster. Express Server employs several cache strategies in concert for optimal performance.

### **catalog**

An array of folders with images in them, located on one or more file systems to which Express Server has access. A catalog can also be a single indexed image.

## **catalog configuration file**

An XML file ("catalogs.xml") that defines the image catalogs and their properties.

### **cliient**

The viewing computer or application. More broadly, the requesting end of the spectrum in a request/supply relationship between programs.

### **composite mosaic**

A compressed MrSID mosaic in which all the input tiles remain individual images wrapped by a single file structure. Unlike in a flat mosaic, which becomes a single image upon encoding, any image in a composite mosaic can be updated in place. See also 'flat mosaic' and 'mosaic'.

### **compression**

An operation that creates a new image file from an original image file such that the file size of the new image is smaller. The reduction in file size may be at the expense of some image quality. (Note that the file size is what is reduced, not the dimensions of the image itself.) See also 'lossless' and 'lossy'.

### **coordinate reference system**

Also referred to as CRS, projection, spatial reference system, SRS. A coordinate-based local, regional or global system used to locate geographical entities. A coordinate reference system defines a specific map projection, as well as transformations between different coordinate reference systems. Coordinate reference systems are defined by the OGC's Simple feature access using well-known text, and support has been implemented by several standards-based geographic information systems. Coordinate reference systems can be referred to using a SRID integer, including EPSG codes defined by the International Association of Oil and Gas Producers.

# **CRS**

See 'coordinate reference system'.

#### **D**

# **despeckling**

A process by which pixel values that have been slightly changed in compression are returned to the specified transparency value to eliminate artifacts, usually a speckling in collar or 'no-data' areas.

#### **E**

### **element**

A discrete section of an XML document. An element can contain other elements, which can then be thought of as subelements. See also 'XML'.

## **EPSG code**

A series of numbers representing a coordinate reference system recognized as one in a set compiled by the European Petroleum Survey Group (EPSG). EPSG was a scientific organization consisting of specialists working in applied geodesy, surveying, and cartography related to oil exploration. EPSG compiled and disseminated the EPSG Geodetic Parameter Set, a widely used database of Earth ellipsoids, geodetic datums, geographic and projected coordinate reference systems, units of measurement, etc. An example of an EPSG code is 4326, which identifies the coordinate reference system WGS 84.

### **F**

### **flat mosaic**

A mosaic of tiled images that has been encoded as a new, single image, as opposed to a composite mosaic, which is an indexed image file wrapping many separate image tiles. Any tile in a composite mosaic can be replaced in an update operation. In a flat mosaic the original tiles that comprise it do not retain separate identities. See also 'composite mosaic' and 'mosaic'.

#### **G**

# **georeferenced**

Defined in physical space. The location of a georeferenced image is established in terms of map projections or coordinate reference systems.

# **GIF (Graphics Interchange Format)**

A bitmapped graphics file format developed by CompuServe and widely used on the Internet.

### **grayscale**

Having a single sample for a value, rather than three (RGB) or more (multispectral). A grayscale pixel carries only intensity information. Grayscale images, also known as black-and-white, are composed exclusively of shades of gray, varying from black at the weakest intensity to white at the strongest.

#### **H**

# **HTTP (HyperText Transfer Protocol)**

The communications protocol used to connect to web servers on the Internet or on a local network (intranet). Its primary function is to establish a connection with the server and send HTML pages back to the user's browser. It is also used to download files from the server either to the browser or to any other requesting application that uses HTTP.

# **hyperspectral**

See 'multispectral'.

#### **I**

## **image pyramid**

A digital image storage construct in which multiple versions of the same image are created at different resolutions for responding to image queries at various zoom levels. For comparison see 'multiresolution'.

#### **J**

### **JPEG 2000**

An image compression standard and coding system created by the Joint Photographic Experts Group committee in 2000. Their purpose was to supersede their original discrete cosine transform-based JPEG standard (created in 1992) with a newly designed, waveletbased method.

# **JPIP (JPEG 2000 Interactive Protocol)**

A compression streamlining protocol that works with JPEG 2000 to produce an image using the least possible bandwidth. JPIP has the capacity to download only the requested part of a picture, saving bandwidth, computer processing on both ends, and time. It allows for the relatively quick viewing of a large image in low resolution or a particular region of the same image at a higher resolution.

# **JPIP configuration file**

An XML file ("jpiphost.exe.config") that controls how the JPIP Server operates.

**L**

## **layer**

With regard to Express Server, an image or catalog of images spatially indexed for viewing in a GIS via WMS.

## **lossless**

Encoded with no loss of data. A losslessly encoded image contains a representation of all of the original pixel values. When decoded, a lossless image is mathematically identical to the original. See also 'lossy'.

**M**

## **MG2**

See 'MrSID'.

# **MG3**

See 'MrSID'.

# **MG4**

See 'MrSID'.

# **mosaic**

A composition of two or more images to form a new, larger image. Positioning of the images is generally based on geospatial coordinates. See also 'composite mosaic' and 'flat mosaic'.

# **MrSID**

A wavelet-based image format designed for large, high-quality geospatial imagery. There are three versions of MrSID, known as MrSID Generation 2 (MG2), MrSID Generation 3 (MG3) and MrSID Generation 4 (MG4). MG2, the first released version of the format, is limited to lossy encoding and does not support optimization. MG3, the second version, supports lossless encoding, image optimization, and composite images. MG4, the most recent version, supports alpha bands, multispectral imagery, and improved composite mosaicking.

# **multiresolution**

Containing all the image data for multiple representations of an image at different resolutions. MrSID images are multiresolution images, in that a single MrSID file contains compressed data that viewers decode at any desired resolution or 'zoom level'. For comparison see 'image pyramid'.

### **multispectral**

Having more than three bands. A multispectral image contains image data at a range of frequencies across the electromagnetic spectrum. An example of a multispectral image is RGB-IR, which contains bands housing data from the red, green and blue wavelengths plus an infrared band. Multispectral imagery includes hyperspectral imagery, which contains potentially hundreds of bands that correspond to extremely narrow divisions of the spectrum.

**N**

# **NITF/NITFS (National Imagery Transmission Format**

# **Standard)**

A suite of standards developed and used by the U.S. Department of Defense and Federal Intelligence Community for the exchange, storage, and transmission of digital-imagery products and imagerelated products.

## **no-data**

See 'transparency'.

### **O**

# **OGC (Open Geospatial Consortium)**

An international voluntary consensus standards organization that originated in 1994. In the OGC, more than 400 commercial, governmental, nonprofit and research organizations worldwide collaborate in a consensus process encouraging development and implementation of open standards for geospatial content and services, GIS data processing and data sharing.

# **optimization**

The process of creating an MG3 image from a source MG3 image, such that the new image is better suited for some purpose or workflow. The most common optimization is compression; other optimization operations include cropping and removal of resolution levels.

#### **P**

# **PNG (Portable Network Graphics)**

A bitmapped graphics file format endorsed by the World Wide Web Consortium.

### **port**

An application-specific or process-specific software construct serving as a communications endpoint in a computer's host operating system. A port is associated with an IP address of the host, as well as the type of protocol used for communication.

### **projection**

See 'coordinate reference system'.

#### **R**

# **raster image**

A dot matrix data structure representing a generally rectangular grid of pixels, or points of color, viewable via a monitor, paper, or other

display medium. Raster images are stored in image files with varying formats

## **reprojection**

The process of changing the coordinate reference system or "projection" that an image is displayed in. See also 'coordinate reference system'.

### **resolution**

The scale at which an image is represented, as expressed in pixel dimensions. Resolution can also refer to ground units per pixel as used for georeferencing (a value stored in the metadata of an image). See also 'zoom level'.

### **RGB**

An additive color model in which red, green, and blue light is added together in various ways to reproduce a broad array of colors. The name of the model comes from the initials of the three additive primary colors, red, green, and blue. The main purpose of the RGB color model is for the sensing, representation, and display of images in electronic systems, such as televisions and computers.

**S**

#### **scene**

The area of an image requested by the client for viewing, anything from a zoomed-in portion of the image to the entire image. In the rendering of a requested scene all portions of the image that

constitute any part of that scene at the quality specified are decoded and delivered.

### **selective decompression**

Decoding of a portion of an image or mosaic so that some image data can be viewed immediately, as opposed to decoding the entire image before showing any desired portion.

## **spatial index**

An index used to optimize spatial queries or, in this case, requests for imagery. A spatial index describes the spatial relationship of each image in a catalog to every other image in that catalog, enabling Express Server to mosaic the images together so that each image is in the right place and is correct according to a given projection system.

## **speckling**

Artifacts in collar or "no-data" areas of a mosaicked image caused by drifting pixel values during compression. See also 'despeckling'.

### **streaming**

In Express Server's JPIP implementation, transmitting wavelet coefficients from a compressed image file instead of transmitting an image. See 'wavelet coefficients'.

#### **T**

# **TIFF (Tagged IMage File Format)**

A bitmapped graphics file format developed by Aldus Corporation that handles monochrome, gray scale, 8-and 24-bit color.

### **transparency**

Also called 'no-data'. A feature of some image file formats, including MrSID and JPEG 2000, whereby pixel data in specified areas are ignored in favor of imagery underneath. In an image mosaic source tiles often overlap, and valid image data in one tile is sometimes covered by non-image (collar) data from another. A transparency color value can be assigned so that any pixel whose values match the transparency value is discarded in favor of the pixel below it.

**W**

### **wavelet**

A mathematical representation of a pixel value that varies by frequency and duration; in wavelet space, the importance of a pixel depends on the values of its neighboring pixels. Wavelet-based image formats are able to present images at multiple levels of resolution without the overhead of pyramidal formats. See also 'multiresolution' and 'image pyramid'.

## **wavelet coefficients**

Arrays of numbers arrived at via a wavelet-based mathematical algorithm. Wavelet coefficients represent a given set of image data's spatial position within an image, scale (or 'resolution'), and quality contribution.

## **WMS**

(Web Map Service) A standard protocol for serving georeferenced map images over the Internet that are generated by a map server

using data from a GIS database. The specification was developed and first published by the Open Geospatial Consortium in 1999.

**X**

# **XML (Extensible Markup Language)**

A markup language that defines a set of rules for encoding documents in a format that is both human-readable and machinereadable. It is defined in the XML 1.0 Specification produced by the World Wide Web Consortium (W3C).

**Z**

# **zoom level**

The resolution of an image expressed as a scale or magnification number. See also 'resolution'.

# **Index**

64-bit systems

and performance [230](#page-237-0)

7 [247](#page-254-0)

About LizardTech [243](#page-250-0)

Adding custom properties to a

catalog [59](#page-66-0)

Allow item download [56](#page-63-0)

adding a host on [98](#page-105-0)

ArcGIS Server integration

instructions [85](#page-92-0)

configuring [16](#page-23-0)

Apache

APIs [1](#page-8-0)

Appendix [243](#page-250-1)

Access rights [9](#page-16-0)

**6**

supported as of Express Server

supported operating systems and

**A**

web servers [7](#page-14-0)

support as of Express Server [248](#page-255-0)

Architecture [1](#page-8-0)

Archive

clearing [95](#page-102-0)

restoring configuration from [47](#page-54-0)

Authentication [95](#page-102-1)

Average Points per Pixel [67](#page-74-0)

### **B**

Adding images to existing catalog [68](#page-75-0) Bands mapping [55](#page-62-0) serving different combinations [69](#page-76-0) Blurry images [232](#page-239-0) browse API function [112](#page-119-0) Browser support [239](#page-246-0) Buffer merge rule [59](#page-66-1) **C Caches** configuring [38](#page-45-0) calcrgn API function [130](#page-137-0) catalog

Average Points per Pixel [67](#page-74-0)

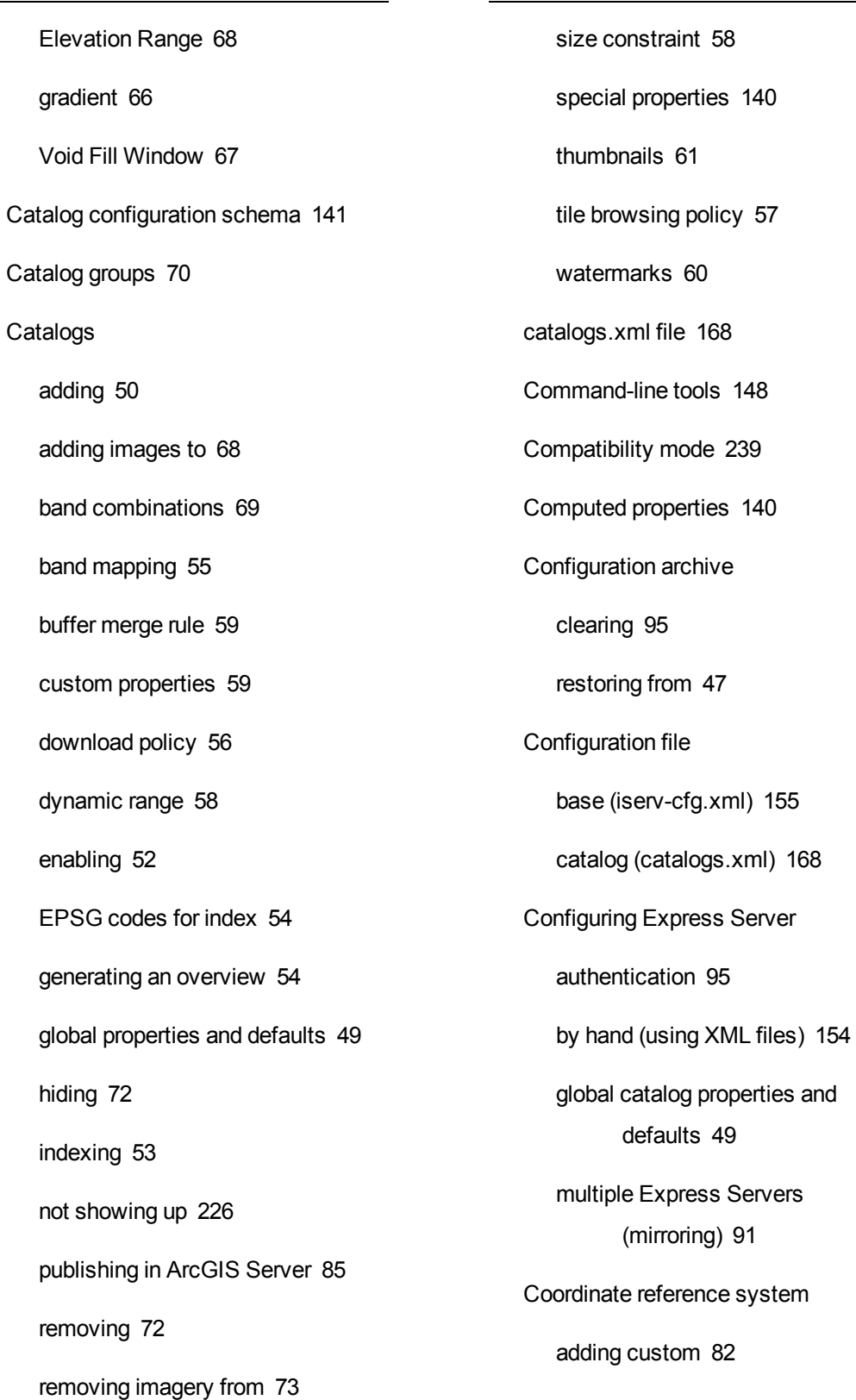

for spatially indexing a catalog [54](#page-61-0)

crop method [122](#page-129-0)

cropinside method [123](#page-130-0)

Custom projections [82](#page-89-0)

### **D**

Default catalog folder [31](#page-38-0) Disk cache [38,](#page-45-1) [231](#page-238-0) Displaying image information [151](#page-158-0) Dynamic range [58](#page-65-0)

#### **E**

Elevation Range [68](#page-75-1) Environment variables Unix [139](#page-146-0) Windows [139](#page-146-1) EPSG code adding custom [82](#page-89-0) finding [81](#page-88-0) for spatially indexing a catalog [54](#page-61-0) supported for a catalog [63](#page-70-0)

WMS top layer [44](#page-51-0)

licensing [17](#page-24-0) processes and permissions [9](#page-16-0) system requirements [7](#page-14-0) trial version [246](#page-253-0) version number [239](#page-246-1) Web API functions [111](#page-118-0) Express Server Manager accessing [23](#page-30-1) graphic elements [23](#page-30-0) password [77](#page-84-0) Extraction cache configuring [42](#page-49-0) troubleshooting [231](#page-238-1)

demonstration website [240](#page-247-0)

#### **F**

File formats [136](#page-143-0) fill method [127](#page-134-0) fit method [124](#page-131-0) fitinside method [125](#page-132-0) **G**

esri\_extra.wkt file [83](#page-90-0) Express Server and patents [245](#page-252-0) GetCapabilities [139](#page-146-2) getcloud API function [114](#page-121-0) getdem API function [115](#page-122-0)

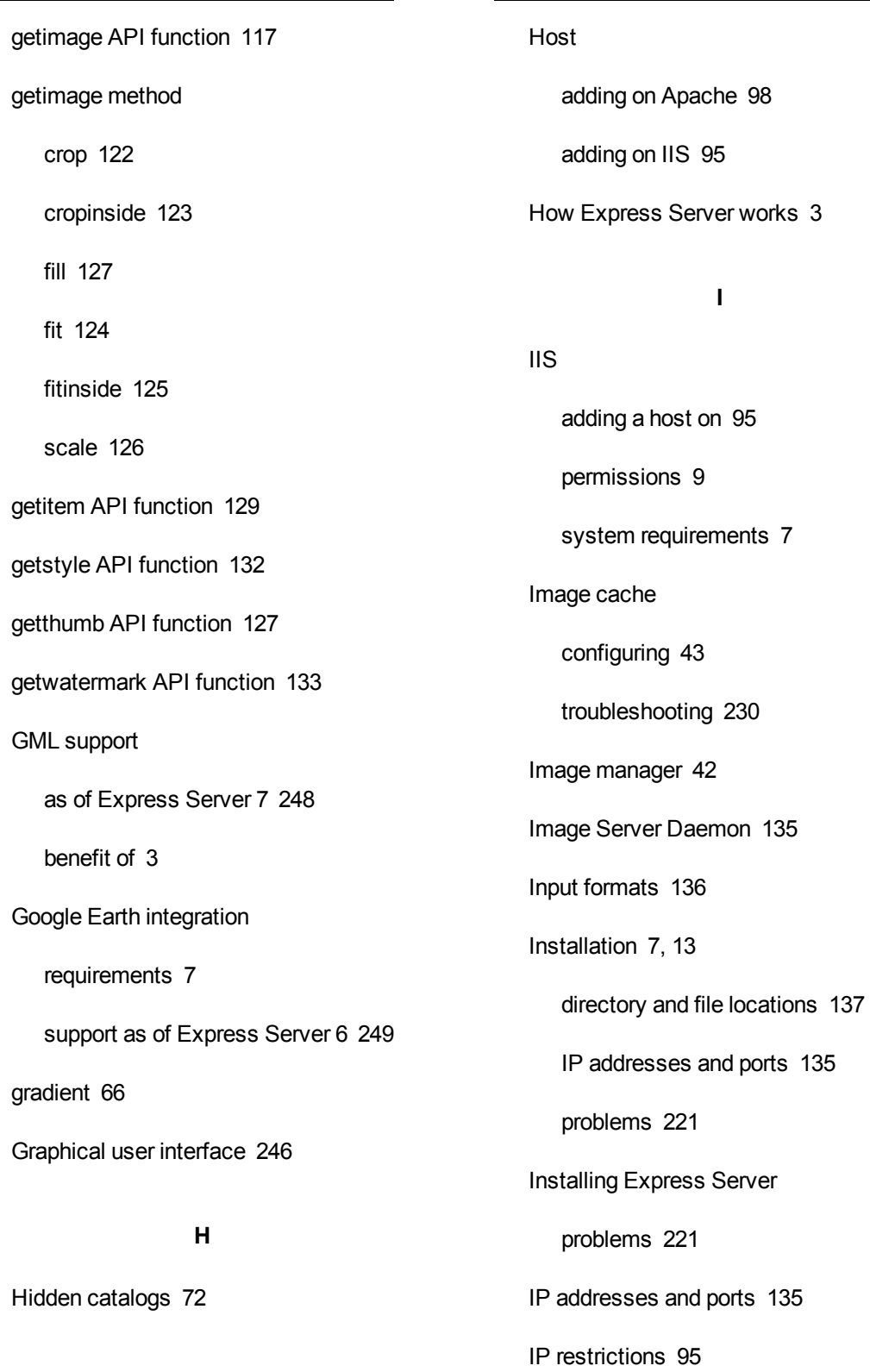

iserv-cfg.xml file [155](#page-162-0)

isindex [148](#page-155-1)

Item cache

configuring [43](#page-50-1)

troubleshooting [230](#page-237-0)

#### **J**

JPIP [102](#page-109-0)

client connection [105](#page-112-0)

general properties [108](#page-115-0)

network configuration [102](#page-109-1)

network performance [103](#page-110-0)

support as of Express Server 6 [248](#page-255-2)

viewing and referencing [101](#page-108-0)

JPIP Server

starting and stopping [80](#page-87-0)

#### **L**

Leaflet [76](#page-83-0) Licensing Express Server [17](#page-24-0) LiDar properties [66](#page-73-1) Log files [228](#page-235-0) Log levels, setting [33](#page-40-0) Login [77](#page-84-0)

#### **M**

Max Point Cloud, setting [37](#page-44-0) Maximum concurrent extractions [43](#page-50-2) Maximum Worker Threads [44](#page-51-1) Memory [230](#page-237-1) Metadata adding and removing from MrSID images [148](#page-155-2) WMS layer [65](#page-72-0) **Mirroring** authentication [95](#page-102-1) configuration [91](#page-98-0) support as of Express Server 7 [248](#page-255-3) Mosaicked NITF images [238](#page-245-0) MrSID Generation 4 mapping bands [55](#page-62-0) serving different band combinations [69](#page-76-0) support as of Express Server 7 [247](#page-254-1) mrsidgeoinfo [151](#page-158-0) mrsidgeometa [148](#page-155-2) Multicatalogs (catalog groups) [70](#page-77-0) Multispectral images mapping bands [55](#page-62-0)

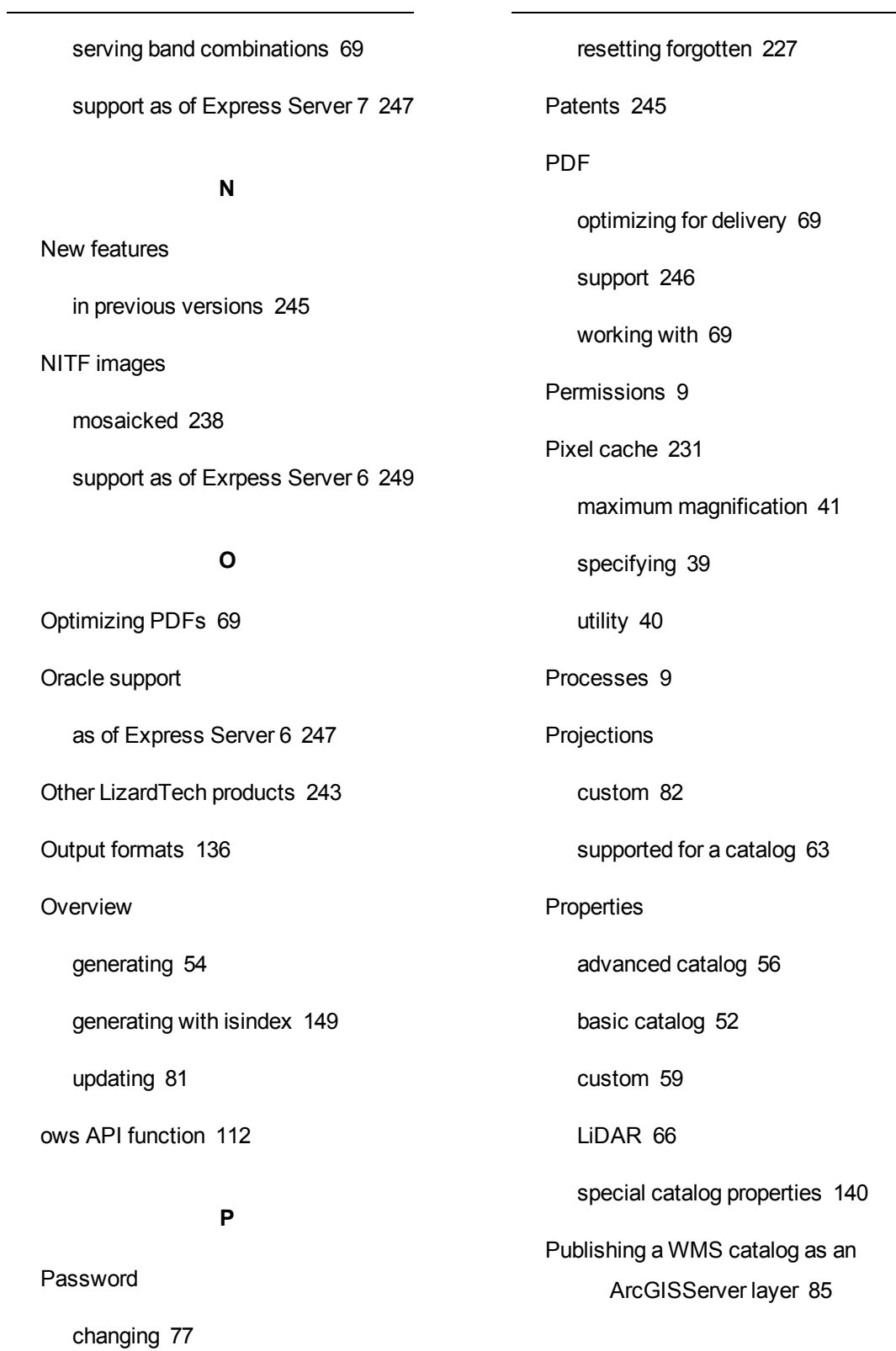

### **R**

RAM [230](#page-237-1) Recover (-recover) command [150](#page-157-0) Recovering an unlocked state [150](#page-157-0) Refresh status button [78](#page-85-0) Reprojection [62](#page-69-0) Reprojection algorithm [34](#page-41-0) Reprojection precision factor [36](#page-43-0) Resampler algorithms [34](#page-41-0) Restoring an archived configuration [47](#page-54-0) Runtime environment [139](#page-146-3)

### **S**

Sample web applications WMS JavaScript Viewer [76](#page-83-0) scale method [126](#page-133-0) Scaling algorithm [34](#page-41-0) Scaling bias [35](#page-42-0) Schema, catalog configuration [141](#page-148-0) **Security** IP restrictions [95](#page-102-1) with multiple Express Servers [94](#page-101-0) Shared image repositories [93](#page-100-0) Size constraint [58](#page-65-1)

Spatial index [53](#page-60-0) creating and updating with isindex [148](#page-155-1) updating [81](#page-88-1) Speckling [234](#page-241-0) spindex command-line tool [150](#page-157-0) Starting and stopping Express Server [78](#page-85-0) Starting and Stopping ltcsd [78](#page-85-1) Starting and stopping the JPIP Server [80](#page-87-0) Starting and Stopping the Web Server [78](#page-85-1) Starting and Stopping Tomcat [79](#page-86-0) Subcatalogs [70](#page-77-0) System requirements [7](#page-14-0)

### **T**

Technical support [240](#page-247-1) Thumbnail definitions [61](#page-68-0) Tile browsing [57](#page-64-0) Troubleshooting [221](#page-228-1) accessing and using log files [228](#page-235-0) blurry images [232](#page-239-0) catalogs not showing up [226](#page-233-0)

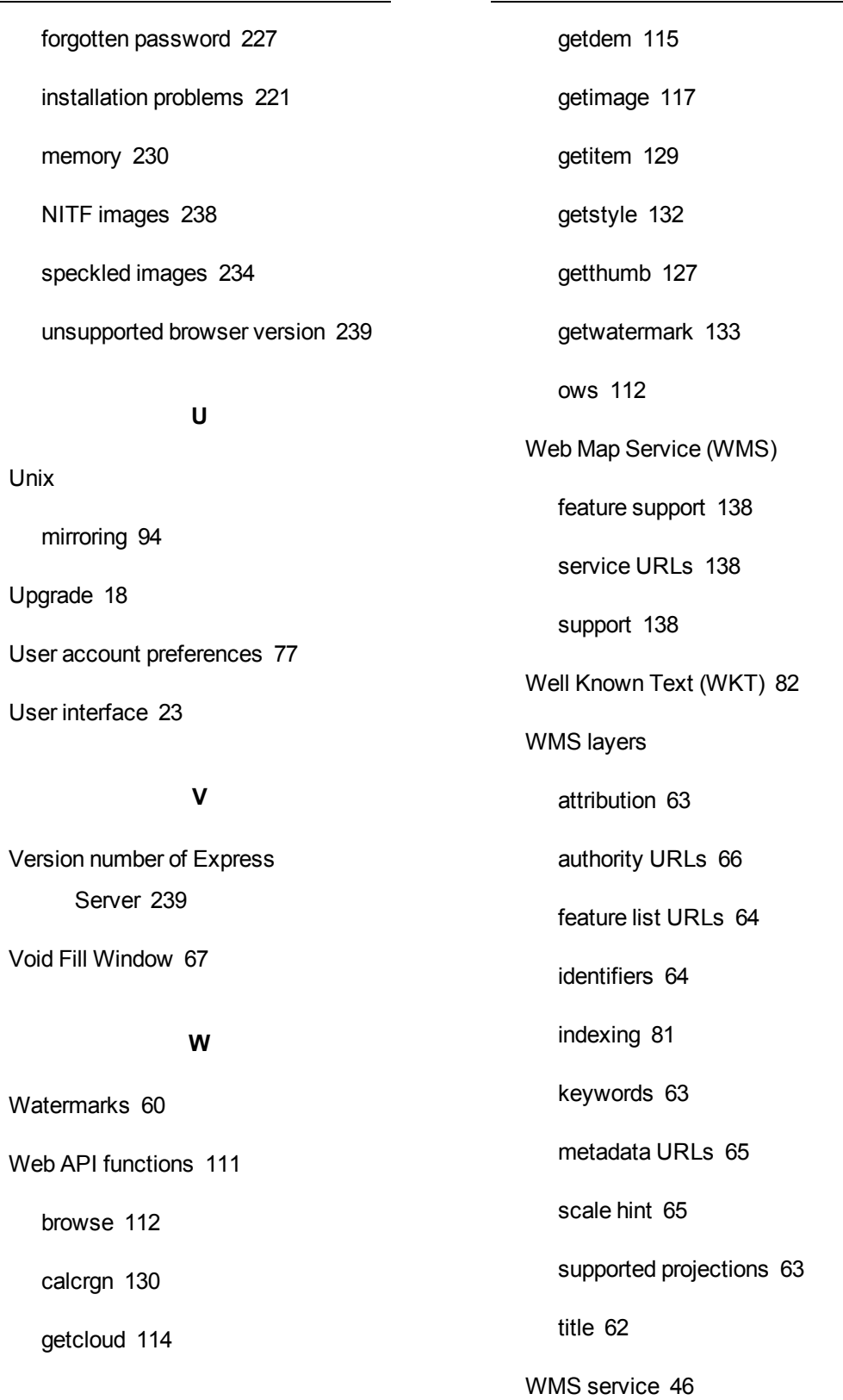

WMS Top Layer [44](#page-51-2)

World files [238](#page-245-0)

### **X**

XML files

basic configuration [155](#page-162-0)

catalog configuration [168](#page-175-0)

editing [154](#page-161-0)

JPIP configuration [207](#page-214-0)

role in Express Server [3](#page-10-1)